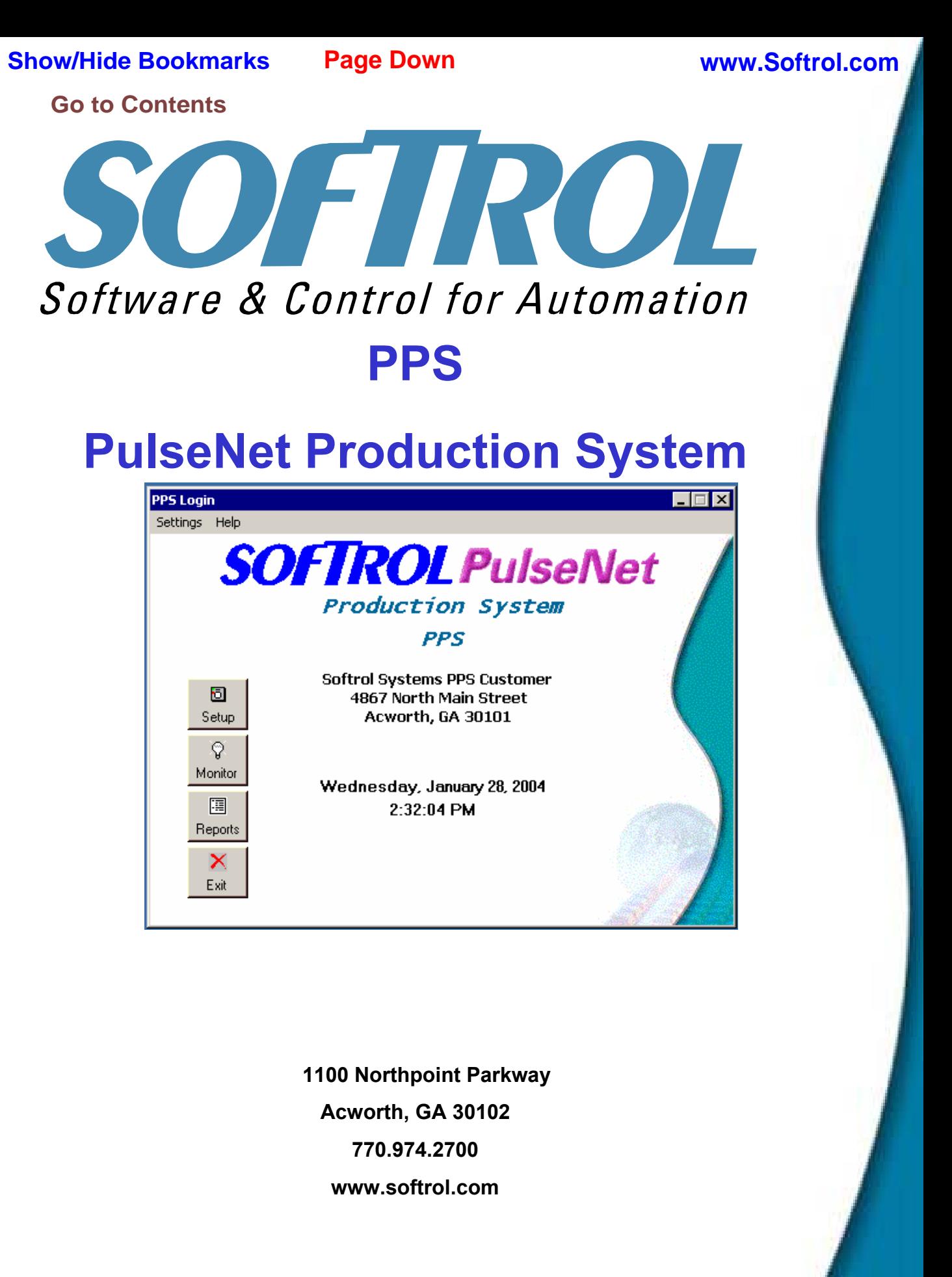

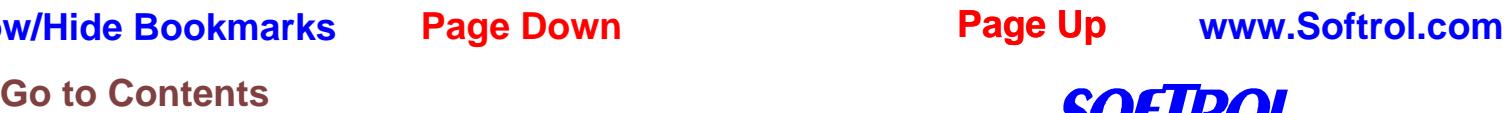

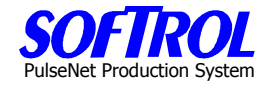

**This Page has been intentionally left blank.** 

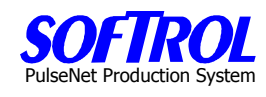

# **PulseNet Production System (PPS) Manual**

# **Table of Contents:**

- 1. [PPS System Introduction](#page-4-0)
- 2. [PPS System Setup](#page-8-0)
- 3. [PPS Company Setup and Maintenance](#page-14-0)
- 4. [PPS Customer Setup and Maintenance](#page-16-0)
- 5. [PPS Department Setup and Maintenance](#page-20-0)
- 6. [PPS Cost Center Setup and Maintenance](#page-26-0)
- 7. [PPS Task Setup and Maintenance](#page-30-0)
- 8. [PPS Employee Setup and Maintenance](#page-40-0)
- 9. [PPS Monitoring Station Setup and Maintenance](#page-52-0)
- 10. [PPS Monitor Program](#page-64-0)
- 11. [PPS Reports](#page-72-0)
- 12. [PPS Administrative Functions](#page-102-0)
- 13. [PPS Diagnostic and Message Center Functions](#page-110-0)
- 14. [PPS Trouble Shooting and General Operations](#page-118-0)
- 15. PPS Station Maintenance PPS Box Replacement

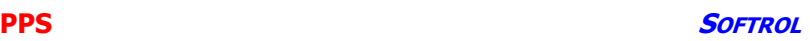

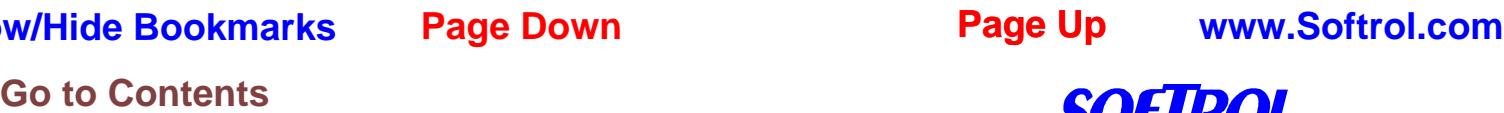

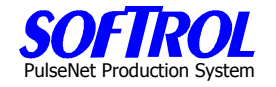

**This Page has been intentionally left blank.** 

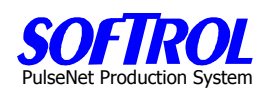

### <span id="page-4-0"></span>**CHAPTER 1 - PPS Introduction**

The **PulseNet Production System** (PPS) is the Automatic Choice for Increased Production Efficiency.

The PPS System employs an innovative Production Management System Strategy:

PPS is a unique Integrated Hardware and Software System using Softrol control technology that collects, calculates, summarizes and reports productivity information necessary to effectively manage and control Textile Rental production operations.

### **What does PPS do?**

- $\circ$  Enables electronic data acquisition from the plant operations floor.
- o Tracks operator performance at each workstation.
- o Collects real time production information.
- o Collects data for machine and labor loads throughout the plant.
- o Automates the work measurement data processing tasks.
- o Produces effective productive Labor reports.
- o Reduces labor.
- o Increases profits.

### **PPS Features:**

Fully Integrated and Networked, Hardware and Software:

### **The PPS System Software is:**

A PC based application for collecting, tracking, calculating, summarizing and reporting plant productivity information provided by PulseNet Production Stations.

### **PulseNet Production Stations Are:**

Smart card enabled data acquisition hardware stations and software to provide real time workstation and work cell productivity information. Software and hardware variations allow these stations to cover all types of production reporting needs.

### **The PPS Network Is:**

Industrially configured PulseNet network software with wired and wireless Ethernet hardware components integrated into a seamless plant floor network.

### **Operations Message Centers:**

The "Real Time Production Floor Data Display System" features multi-messaging of production data on large screen, color LCD monitors.

Softrol's revolutionary new PulseNet Production System (PPS) has been developed utilizing many of Softrol's existing as well as new technologies, such as SmartCard identification cards and wireless networking, which have just recently become commercially viable.

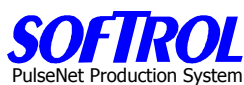

Softrol utilized these new technologies, as well as their existing PulseNet network information system and a new PPS PC based software application, to synergistically provide a very full featured, real time, Productivity Information and Management System for in-plant control of productive labor and production monitoring.

The system features PulseNet Production Station modules that can be easily located at any workstation throughout the plant. These PPS modules are networked by wired and/or wireless Ethernet to a central application PC and server that will continuously monitor the networked PPS modules. The PPS modules are bidirectionally communicating production specific information for real time production reporting and control.

The various workstation assigned employees log in to their specific workstations at the specified PPS module using their unique SmartCard. They are instantly recognized on the network and are constantly updated and reinforced with related output messages and indicators regarding their performance and productivity.

The employee can also input information at the PPS module, such as task, customer, goods type, etc., but normal production information is collected and input automatically by the PPS module with no operator interaction required.

As the PPS System is collecting all of the production information from the plant floor, management is being continuously updated with detailed and summarized reports that allow for immediate interaction, correction, and production planning. Since the real time data is being collected and managed at each individual PulseNet Production Station; the system operates continuously even in the event of a PC or network problem or interruption.

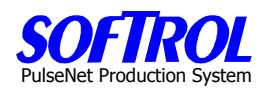

### **Automated Operations Management System**

PPS is an Integrated Hardware and Software System utilizing Softrol Control Technology that collects, stores, and manipulates data used to manage and control Textile Rental Production Operations. All data can be accessed and presented in virtual real time mode.

### **Features**

PPS is a hardware and software system that provides management and operators with information about productivity.

This fully integrated network provides "Real Time" operator feedback as well as extensive data collection and reporting capability for management.

- **Electronic Data Acquisition Plant Operations Floor**
- Real Time Operations Information Operator Feedback
- Eliminates Paperwork Automates clerical data processing
- Message Centers Attractive plant floor display screens
- Quality Process Electronic data collections for rewash and mends
- Customer Reports Electronic data collection by Rental Customers
- Management Reports Extensive data for all management levels
- PC Platform Up to the minute networked operations information
- High Tech Identification badges use "SmartCard technology

The system is a fully integrated 32 bit Windows compliant software application. PPS can be fully integrated with existing PC based software systems.

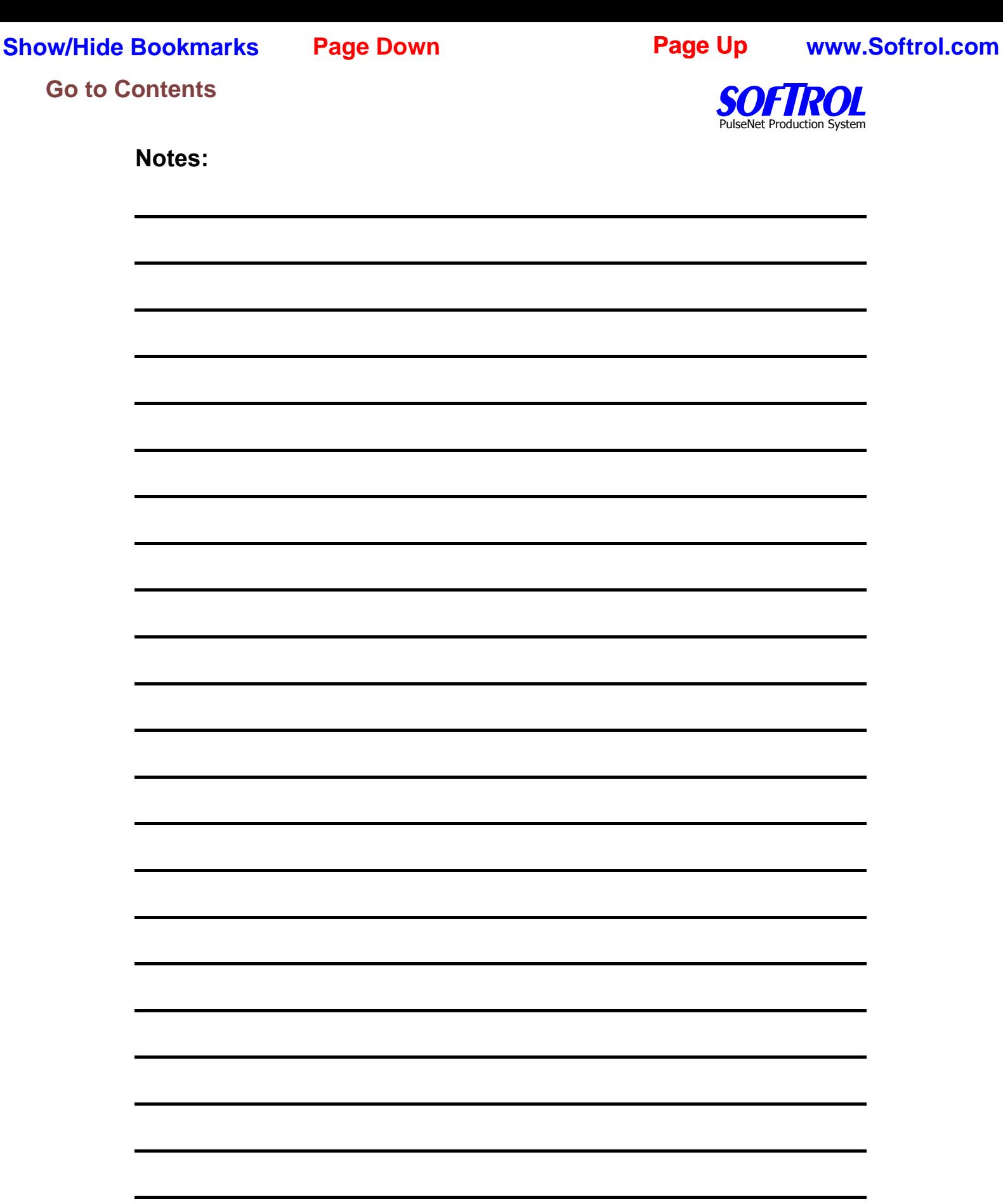

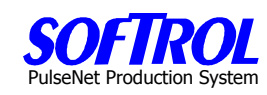

### <span id="page-8-0"></span>**CHAPTER 2 - PPS Setup**

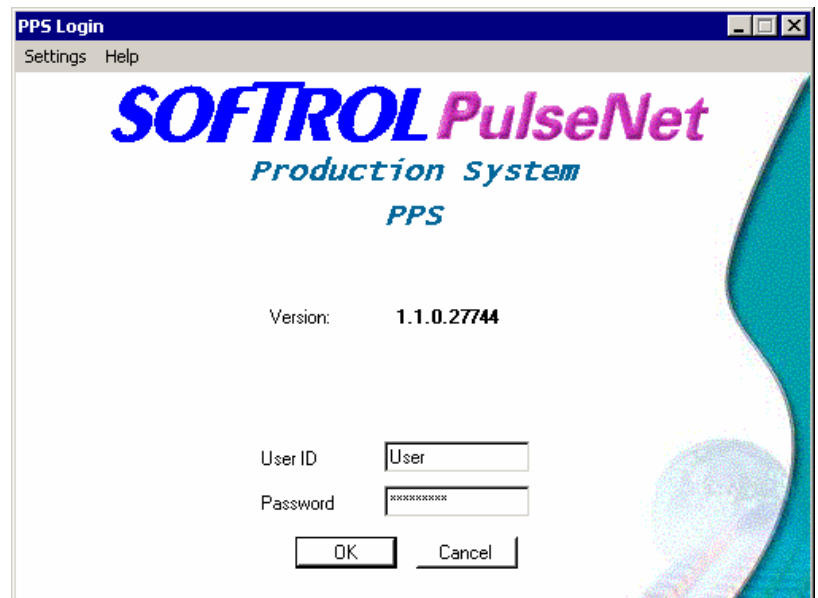

This is the opening screen. User ID's and passwords will be assigned as part of the installation process. When the User ID and Password is entered and the OK button is clicked, this main screen appears.

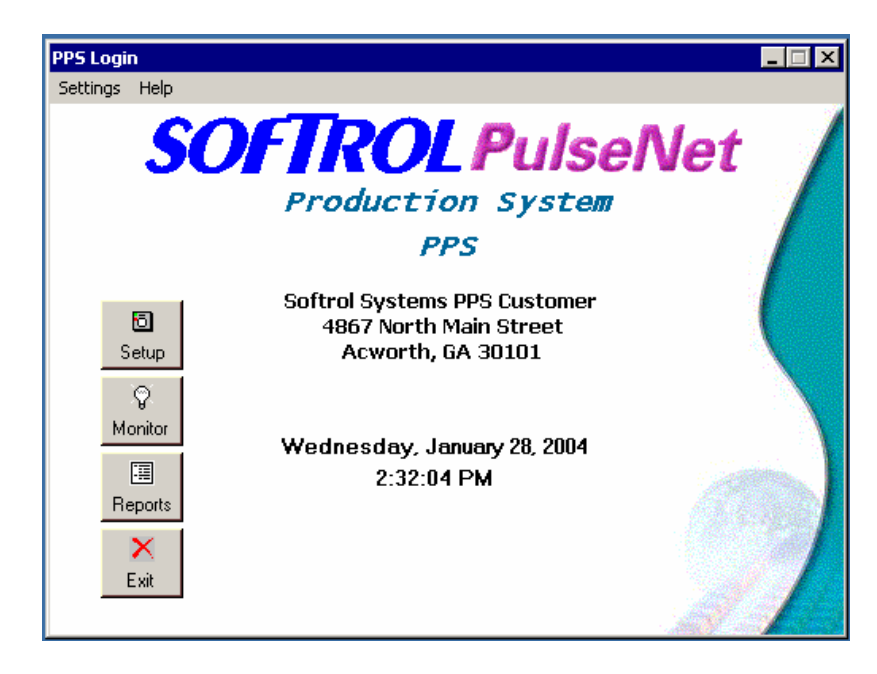

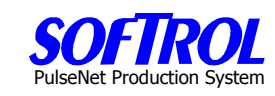

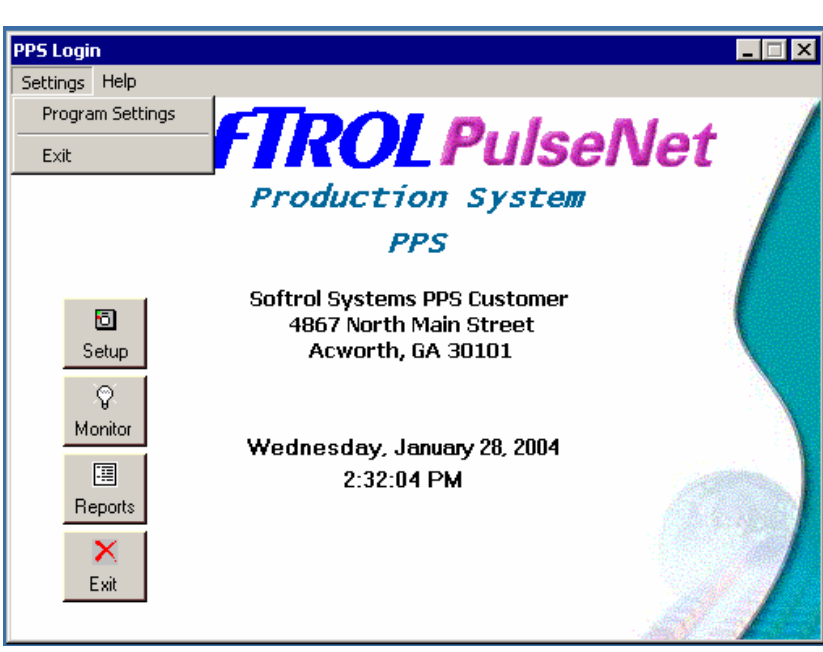

Select Settings and then Program Settings on the upper Menu Bar.

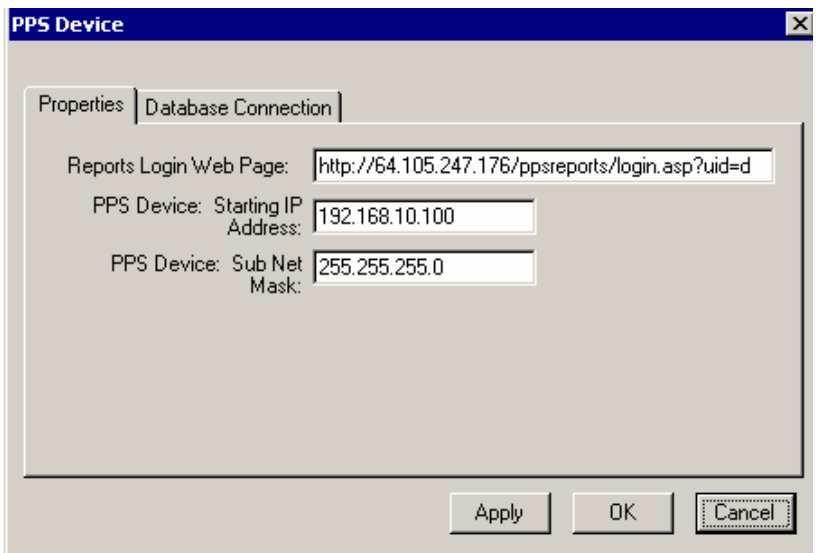

The two tabs under Program Settings contain data entered as part of the initial program setup by Softrol and your IT personnel.

Selecting the "Properties" tab you can address the location of the "Reports Login Web Page" as well as the starting IP address ant the sub net mask.

### **Show/Hide Bookmarks**

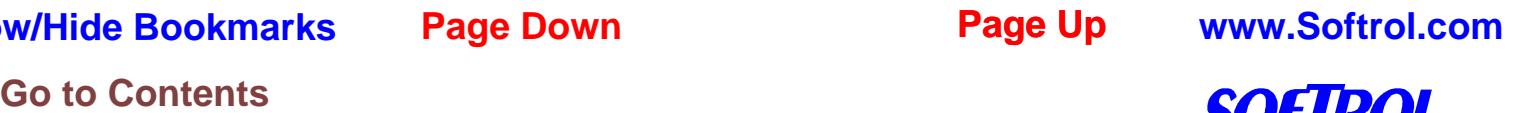

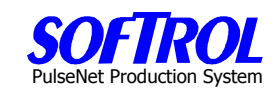

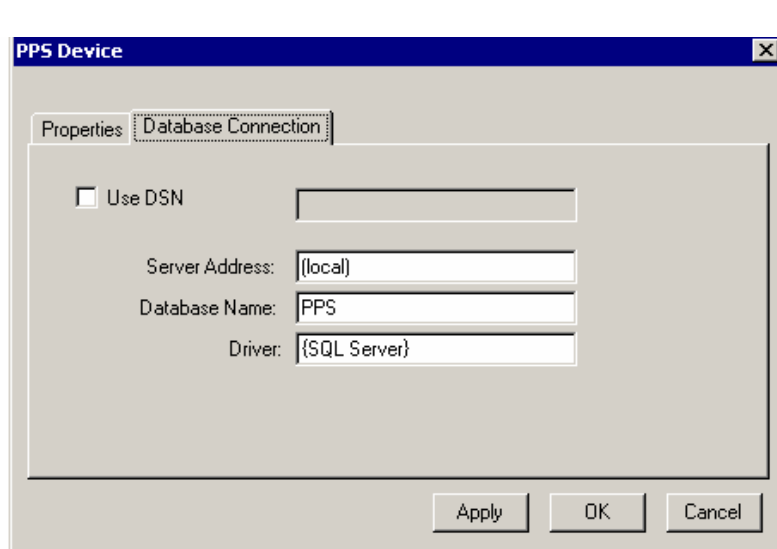

Select the Database Connection tab to set up the Server Address, Database Name, and the Driver. Once this information is entered click the *Apply tab*. This will bring you back to the main screen.

### **Program Setup**

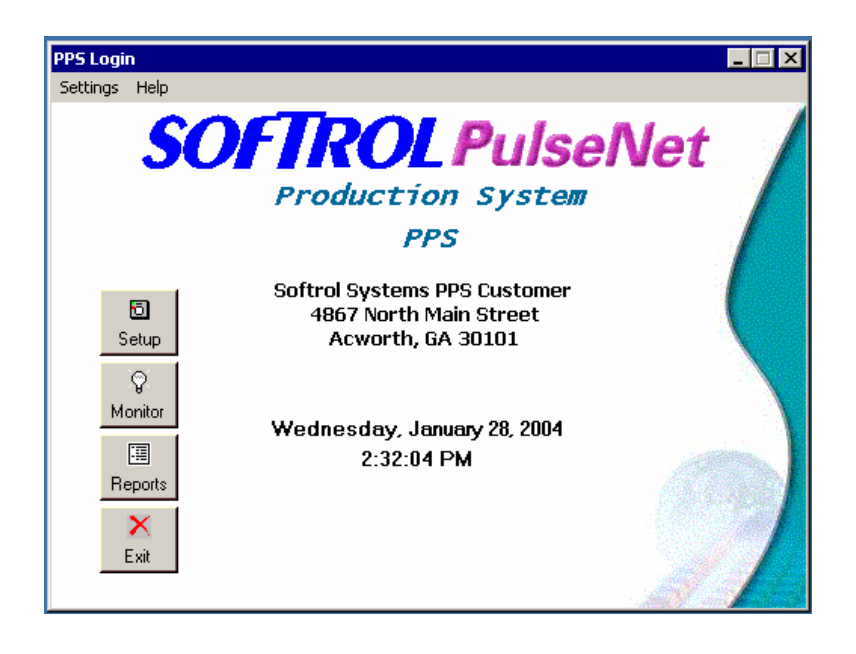

Now select the *Setup* button and click on it.

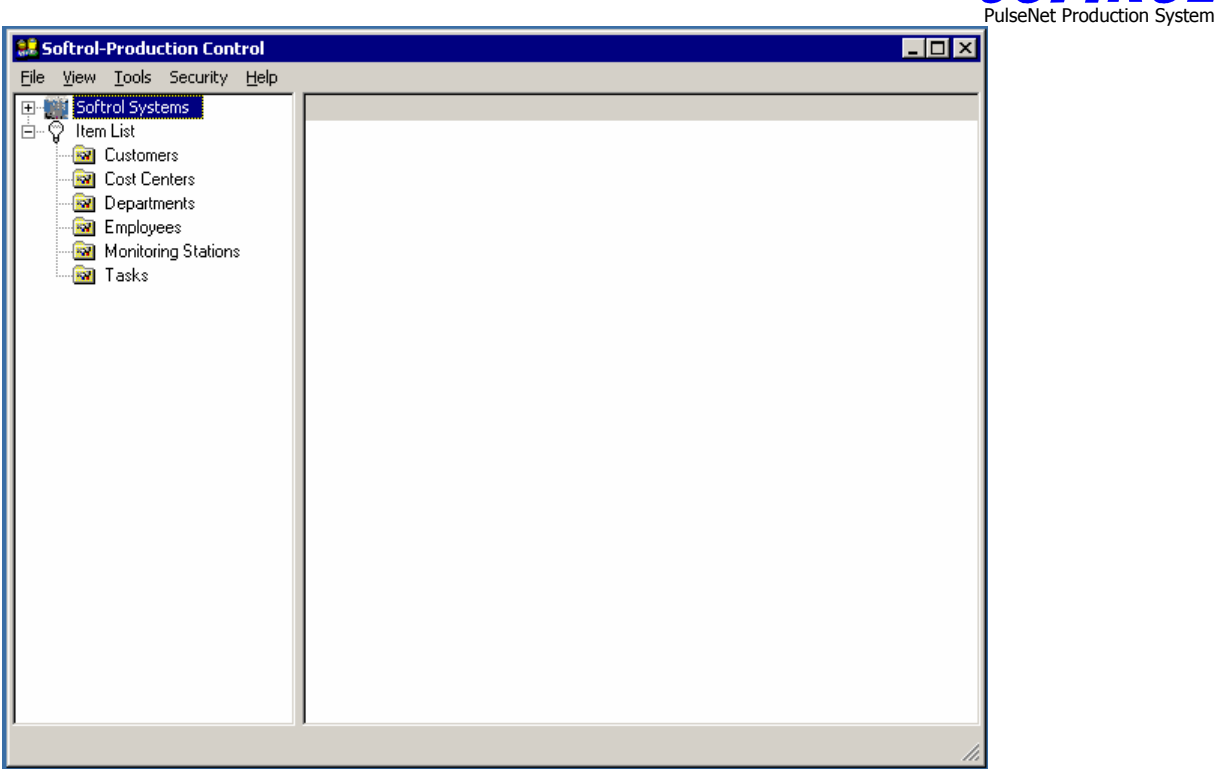

From this screen you will define the other data needed to bring the system to life. The top Menu Bar selections give you the described on the following pages.

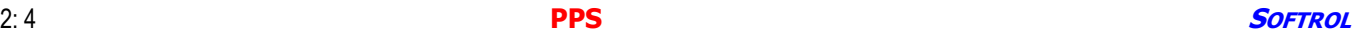

# **Show/Hide Bookmarks Go to Contents Page Down Page Up www.Softrol.com**

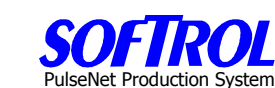

### **Tool Bar Menu**

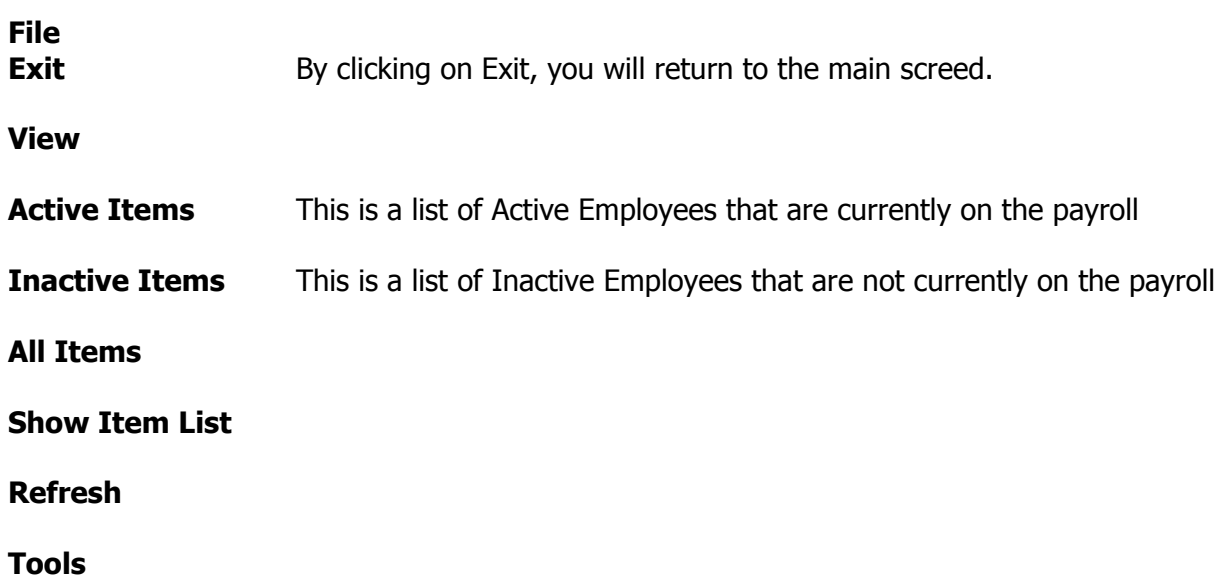

**Find PPS Devices** This will display a list of current devices on the network and their IP address as well as their status.

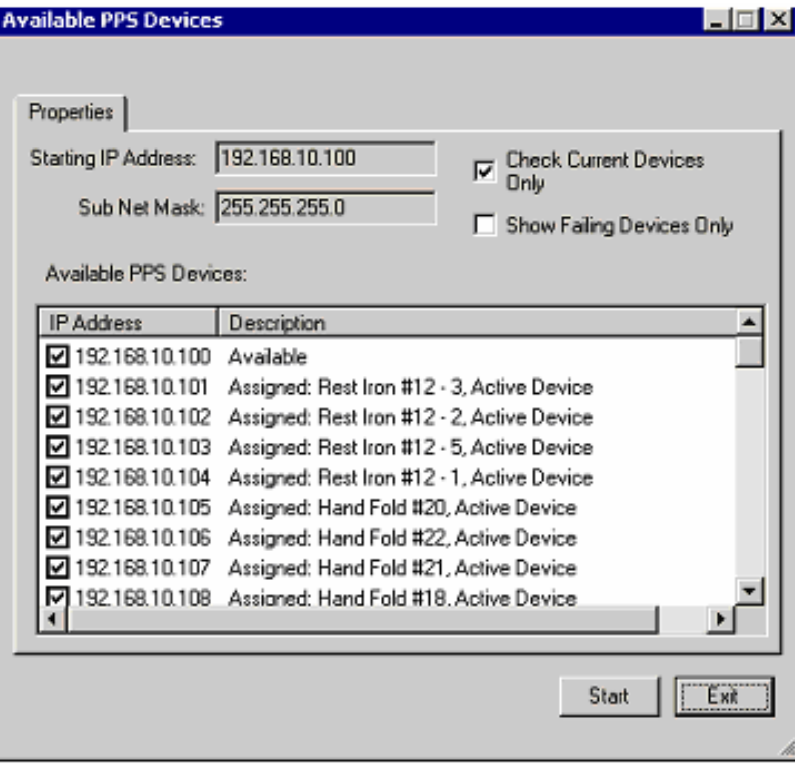

PulseNet Production System

### **Security**

### **Set PPS Passwords**

This allows you to set the password for the PPS devices on the production floor. This must be a six (6) digit number that allows the user to setup each PPS device.

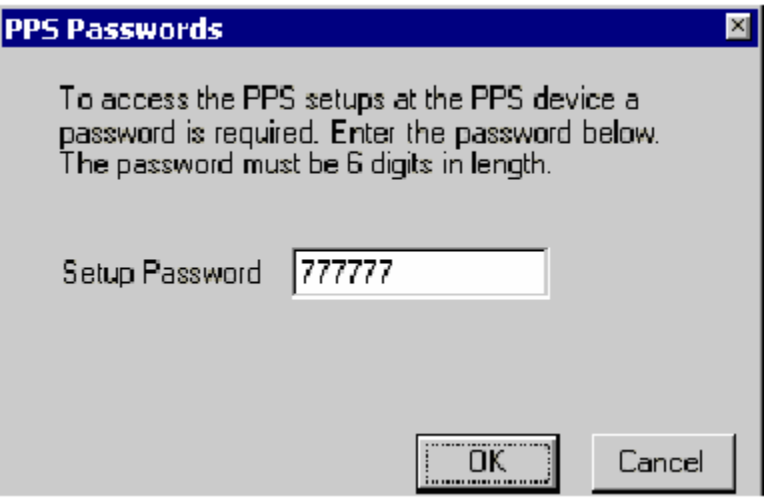

### **Help**

**Contents** 

**Index** 

### **About**

Displays information on the use of the system based on this documentation

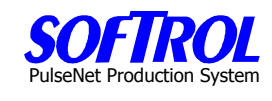

### <span id="page-14-0"></span>**CHAPTER 3 - Company Setup and Maintenance**

The upper portion of the Setup screen represents a hierarchical arrangement of the Item Lists displayed at the bottom of the page. You can drill down into the hierarchy by clicking on "+" buttons and move back to the start point by clicking on "-" buttons until all are "+" buttons.

Before entering any data the item lists will be empty and the top display will only show a company name. The screens below will illustrate this drill down feature.

Following these screens we will move into data input using the Item Lists at the bottom of the page.

Hierarchical Drill Down (Upper)

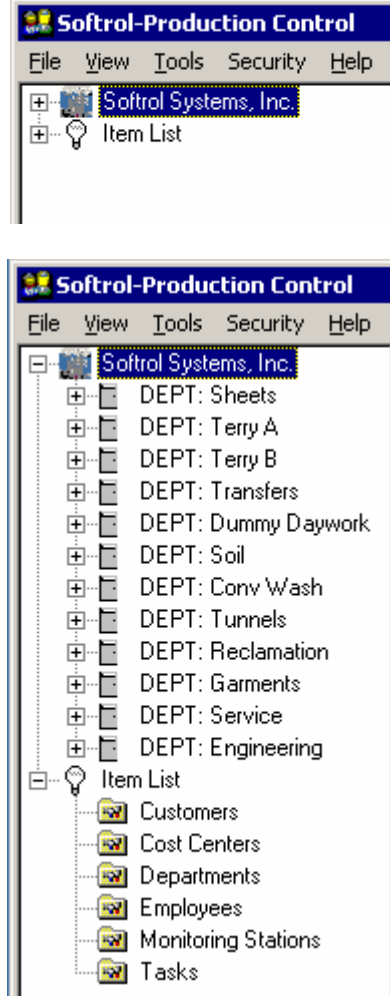

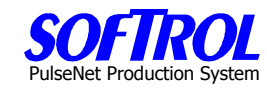

Item List Drill Down (Lower)

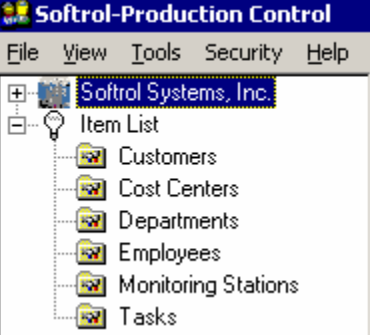

To change or edit the Company Name and Address, Right click on the Company Name and select Properties.

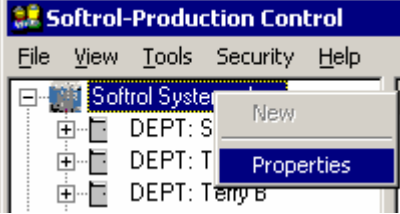

Fill in the plant identification number as well as the address and click Apply to accept.

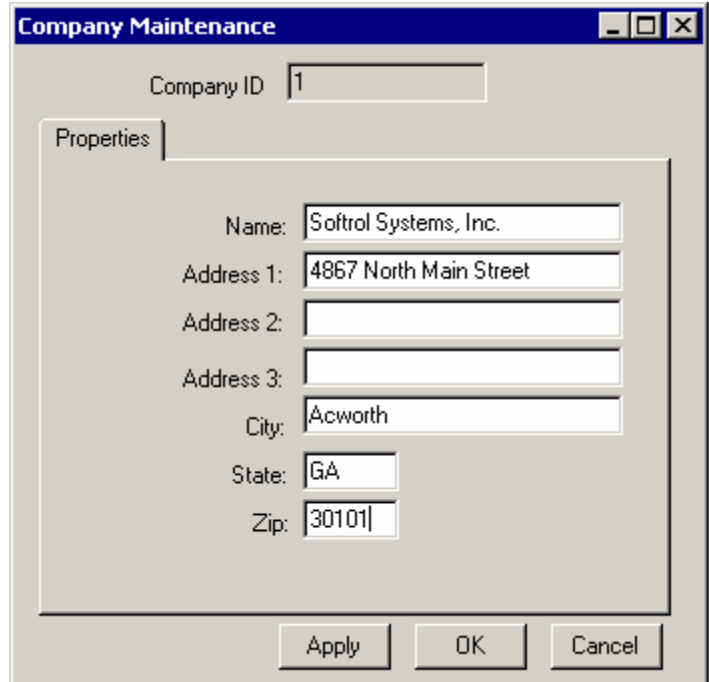

<span id="page-16-0"></span>

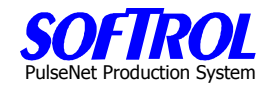

### **CHAPTER 4 - Customer Setup and Maintenance**

Double Click on *Customers* in the Item List. A list of previously entered Customers appears on the right side of the screen.

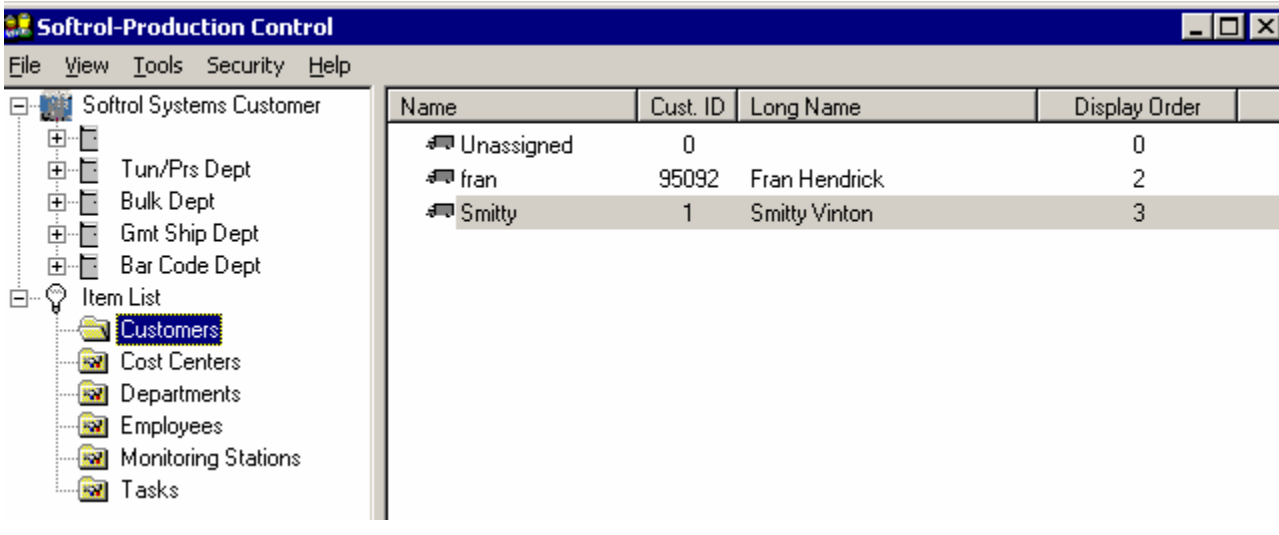

### **New Customers**

Enter new Customers by right clicking on *Customers* in the Item List and then clicking on New.

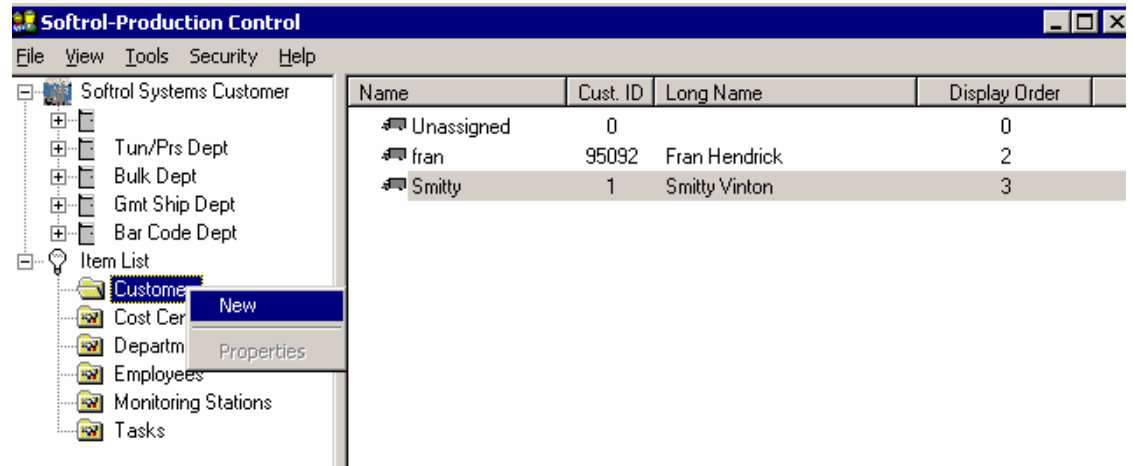

OR Right click on one of the existing *Customers in the Customer List* on the right of the screen and then click on New.

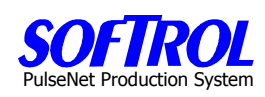

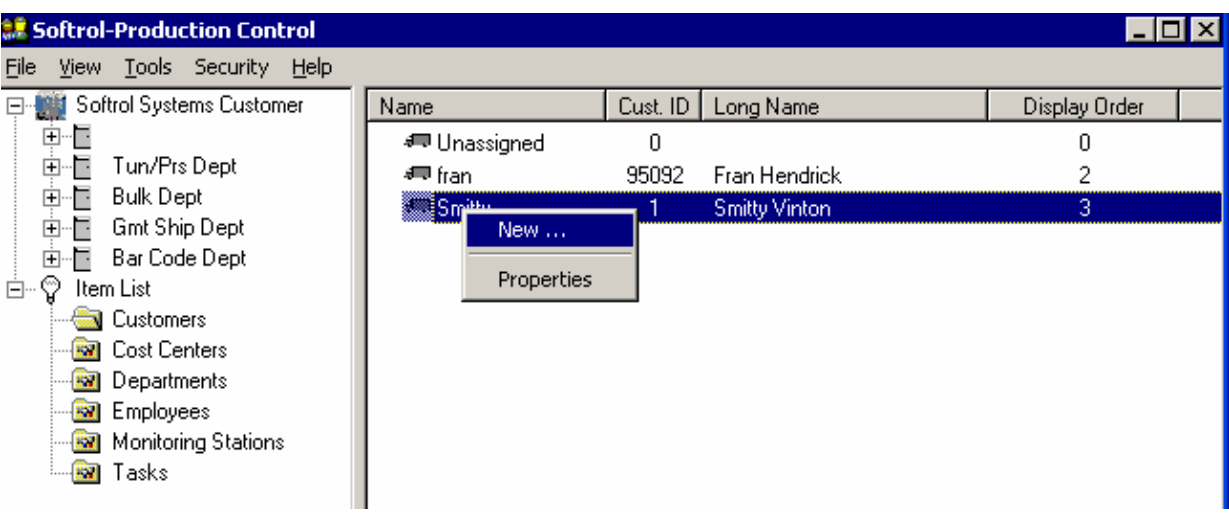

Fill in the information requested in the white boxes, hit Apply and then hit OK. (All short names in any item not just Customers are limited to 16 characters)

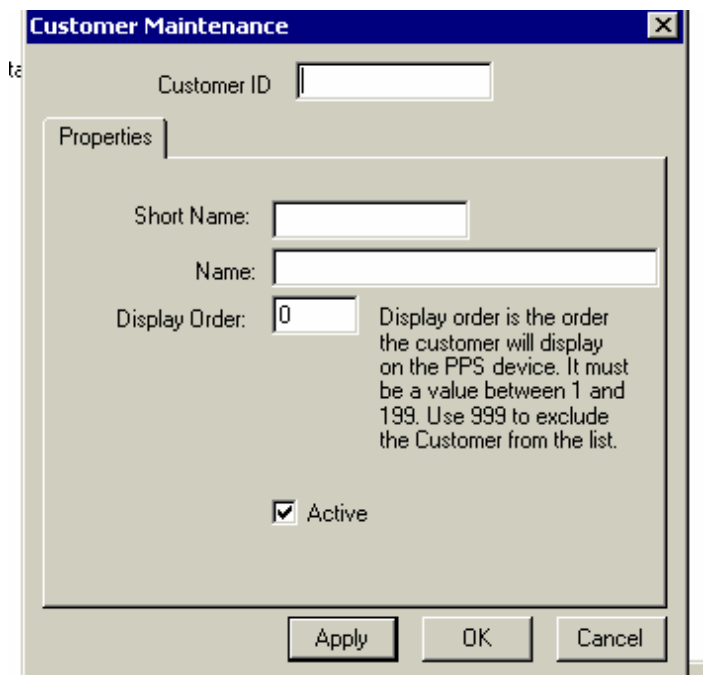

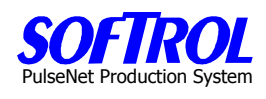

### **Change Customer Information**

Change information for an existing Customer by double clicking on that Customer in the right portion of the screen. Change any information in the white boxes including the check in the Active box. Then click Apply and OK. **OR** Right click on the Customer and click Properties. Change anything in white boxes. Then click Apply and OK.

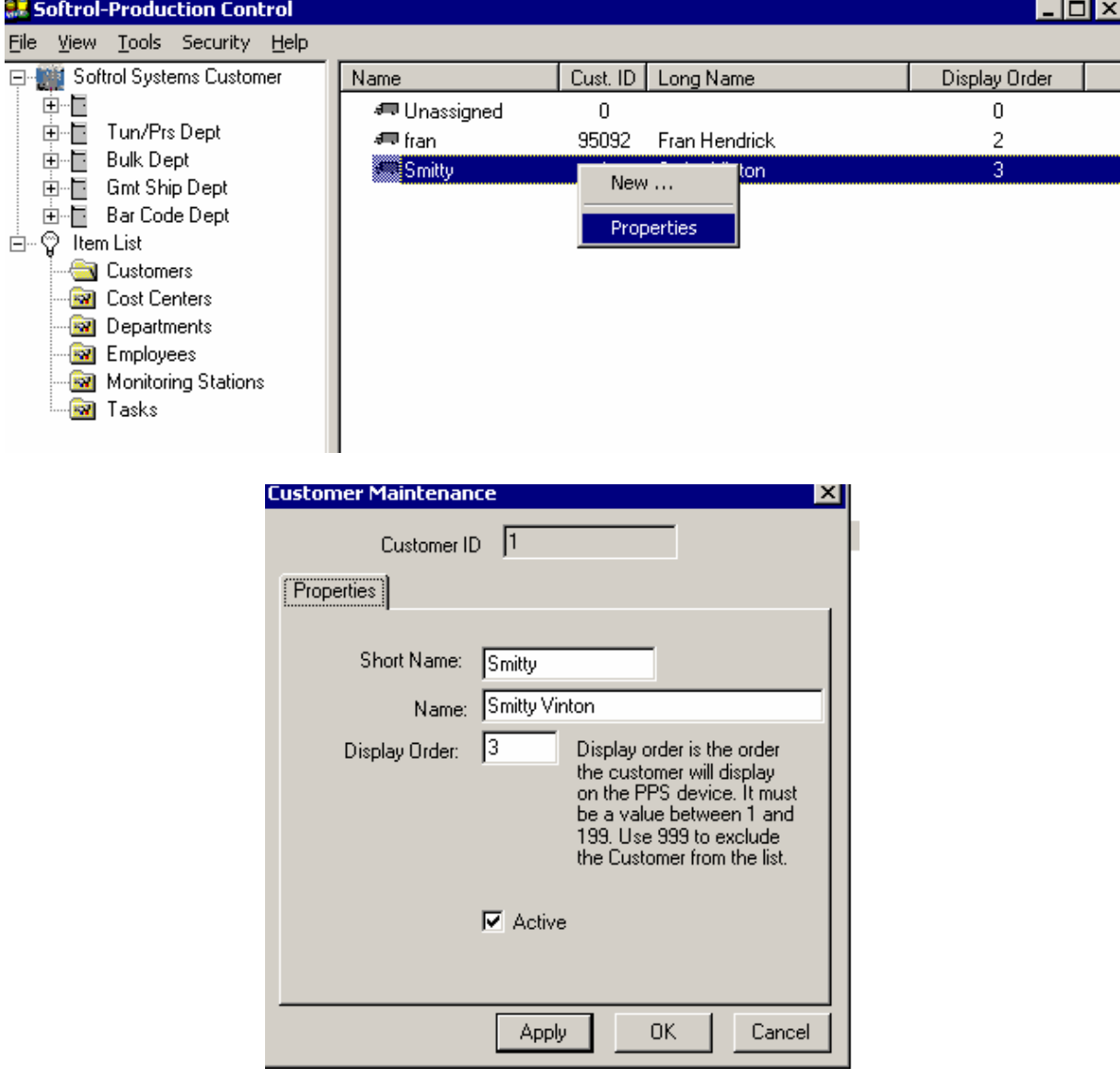

 $\Box$ d $\bm{x}$ 

 $\blacktriangle$ 

# PulseNet Production System

### **Display and Print your Current Customers**

To display and then print your current customers, right click on any customer and click Display for Print. Next print the list that appears.

**ADS 1978 19** Ξ --<mark>al Softrol-Production Control</mark>  $\Box$ D $\times$ File View Tools Security Help **E-Milli** Softrol Systems Customer Cust. ID | Long Name Display Order Name 車圖 **√** Unassigned  $\overline{0}$ 0 **中国** Tun/Prs Dept 95092 Fran Hendrick ∉ fran  $\overline{c}$ ∯ Bulk Dept Smitty New ... Display for Print ... <sup>1</sup> - ெ Item List Properties **Customers R** Cost Centers **Re** Departments **Read** Employees Monitoring Stations ⊹<mark>aa</mark> Tasks |<mark>|</mark>|List Print Setup. Previous Zoom -Zoom + Print... Exit

### **Customers**

Next

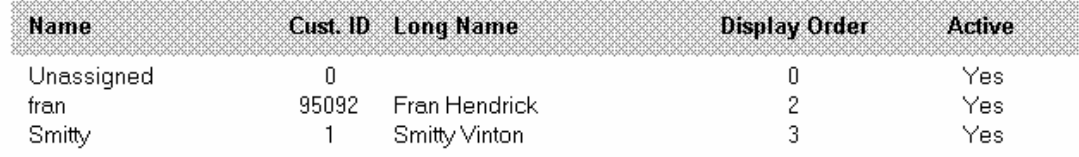

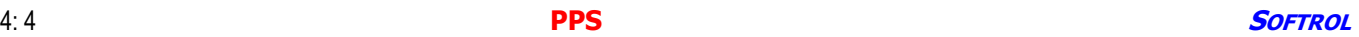

### <span id="page-20-0"></span>**CHAPTER 5 – PPS Department Setup and Maintenance**

Double Click on *Departments* in the Item List. A list of previously entered Departments appears on the right side of the screen.

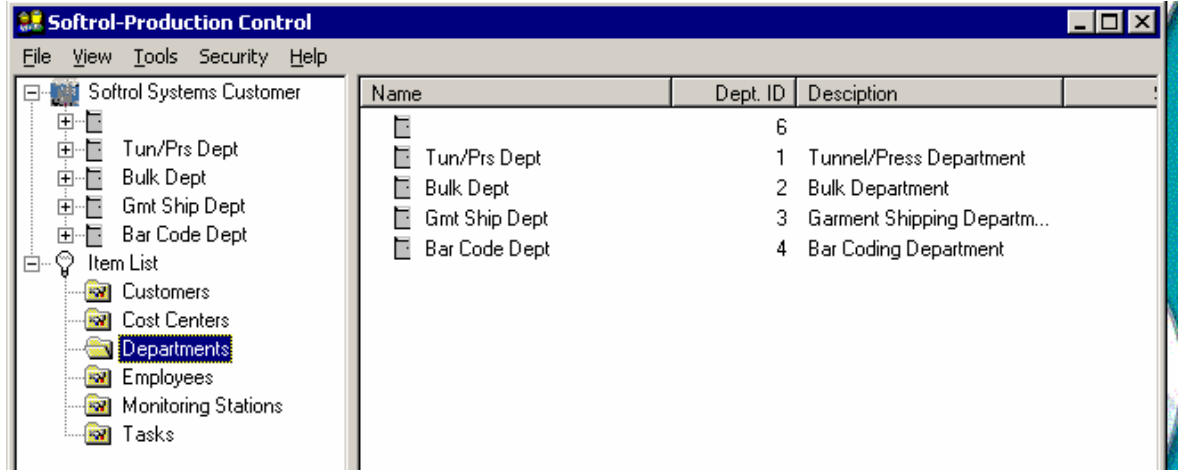

### **New Departments**

Enter new Departments by right clicking on *Departments* in the Item List and then clicking New.

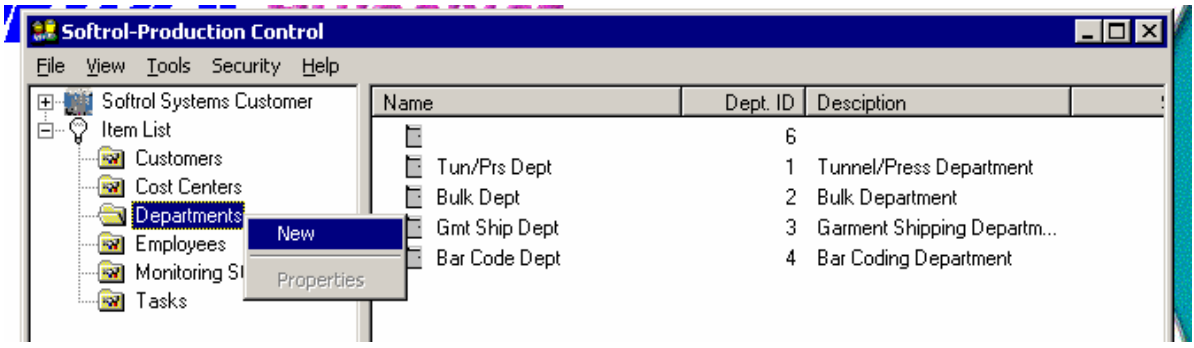

### **OR**

Right click on an existing *Department* in the Department list shown on the right side of the screen and then click New.

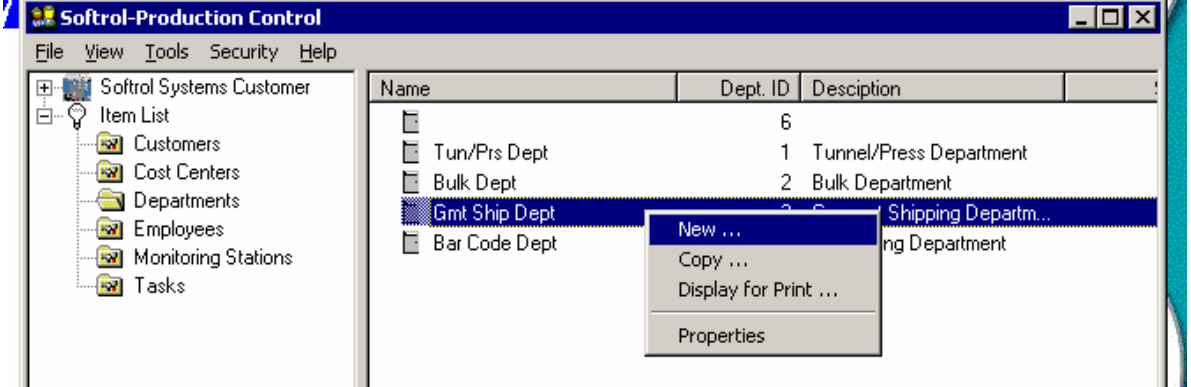

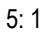

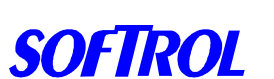

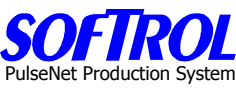

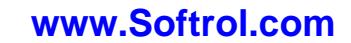

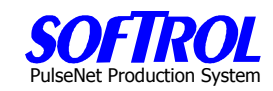

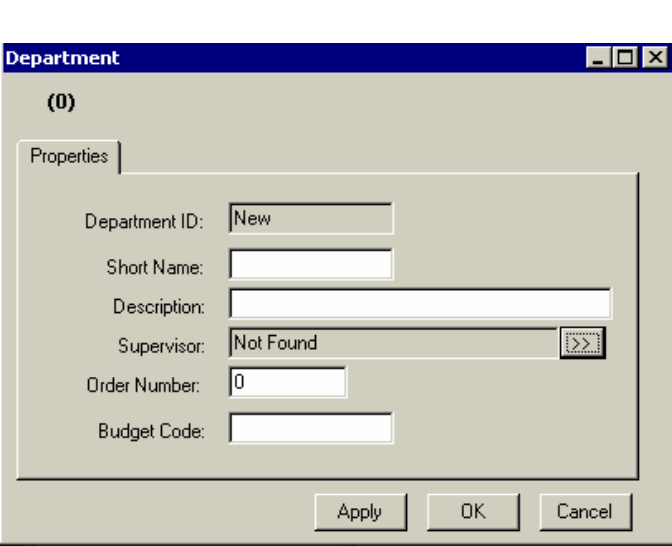

Fill in the information in the white boxes. Remember short names <=16 characters.

The budget code can be set up at installation to relate PPS departmental data to other existing software. Click Apply and then  $OK$  when completed.

An additional way to enter a new Department is to right click on any *Department* in the list of Departments on the right of the screen and then click on Copy.

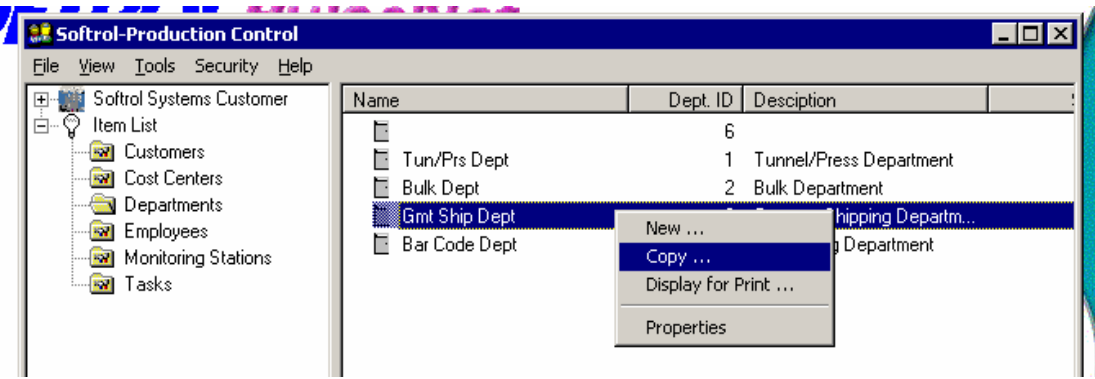

Fill in or change any information in the white boxes as described above for new Departments. Click  $Apply$  and then  $OK$  when completed.

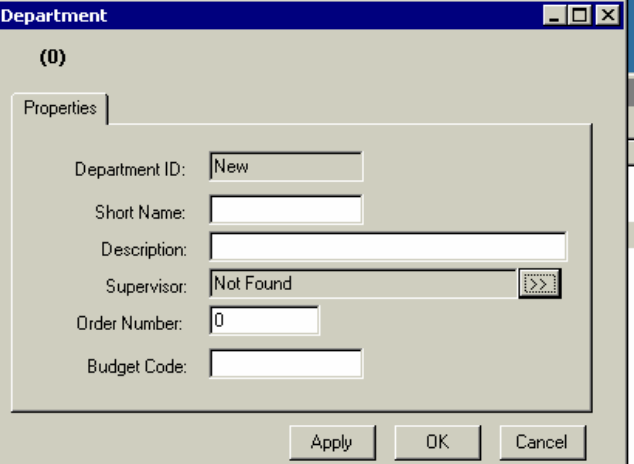

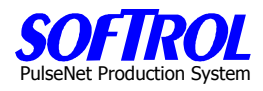

If you elect to enter supervisors in the Employees section that is described later, hit the ">>" button at the end of the Supervisor box to bring up a list of employees.

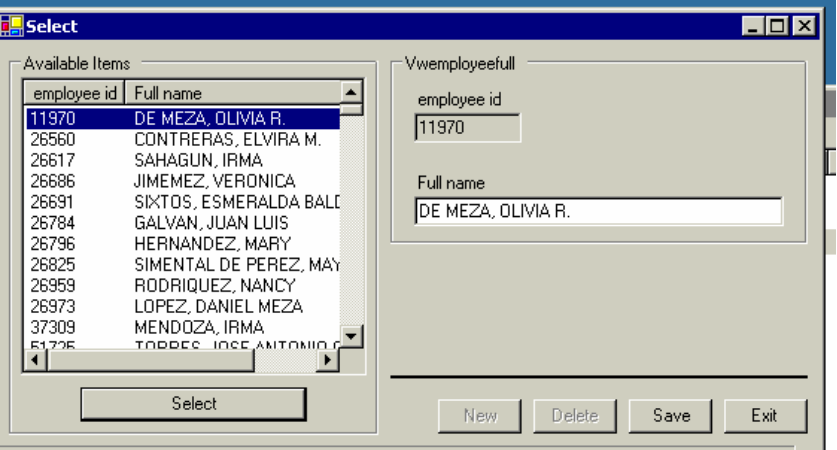

Select the supervisor for the Department from that list then hit the Select button.

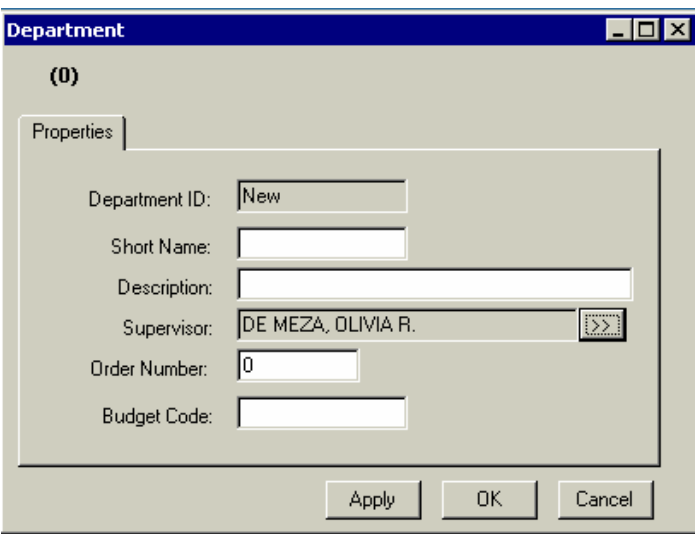

The order number is how each department is ordered in the reports. The budget code is used to indicate links to corresponding areas in other software currently used by the customer.

Click  $Apply$  and then  $OK$  when completed to update the data base with the changes.

### **Copy Departments**

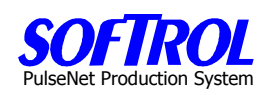

An additional way to enter a new Department is to right click on any *Department* in the list of Departments on the right of the screen and then click on *Copy*. Then enter any changes in the white boxes as described above for new Departments. Select a new supervisor if necessary by using the Supervisor ">>" button. Click Apply and then *OK* when completed.

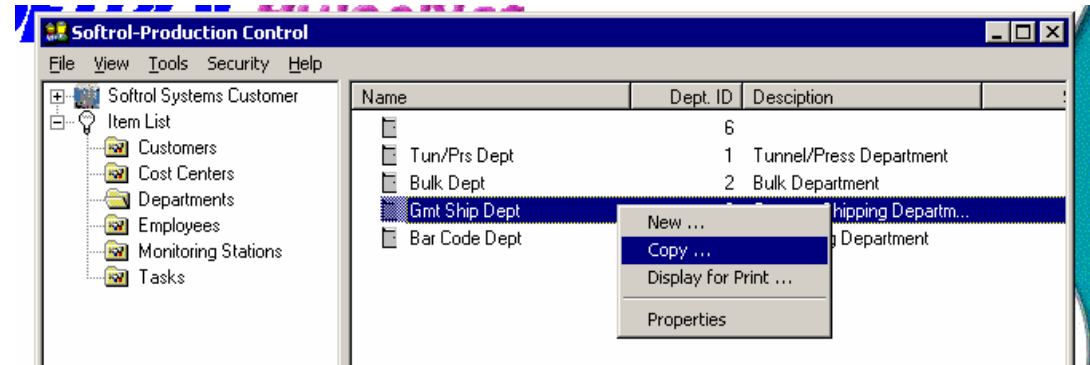

### **Change Department Information**

Change information for an existing Department by double clicking on that *Department* in the right portion of the screen Change any information in white boxes. Then click Apply and OK. **OR**

Right click on the *Department* and click *Properties*. Change anything in white boxes. You can also change supervisors by clicking on the >> button and selecting another employee. Then click Apply and OK to make the changes in the database.

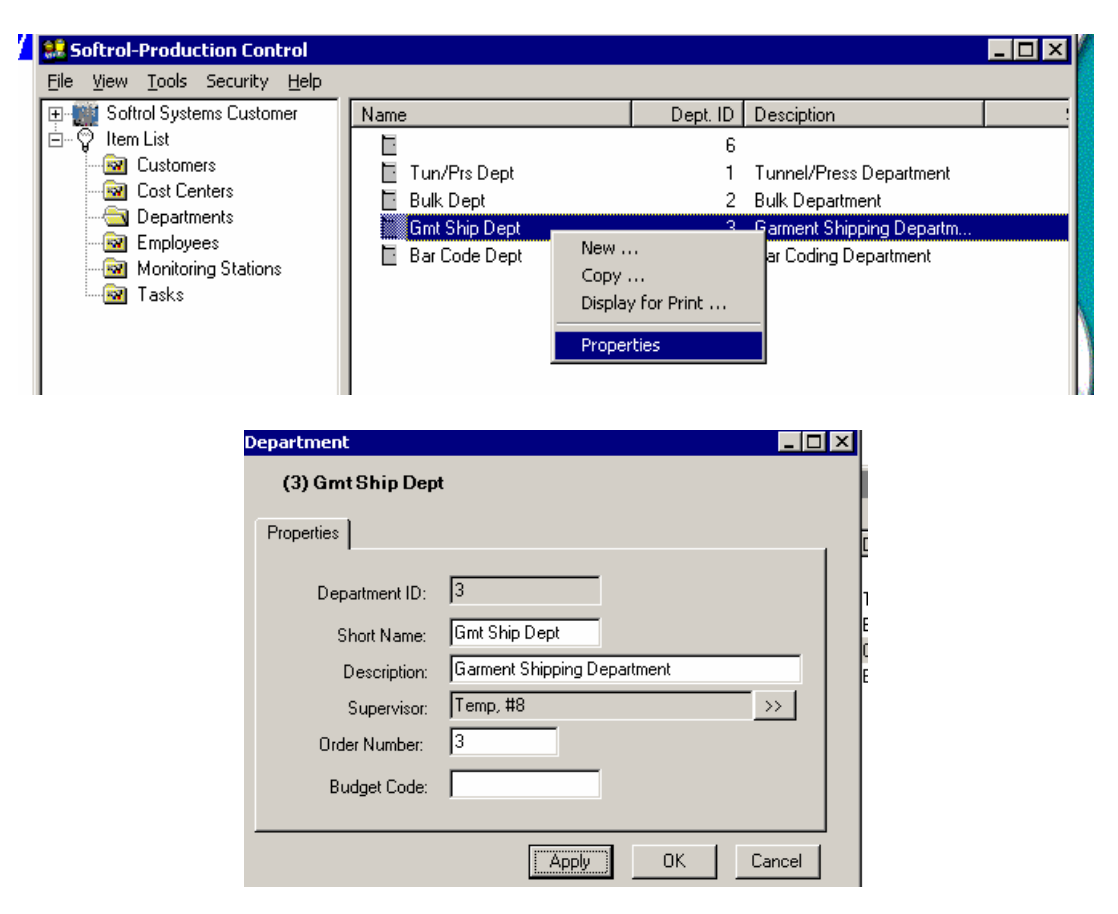

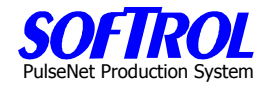

### **Display and Print your Current Departments**

To display and then print your current departments, right click on any department and click Display for Print. Next print the list that appears.

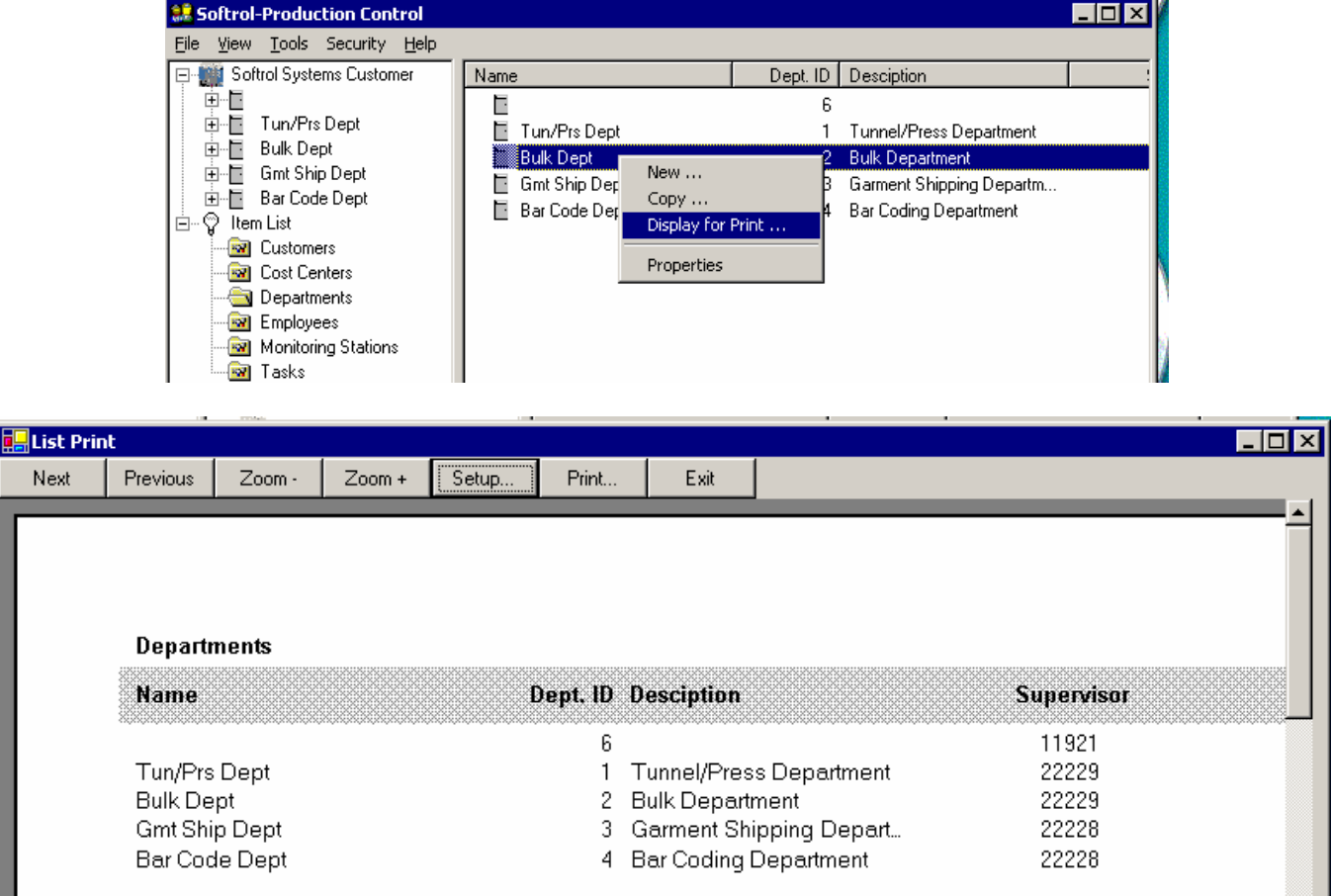

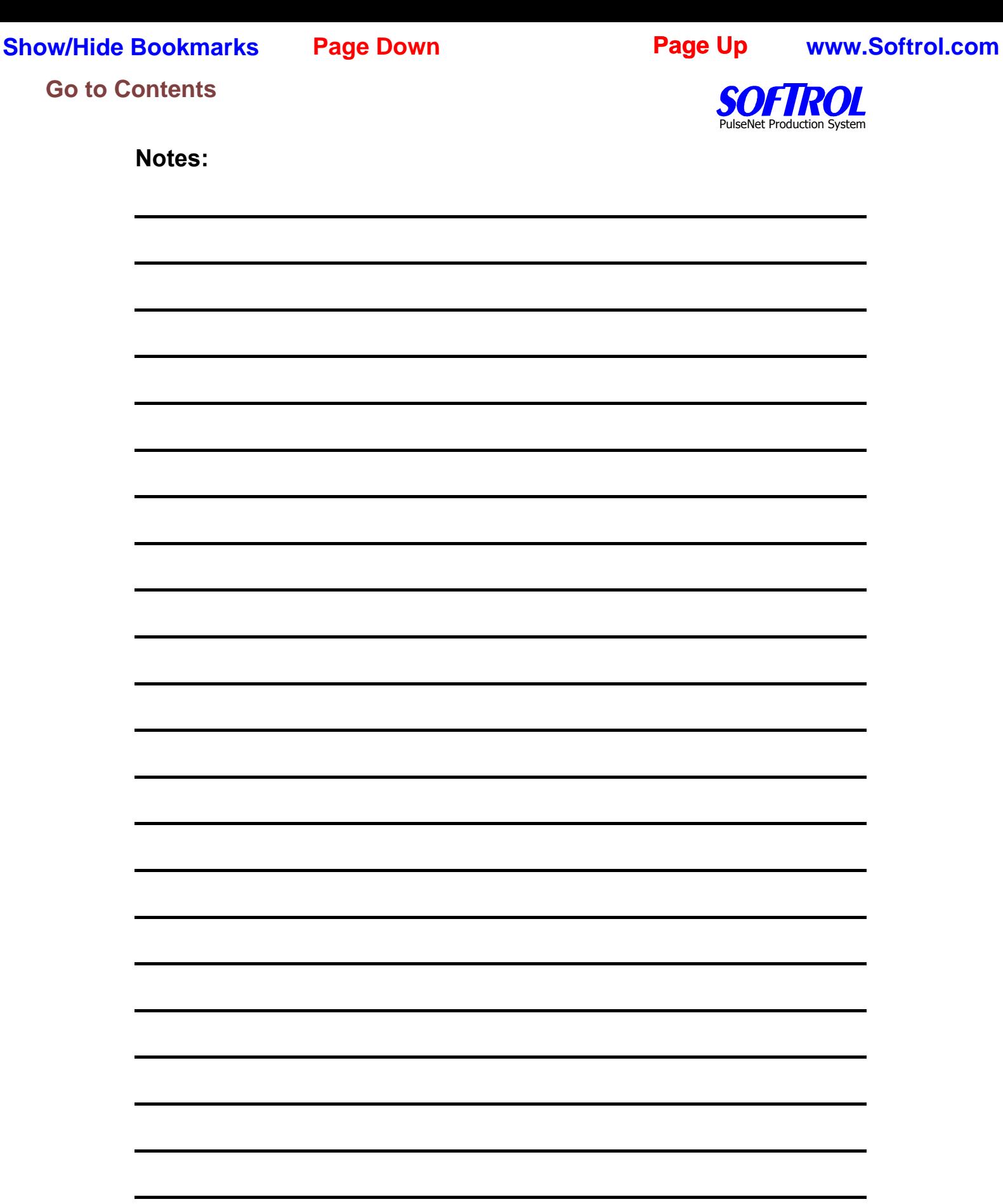

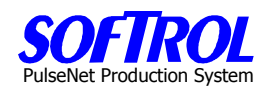

### <span id="page-26-0"></span>**Chapter 6 – PPS Cost Center Setup and Maintenance**

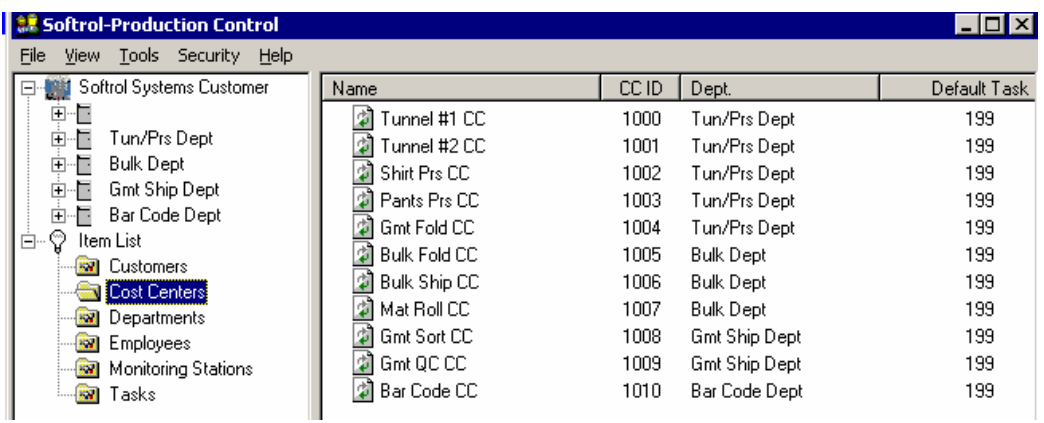

Double Click on *Cost Centers* in the Item List. A list of previously entered Cost Centers appears on the right side of the screen.

### **New Cost Centers**

Enter new Cost Centers by right clicking on Cost Centers in the Item List and then clicking New.

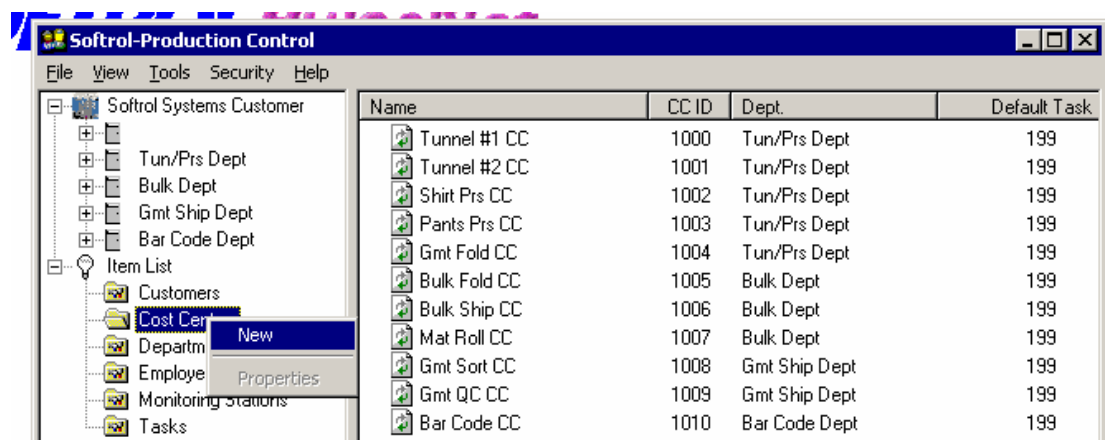

### **OR**

Right click on an existing *Cost Cente*r in the Cost Center list shown on the right side of the screen and then click New.

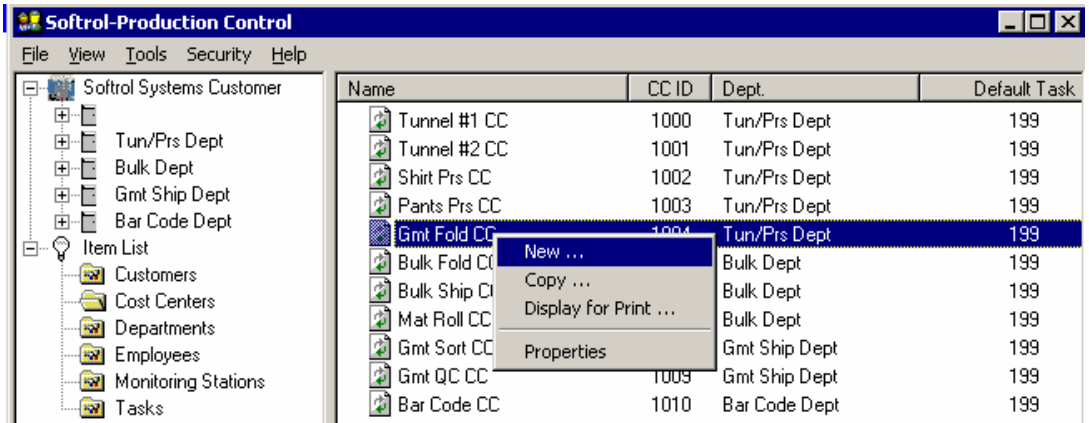

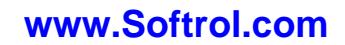

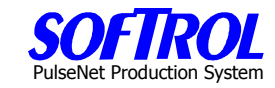

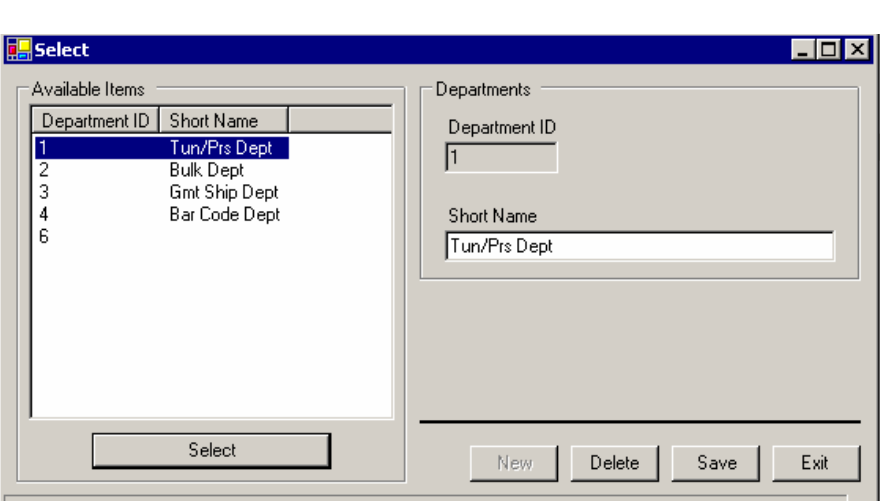

Use the ">>" to enter the department for the Cost Center. Hit the *Select* button.

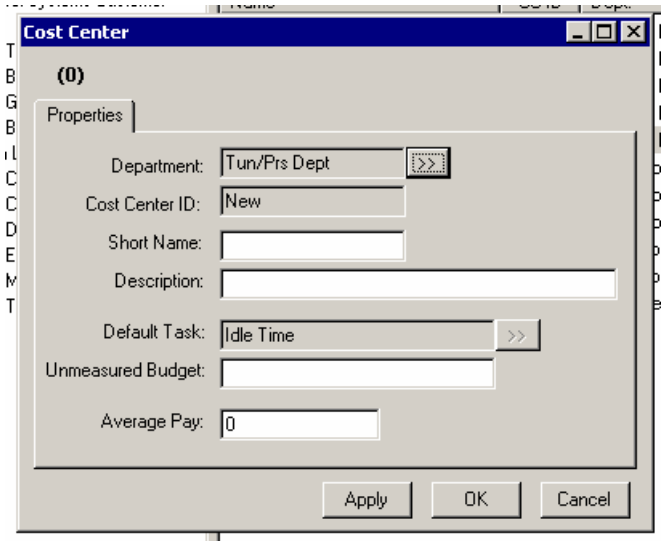

Fill in the information in the white boxes, hit *Apply then OK*. Remember short names  $\lt$ =16 characters.

NOTE: The default task for all cost centers is Idle Time.

Unmeasured Budget is the time allowance given each employee for lunch if they do not clock out for lunch. If the auto off feature is used - explained later under tasks - the budgeted time will include other items as well.

### **Copy Cost Centers**

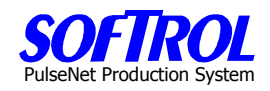

An additional way to enter a new Cost Center is to right click on any Cost Center in the list of Cost Centers on the right of the screen and then click on *Copy*. Then enter the Department for the Cost Center and change any information in the white boxes as described above for new Cost Centers. Click Apply and then OK when completed.

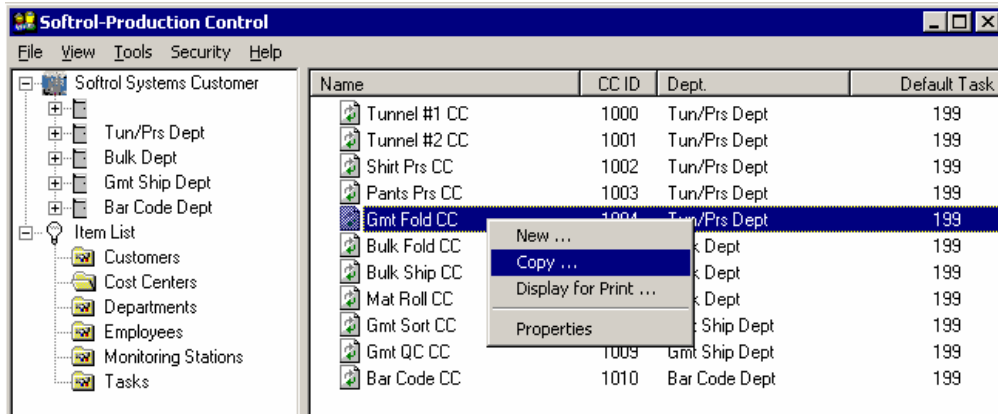

### **Change Cost Center Information**

Change information for an existing Cost Center by double clicking on that Cost Center in the right portion of the screen Change any information in white boxes. Then click Apply and OK. **OR**

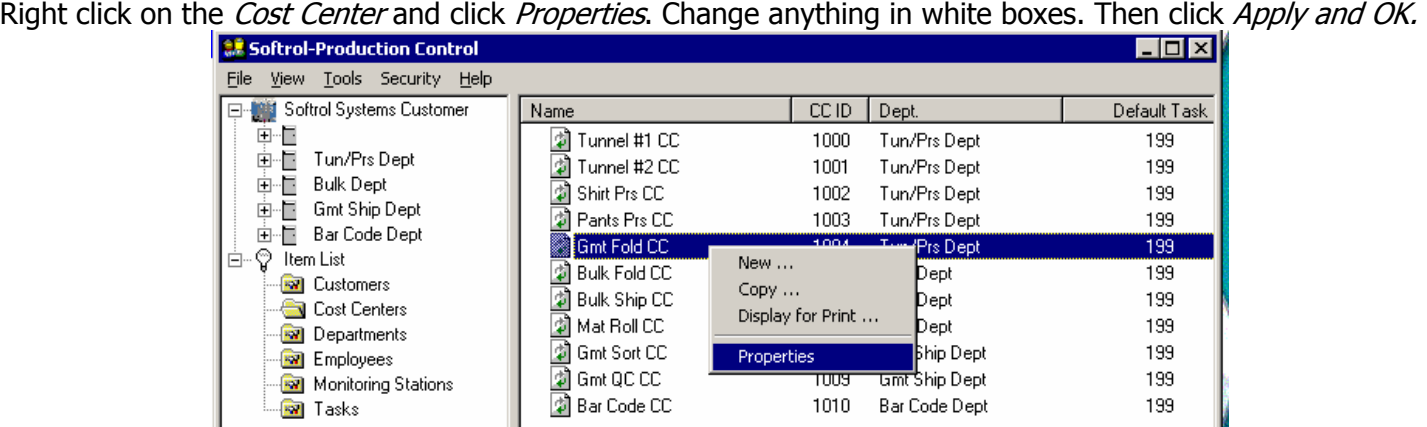

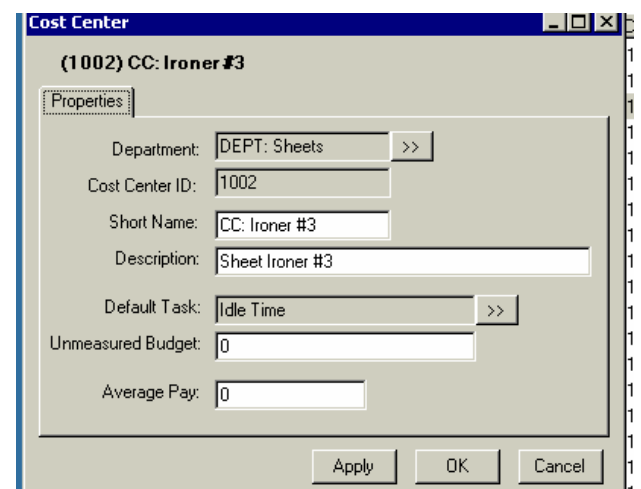

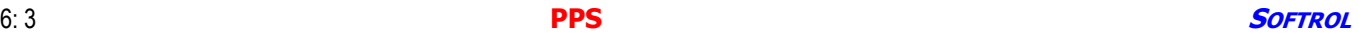

# PulseNet Production System

### **Display and Print your Current Cost Centers**

To display and then print your current cost centers, right click on any cost center and click Display for Print. Next print the list that appears.

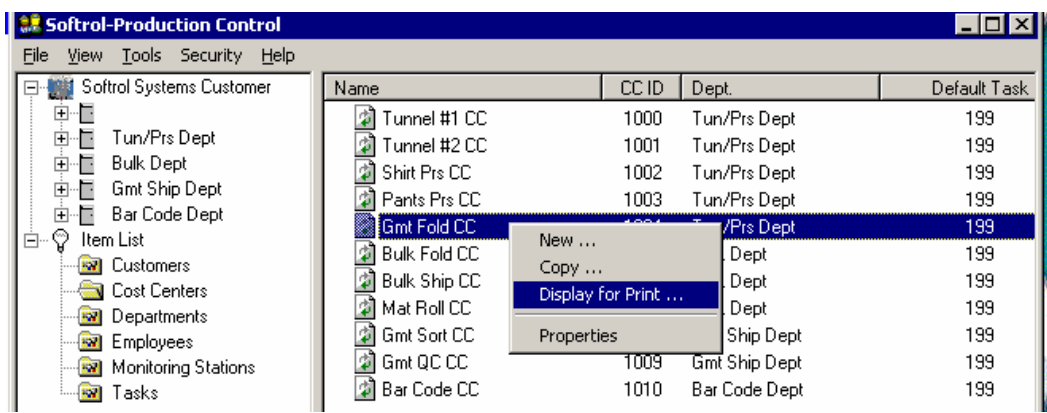

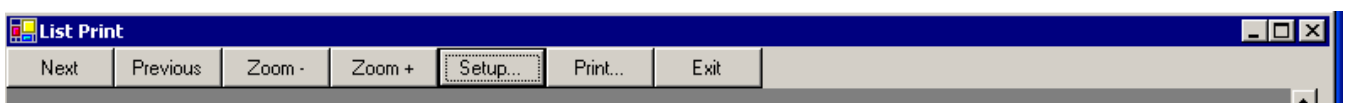

### **Cost Centers**

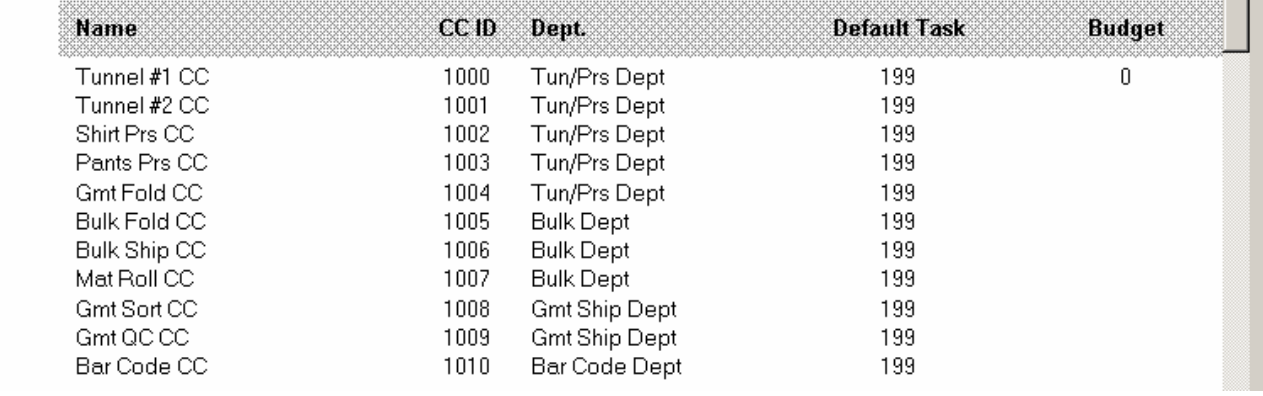

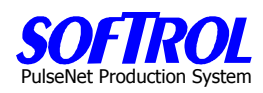

### <span id="page-30-0"></span>**CHAPTER 7 – PPS Task Setup and Maintenance**

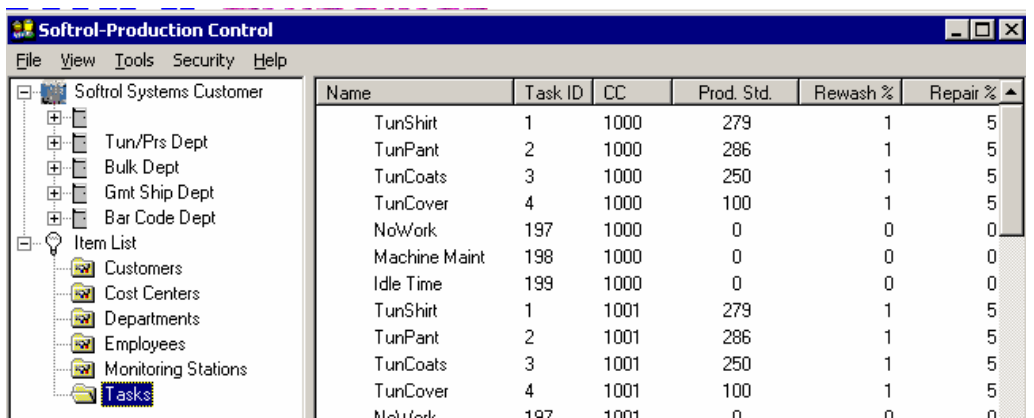

Double Click on Tasks in the Item List. A list of previously entered Tasks appears on the right side of the screen.

### **New Tasks All Tasks**

Enter new Tasks by right clicking on *Tasks* in the Item List and then clicking New.

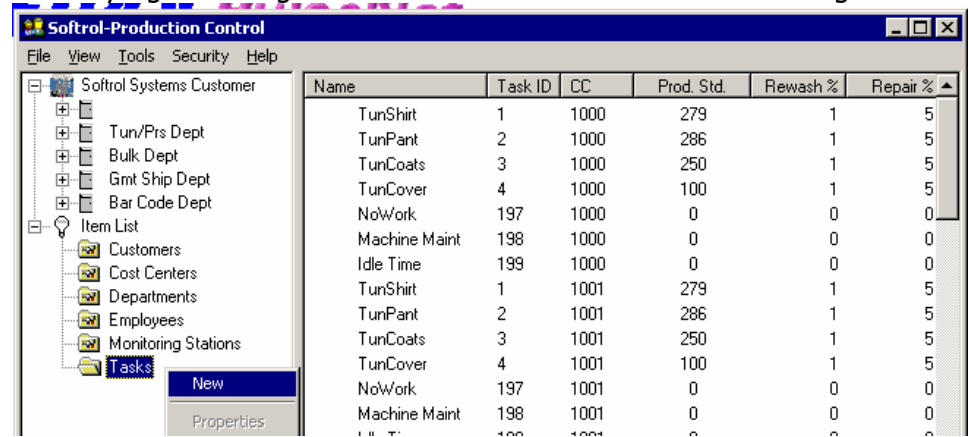

### **OR**

Right click on an existing Task in the Task list shown on the right side of the screen and then click New.

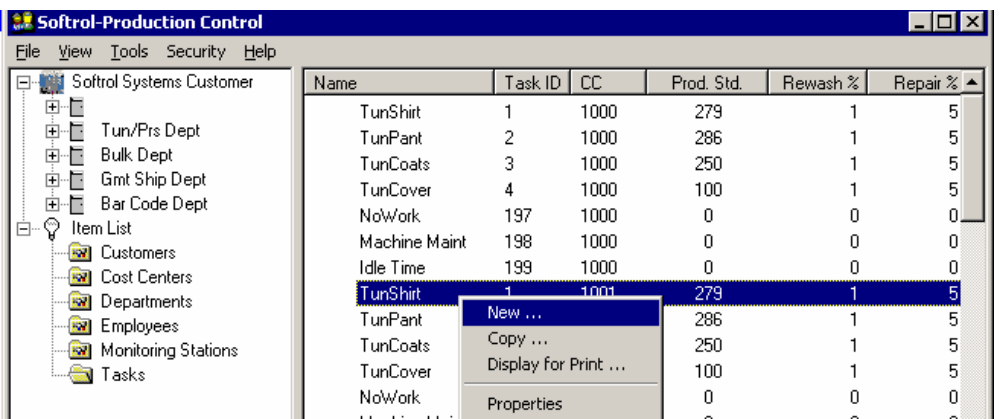

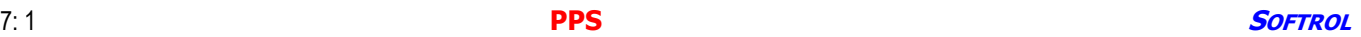

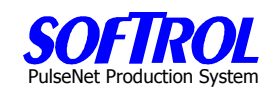

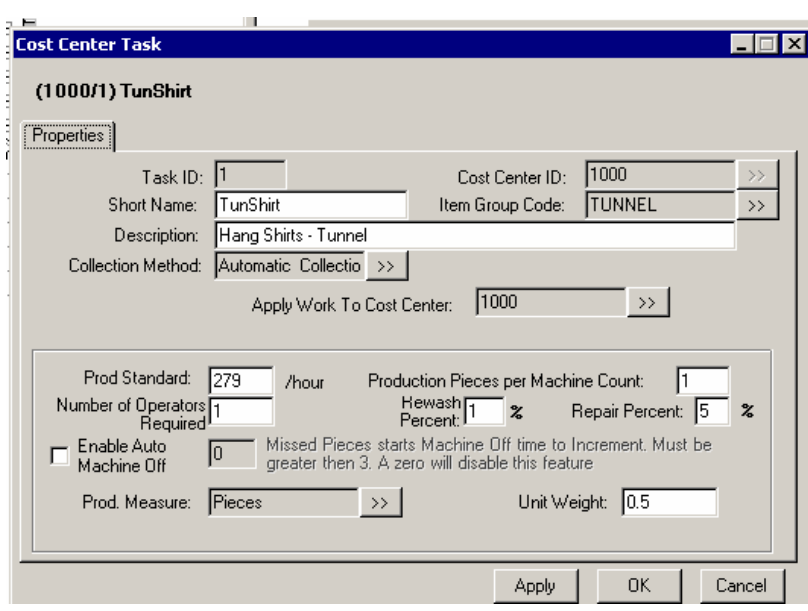

You can assign Task ID's (numbers) or check the Auto Num. box.

The best method is to check the Auto. Num. box and let the system number the tasks the first time. Fill in the name and the description.

Use the ">>" to enter the Cost Center for the Task. Then hit the Select button.

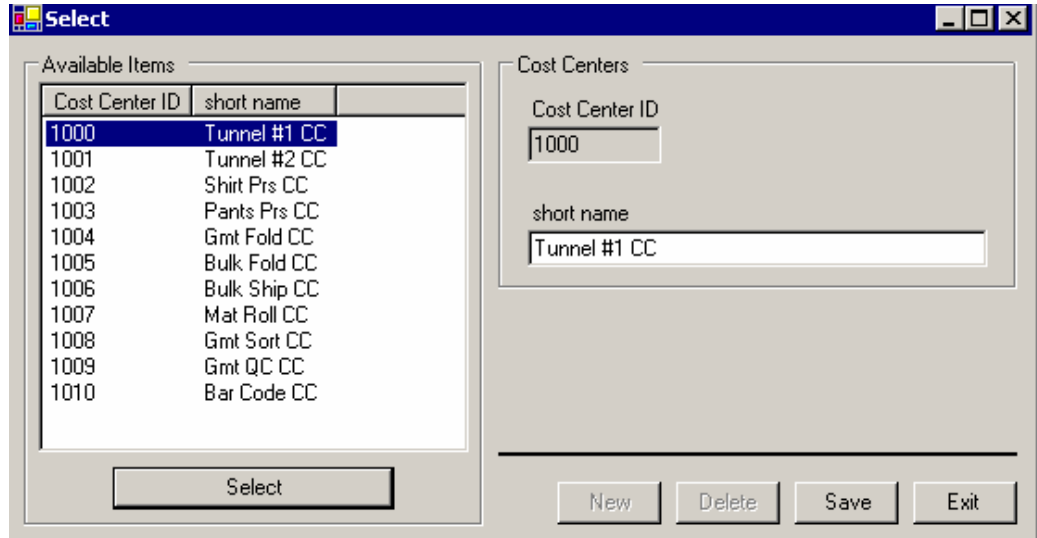

The Item Group Code >> will be covered at the end of this chapter.

# **Go to Contents Page Down**<br>
Go to Contents

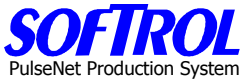

If you wish to reference the PPS task code to another corporate task fill in the Company Task Code.

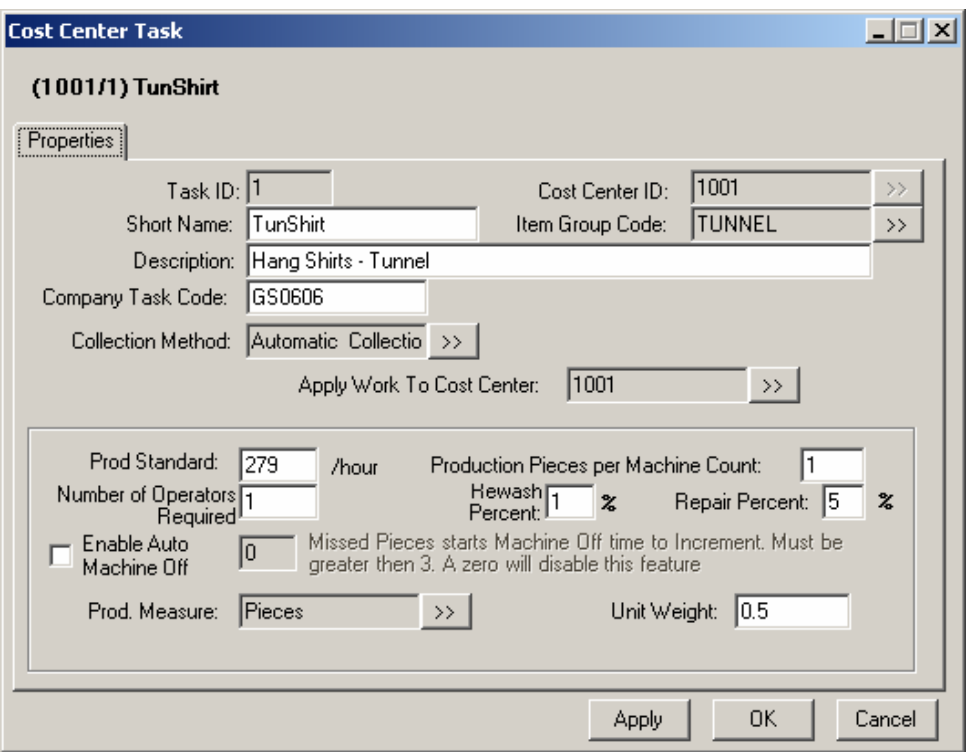

Next, use the ">>" to enter the Collection Method for the Task.

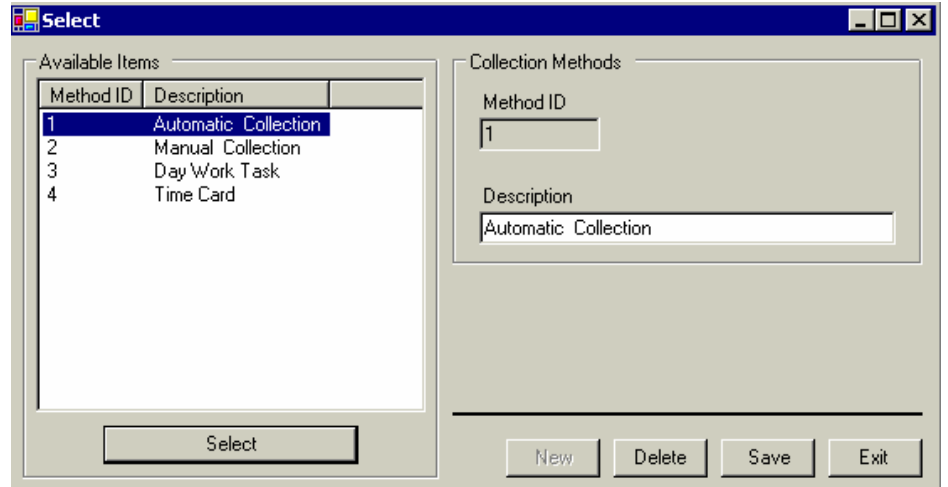

Automatic Collection = Counts are obtained electronically = Single or Team PPS station Manual Collection = Counts are entered by the operator or other employees Daywork Task = Only hours entered for this type task = Unmeasured Work = Cost Center (Daywork) PPS station

Time Clock Task = Task used to clock in or clock out employees = Time Clock PPS station Then hit the Select button.

PulseNet Production System

### **Automatic/Manual/Time Clock Tasks**

This original task data entry screen continues to appear for Automatic and Manual Collection and Time Clock tasks.

Enter the cost center for the task to be applied to by clicking on the >>. This allows tasks for more than 1 cost center to exist on a PPS station.

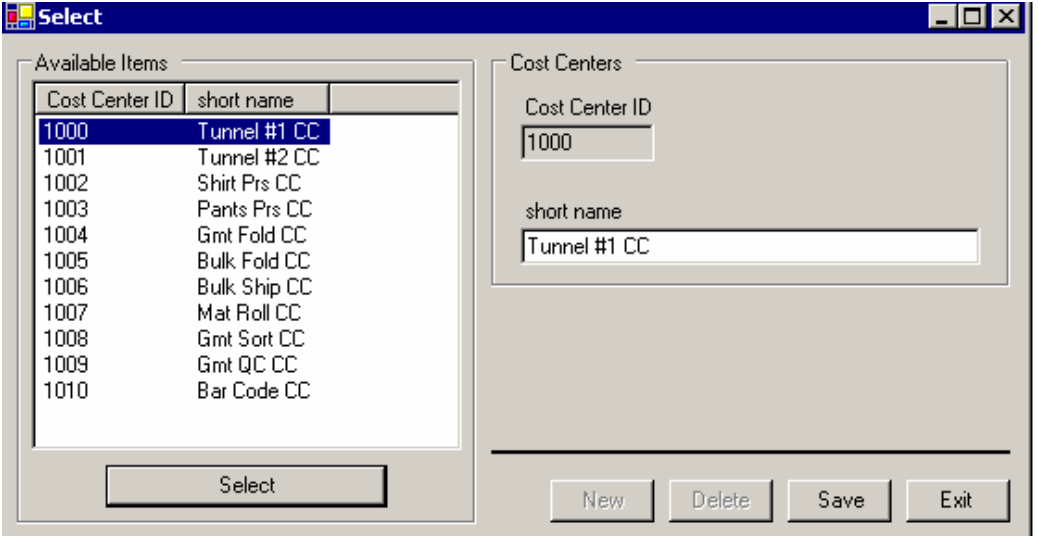

Enter the Production Standard and then the optional normal %'s for rewash and repair for your plant (optional) for the Task. Not required for Time Clock devices.

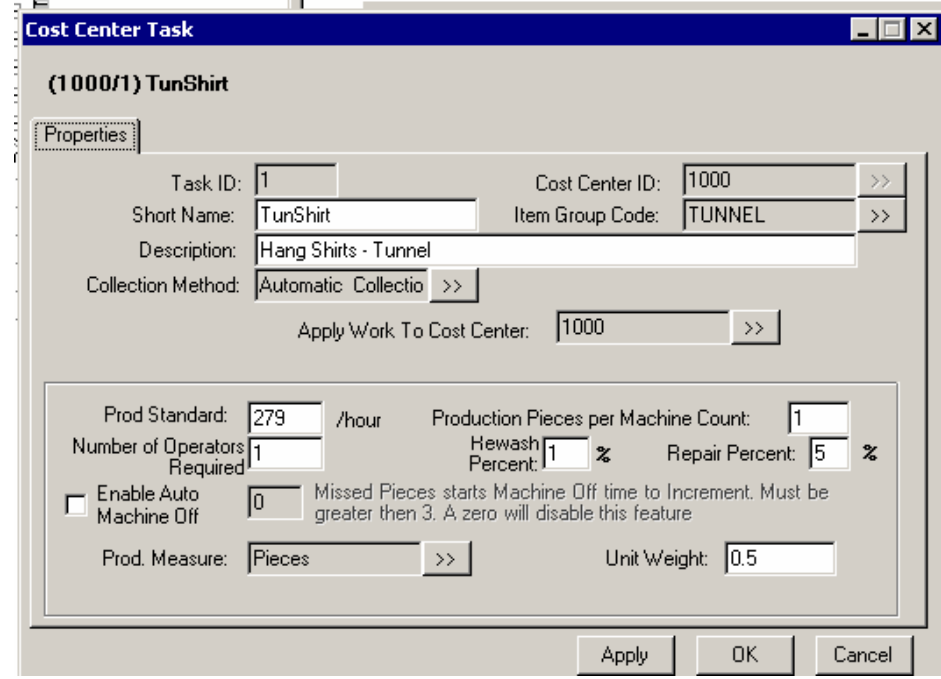

Auto Machine off is used when standards do not include allowances for personal, delay and miscellaneous times. These must be entered as Unmeasured Budget under each cost center.

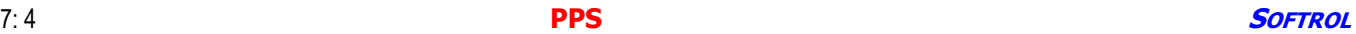

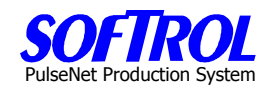

Next select the Production measure by clicking on the ">>"

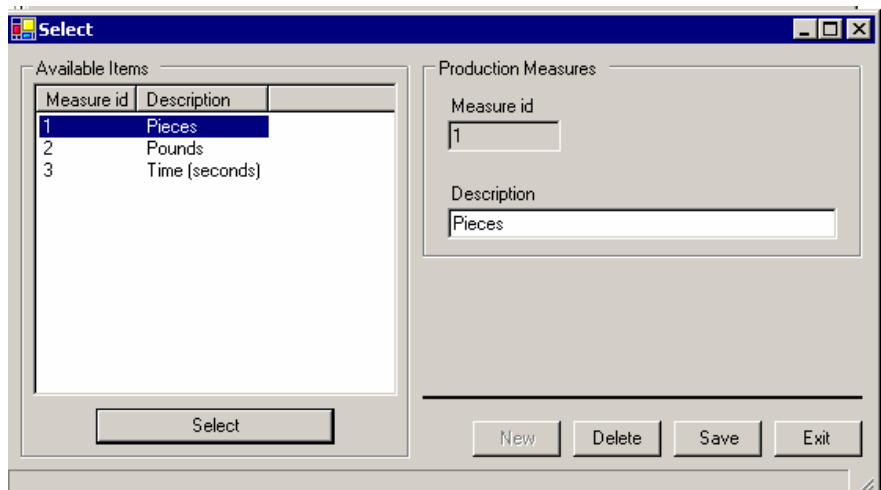

Then hit Select.

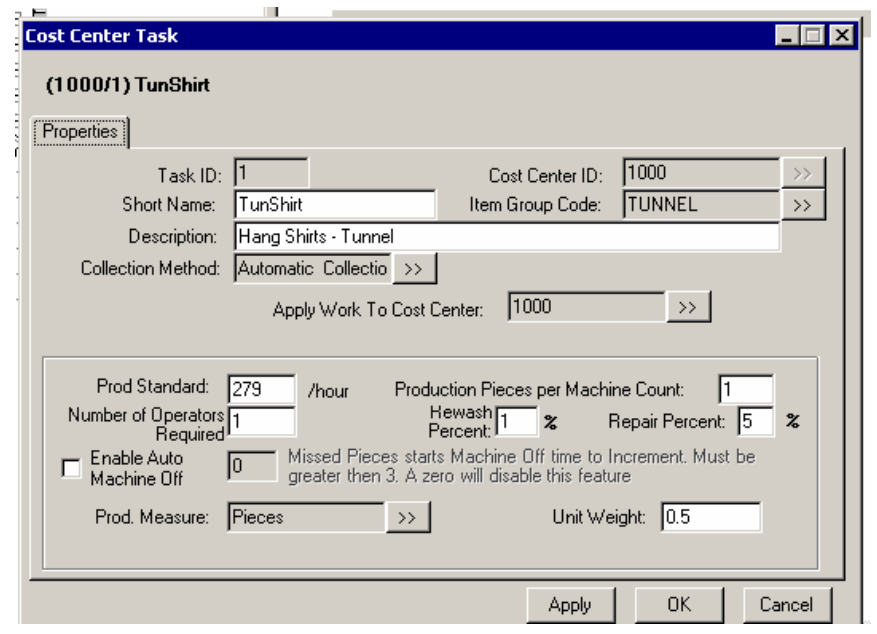

Fill in the item weight if known.

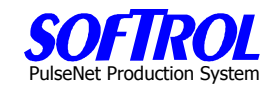

## **Day Work Tasks**

After entering the Collection method as Day Work Task, a different task data entry screen appears than that used for Automatic Collection/Manual Collection/Time card Tasks.

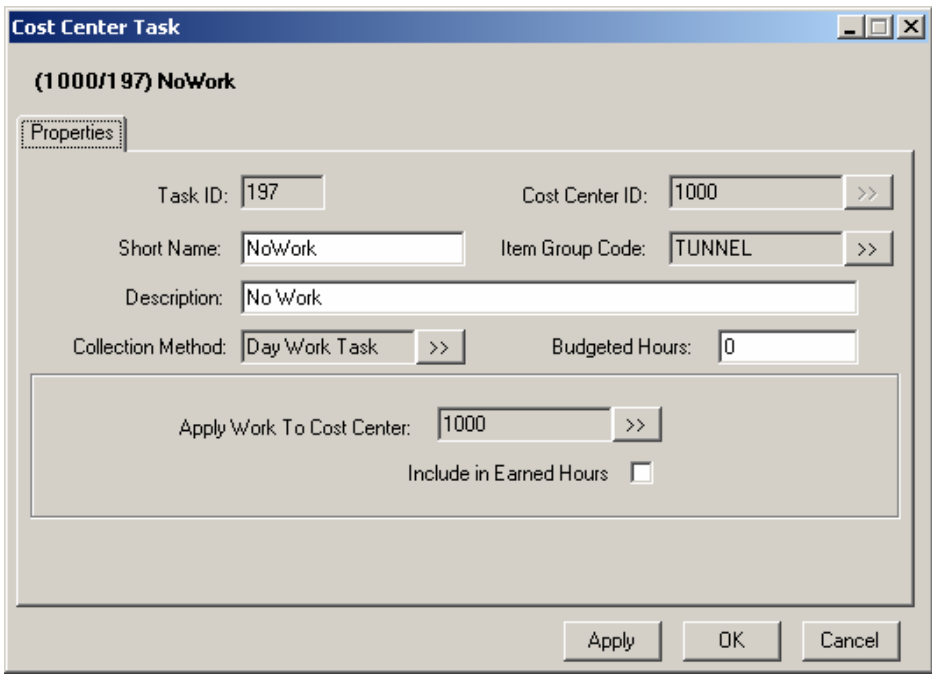

Fill in the remaining information in the white boxes. Then click Apply and OK. Remember short names <=16 characters. Budgeted hours are for daywork tasks not included in earned hours.

Check the box "include in earned hours" if for a necessary, productive daywork task. No Work, Maintenance Time and Idle Time tasks are never included in Earned Hours. Any other daywork tasks can be selected or not for this category.

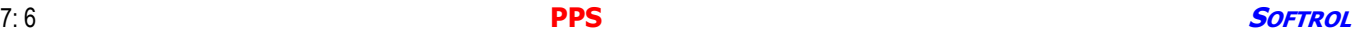
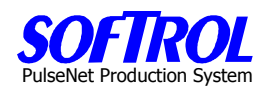

### **Day Work "Apply Work to Cost Center"**

The "Apply Work To Cost Center">> selection box should be assigned the Cost Center ID unless Day Work (cost center) PPS stations are used where employees may log into Day Work Tasks in several different Cost Centers from the same PPS box.

Since PPS devices must be assigned to a cost center this would mean that the Cost Center ID for a multiple cost center Day Work box would be for a Day Work Cost Center created for that Day Work PPS box or boxes.

Tasks assigned to this Day Work Cost Center would be distributed to their actual Cost Centers using the "Apply Work To Cost Center" >> selections.

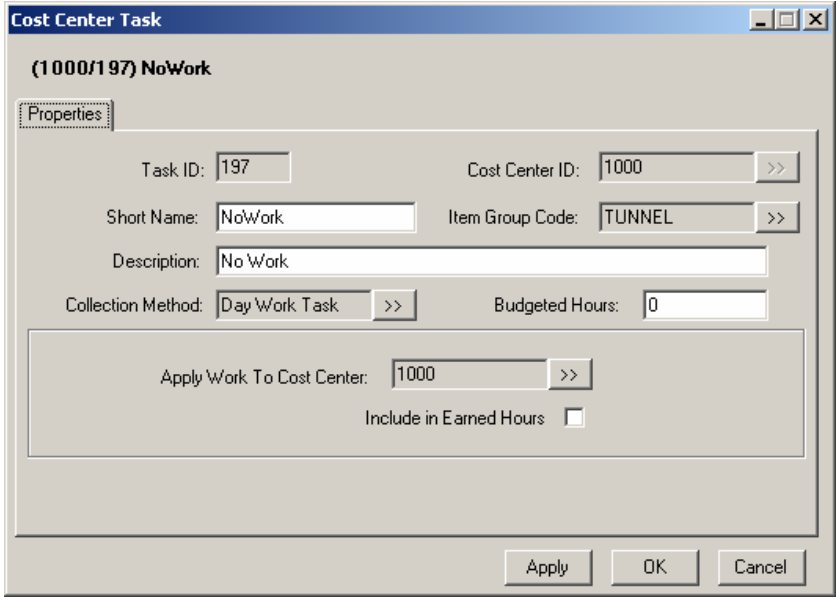

Hit Select to select the "Apply Work To Cost Center" for the Day Work Task. Hit Apply then OK when finished.

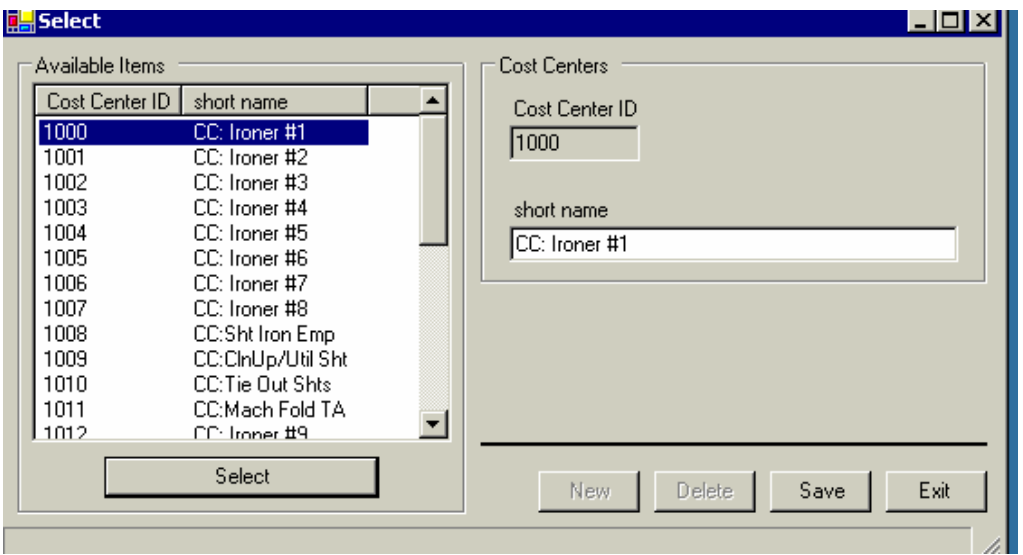

### **Item Group Code**

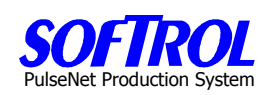

Use only for Automatic and Manual Collection Tasks that will be displayed on your Pieces and Pounds Report. i.e. Finished Pieces – Garments, Flatwork, Towels, Mats, etc.

Once you have assigned all of your tasks you may want to group some or all of your finished goods tasks. i.e. Small Bath Towels, Large Bath Towels, XL Bath Towels, Bath Sheets may be grouped under Bath Towels if desired. To create Item Group Codes go to any defined task and Hit the Item Group Code ">>" button.

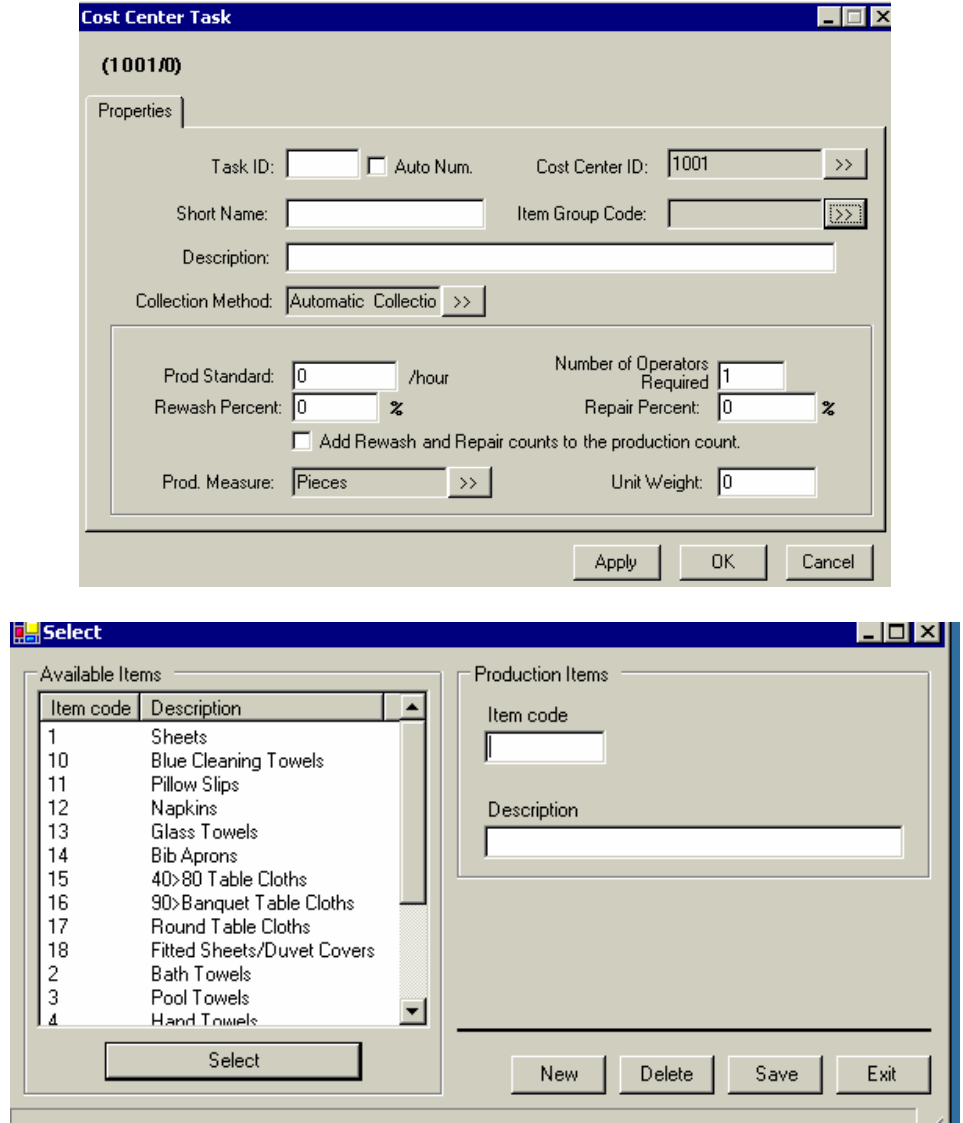

Hit the New button, enter an Item Group Code and a description. Hit Save. When completed with all your Item Group Codes hit *Exit* after the last one has been defined.

Now you will need to go back through your tasks and add the Item Group Code to those finished goods items that will make up your Pieces and Pounds Report. If desired, you could first create the Item Group Codes, then define the tasks and enter the codes as you enter the tasks.

### **Copy Tasks – All**

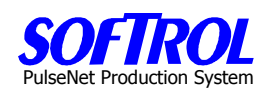

An additional way to enter a new Task is to right click on any task in the list of Tasks on the right of the screen and then click on *Copy*. Then enter changes for any information in the ">>" selection boxes or the white boxes as described above for new tasks. Hit Apply and OK when completed.

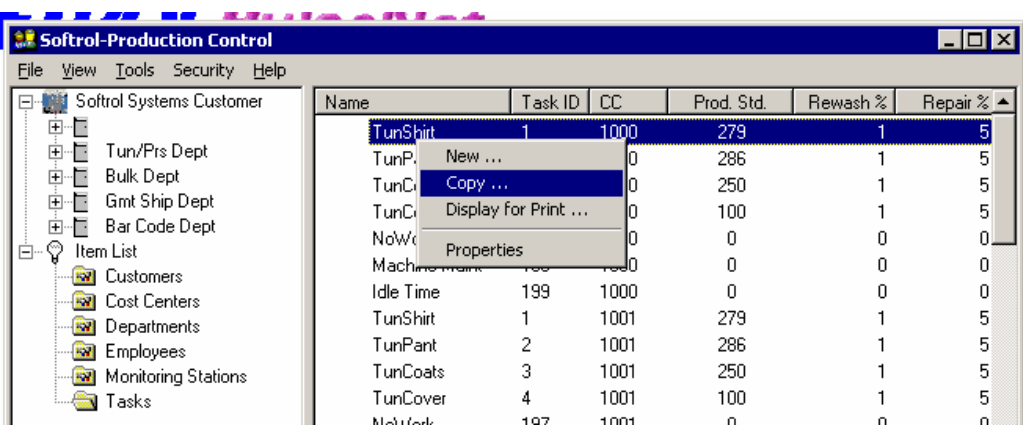

### **Change Task Information**

Change information for an existing Task by double clicking on the Task in the right portion of the screen. Change any information in the ">>" selection boxes or the white boxes. Then click Apply and OK.

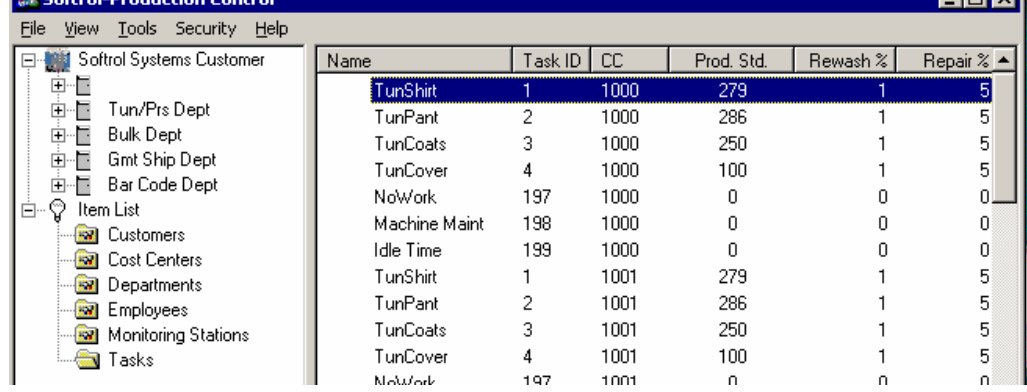

### **OR**

Right click on the Task and click Properties.

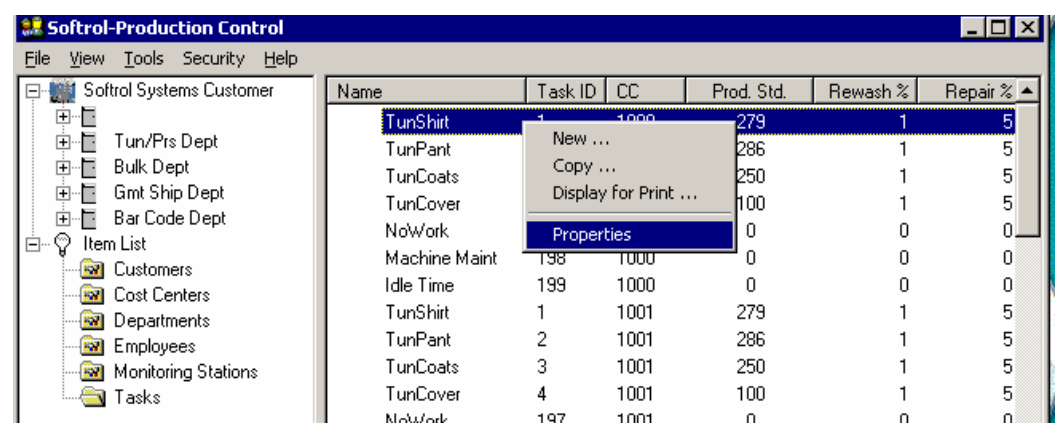

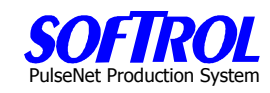

Change anything in the >> selection boxes or the white boxes. Then click Apply and OK.

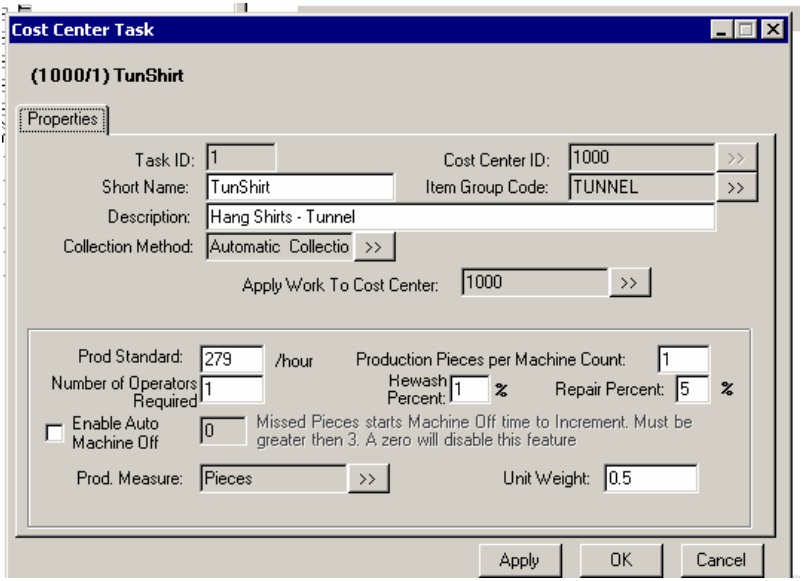

### **Display and Print your Current Tasks**

To display and then print your current tasks, right click on any task and click Display for Print. Next print the list that appears.

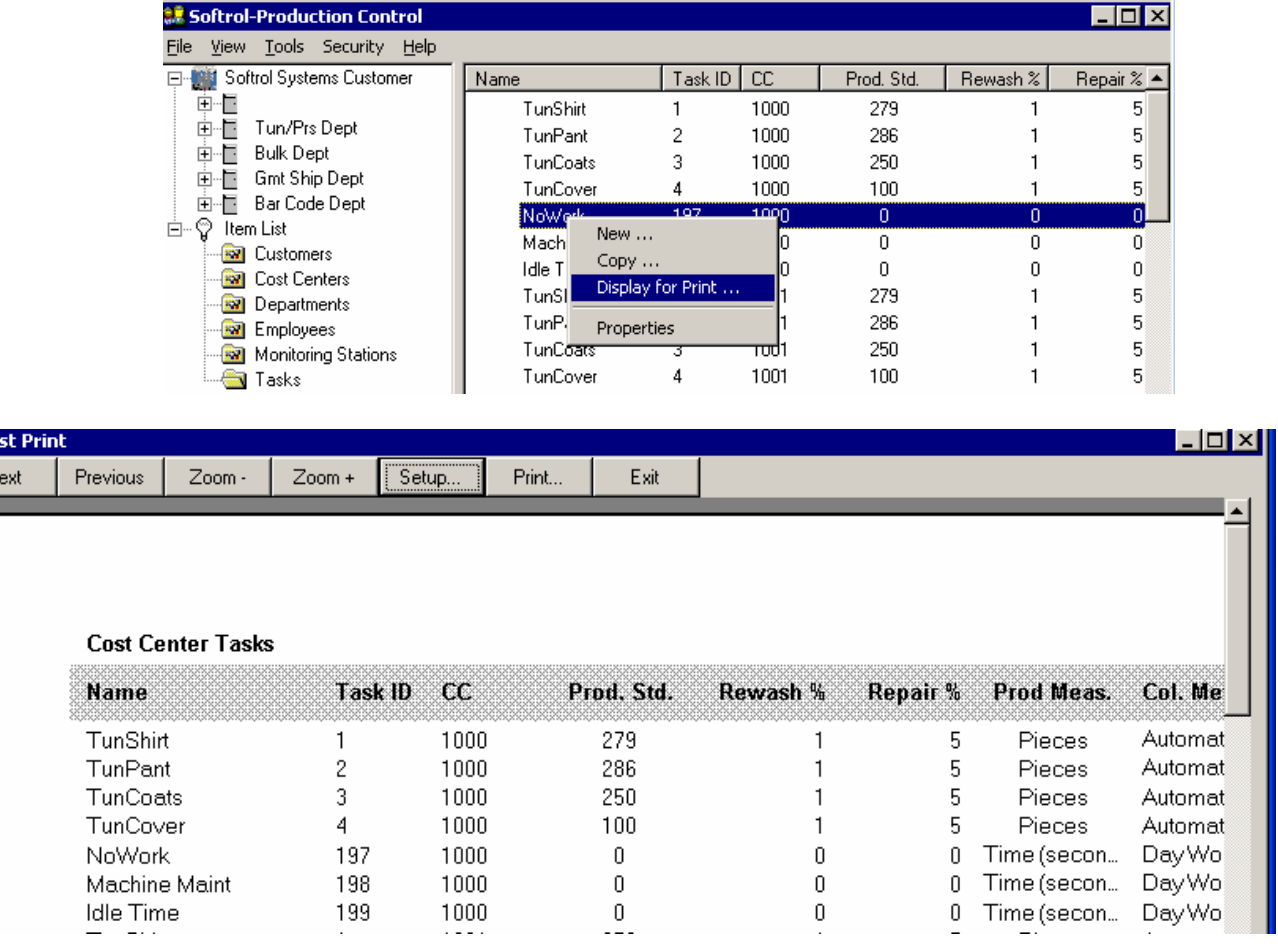

阊Li

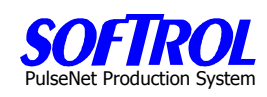

### **CHAPTER 8 – PPS Employee Setup and Maintenance**

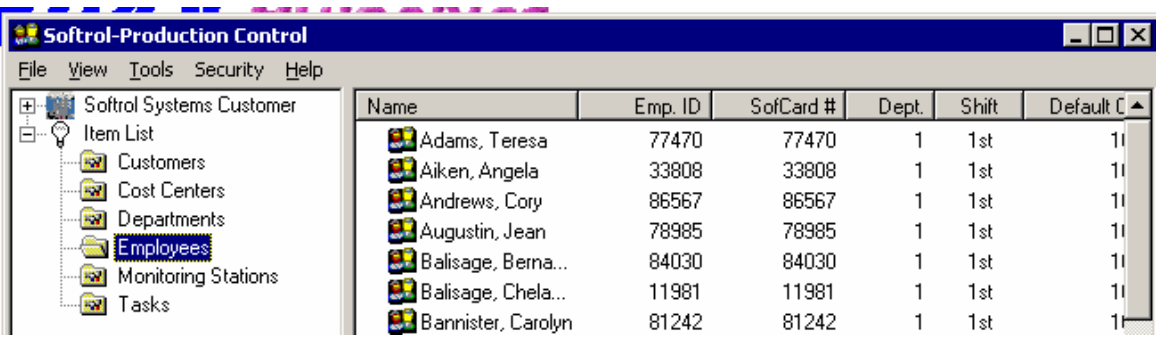

Double Click on *Employees* in the Item List. A list of previously entered Employees appears on the right side of the screen.

### **New Employees**

Enter new Employees by right clicking on *Employees* in the Item List and then clicking New.

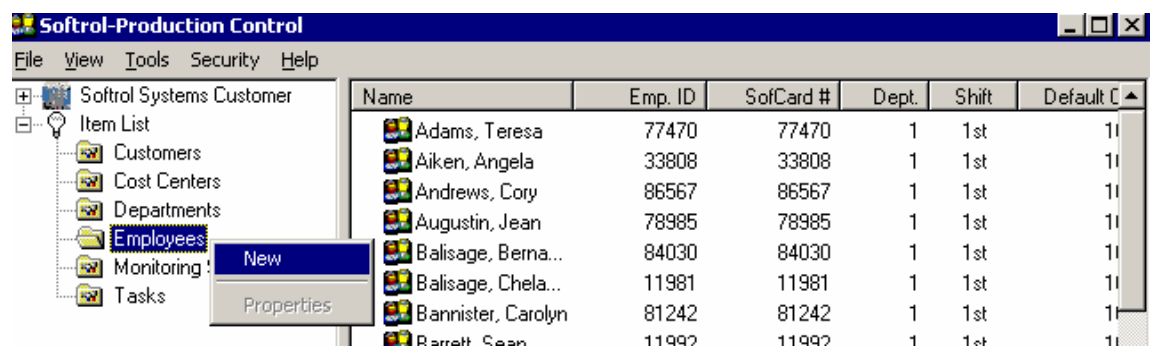

### **OR**

Right click on an existing *Employee* in the Employee list shown on the right side of the screen and then click New.

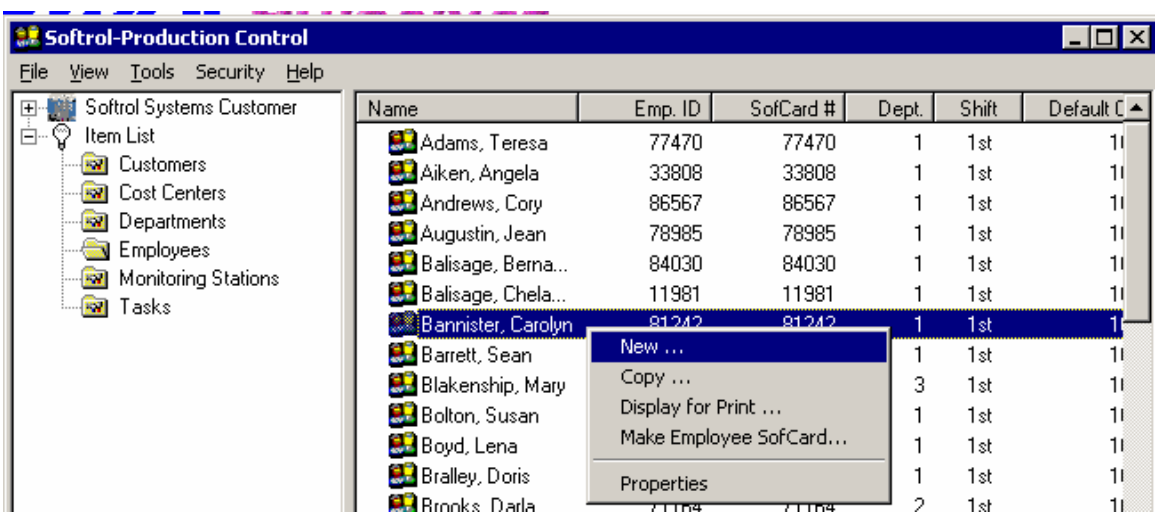

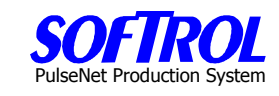

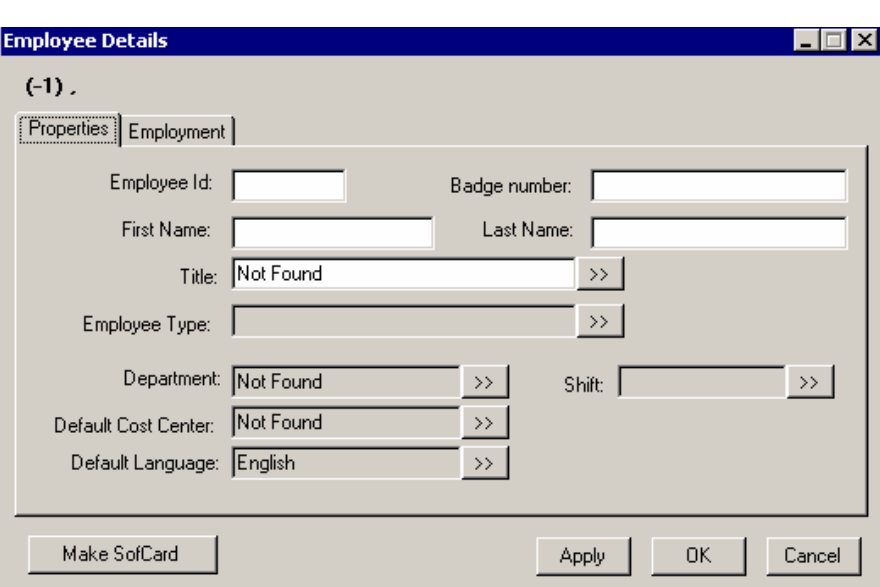

Fill in the white boxes. The badge number = Employee ID after entered. Use the ">>" selection keys to enter the Employee Titile. Enter new types if needed.

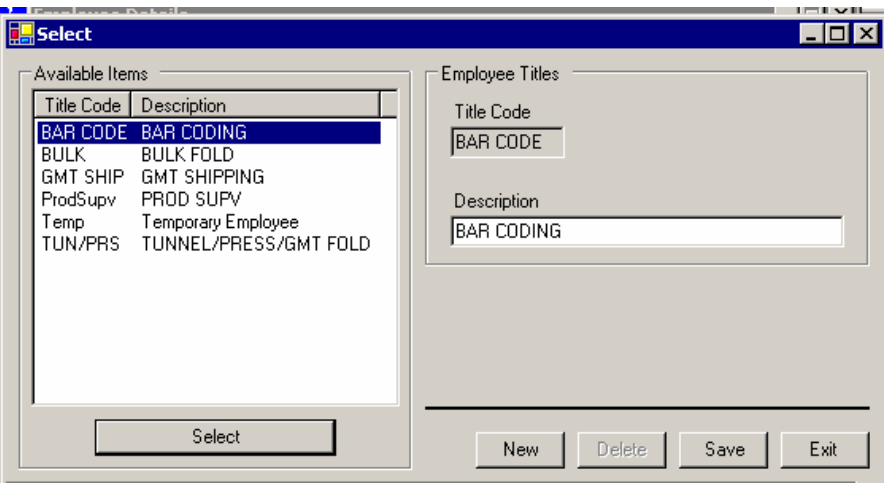

Hit the *Select* button.

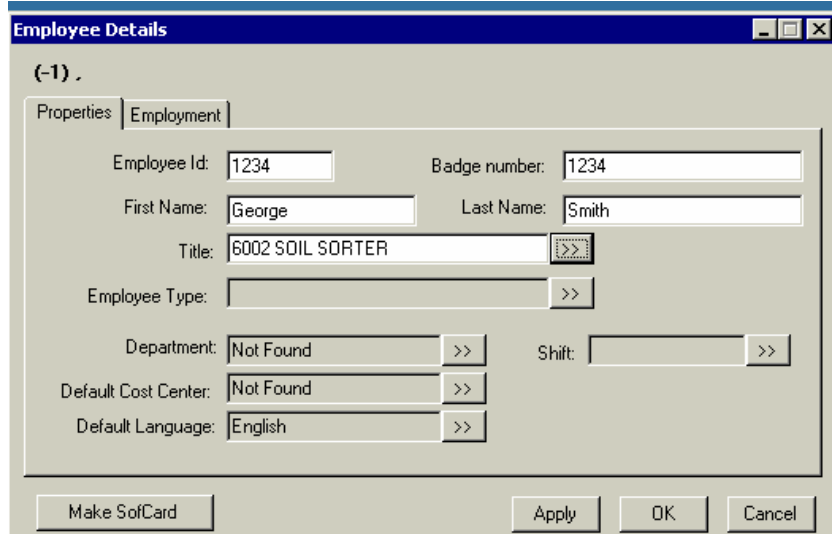

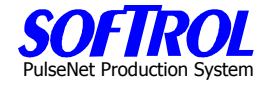

Use the ">>" selection keys to enter the Employee Type. Enter new types if needed.

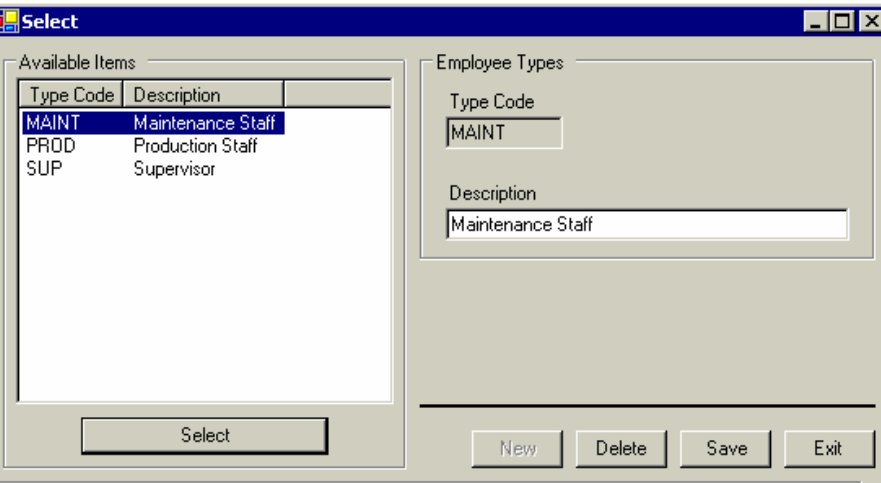

Hit the Select button.

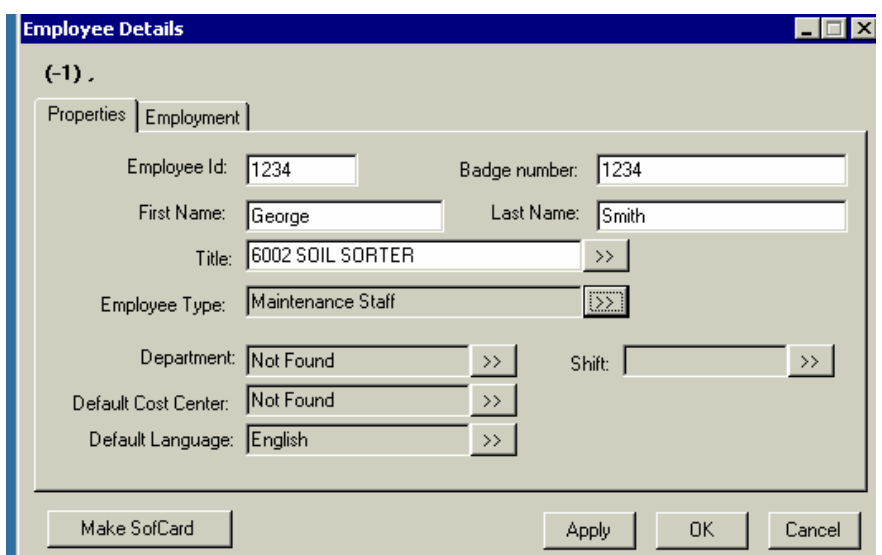

Use the ">>" selection keys to enter the employee Department. Hit the Select button.

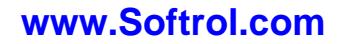

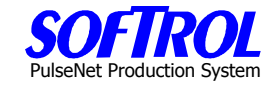

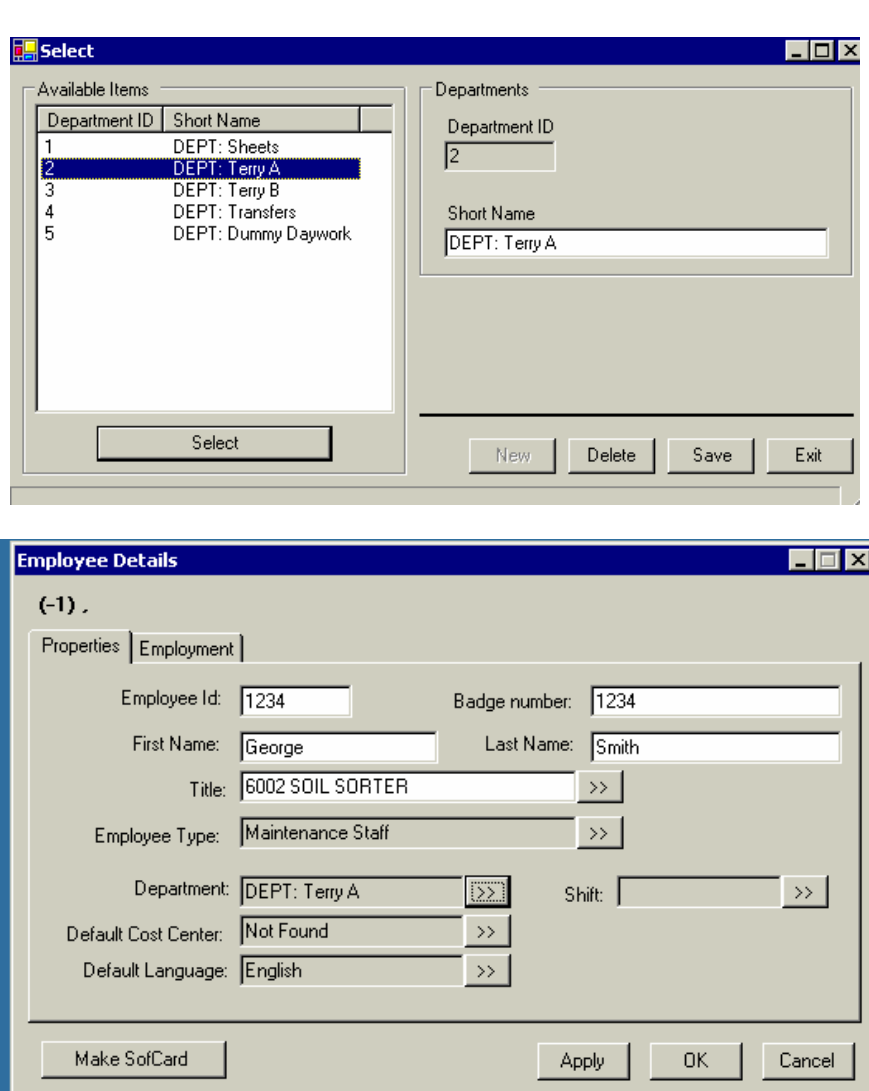

Use the ">>" selection keys to enter the employee Shift. Hit the Select button.

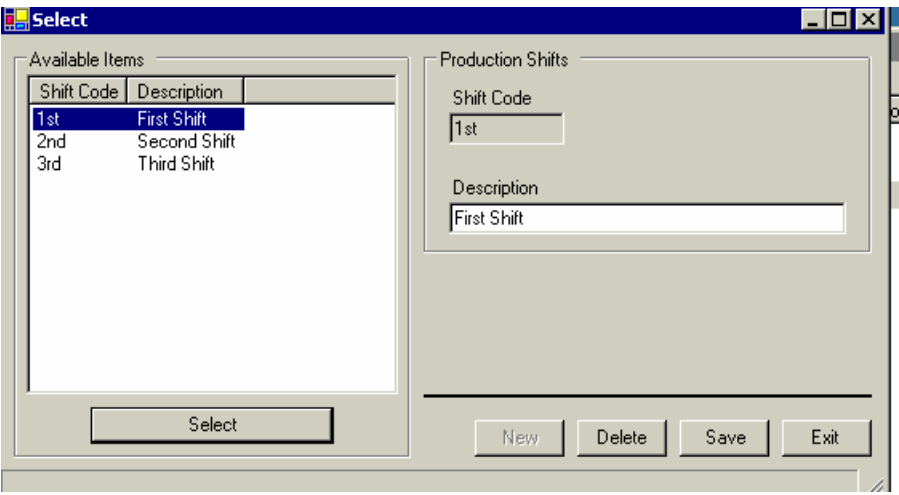

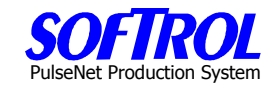

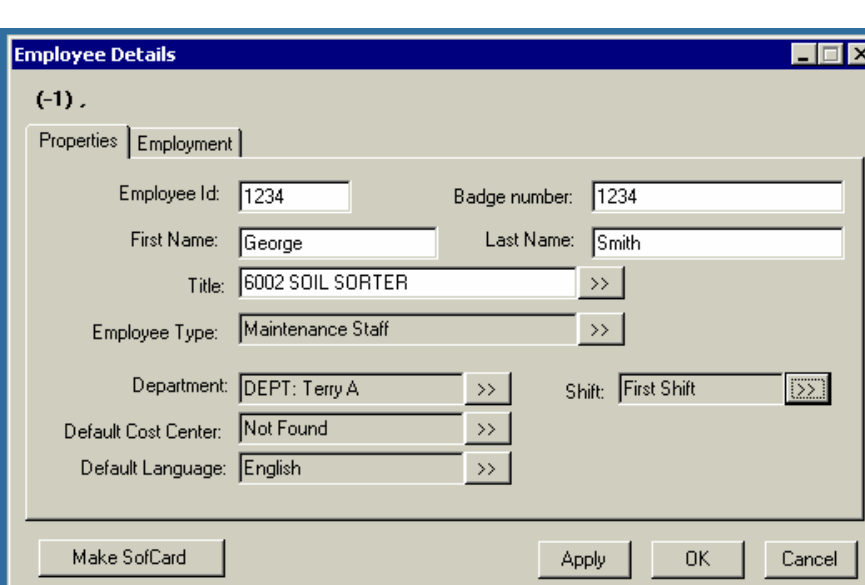

Use the ">>" selection keys to enter the employee Default Cost Center where the employee usually works. Hit the *Select* Button.

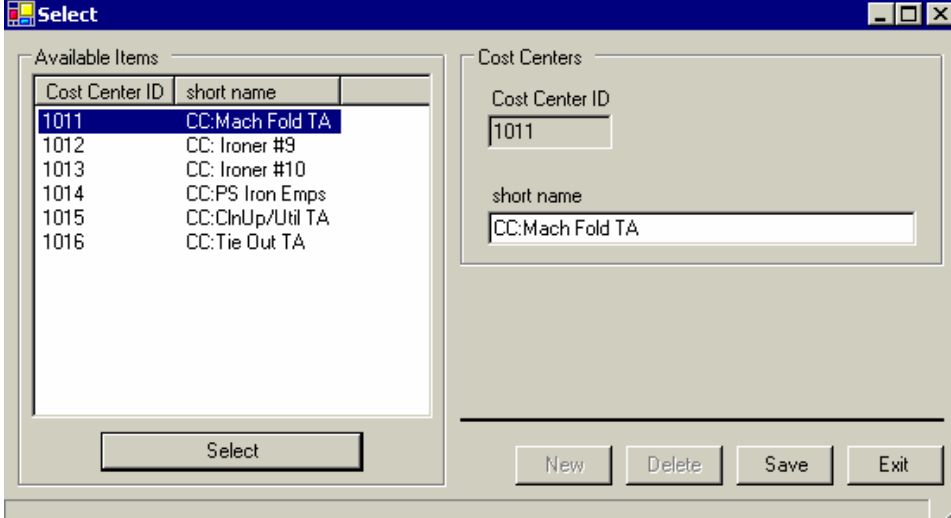

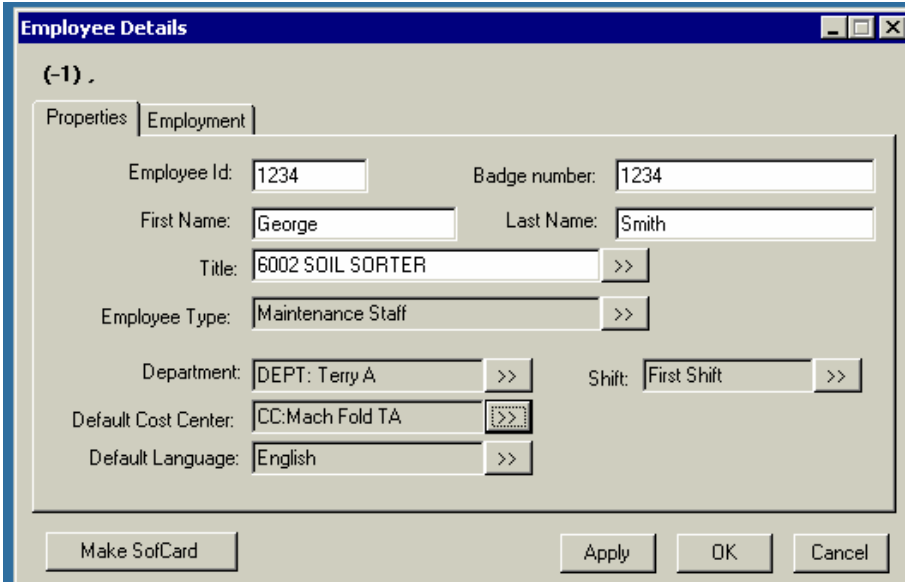

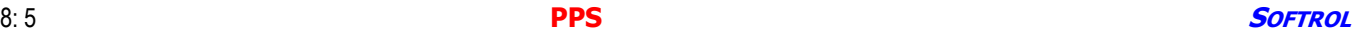

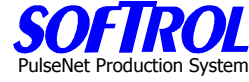

Use the ">>" selection keys to enter the employee Default Language. Hit the Select button.

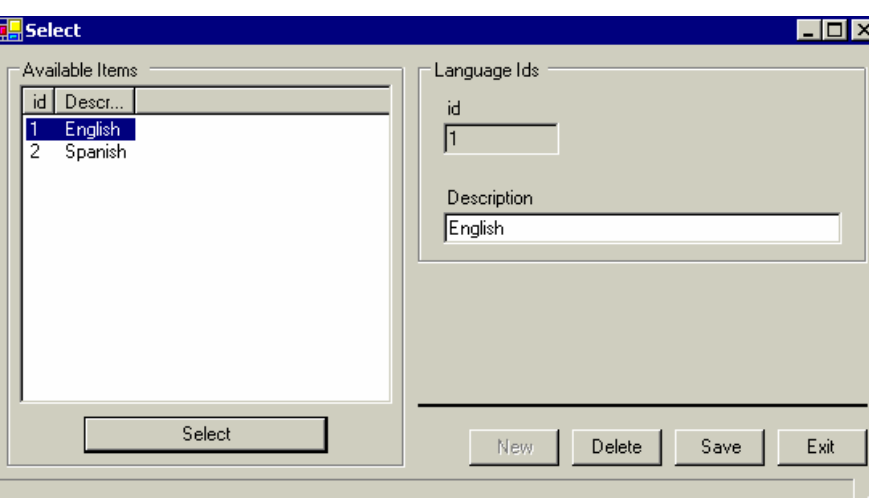

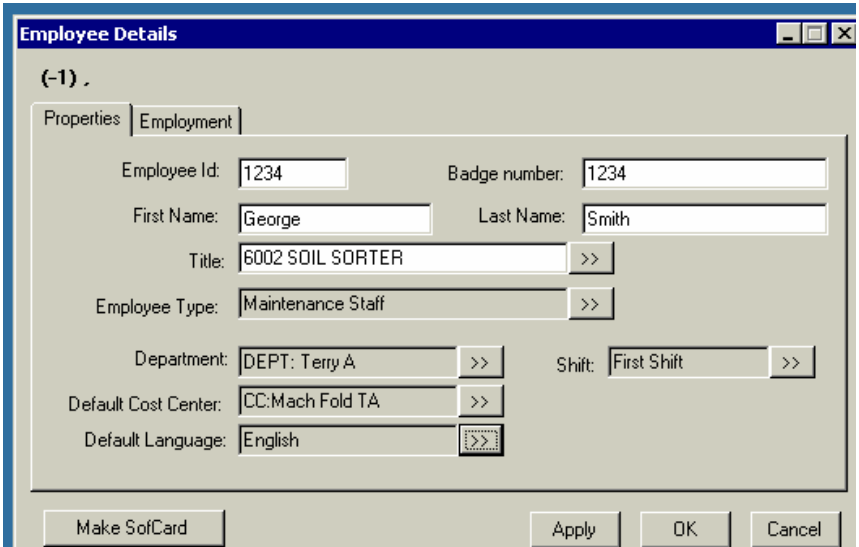

Next, hit the Employment Tab and fill in the white boxes.

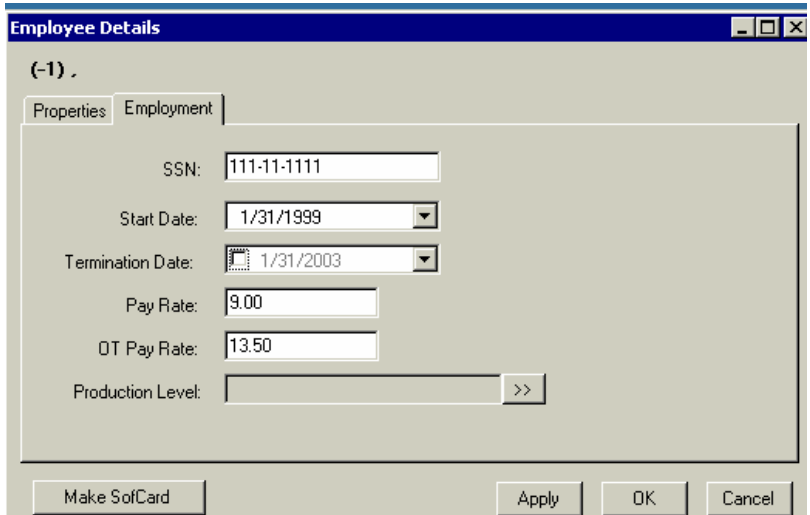

Select the Production Level ">>" and enter the employee skill level. Hit the Select button.

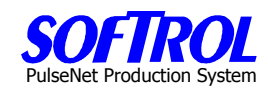

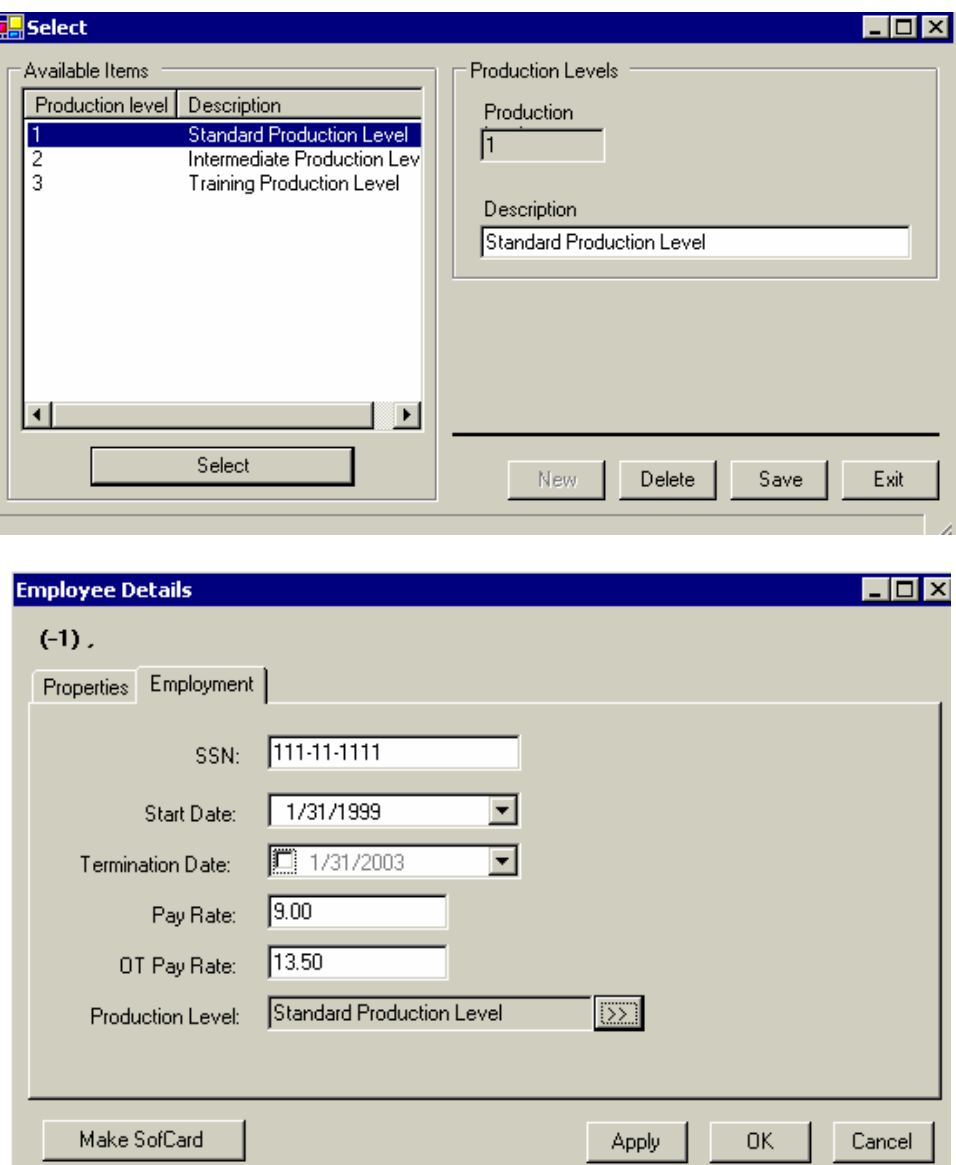

Hit Apply and OK when completed with each employee.

NOTE: Make SoftCard is covered at the section end under "Quick SoftCard Making".

However, the card should be made here by hitting the "Make SoftCard" button. Then follow the instructions described in the "Quick SoftCard Making" section.

To enter the employee and save the changes, Hit the Apply and OK buttons.

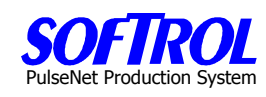

## **Copy Employees**

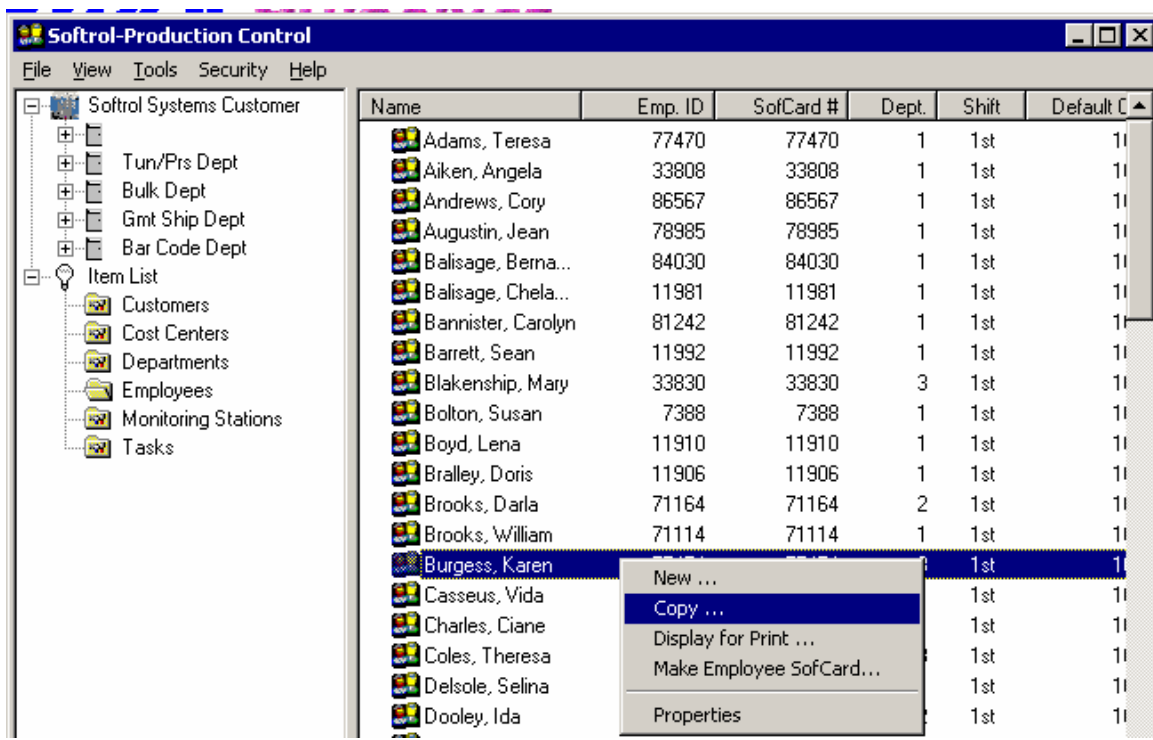

An additional way to enter a new Employee is to right click on any task in the list of Employees on the right of the screen and then click on *Copy*. Then enter changes for any information in the ">>" selection boxes or the white boxes as described above for new employees. Hit Apply and OK when completed.

### **Change Employee Information**

Change information for an existing Employee by double clicking on that *Employee* in the right portion of the screen. Change any information in white boxes or using selection ">>" buttons. Then click Apply and OK.

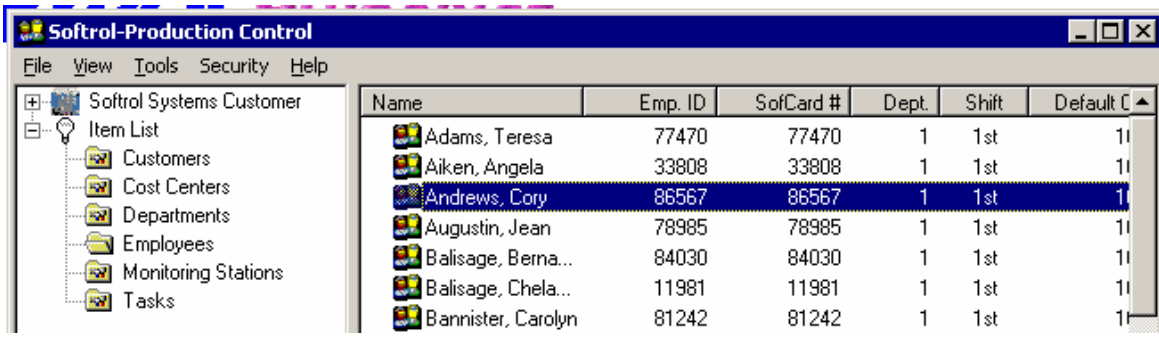

**OR** Right click on the *Employee* and click *Properties*. Then click *Apply and OK*.

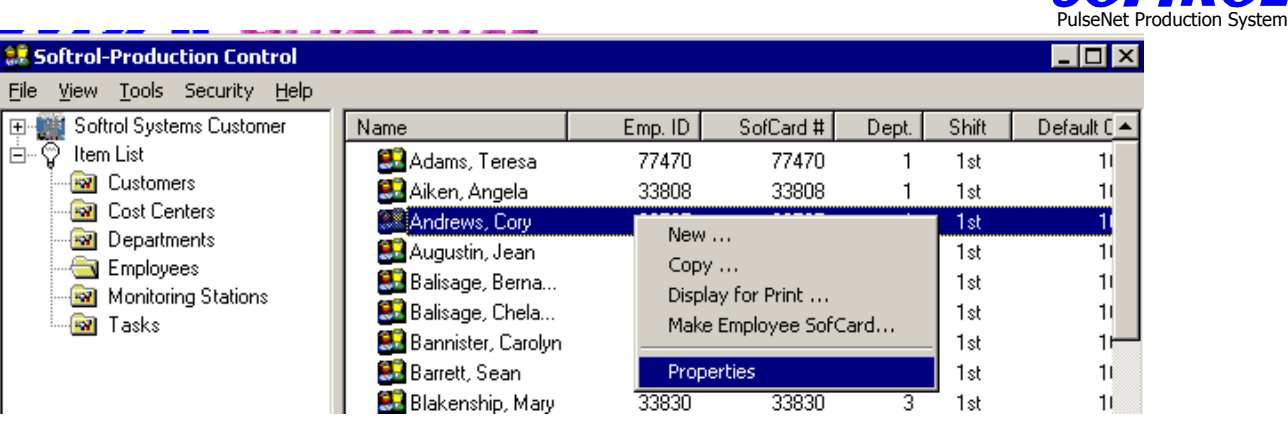

Change anything on Properties Tab in white boxes or by using the selection ">>" buttons. Then click Apply and OK.

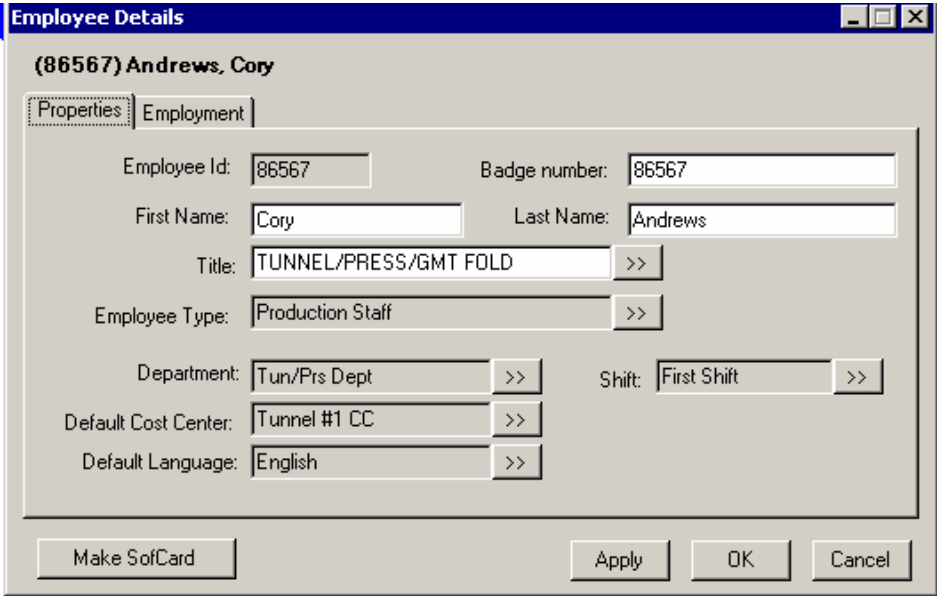

Employment Tab screen. Can change anything here also as described above.

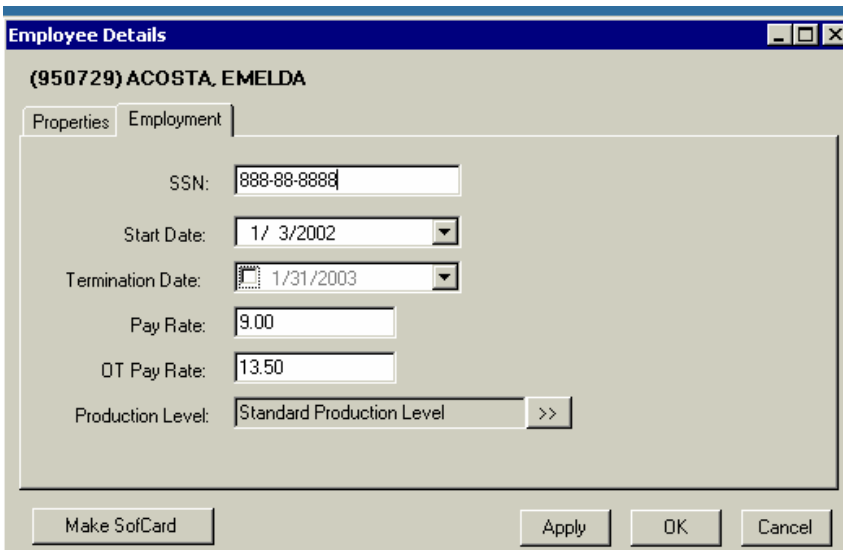

PulseNet Production System

### **Quick SoftCard Making**

To quickly make a new card for an employee without any other changes to the employee, right click on the employee and click on Make SoftCard.

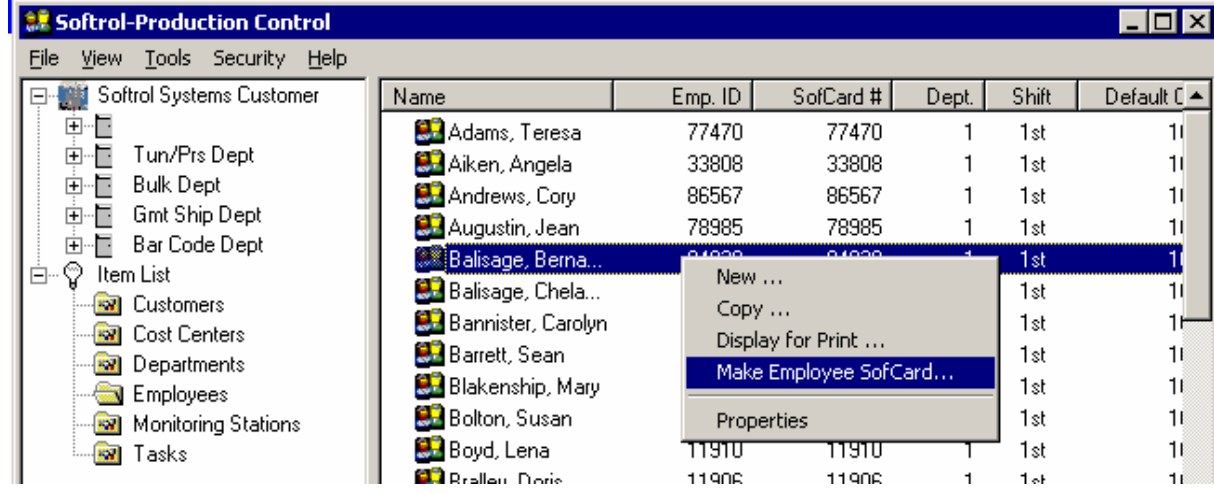

This will bring up the following screen.

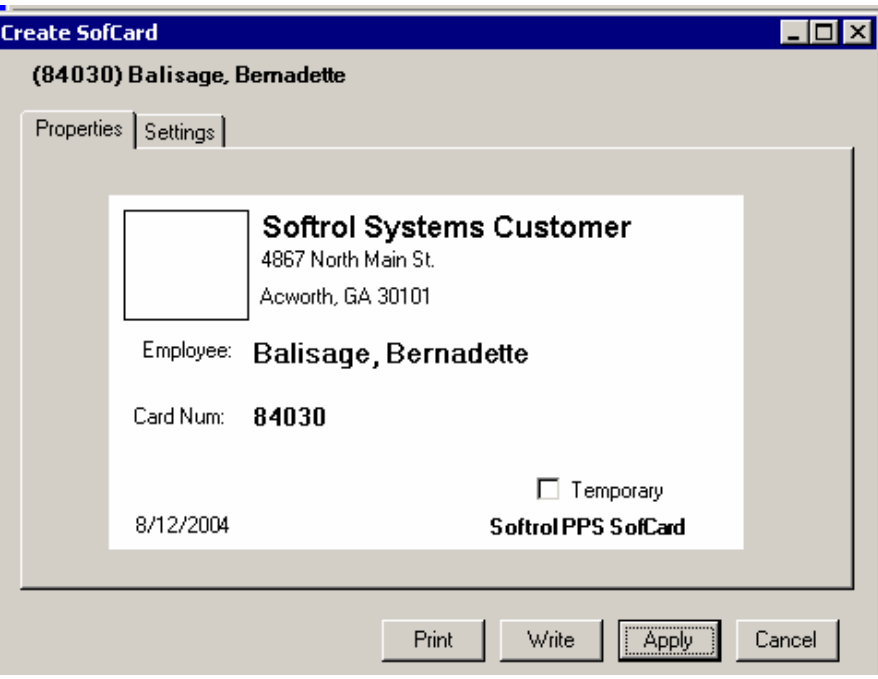

Hit the *Write* button to make the SoftCard.

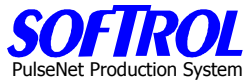

The Setting Tab is only used when initially setting up the card maker at the installation of the PPS system.

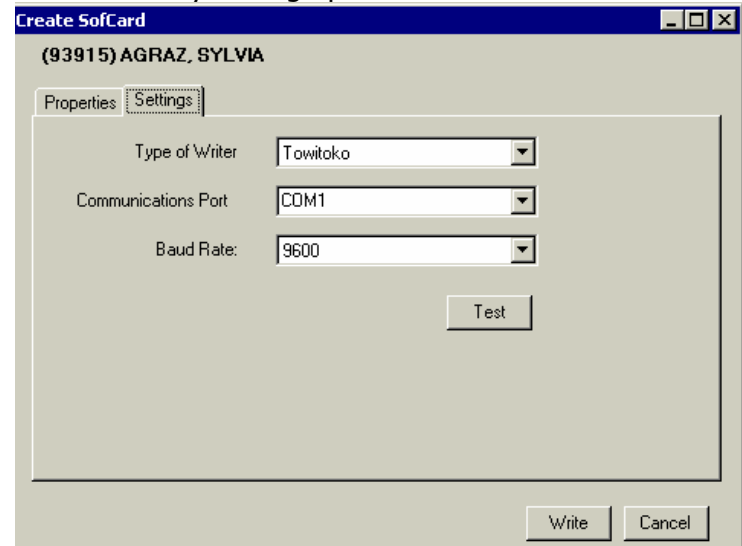

### **Display and Print your Current Employees**

To display and then print your current employees, right click on any employee and click Display for Print. Next print the list that appears.

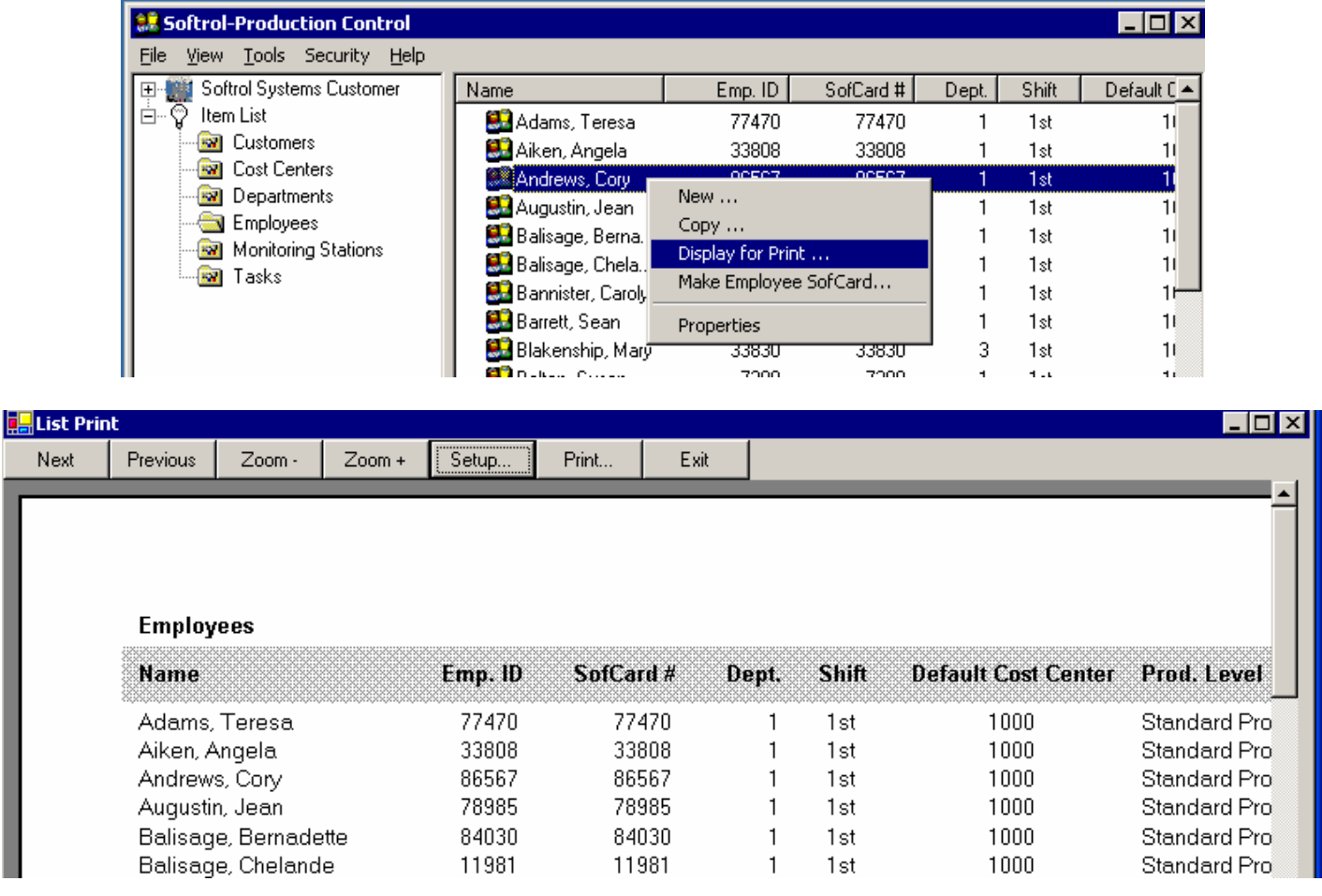

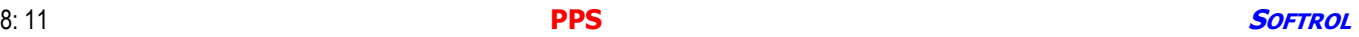

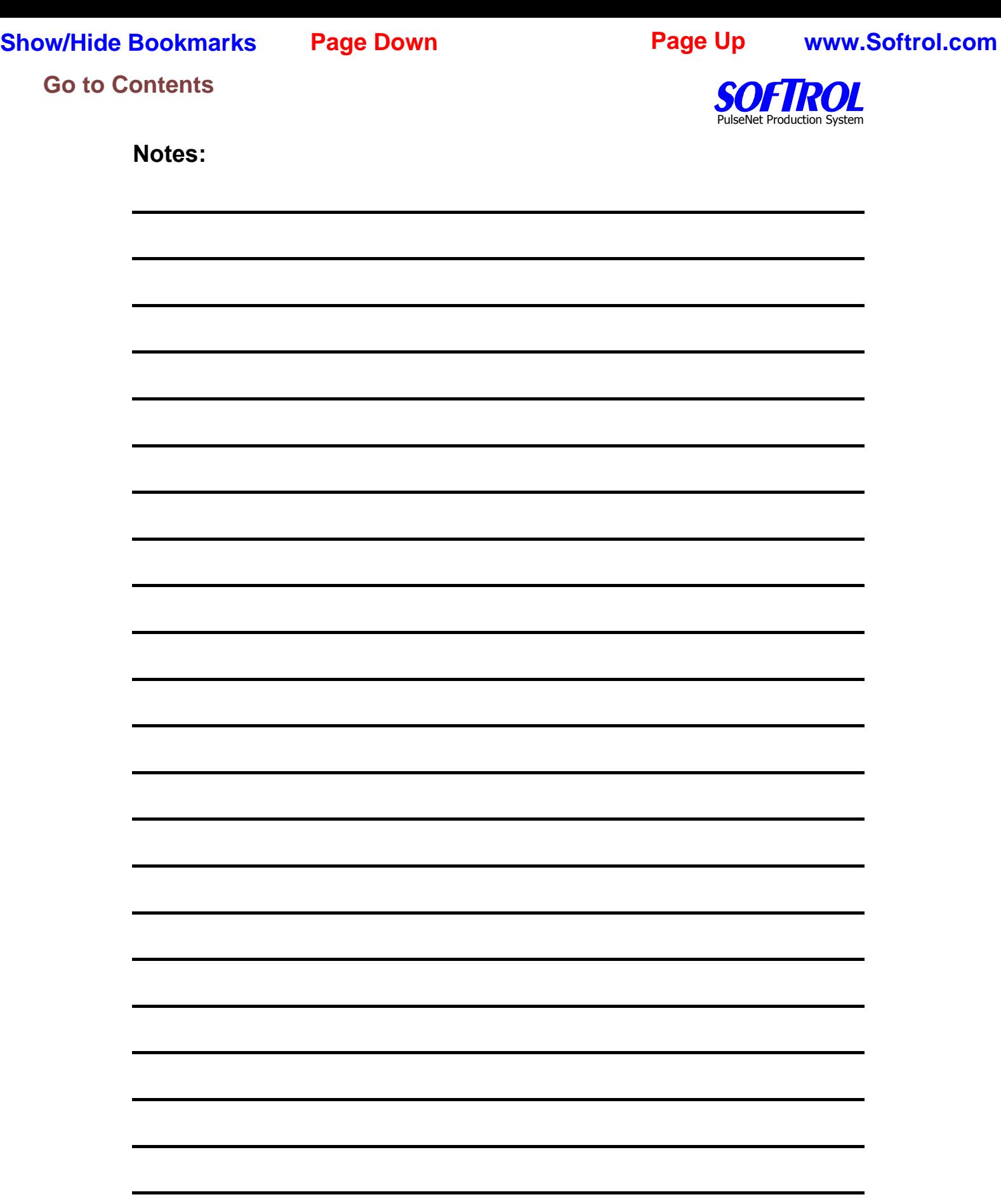

PulseNet Production System

### **CHAPTER 9 - PPS Monitoring Stations Setup and Maintenance**

Double Click on *Monitoring Stations* in the Item List. A list of previously entered Employees appears on the right side of the screen.

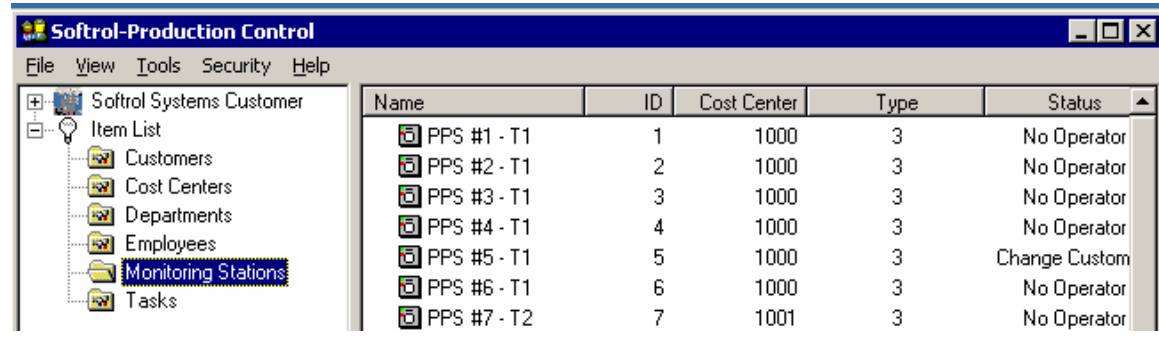

### **New Monitoring Stations**

Enter new Monitoring Stations by right clicking on Monitoring Stations in the Item List and then clicking New.

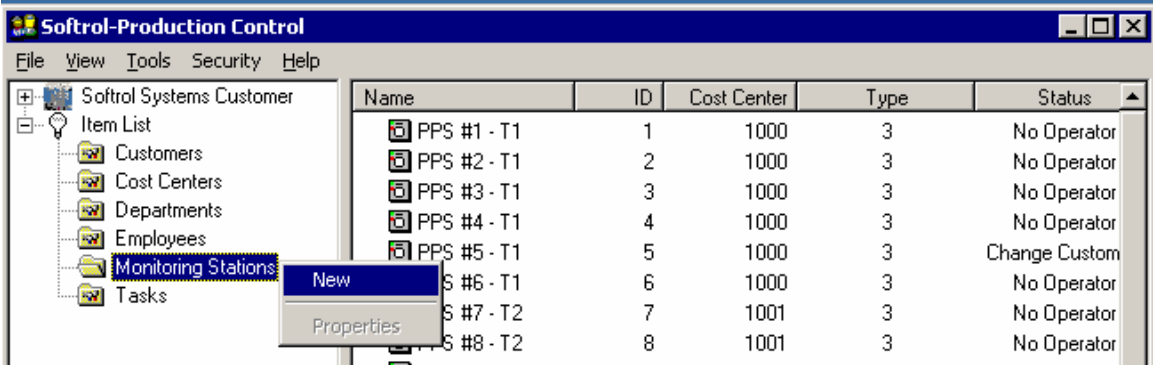

**OR** Right click on an existing *Monitoring Station* in the Monitoring Station list shown on the right side of the screen and then click New.

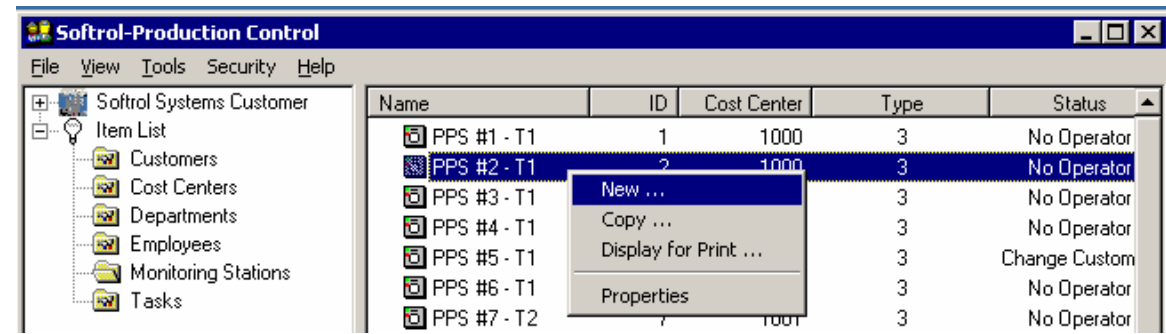

NOTE: The current status of the PPS device is displayed as the first line on each Tab's page.

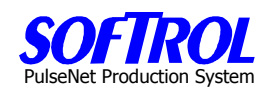

### **Properties Tab – Monitoring Stations**

Fill in the white boxes.

- 1. Name each device with a short name and further identify the PPS device with a longer description.
- 2. Identify the IP ADDRESS by physically going to the device, hitting the UP and DOWN ARROW keys at the same time, hitting the DOWN ARROW 3 times and reading the 3 digit IP ADDRESS at the right of the second line of the PPS device display.
- 3. The Network Connection address is furnished with the system by others.
- 4. Check the Active box by clicking on it.

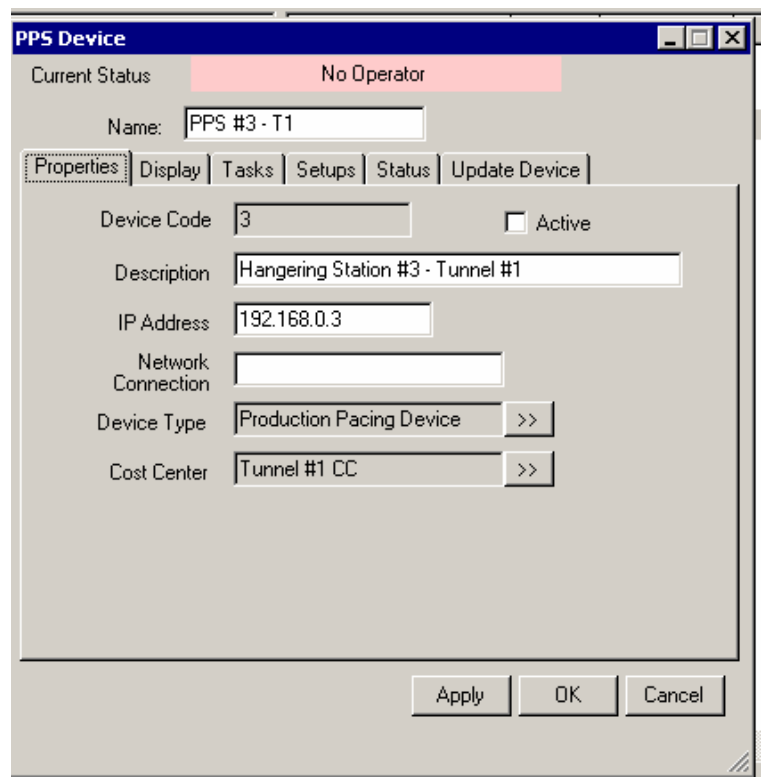

PulseNet Production System

Use the ">>" selection keys to enter the Device Type.

- 1. Time Clock PPS devices are used to clock in and clock out of the system
- 2. Team Pacing PPS devices are production stations requiring more than one operator and hence a multi-card reader box attached to the PPS device
- 3. Production Pacing devices are single operator PPS devices
- 4. Cost Center Stations are for miscellaneous Day Work tasks not on standards only times are entered via the SoftCards.
- 5. Scale Station used for soil weights in some applications.
- 6. Bulk Fold used with scanners and bar code cards for folding line/belt/tying operator or similar operation
- 7. Department Device used when only 1 task at a station but 1-8 operators do the same task together such as a sort on a sorting system

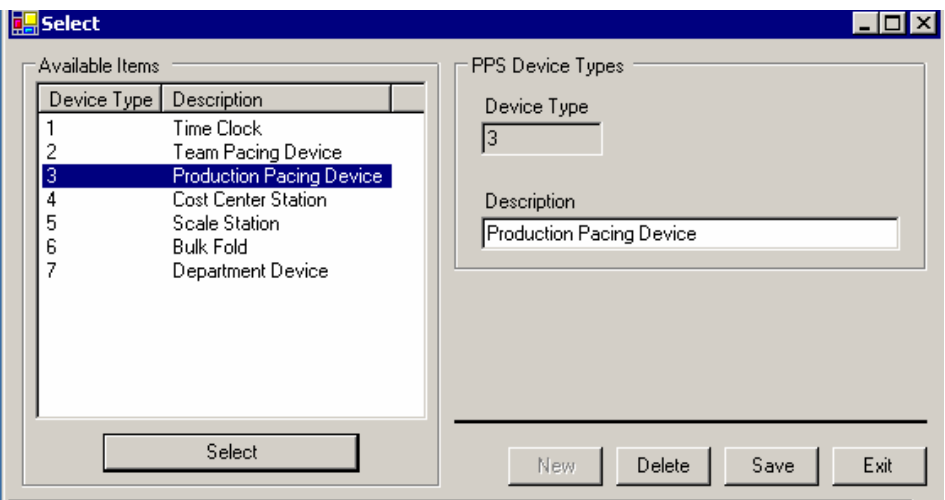

Hit the *Select* button.

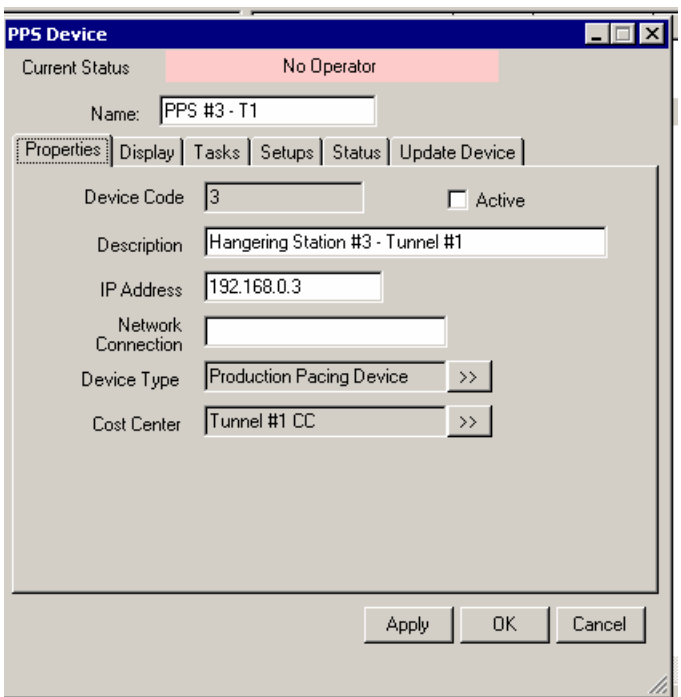

Use the ">>" selection keys to enter the Cost Center for the PS device..

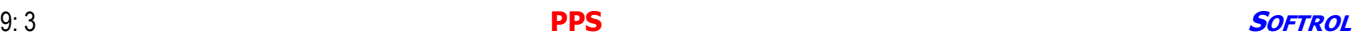

seNet Production System

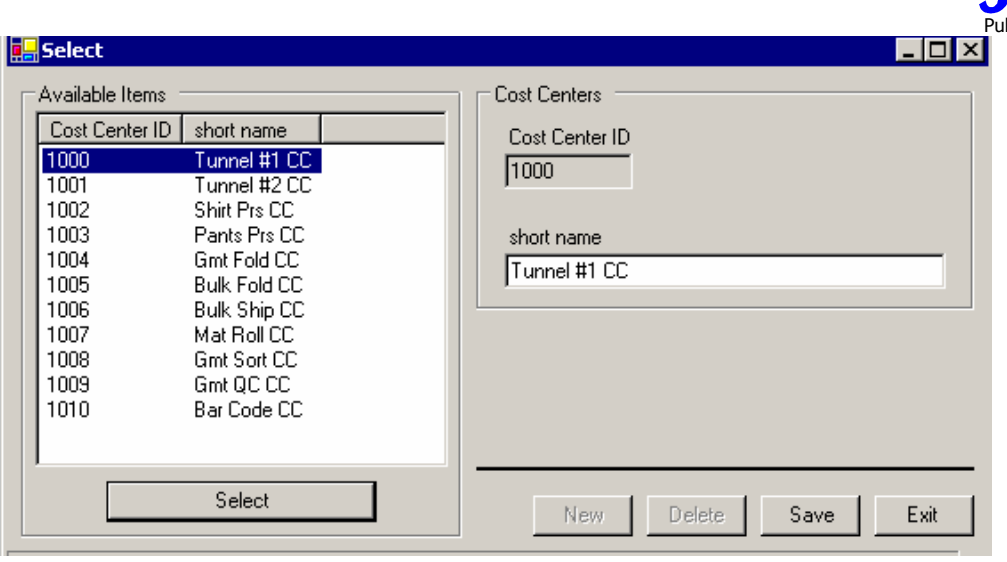

Hit the *Select* button.

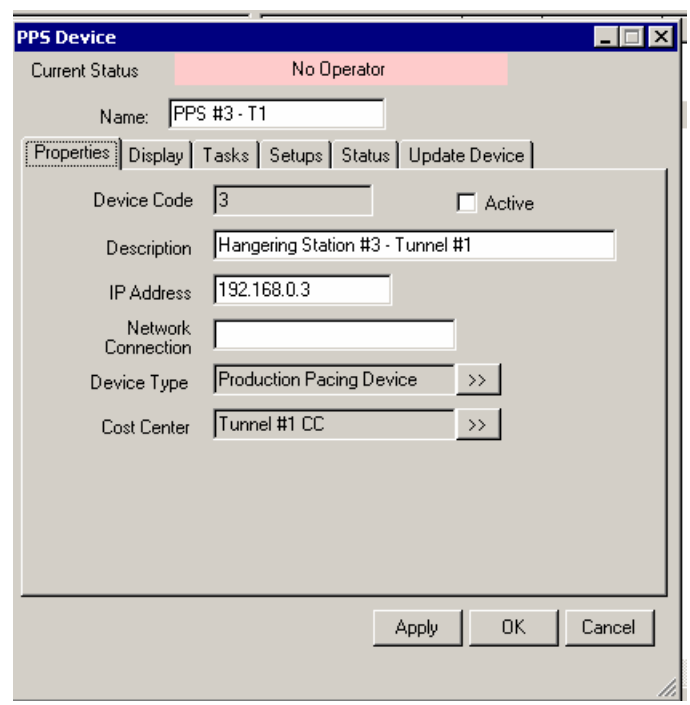

When finished entering selections on the Properties Tab, click on Apply and then OK to save the selections.

PulseNet Production System

### **Display Tab – Monitoring Stations**

Clicking on the Display Tab and then hitting the refresh button will display the message currently on the screen of the PPS device.

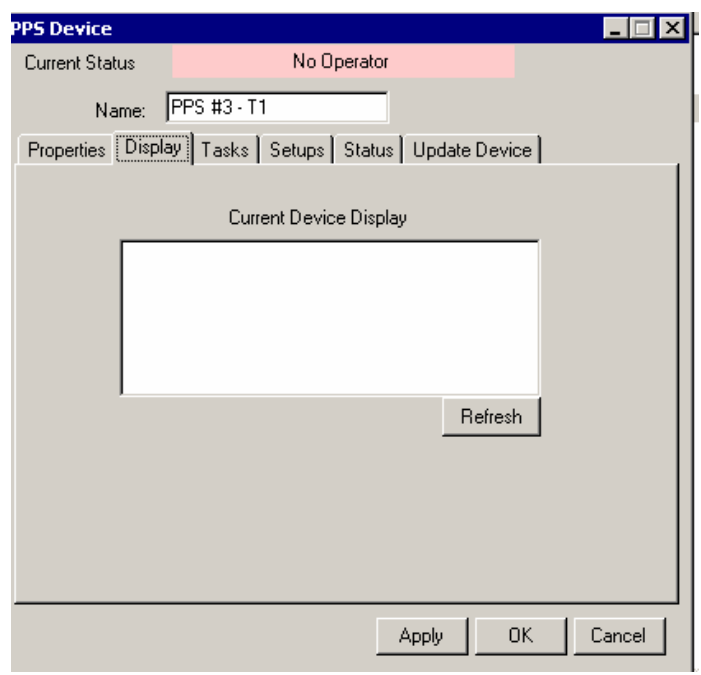

When finished entering selections on the DisplayTab, click on Apply and then OK to save the selections.

### **Tasks Tab – Monitoring Stations**

The tasks defined for the chosen cost center of the device are displayed here. You can SELECT ALL or by checking the SELECTED ITEMS ONLY box select a sub-set of tasks from the cost center.

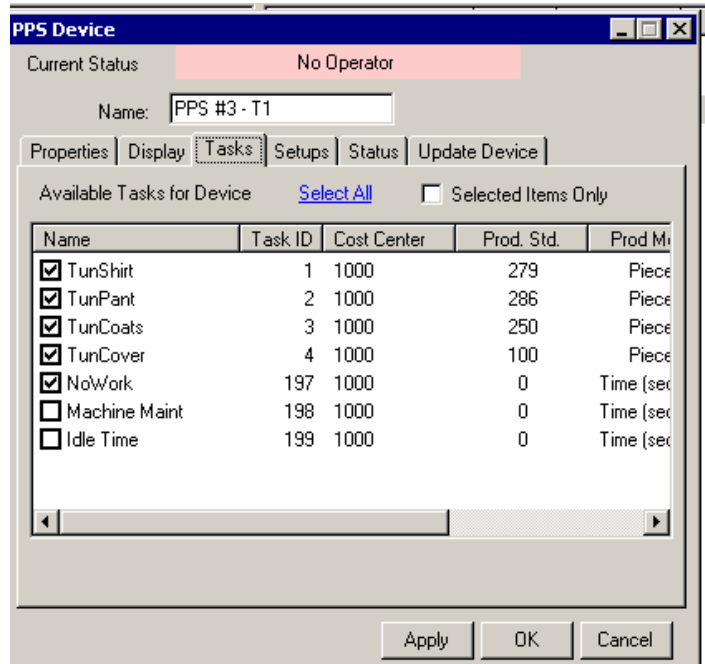

When finished entering selections on the Tasks Tab, click on Apply and then OK to save the selections.

٠.

PulseNet Production System

### **Setups Tab – Monitoring Stations**

If the task is an automatic collection task and the employees pull out rejects and/or stains before the machine counts them, the employees must enter the reject counts by hitting the keys on the PPS station and the "Increment Total Production Count on:" boxes must be checked for Mends and/or Stain.

If you will be using Customers and the device is not a Time Clock or Cost Center Station, Click on the "*Prompt* for Customer during task selection" box.

If you want to use the auto off feature discussed under tasks earlier - on this PPS box - check the "Allow Machine Off time to increment if no activity for task" box.

If you want to end an auto collection task after a period of inactivity, enter the number of minutes. Normally longer than breaks. Not used with the previously discussed auto off feature.

Select the time to disable machine if incorrect number of operators (cards in multicard box). Use 60 seconds for a reasonable time.

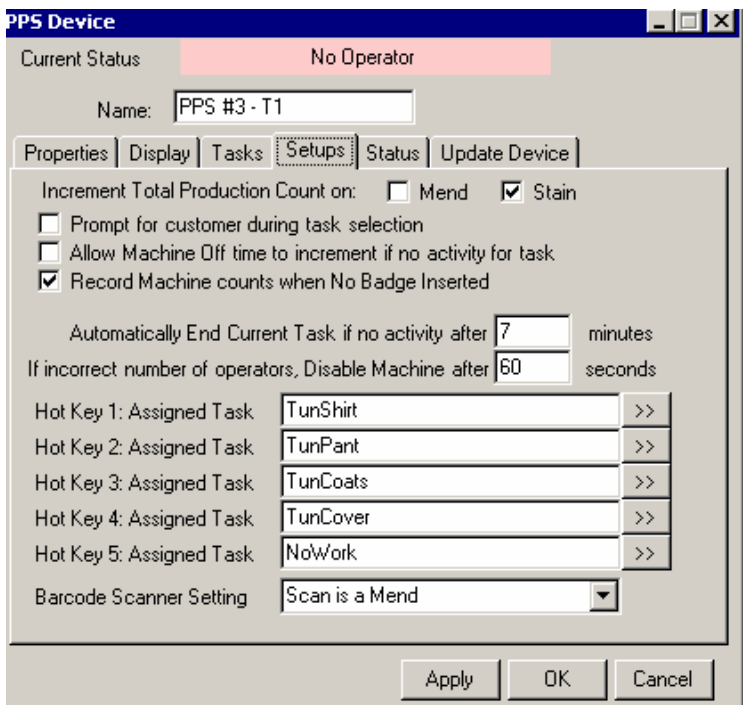

If there are a limited number of tasks at a PPs device you may want to assign up to 5 tasks to "Hot Buttons" on the keypad. Not recommended unless 5 or less production tasks at the PPS device. Click on the ">>" beside the Hot Key Assigned Task. A list of the tasks assigned previously to that PPS device is shown.

# **Show/Hide Bookmarks Go to Contents Page Down Page Up www.Softrol.com**

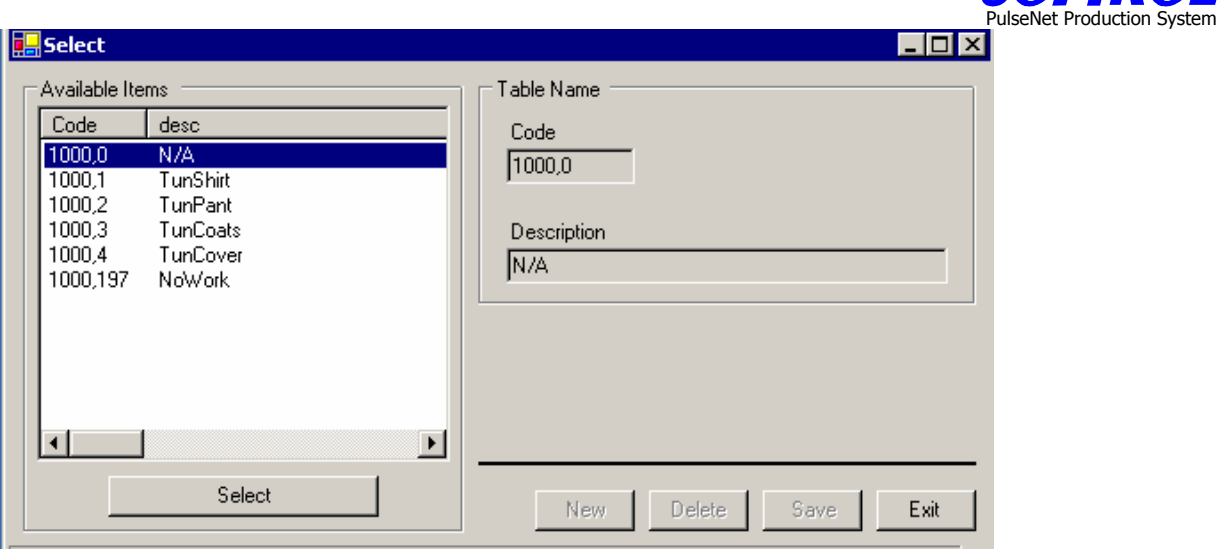

Click on the task desired and then on the select button. Repeat the process for all 5 Hot Keys.

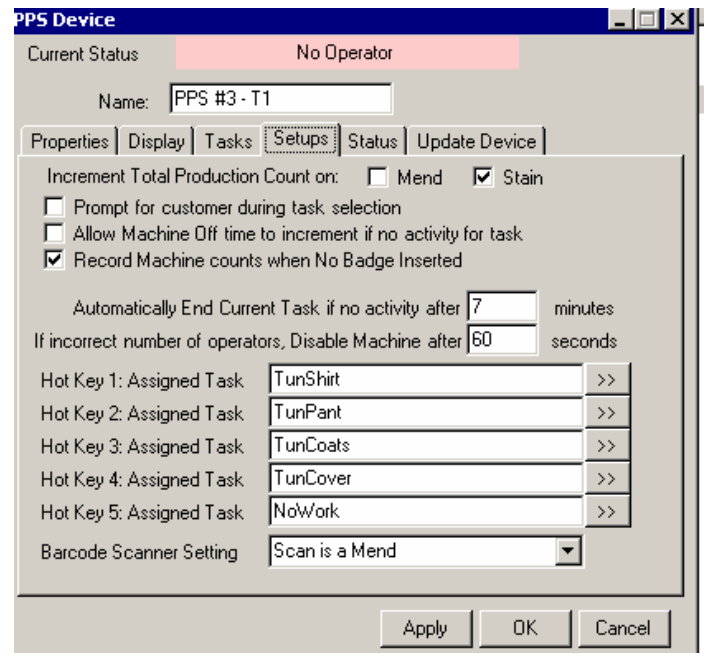

Click on the *Down Arrow* next to the Barcode Scanner Setting. Select the scanner setting desired by clicking on the setting.

When completed with the Setup Tab hit Apply and then OK to save the selections.

PulseNet Production System

### **Status Tab – Monitoring Stations**

Using the Status Tab you can:

- 1.) Set the Read and Poll intervals for the PPS device
- 2.) Check the software version by clicking on the ? next to the Version box
- 3.) Check the dates and times of the last polls, reads and records received from the PPS device

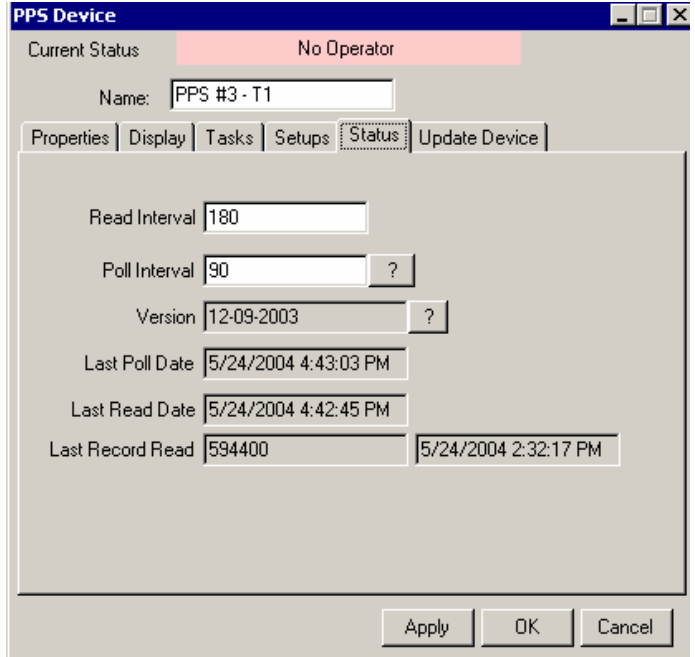

When finished entering selections on the StatusTab, click on Apply and then OK to save the selections.

# PulseNet Production System

### **Update Device Tab – Monitoring Station**

NEW DEVICES MUST BE INITIALIZED AFTER SETTING UP THE OTHER TABS.

Select Update if the device has been in normal operation and you change tasks, etc. for the device. Select *Initialize* if the device is a new device or there have been problems with the device.

NOTE: The monitor program described in the following section must be stopped or not in operation (close the monitor program screen).

Click the **Begin** button.

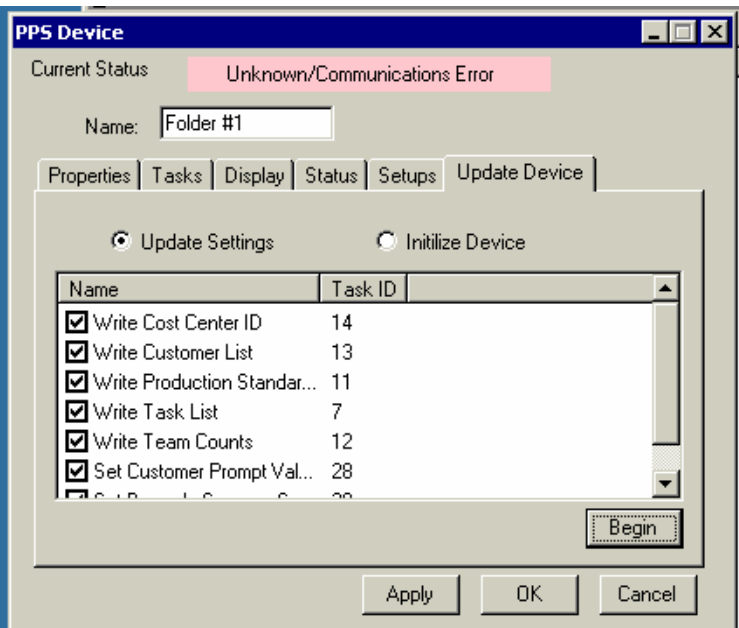

When the device is finished updating or initializing the following screen will appear over the PPS Device screen. Click on *Exit.* Then click on *Apply and OK* to complete the process.

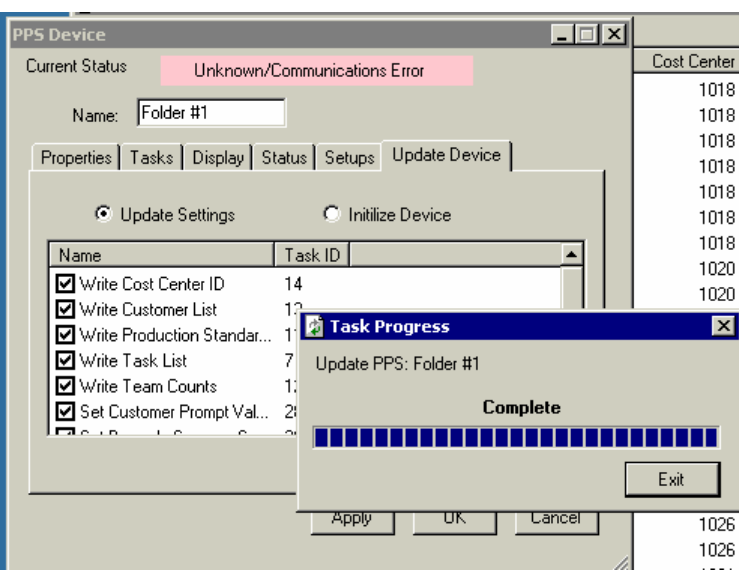

### **Show/Hide Bookmarks**

# **Go to Contents Page Down**<br>
Go to Contents

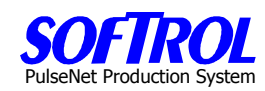

### **Copy Monitoring Stations**

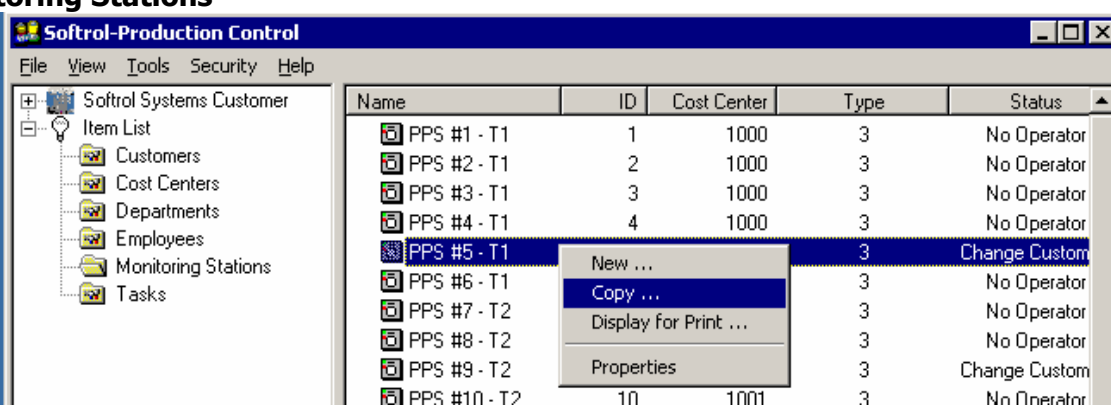

An additional way to enter a new Monitoring Station is to right click on any task in the list of Employees on the right of the screen and then click on *Copy*. Then enter changes for any formation in the ">>" selection boxes or the white boxes ON EACH TAB as described above for new Monitoring Stations. Hit Apply and OK when completed on each tab. MONITORING STATIONS CREATED IN THIS MANNER MUST BE INITIALIZED VIA THE UPDATE TAB.

### **Change Monitoring Station Information**

Change information for an existing Monitoring Station by double clicking on that *Monitoring Station* in the right portion of the screen. Change any information in white boxes or using selection ">>" buttons on each tab. Then click Apply and OK when completed with each Tab. **OR**

Right click on the Monitoring Station and click Properties. Then click Apply and OK when completed with each tab.

AFTER CHANGING ANY DATA ON A TAB FOR A MONITORING STATION THE UPDATE TAB MUST BE SELECTED AND THE DEVICE EITHER INITIALIZED OR UPDATED AS PREVIOUSLY DESCRIBED.

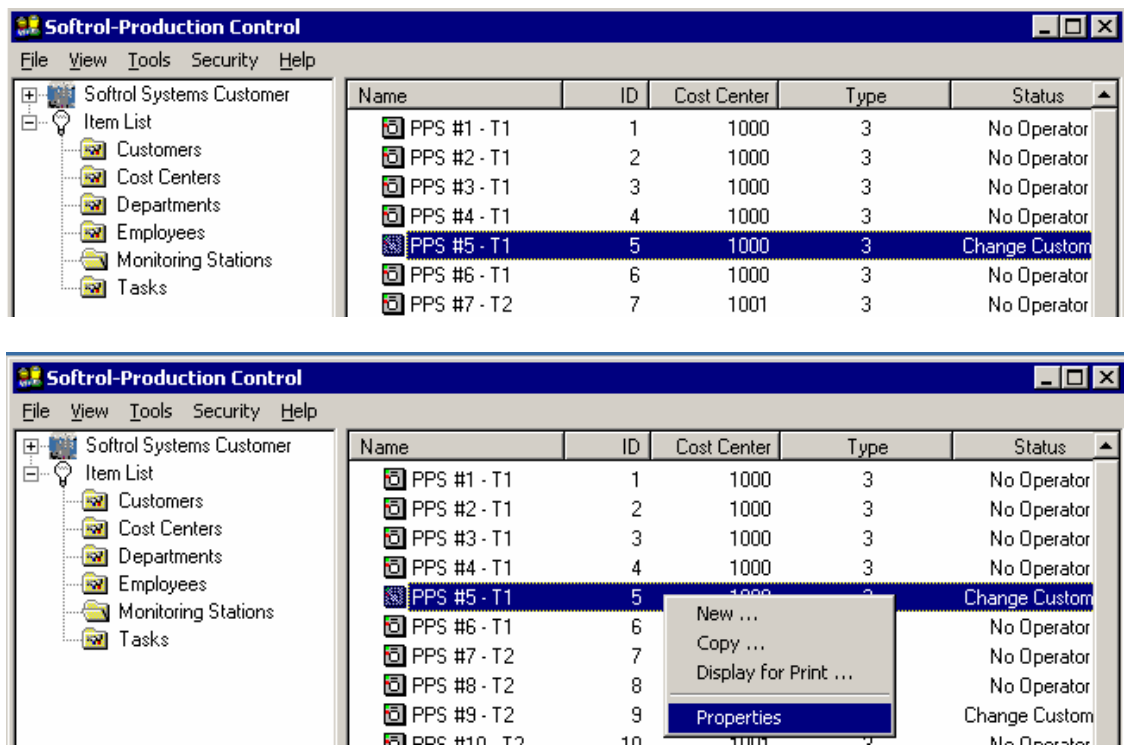

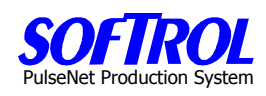

### **Display and Print your Current Monitoring Stations**

To display and then print your current Monitoring Stations, right click on any station and click Display for Print. Next print the list that appears.

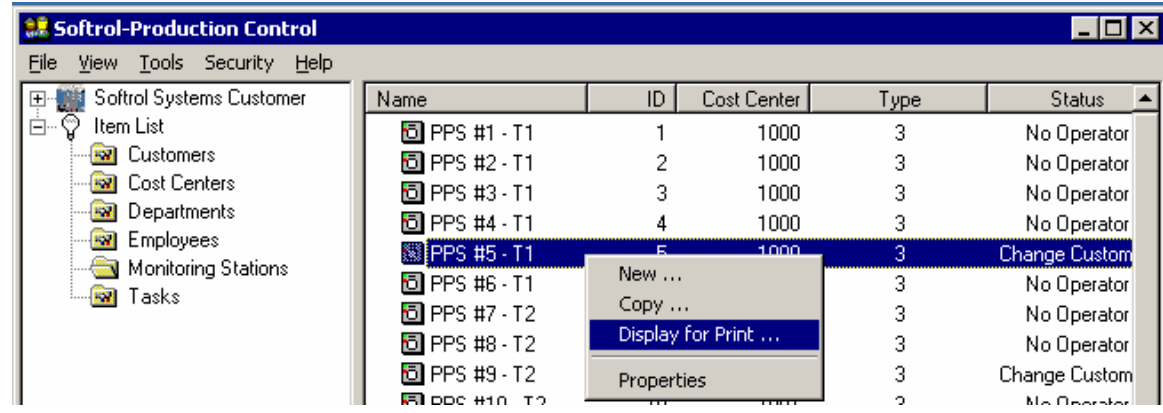

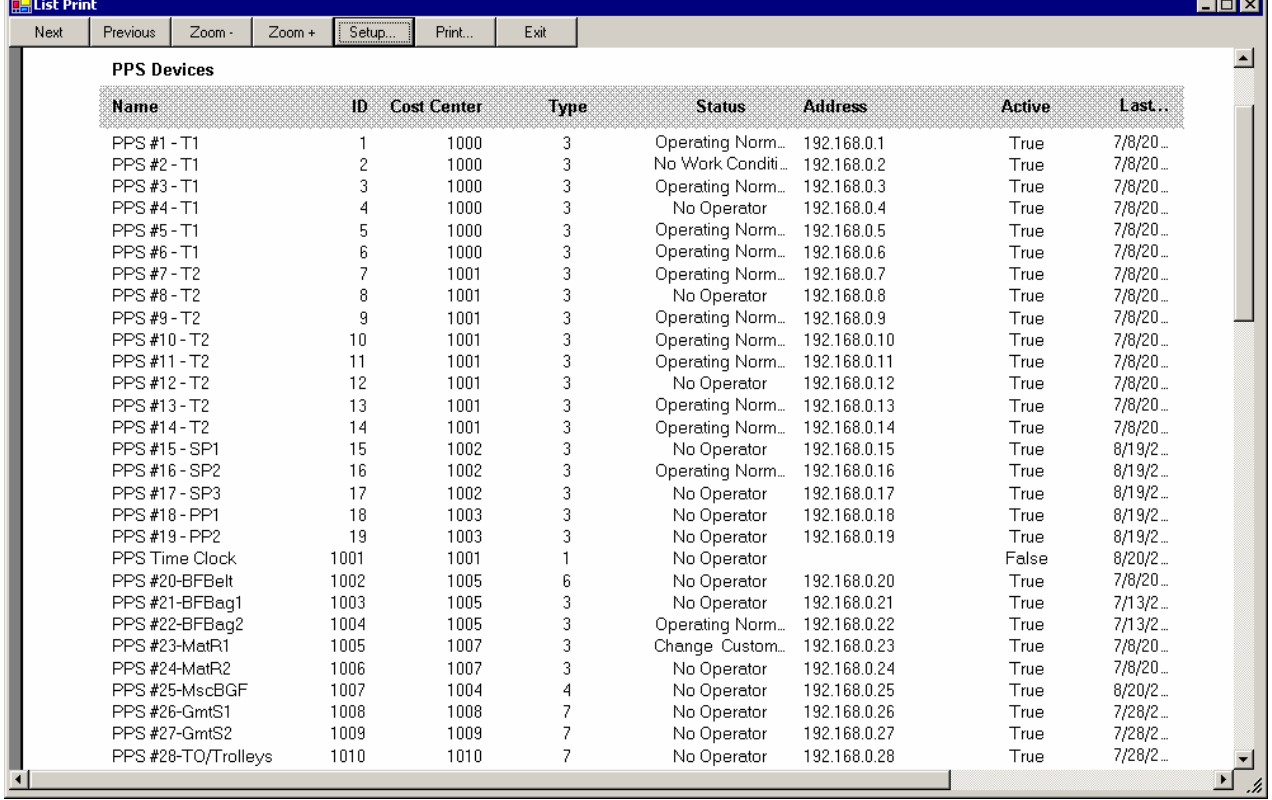

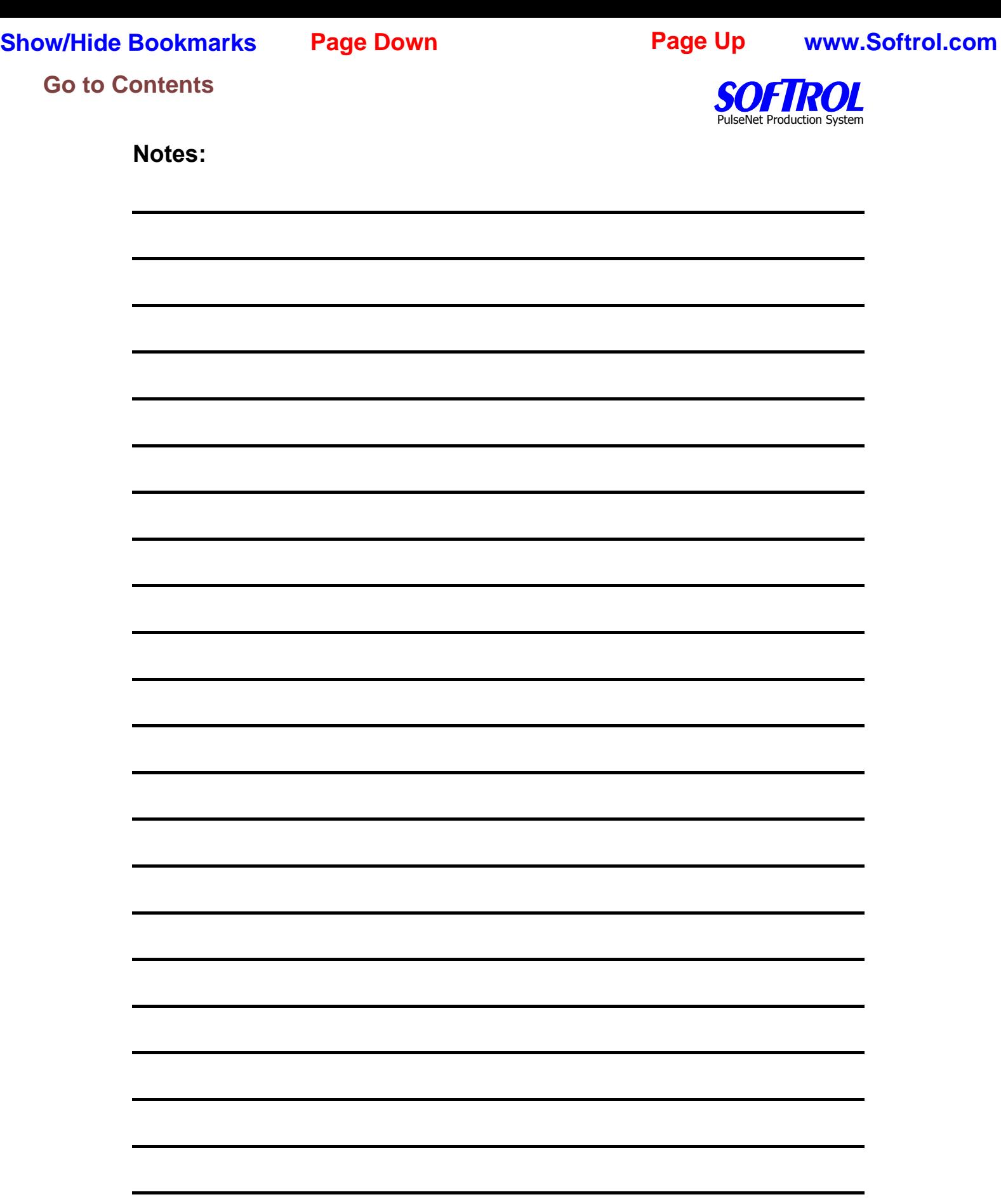

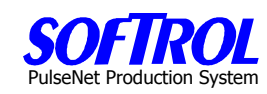

### **The CHAPTER 10 - PPS Monitor Program**

### **Starting and stopping the Monitor Program**

Click on the Monitor button of the main PPS screen. "PPS Login" IF ON TASK BAR AT BOTTOM OF THE SCREEN.

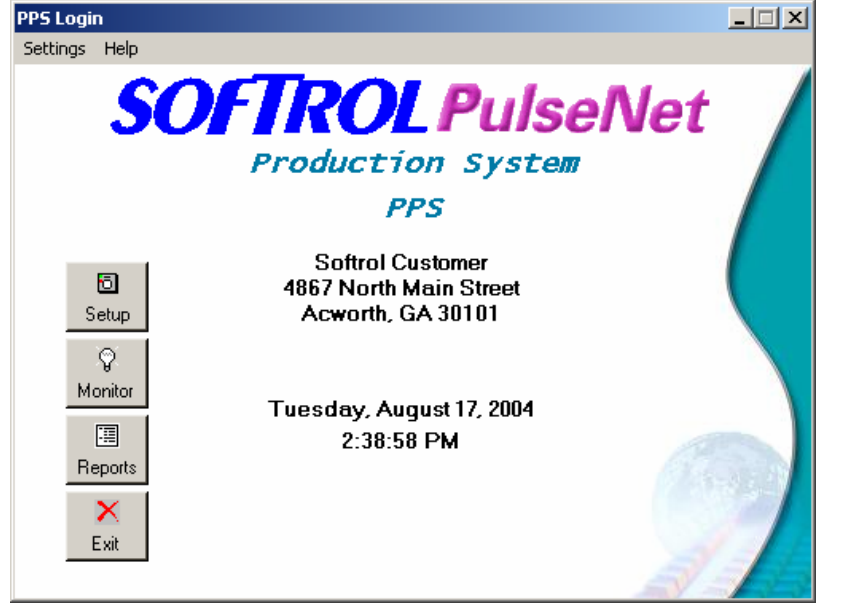

The following PPS Monitor Status Screen appears:

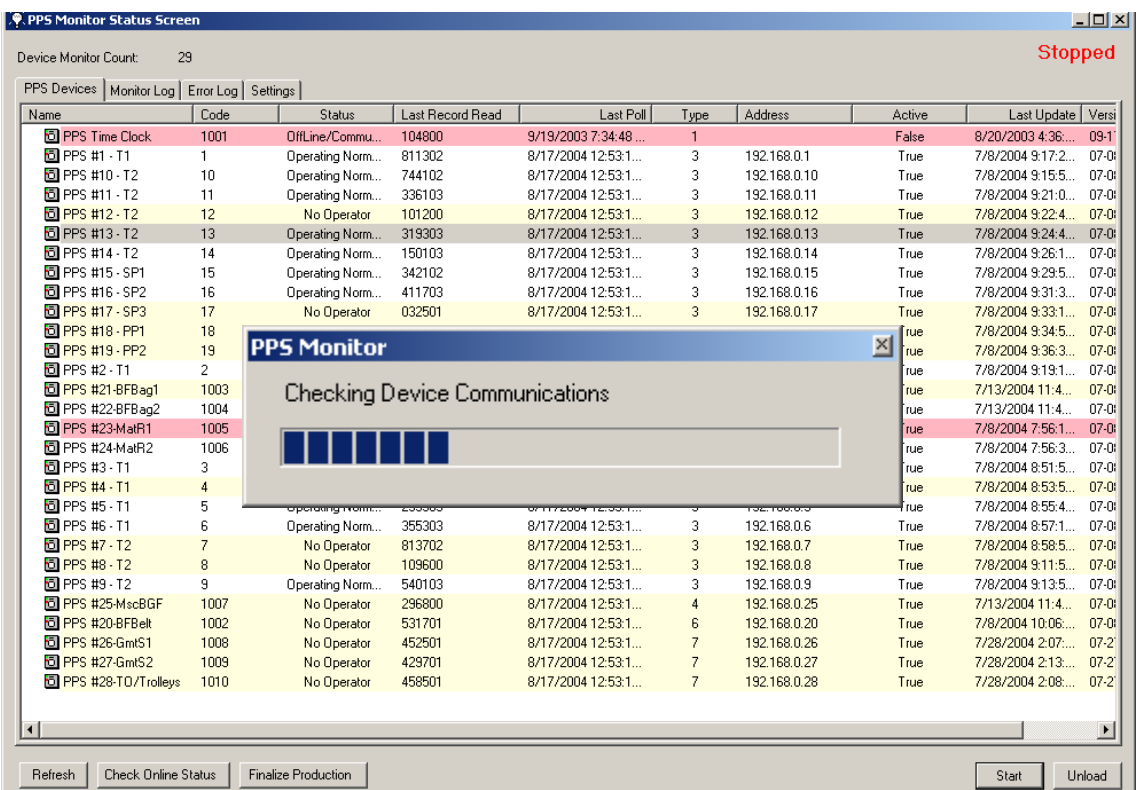

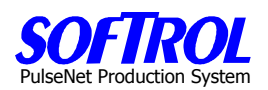

The PPS Monitor Status Screen always comes up on the PPS Devices Tab. The screen showns the current status of all devices

Once Device Communications have been checked by the Monitor Program, you need to start the Monitor Program by clicking on the Start button.

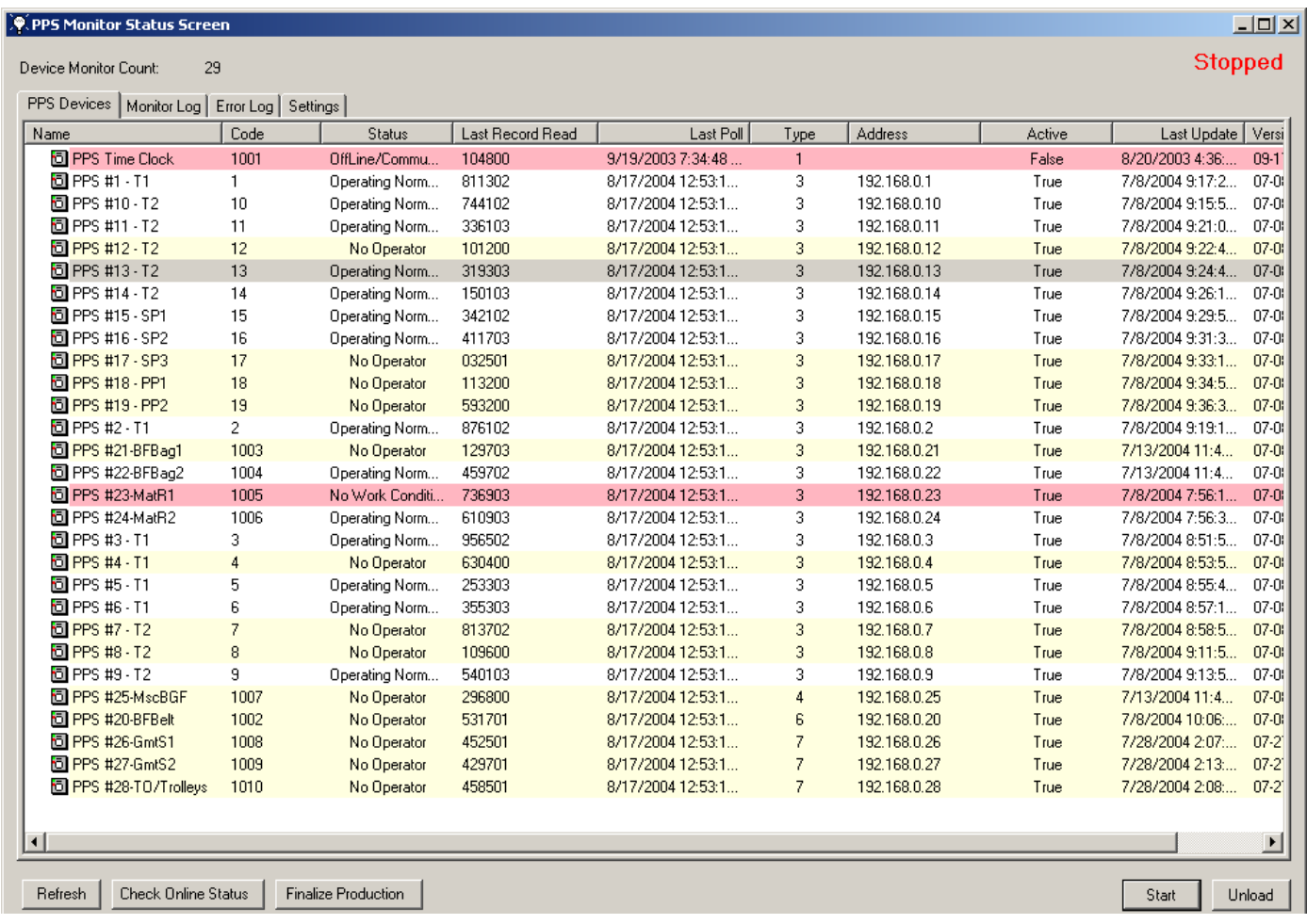

Once the Monitor Program is started, click on the Stop button to stop it to Refresh devices, Check the Online Status of Devices or do other changes to devices as discussed below.

**P** PPS Monitor Status Screen

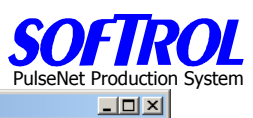

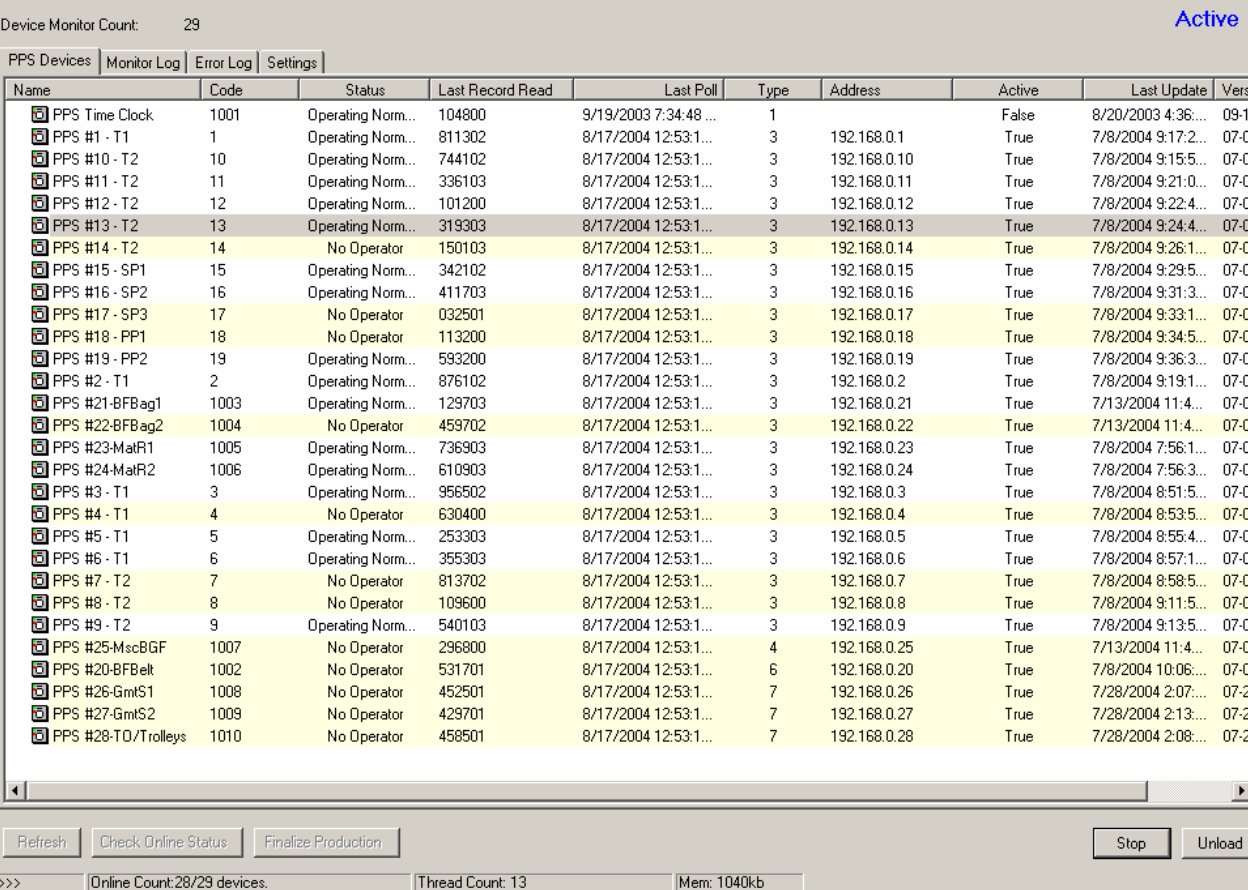

Click the Unload button to completely remove the Monitor Program from operation. To restart you must hit the Monitor Button on the main menu screen – "PPS Login" as shown on the task bar at the bottom of the screen.

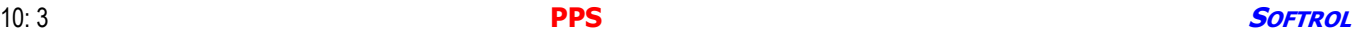

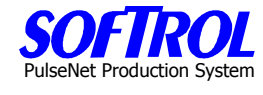

### **B. Working with Monitoring Stations from the Monitor Program Status Screen**

### **1. General PPS Monitor Status Screen Information**

The screen shows all the PPS devices in the system and their status, etc. This screen is a good starting place in troubleshooting and should be checked frequently to detect offline devices, etc.

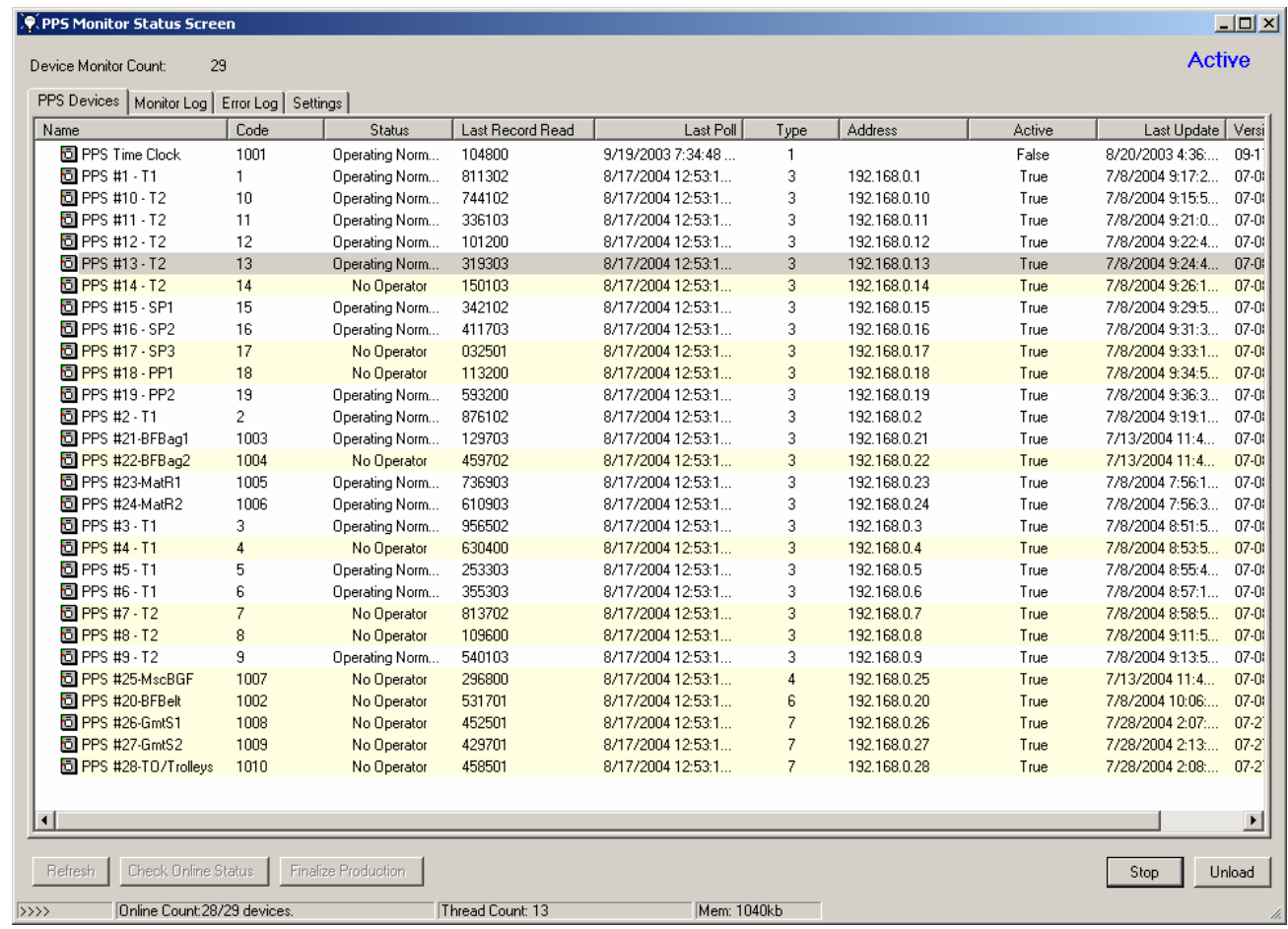

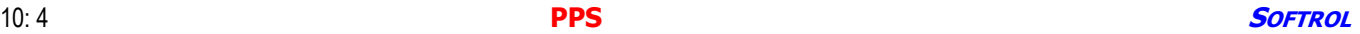

# PulseNet Production System

### **2. PPS Device Tab**

### **a. Make Changes to Monitoring Stations**

Stop the monitor program as described above.

Right click on any device on the PPS Monitor screen, then click on Properties. Make changes as for new devices or changes described earlier.

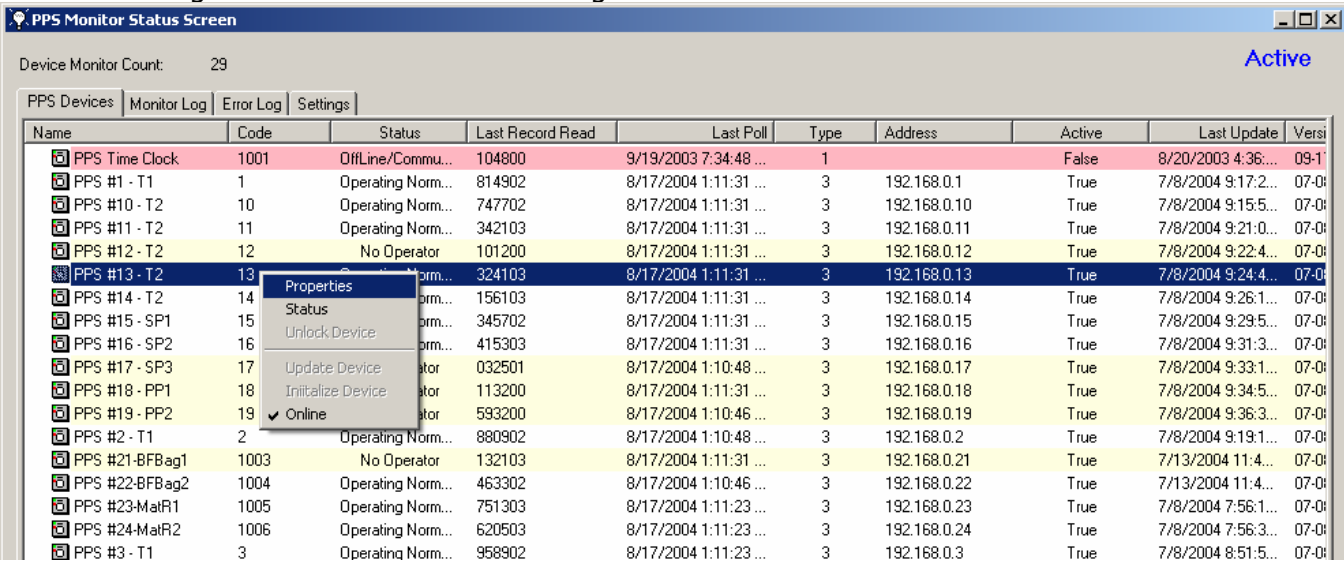

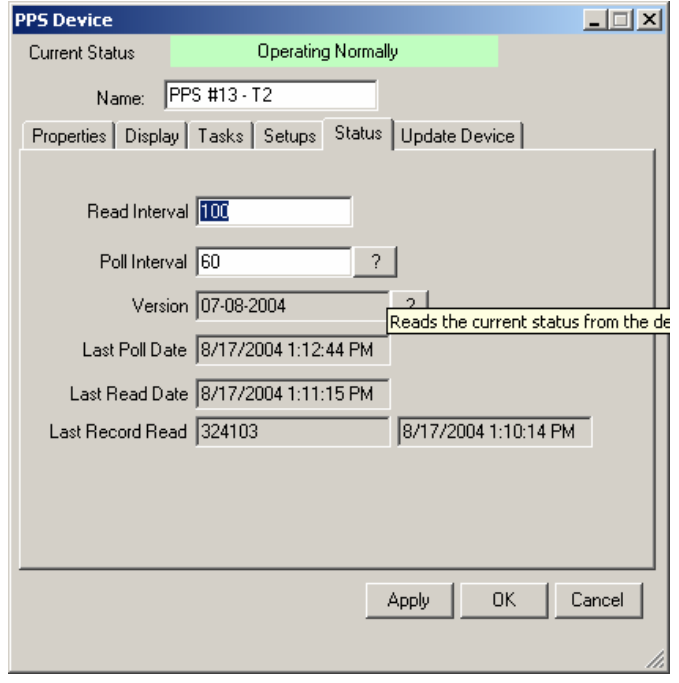

Remember to Update or Initialize any devices changed either as described previously or as shown below by right clicking on a device from the Monitor program screen and clicking on Update or Initialize Device.

You can also click on Online which will show the currently selected device's Online ststus. Restart the Monitor Program after any of these changes, etc.

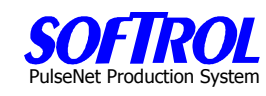

### **b. Check Status of Device – Mostly for programmers/IT personnel**

Stop the monitor program as described above.

Right click on any device on the PPS Monitor screen, then click on Status. Close the Status screen after viewing it and restart the Monitor Program.

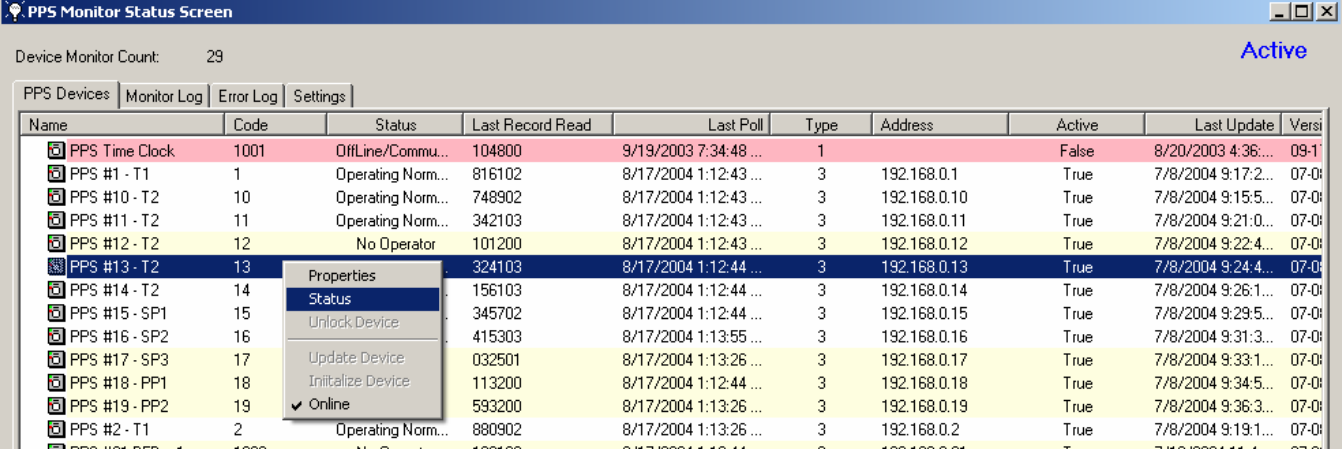

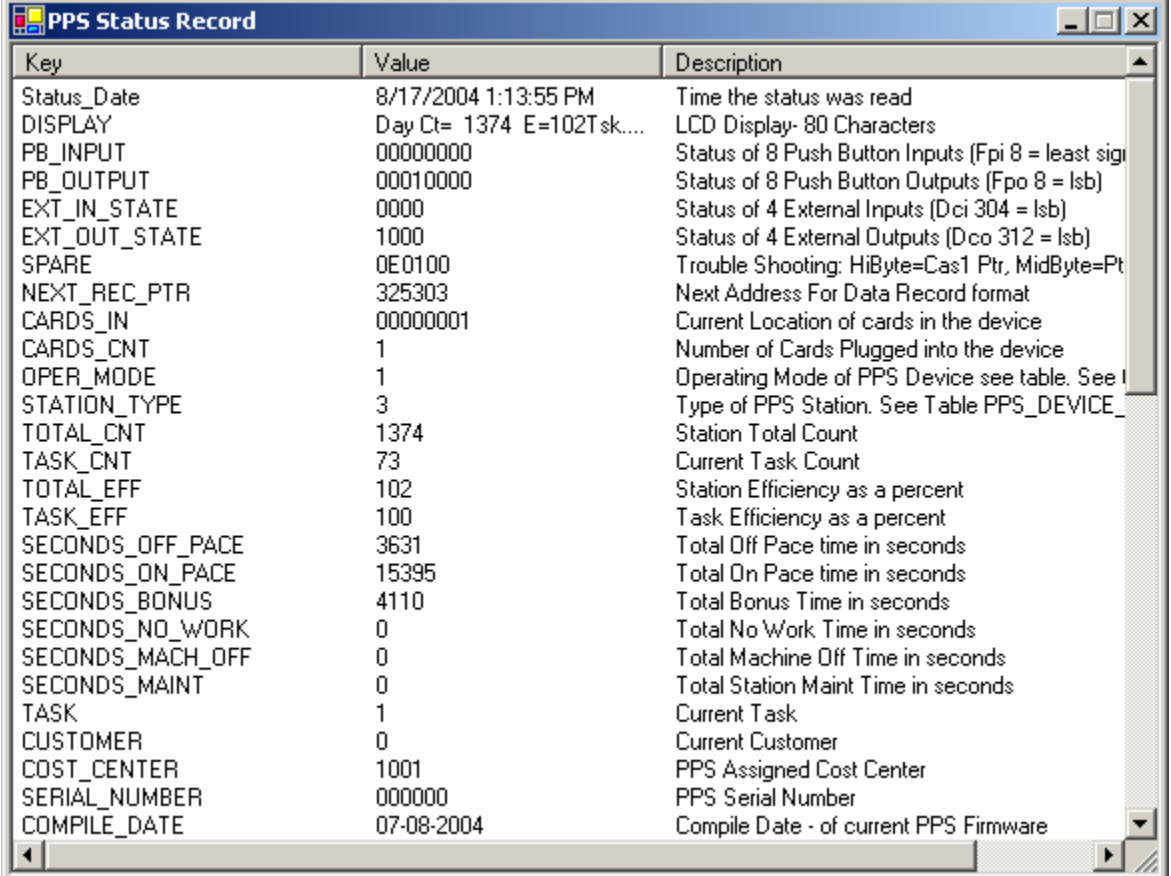

### **3. Monitor Log and Error Log Tabs**

These tabs show the current operation of the polling, recording reading and system errors that occur during the monitor process. They were discussed in an earlier section near the beginning of this manual.

### **4. Settings Tab**

This tab allows IT or programming personnel to make operational changes to the monitor program and message centers. Hit the Save button after any changes.

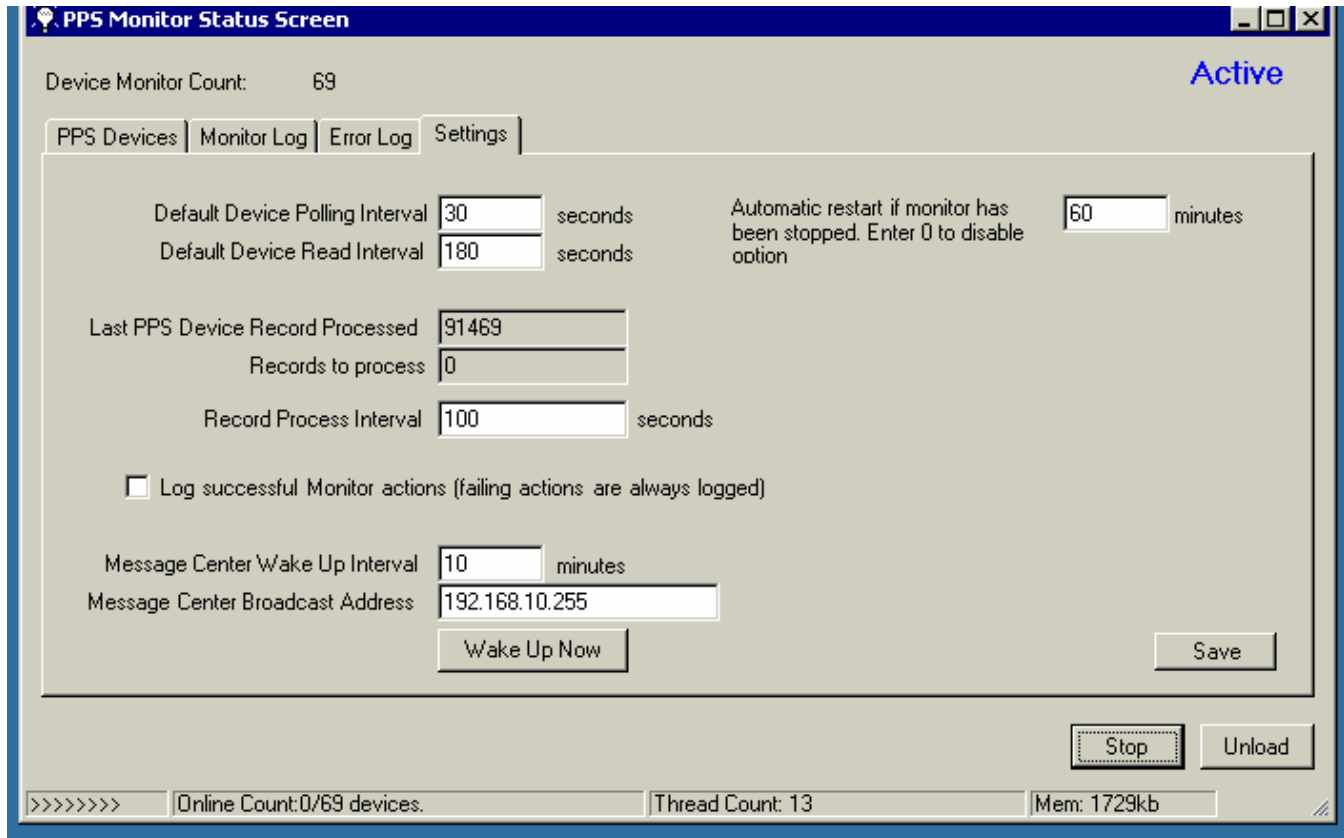

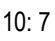

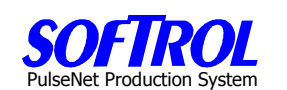

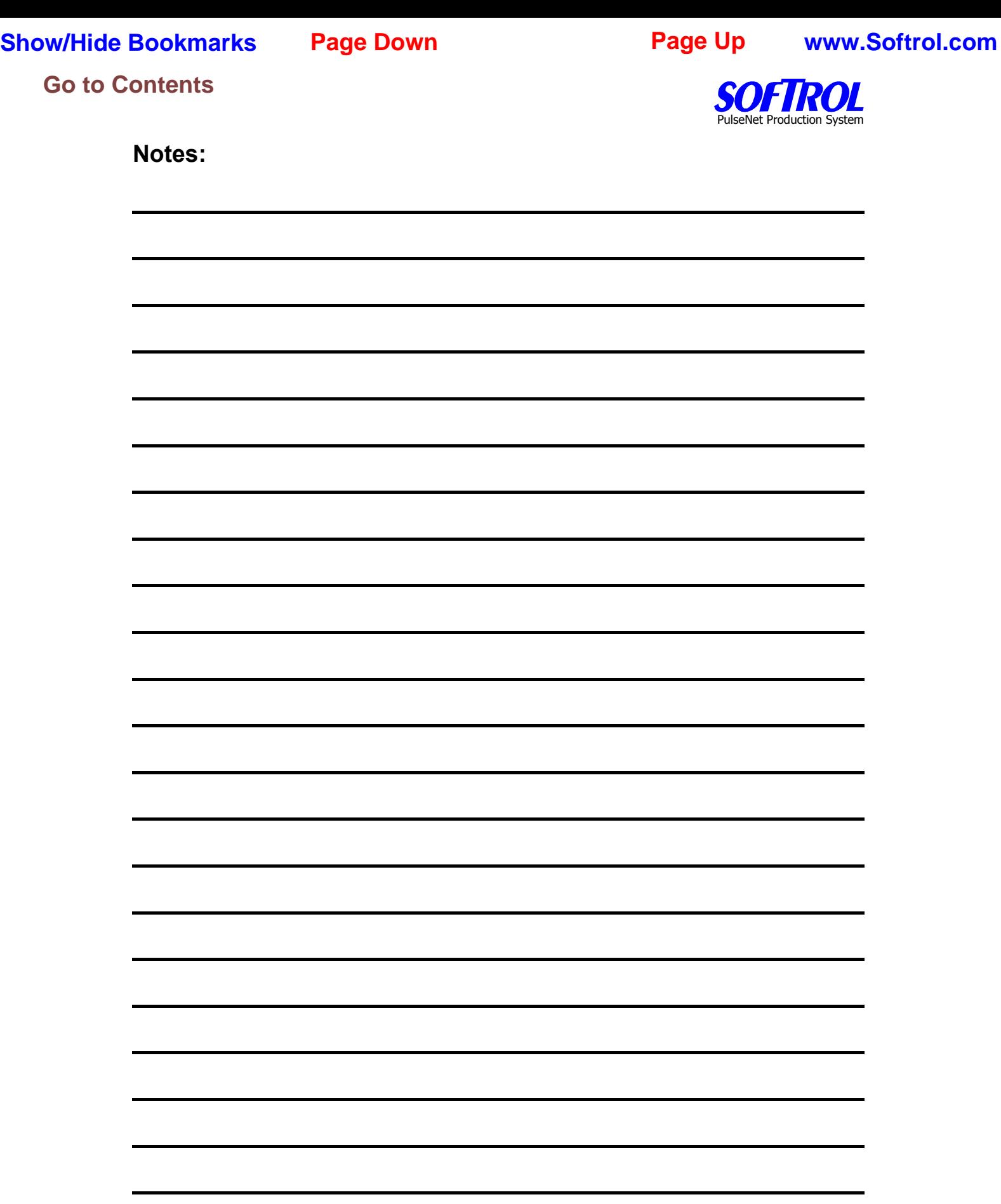
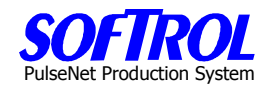

### **CHAPTER 11 - PPS Reports**

To access the system reports click on the Reports button on the main menu (PPS Login) screen. You can also make changes to what is shown on the message centers in this area.

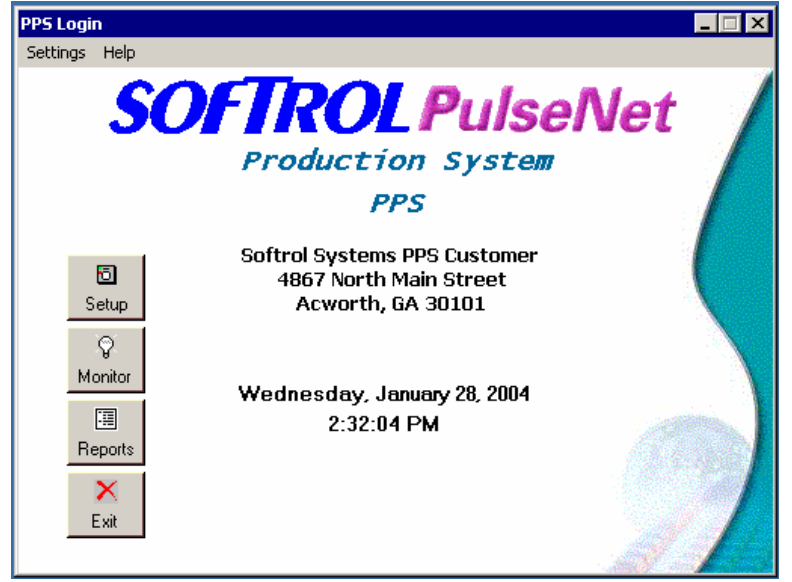

This brings up a Reports Login screen. Enter the user and password and hit the Submit button.

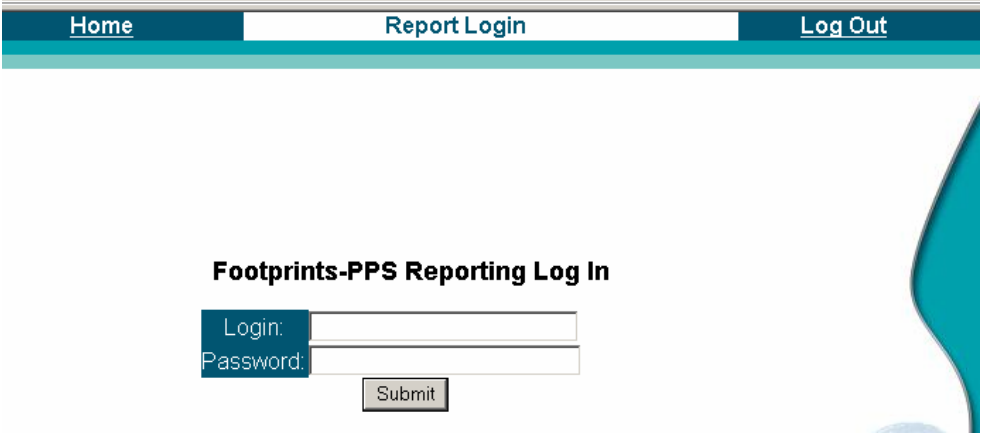

# PulseNet Production System

Select the report desired from the Report choices shown on the opening page.

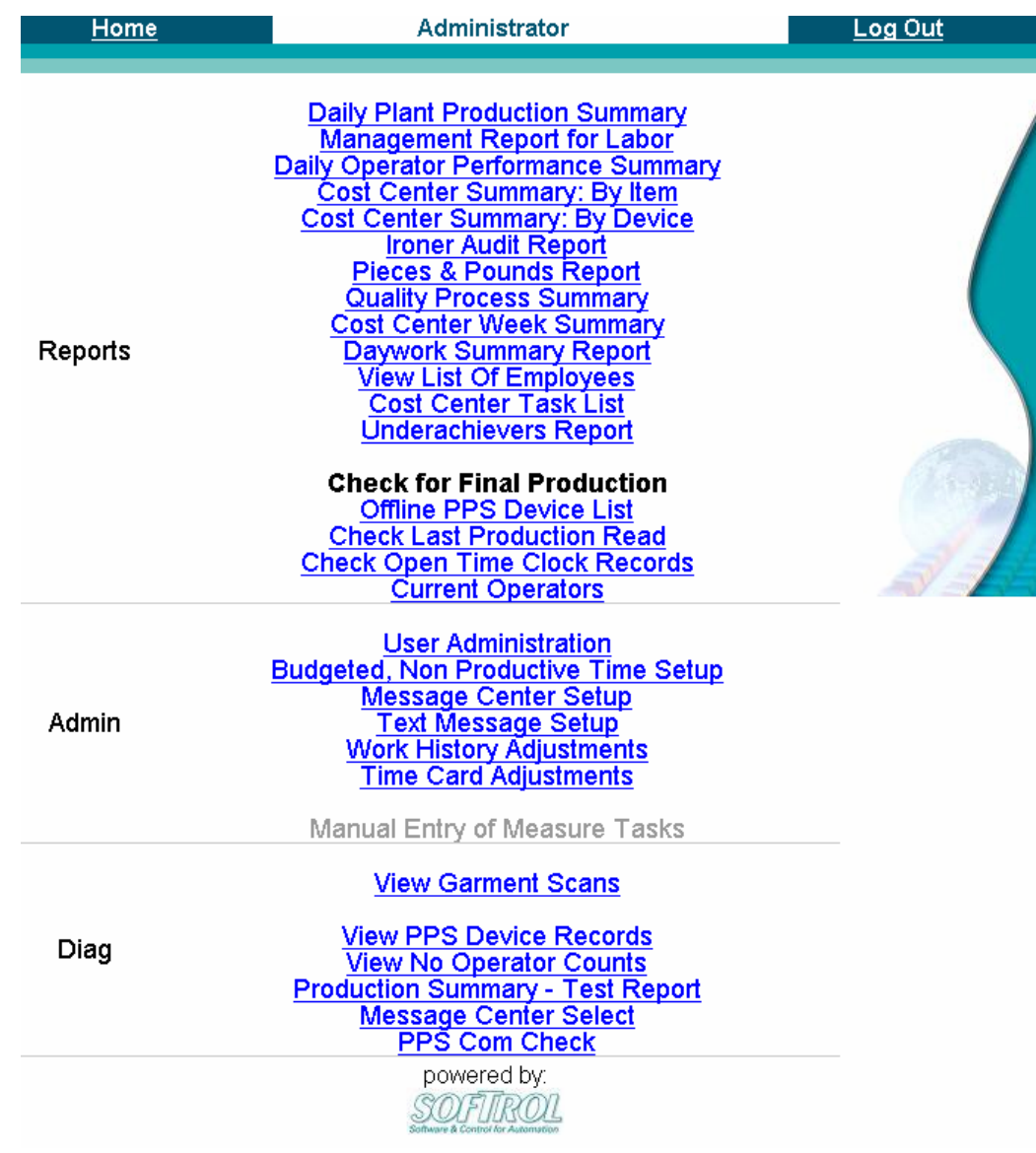

PulseNet Production System

### **Daily Plant Production Report**

Click on the report from the list of reports, select the beginning day of a 7 day workweek, select the shift or shifts and then either all or selected cost centers using the check box or the Arrows. Hit the Select button once your choices are made. ALL REPORTS ARE PRODUCED IN THIS MANNER WHETHER ALL OF THE SAME SELECTIONS ARE NECESSARY OR NOT.

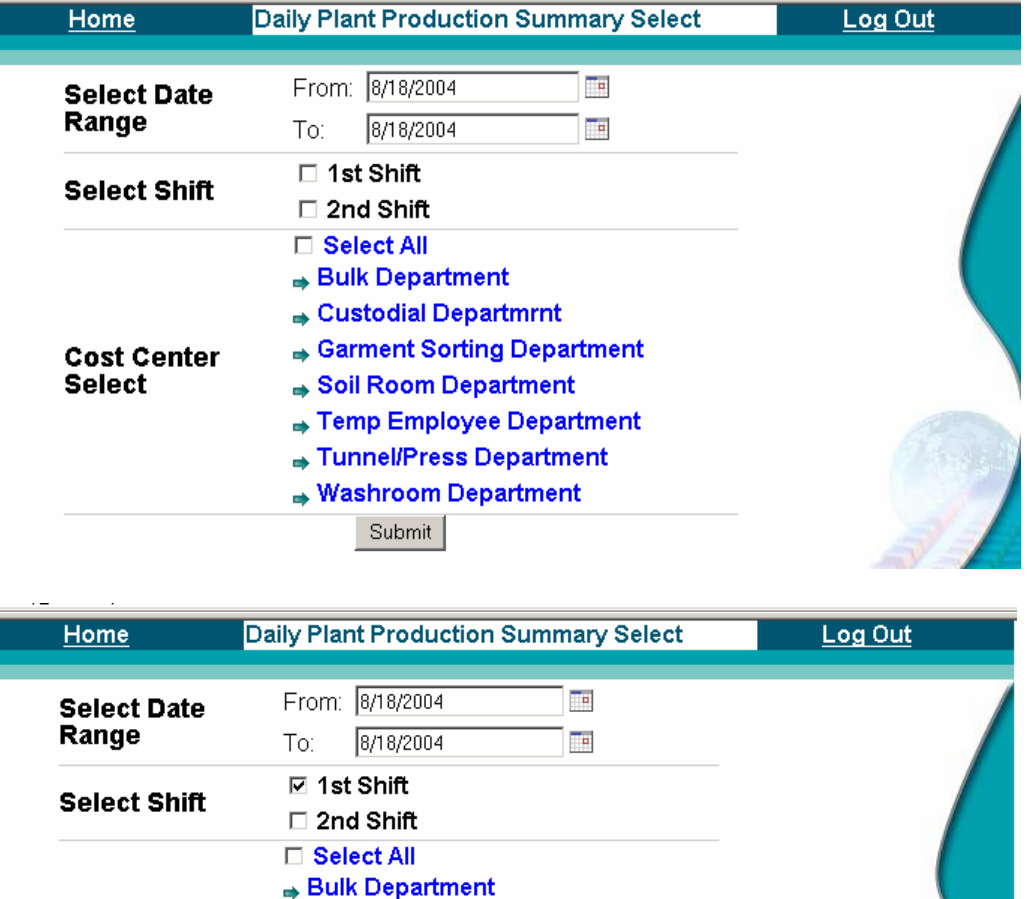

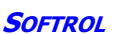

→ Custodial Departmrnt → Garment Sorting Department Soil Room Department → Temp Employee Department

→ Tunnel/Press Department

□ (1003) Pants Prs CC  $\Box$  (1002) Shirt Prs CC □ (1000) Tunnel #1 CC □ (1001) Tunnel #2 CC □ (1004) Gmt Fold CC → Washroom Department Submit

**⊡** Select All

**Cost Center** 

**Select** 

# **Show/Hide Bookmarks**

# **Go to Contents Page Down**<br> **Go to Contents**<br> **Go to Contents**

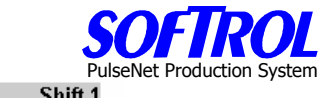

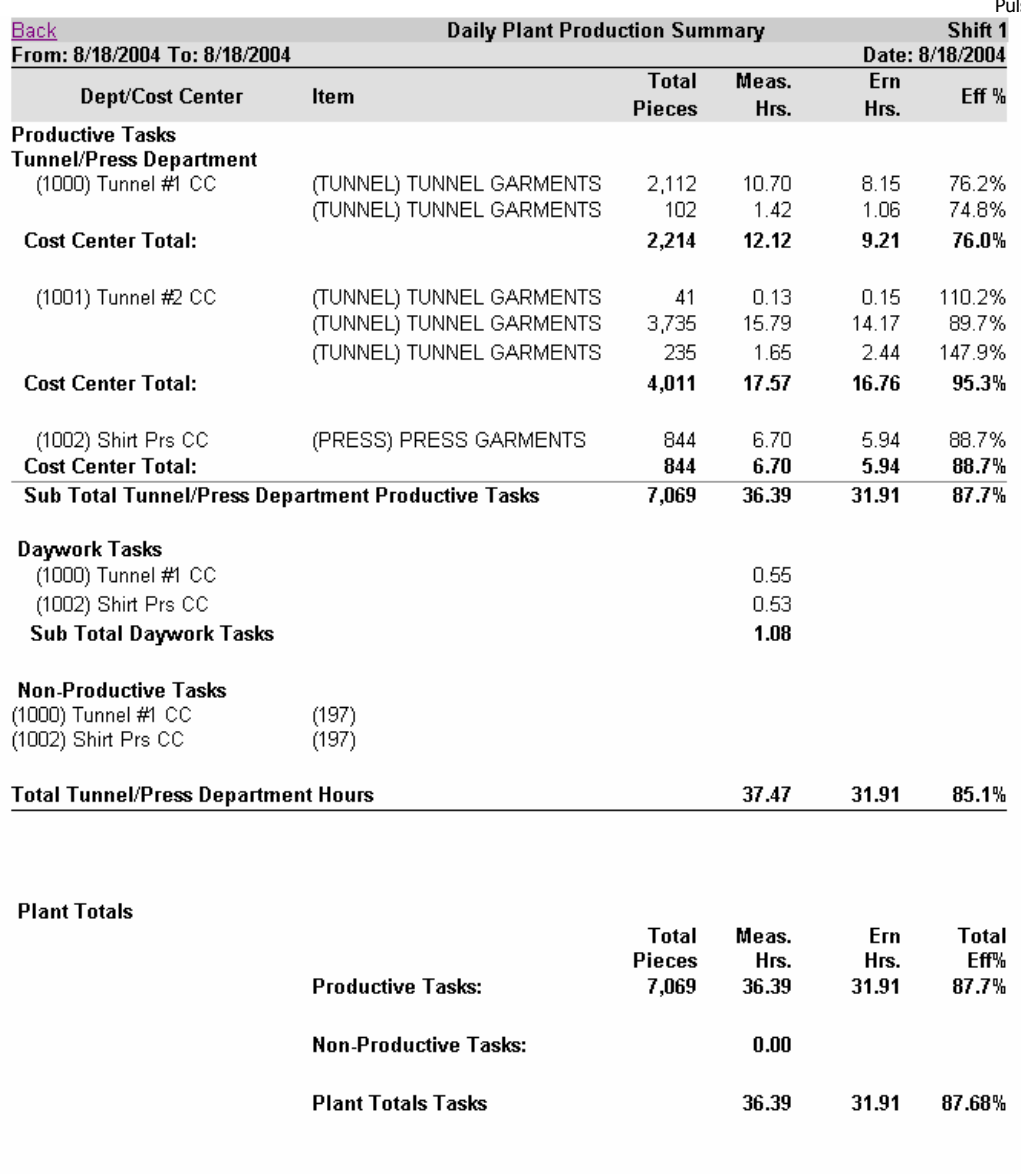

\*\* Count Not Included in Production Totals.(Item weight =0)<br> $\frac{\text{Back}}{}$ 

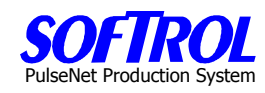

## **Management Report For Labor**

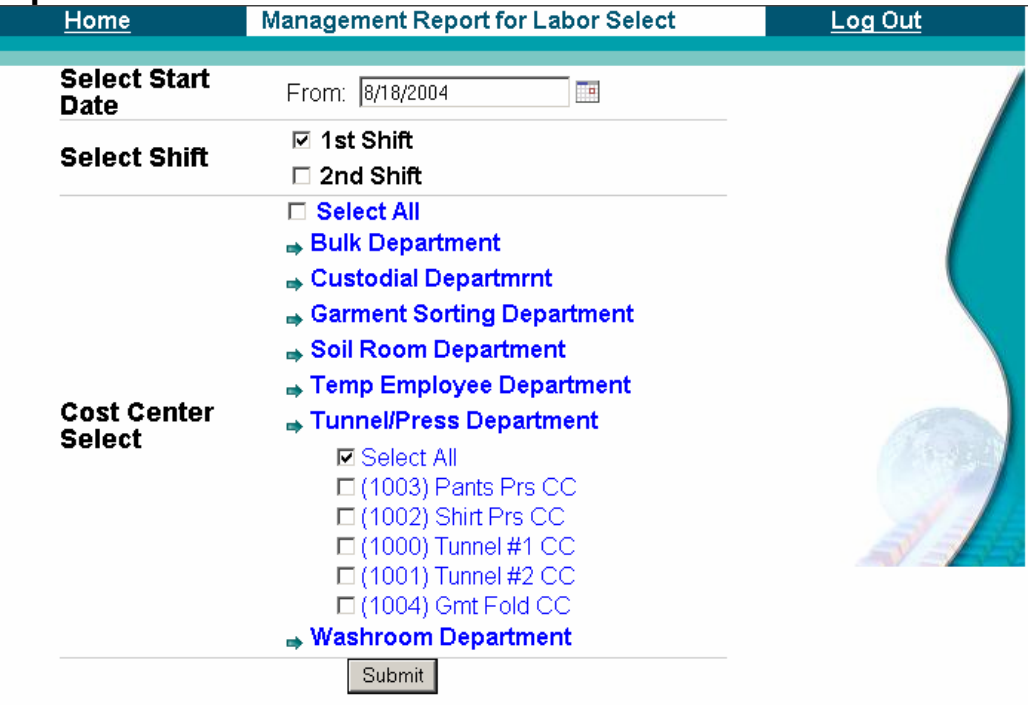

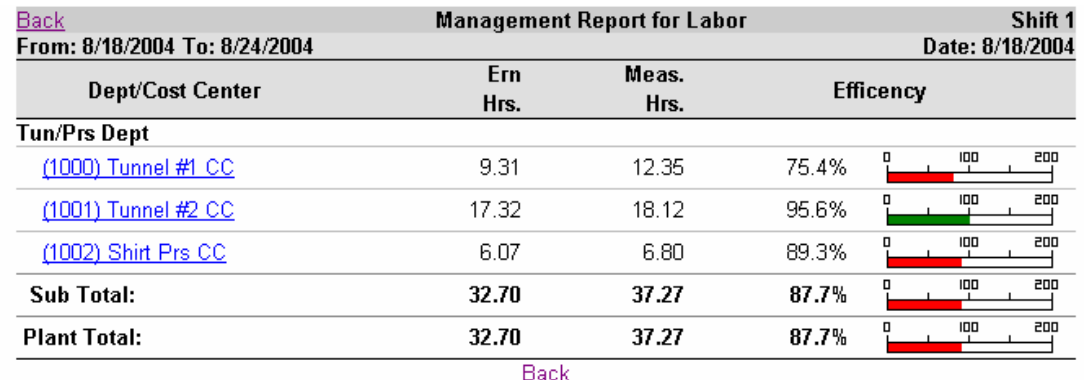

By double clicking on a cost center the following detail is produced. This is the only report with sub-level fields.

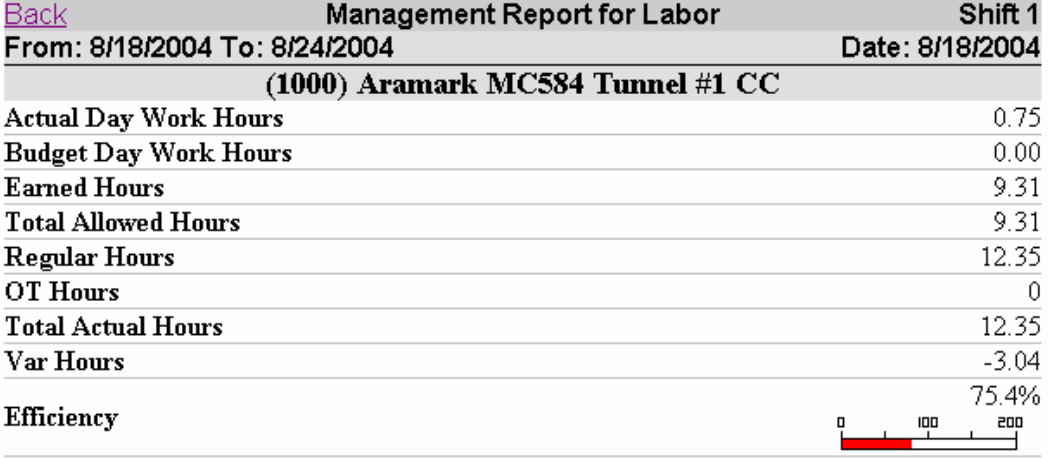

PulseNet Production System

### **The Daily Operator Performance Report is the heart of the PPS System.**

- 1. This report lists each operator's performance for the day or other time period chosen.
- 2. The detailed explanation of this report which follows below will serve to explain many of the terms encountered in the other reports:

### **A. Explanation of Terms in the Daily Operator Performance Summary**

This report is normally run for each shift at the end of the shift or day if more than one shift. It can also be run for any number of days, a week, a month, etc.

The report can also be run during the shift/day to check on the progress of an employee(s) or cost center(s).

If the report is run during the shift, keep in mind that Non-Productive Allowances (if used) may cause the Non-Productive and Time Allocation sections to be not as accurate as for an entire day.

The Productive and Daywork Tasks will be accurate to the last information passed by the PPS station to the PPS monitor program on the system computer. This occurs every few minutes.

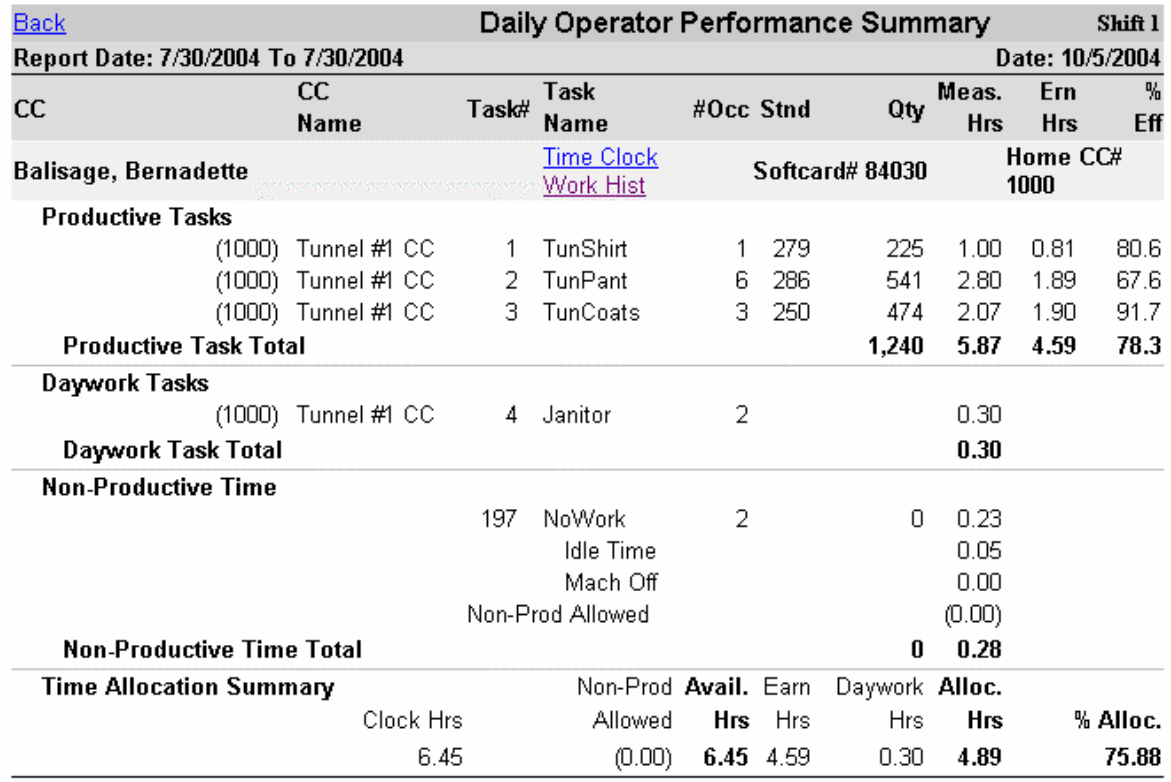

### An explanation of this report follows in detail

The Time Clock and Work History hyperlinks are discussed at the end of this document

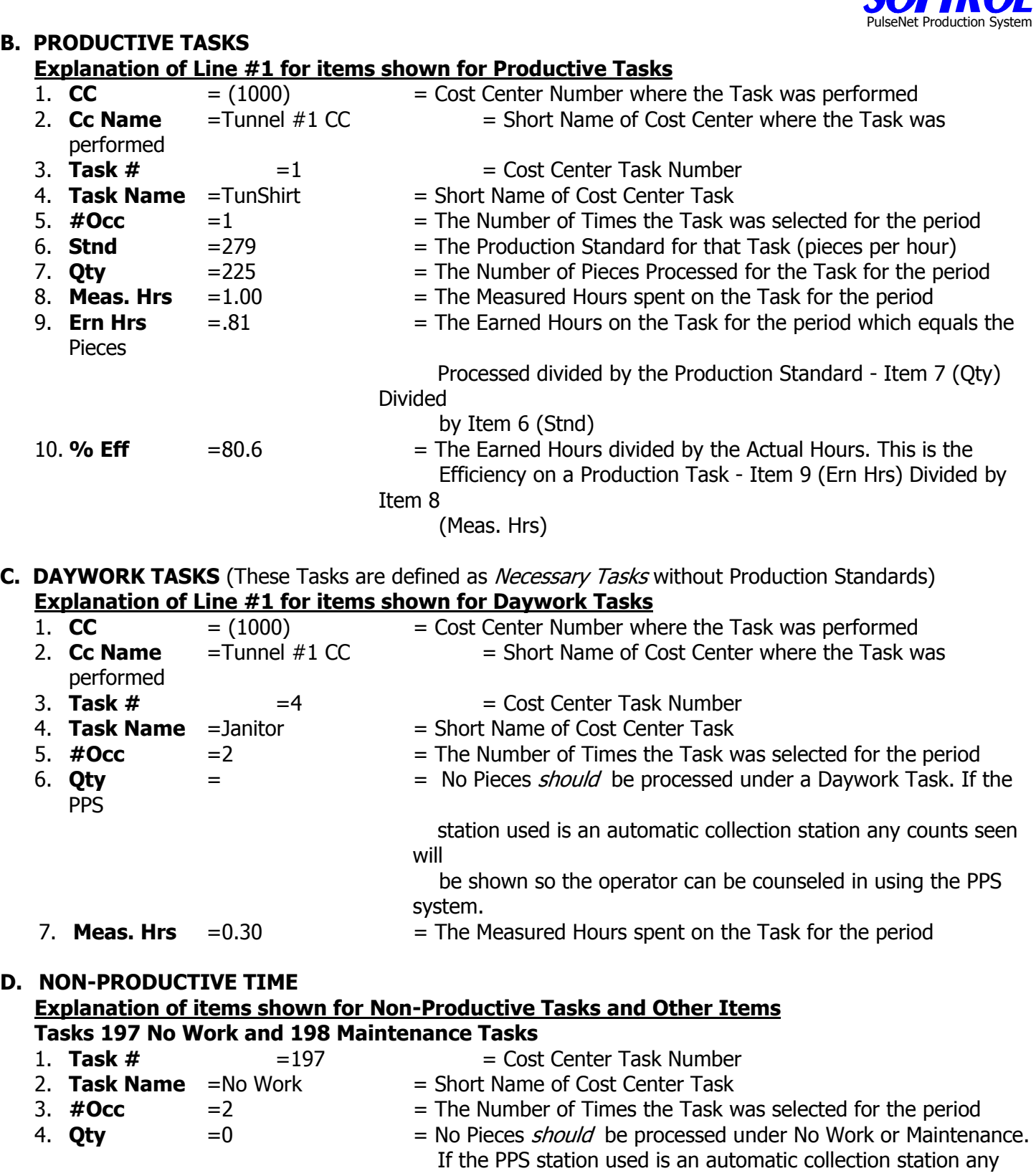

counts

seen will be shown so the operator can be counseled in using

the

PPS system.

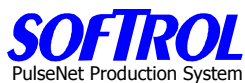

**Idle Time** is any missing time that occurred while the employee was on the clock but not logged into any kind of task: transit time from time clock to workstations, transit time between workstations and lunch/breaks if their card is removed from workstations but the employee does not clock out of the system.

1. **Task Name**  $=$ Idle Time  $=$  Short Name of Cost Center Task 2. **Meas. Hrs**  $= 0.05$   $=$  The Measured Hours spent on the Task for the period

**Machine Off** represents time logged into an Automatic Count Production Task when pieces are not being fed. This is an option that can be selected for each task when the Production Standards do not include allowances for Personal, Fatigue and Delay time but you wish to develop guidelines for these allowances using the Non-Productive Allowed allowance covered below. In instances where the PPS station is wired with the necessary monitoring inputs, the Off Time is also measured when the Machine or station is off.

- 1. **Task Name**  $=$ Mach Off  $=$  Machine Off Time
- 

- 
- 2. **Meas. Hrs**  $=0.00$   $=$  The Measured Hours spent on Machine Off Time for the period

**Non-Productive Allowed** is an Allowance configured in the Reports section of PPS. Filling in a table allows different allowances based on the hours an employee works. This is normally used either in conjunction with the Machine Off option for covering personal/fatigue/delay and/or if employees remove their cards for breaks/lunch but do not clock out of the system. It can also be used to allow other miscellaneous time for employees such as cleanup if the cards are removed for these items. Some of these items may be specified in union contracts.

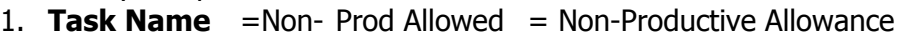

2. **Meas. Hrs**  $= 0.05$   $=$  The allowed hours for the period

**Non-Productive Time Total** is the Sum of all Non-Productive items and allowances

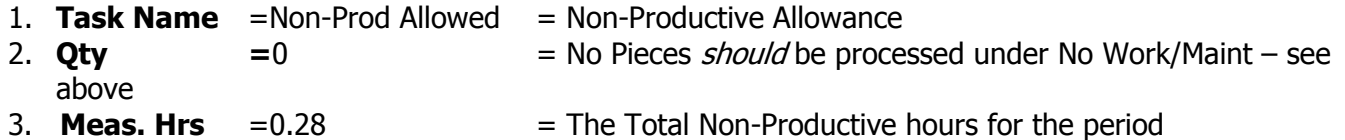

## **E. TIME ALLOCATION SUMMARY**

### **Explanation of items shown for Time Allocation Summary**

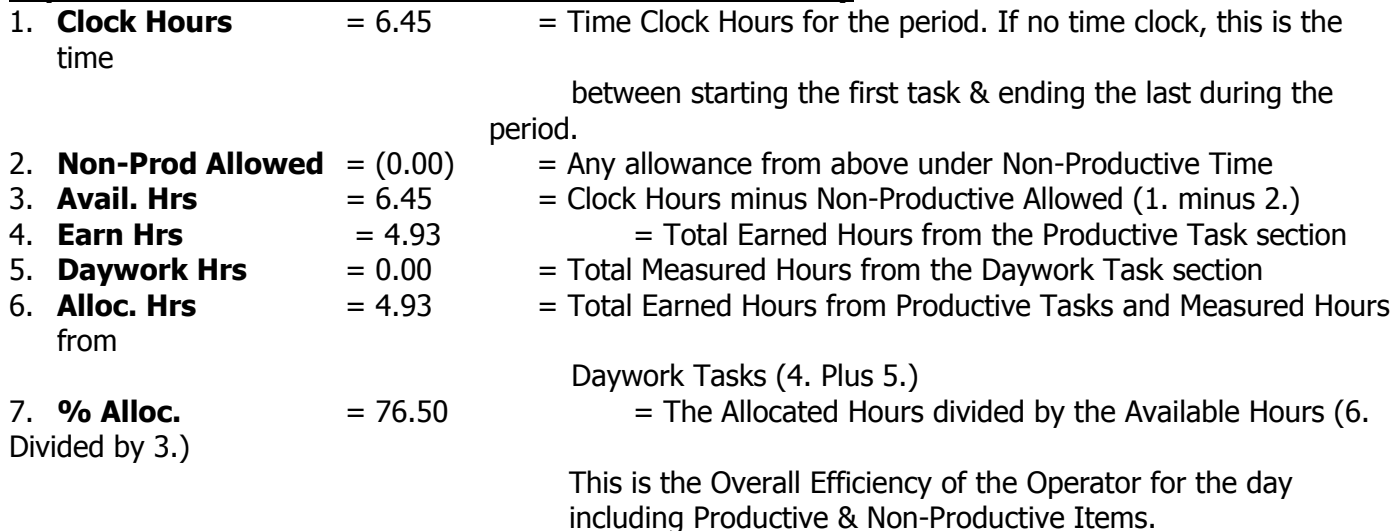

PulseNet Production System

## **D. HYPERLINKS FOR Time Clock AND Work History**

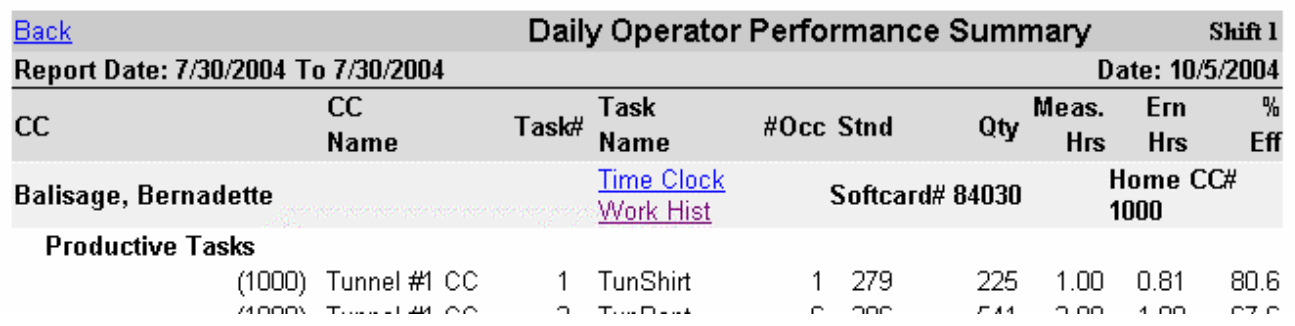

Once you have reviewed an employee's performance if anything seems out of range you can check their time clock records ( clock in/out ) or work history records (tasks, work times, counts) by clicking on one of the above hyperlinks on the Daily Operator Performance Report next to the employee's name. These hyperlinks bring up the following screens shown on the next pages.

### **Click on Edit to review Time Clock Records, make changes, hit Save**

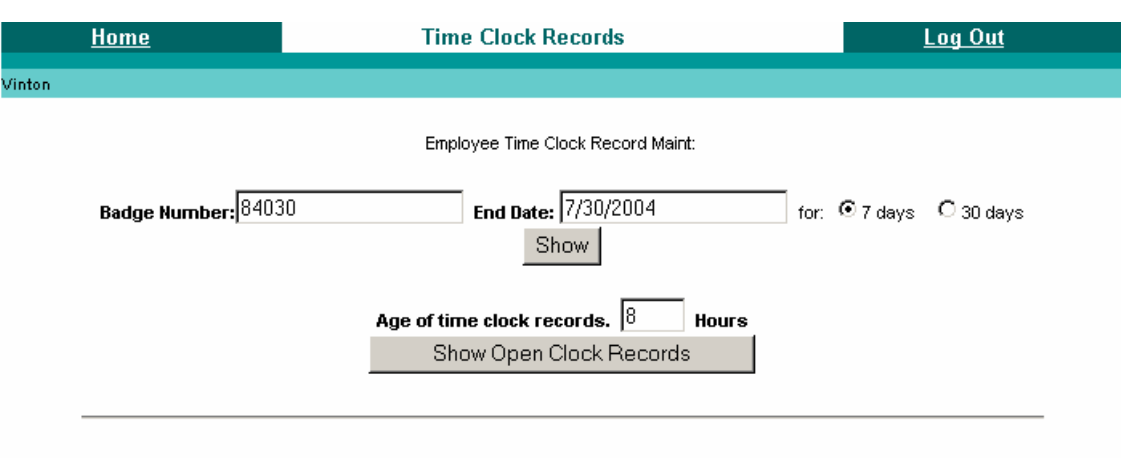

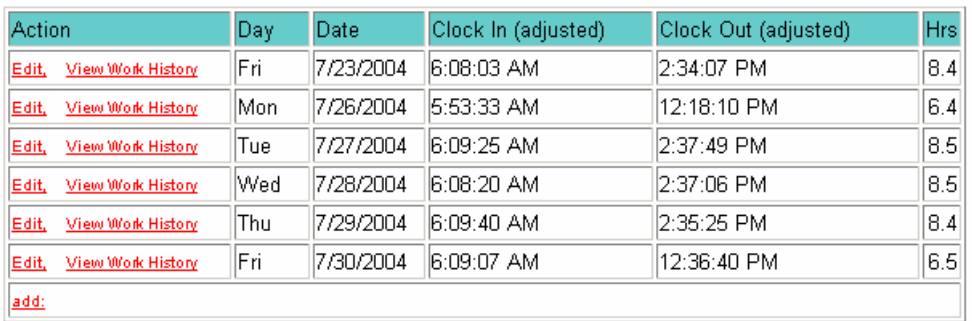

### Employee Name: Balisage, Bernadette Badge Number: 84030

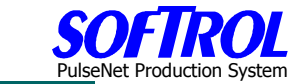

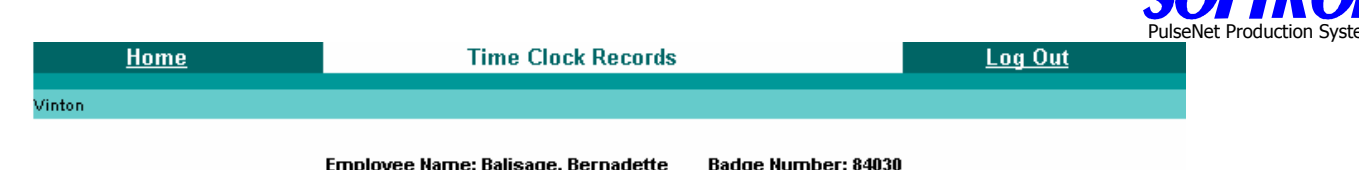

Click here to return to time clock record maintenance

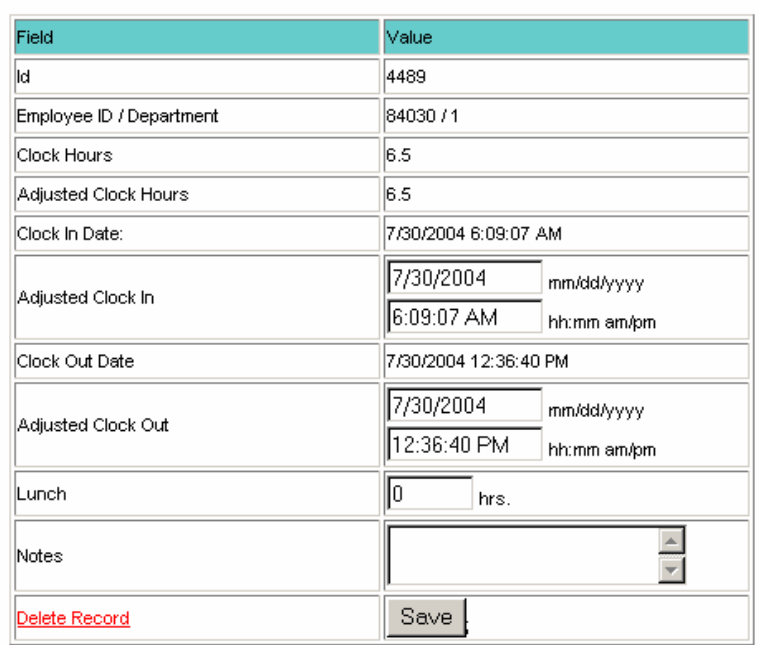

### **Click on Edit to review Work History Records, make changes, hit Save**

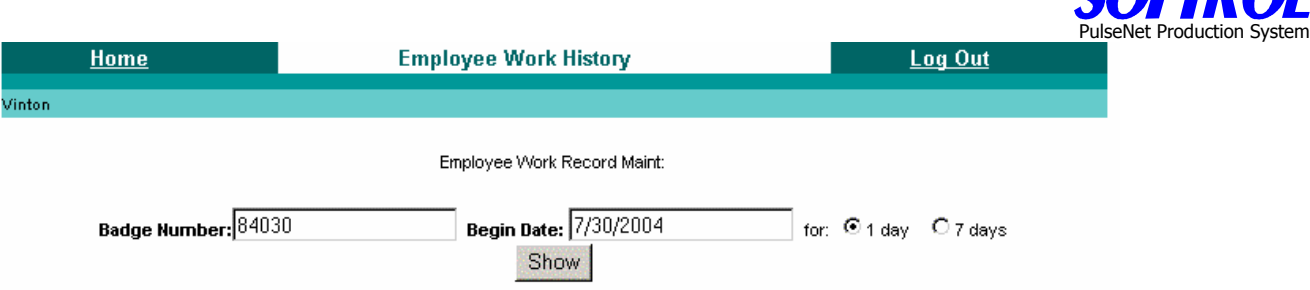

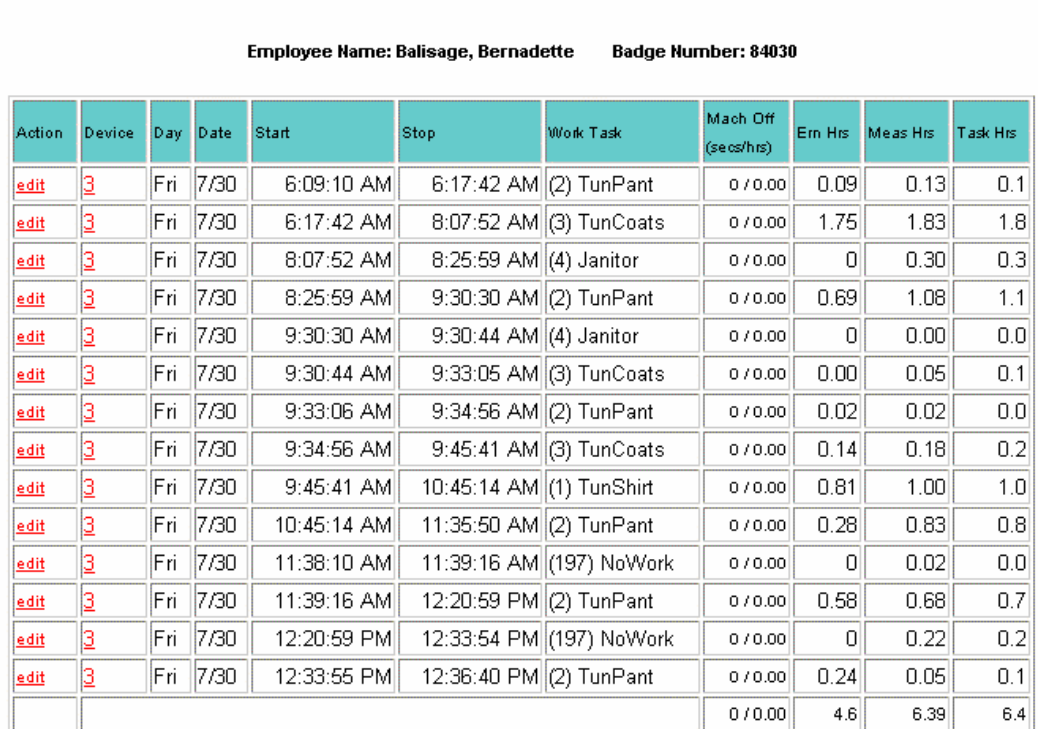

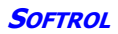

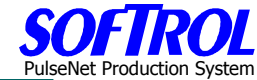

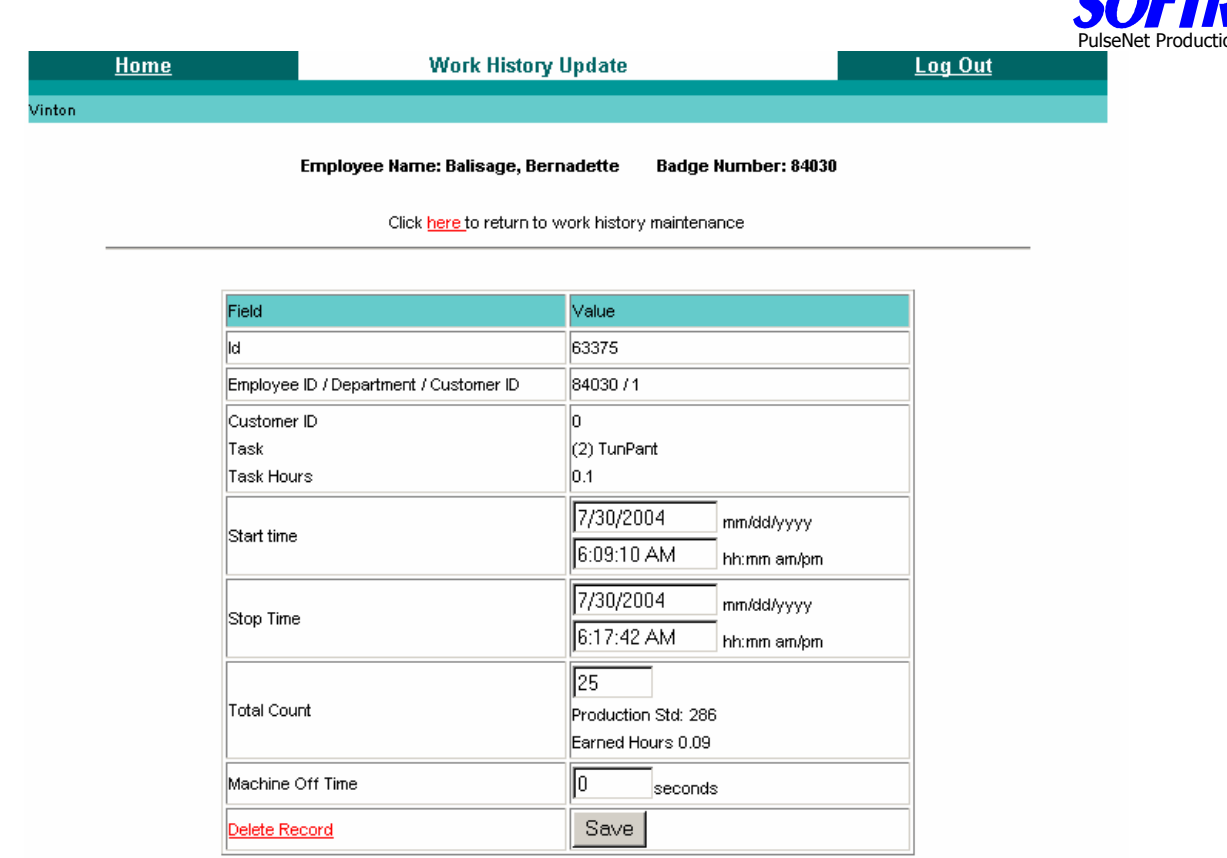

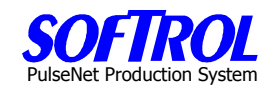

### **Cost Center Summary By Item Report**

Select a cost center(s) and item(s).

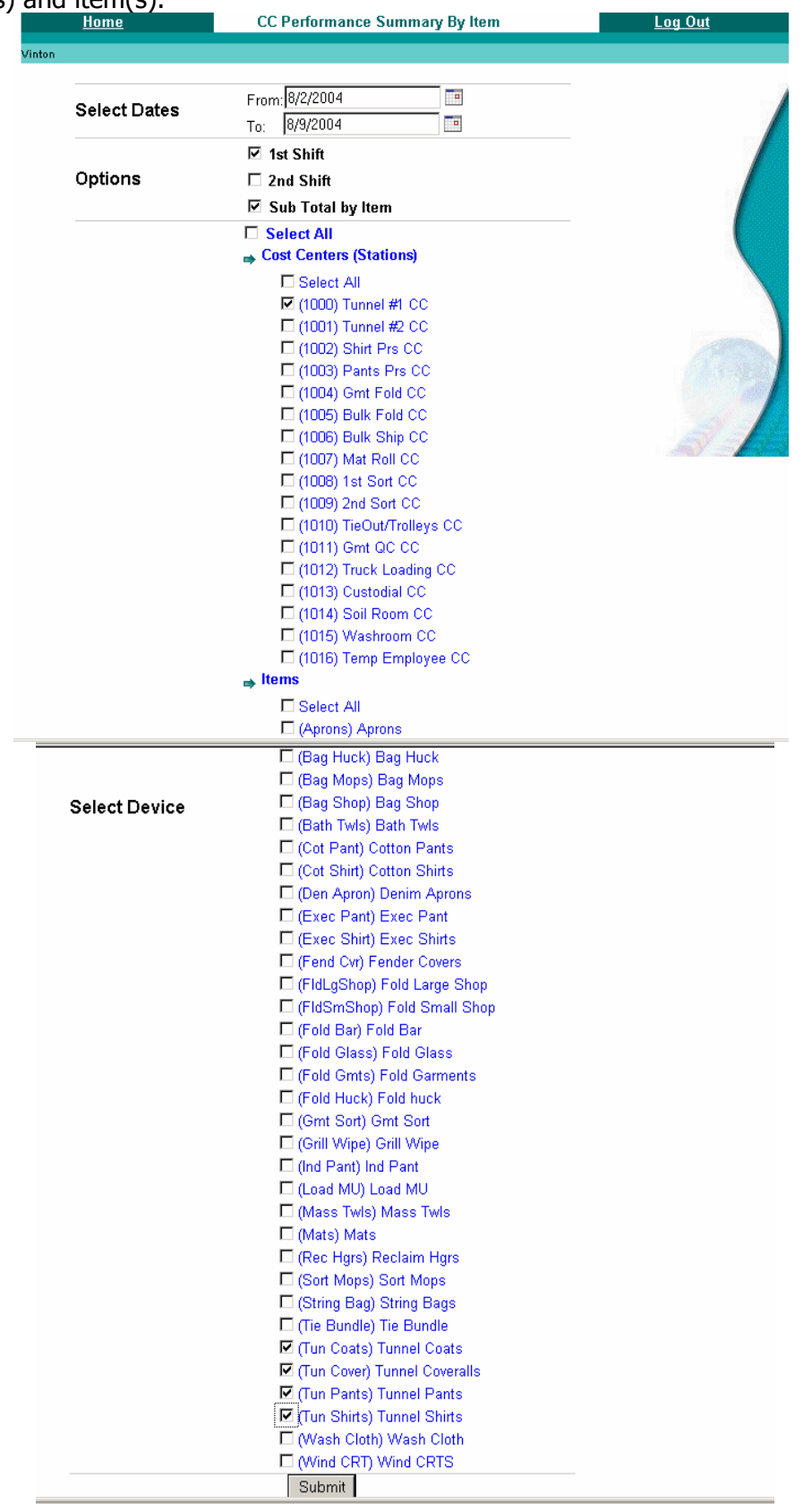

# **Show/Hide Bookmarks**

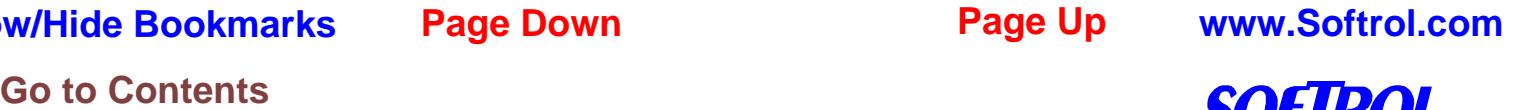

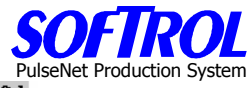

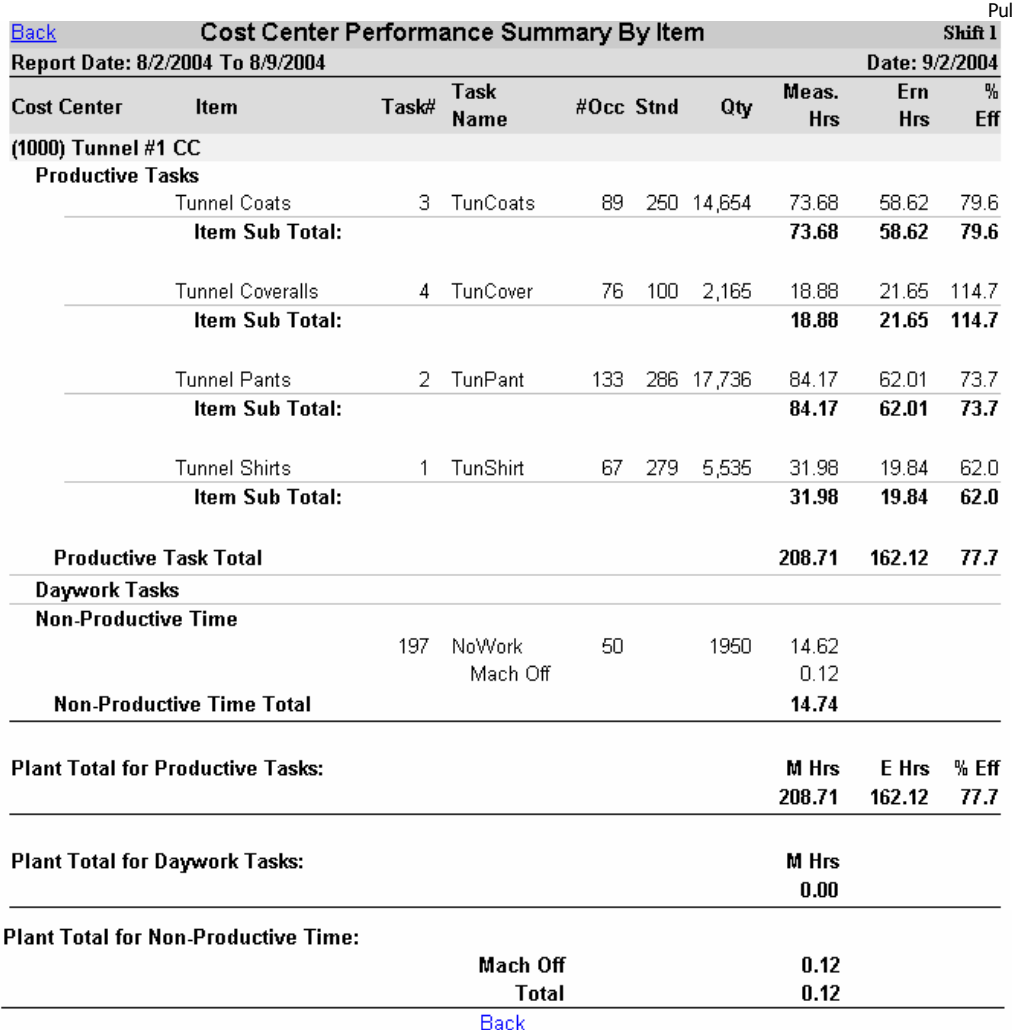

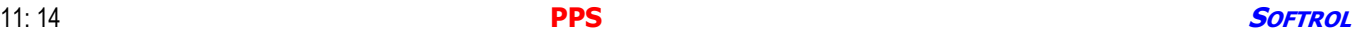

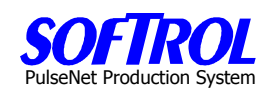

## **Cost Center Summary By Device**

V

Pick a cost center which is a device as used here.

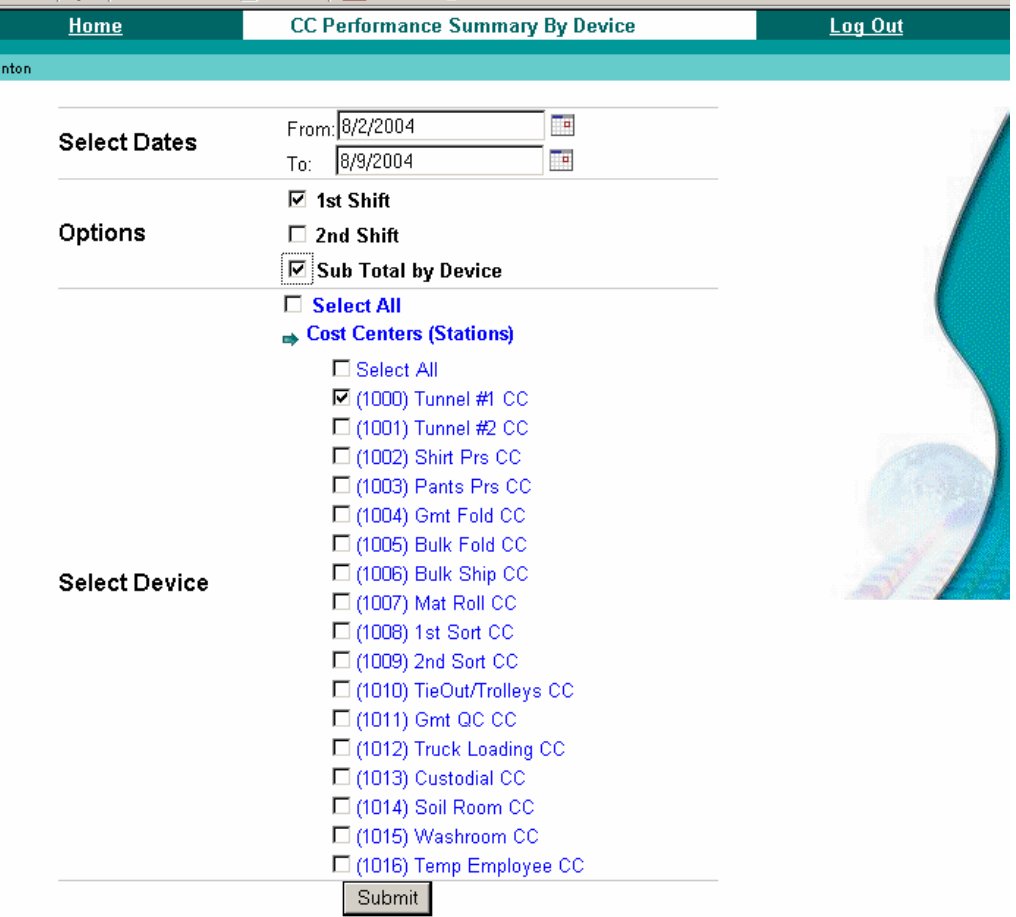

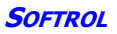

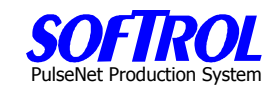

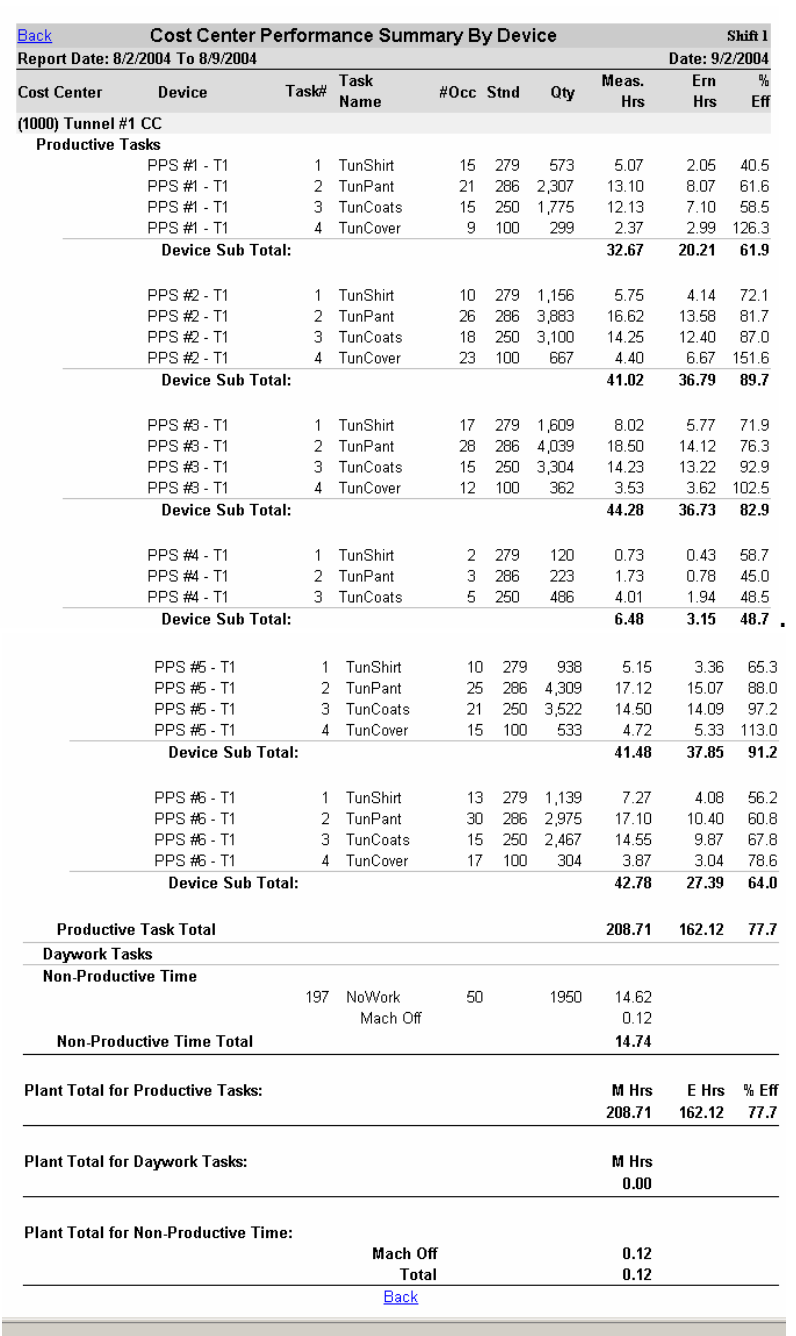

PulseNet Production System

## **Ironer Audit Report**

This report is configured for devices that have PPS boxes on both the feed and discharge ends and is set up for each specific location by programmers.

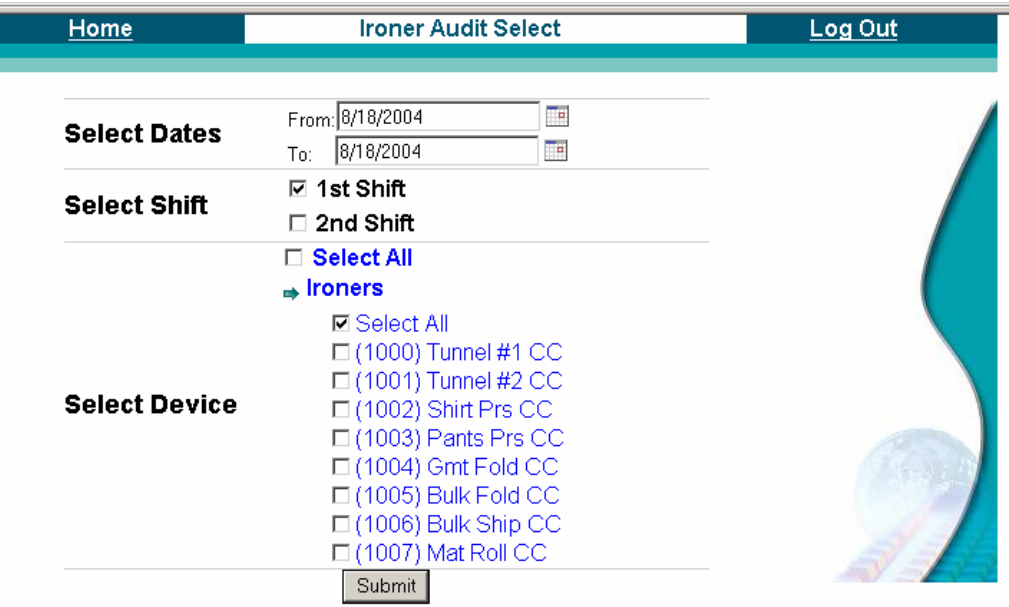

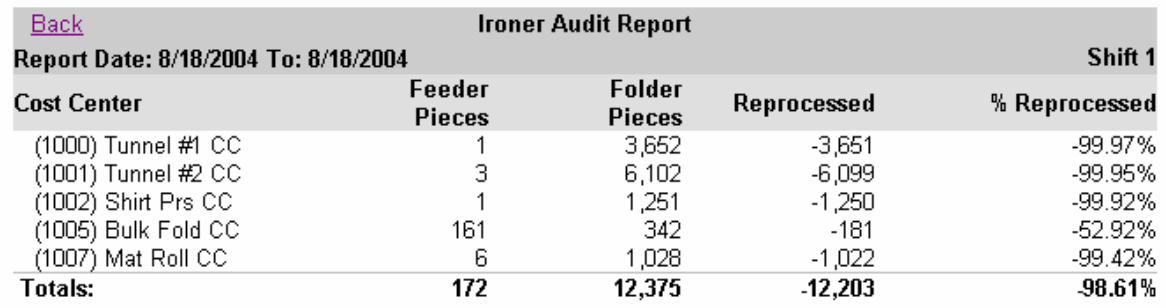

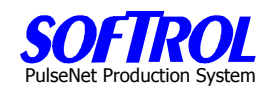

## **Pieces and Pounds Report – By Item and By Customer**

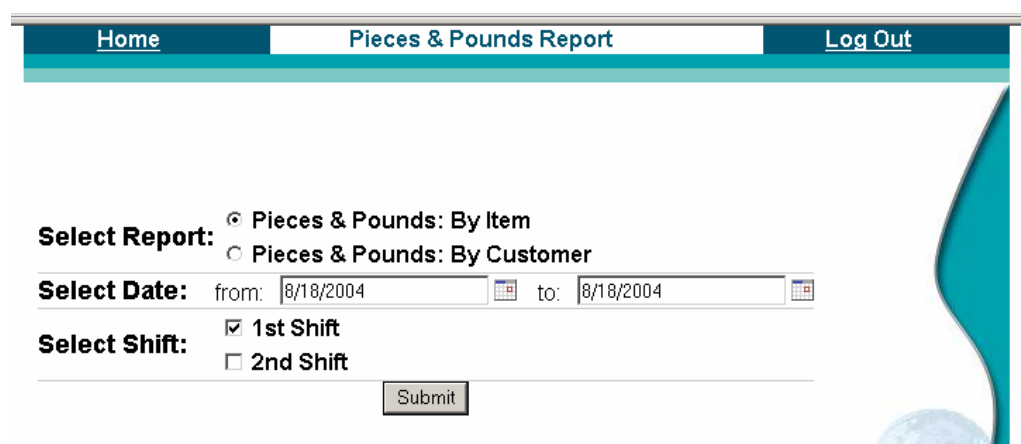

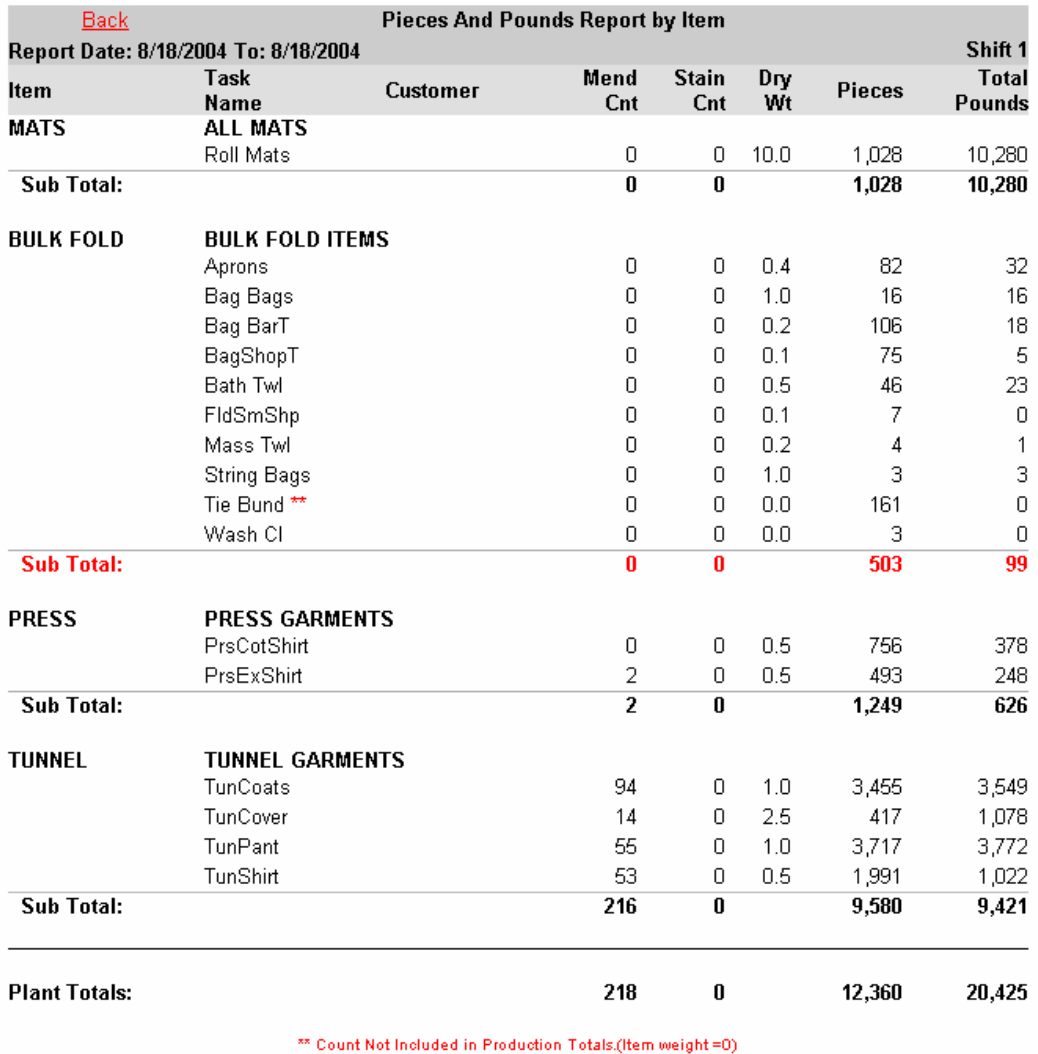

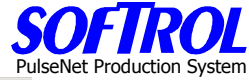

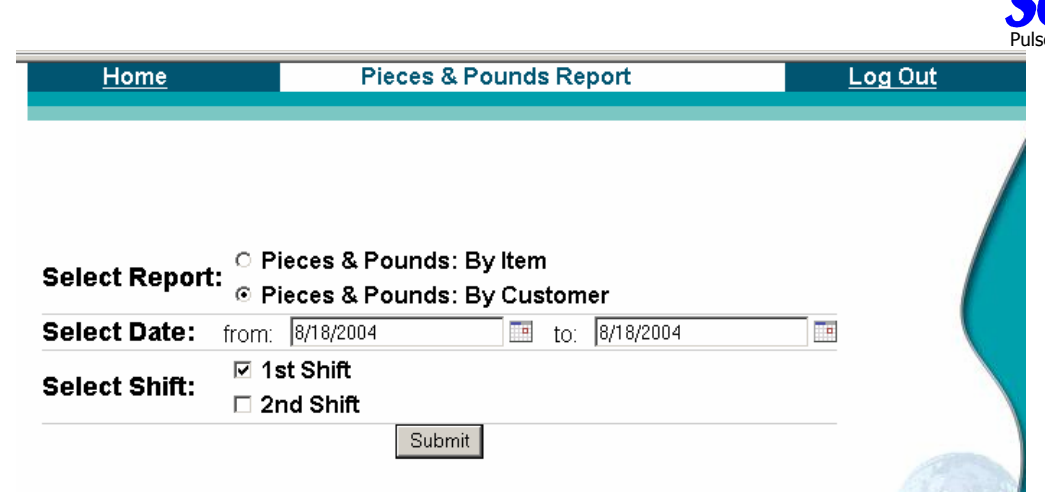

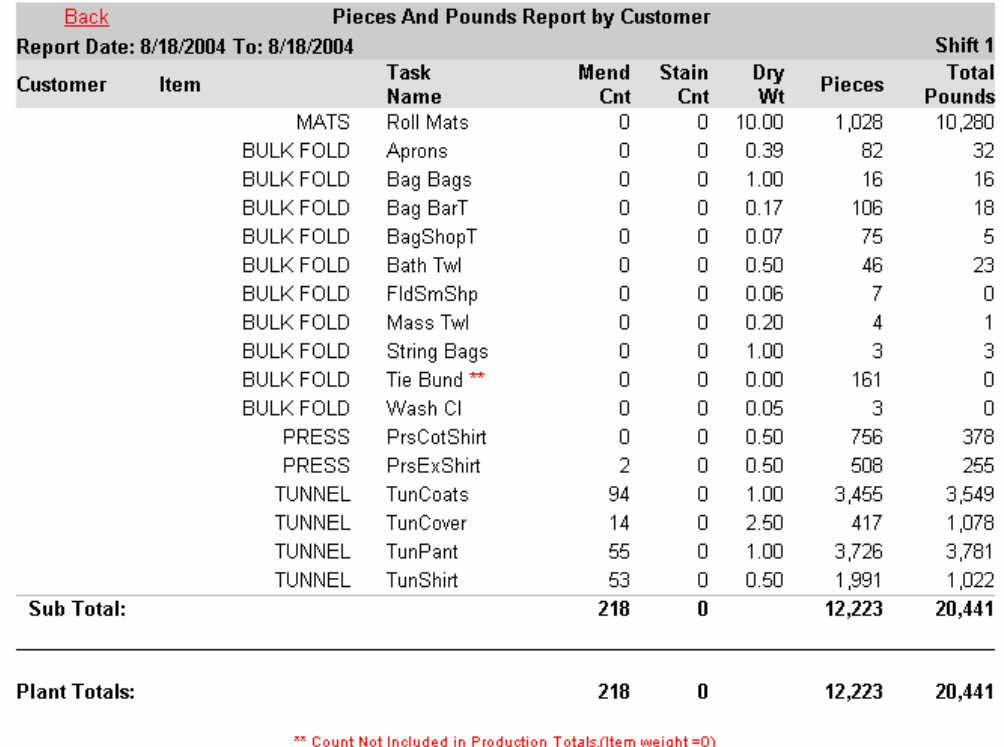

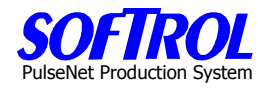

## **Quality Process Summary Report (Reject Report) – By Cost Center and Operator**

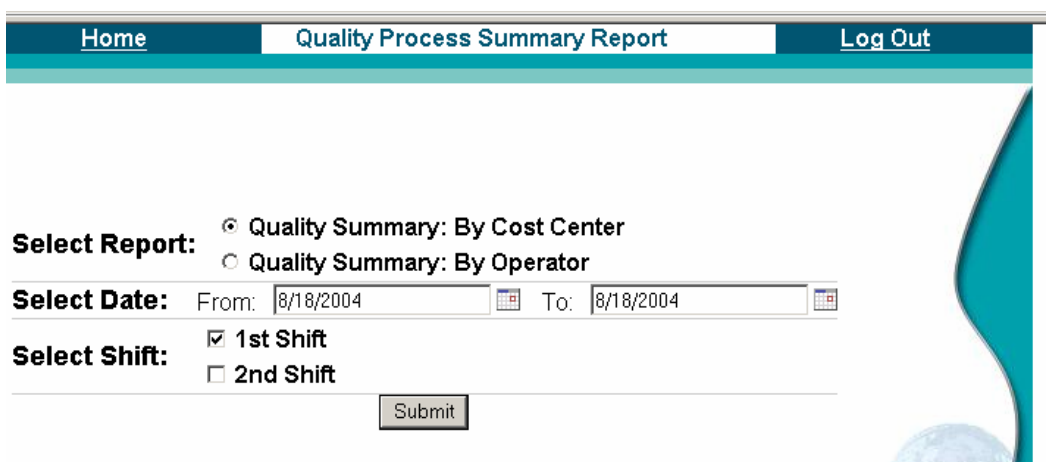

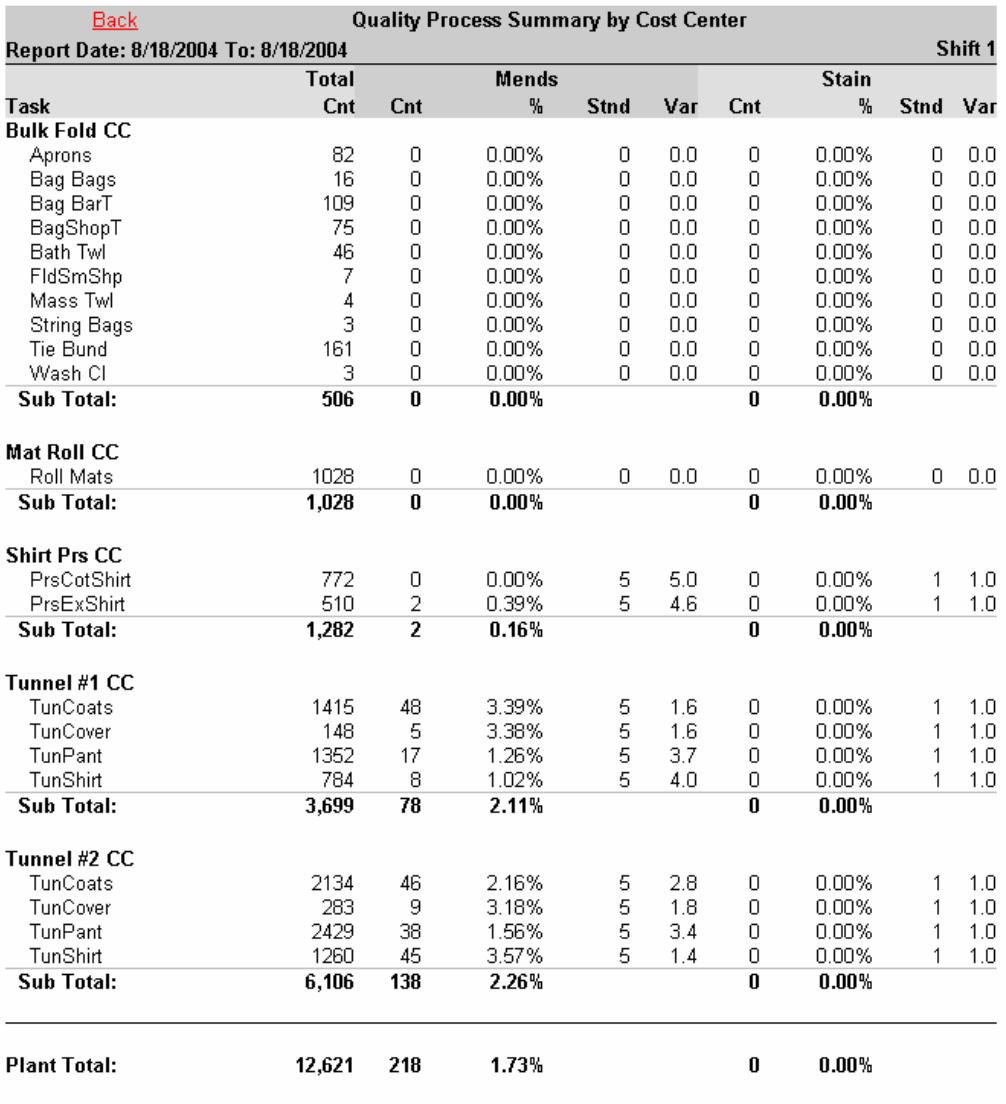

# PulseNet Production

Home **Quality Process Summary Report** Log Out C Quality Summary: By Cost Center **Select Report:** © Quality Summary: By Operator Select Date: From: 8/18/2004 To: 8/18/2004 Ta. ☑ 1st Shift **Select Shift:**  $\Box$  2nd Shift Submit

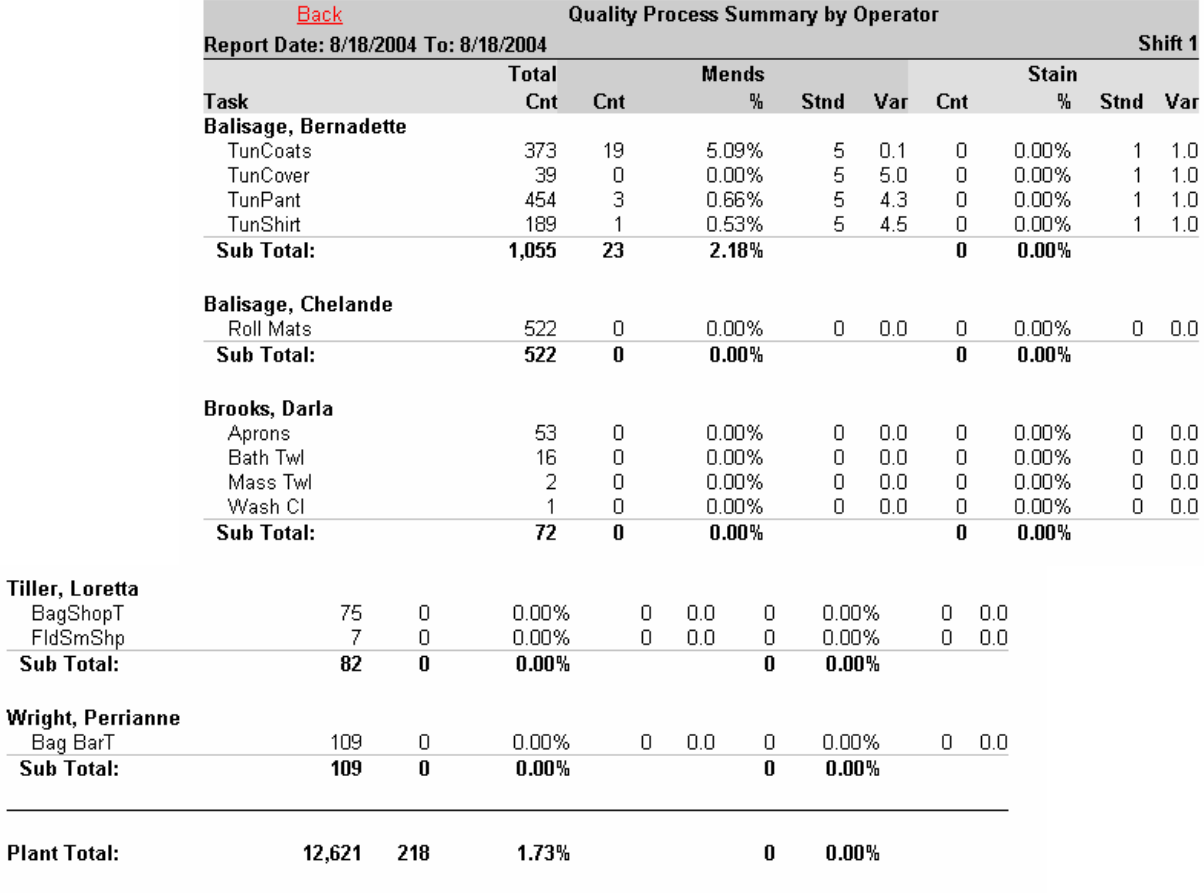

Sub Total:

Bag BarT Sub Total:

**Plant Total:** 

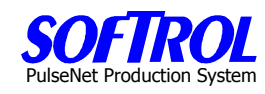

## **Weekly Summary by Cost Center**

Ë

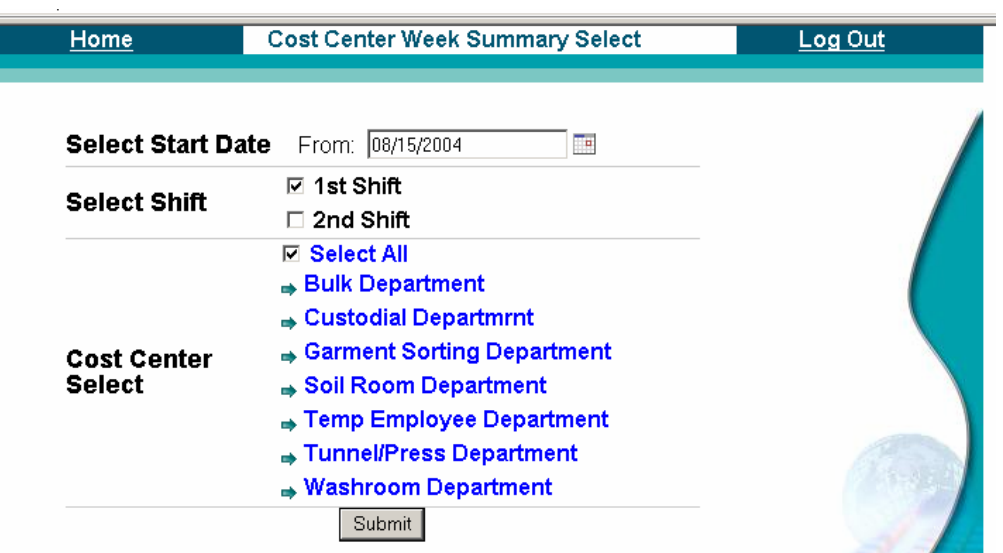

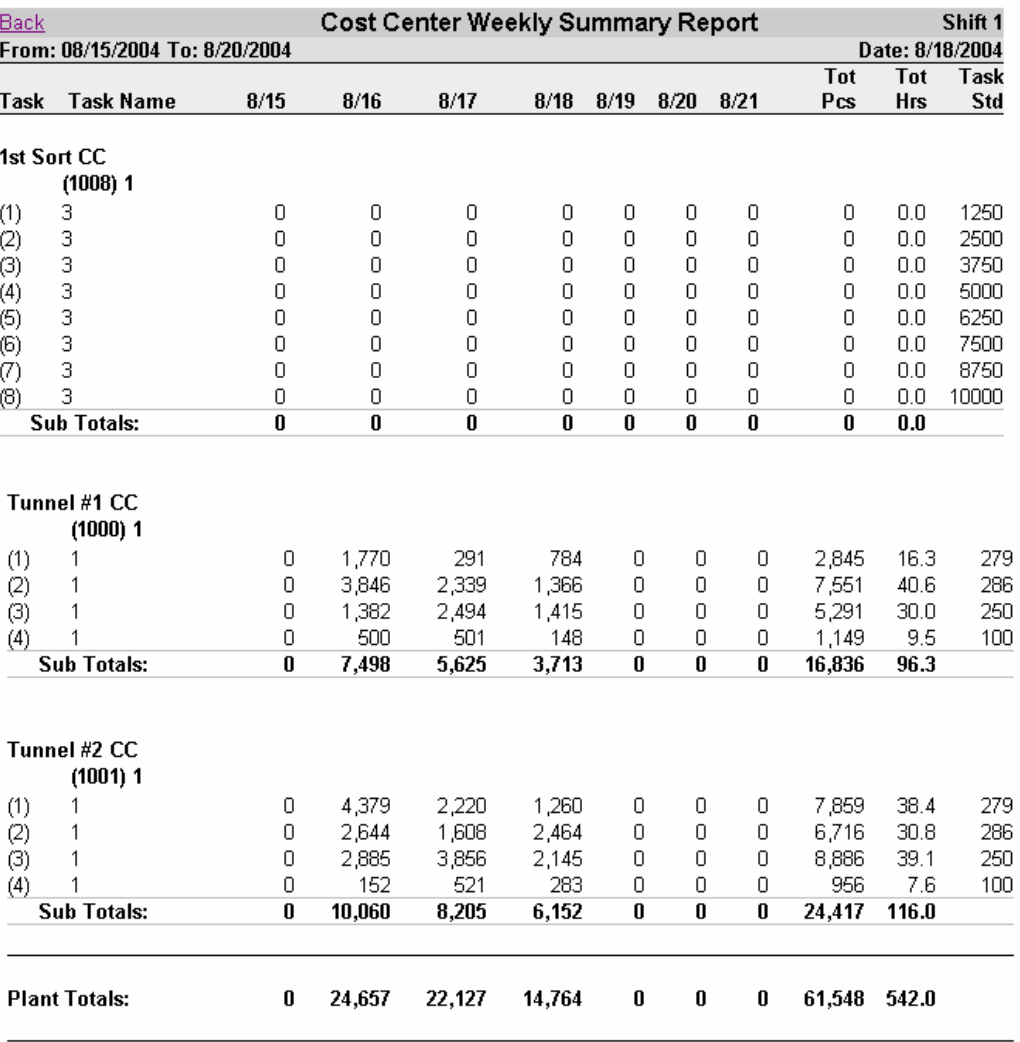

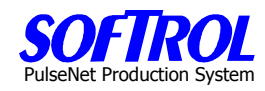

## **Daywork Summary Report**

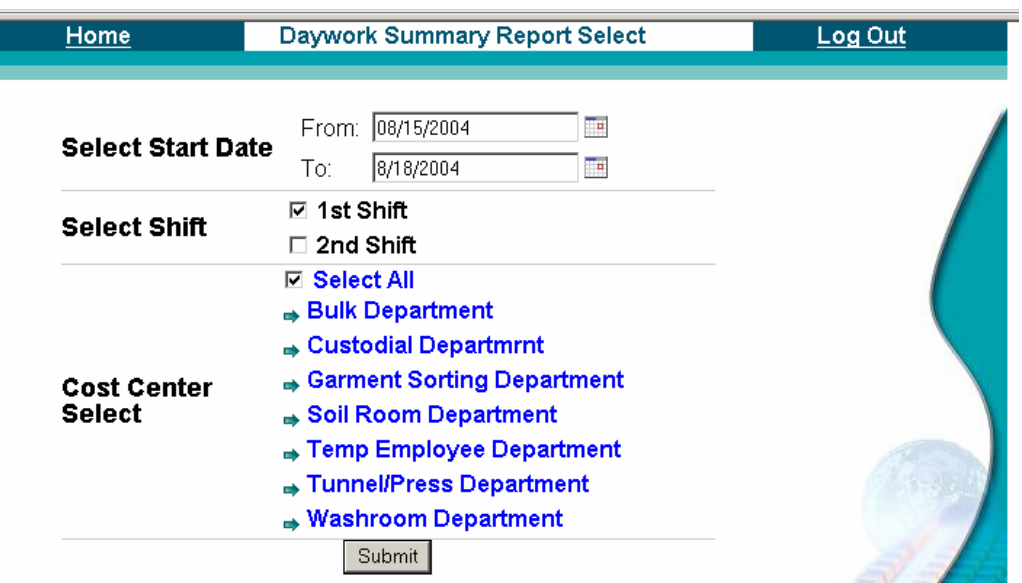

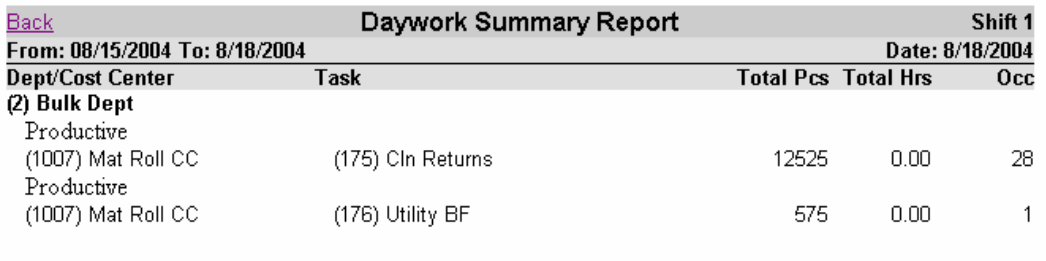

Back

**SOFTROL**

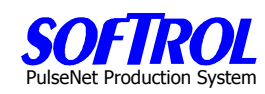

## **Employee List**

Click on *Employee List* in Reports to get this list.

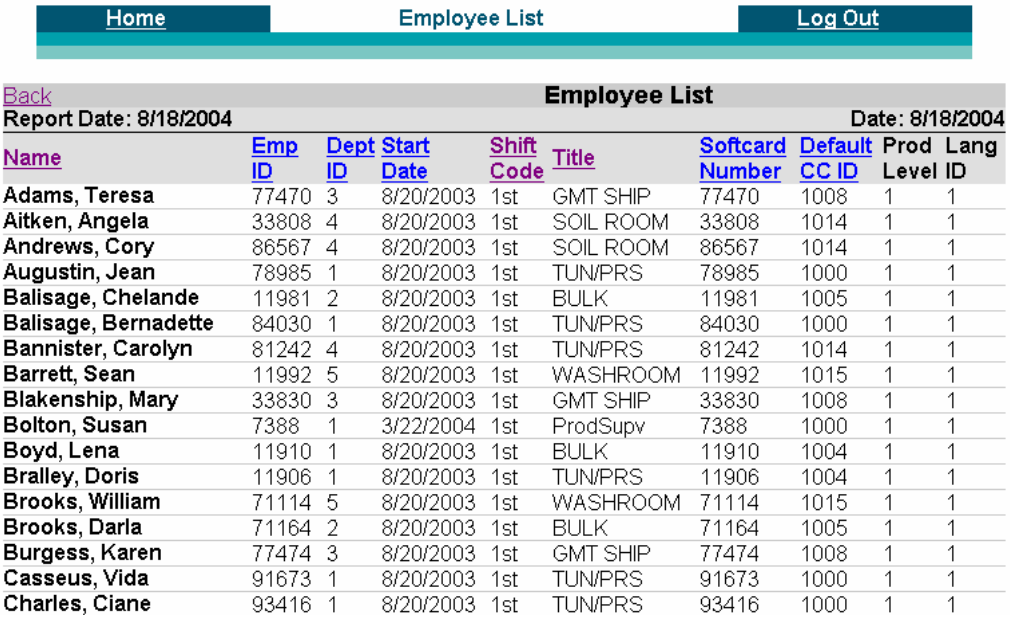

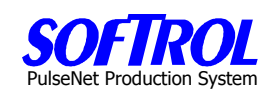

## **Cost Center Task List**

Click on *Cost Center Task List* in Reports to get this report.

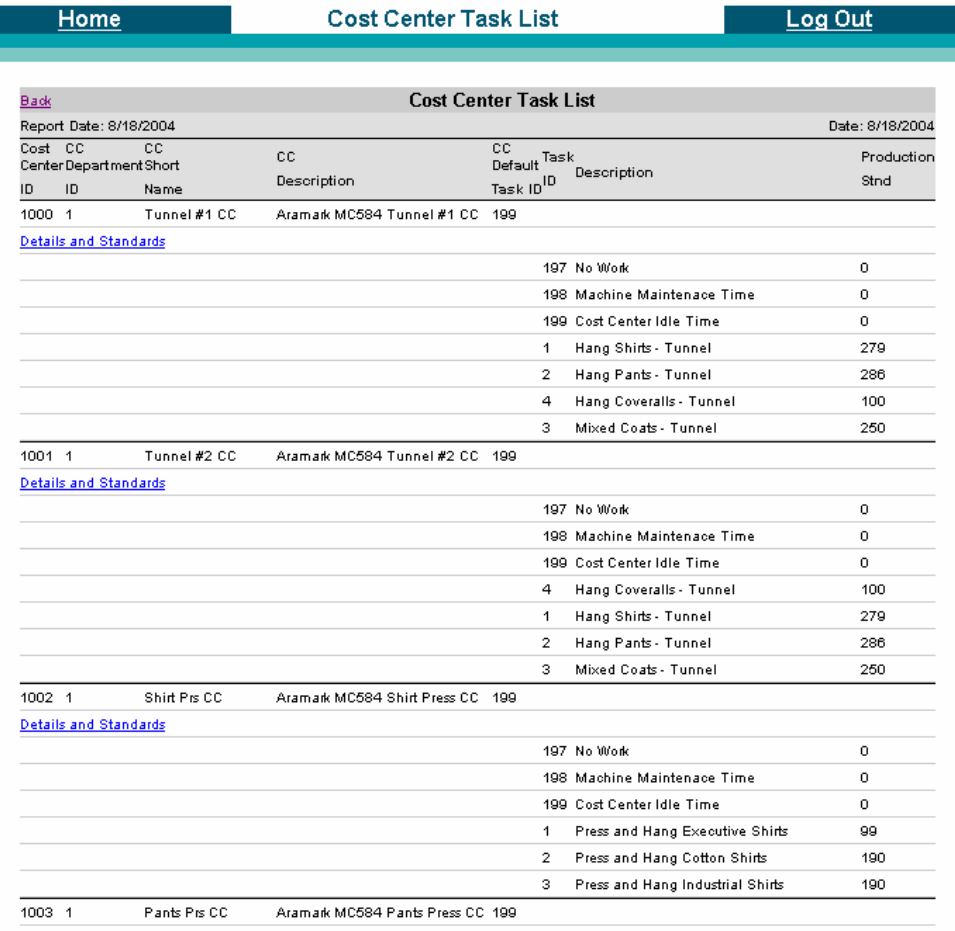

where the contracts

Click on Details and Standards to get this screen.

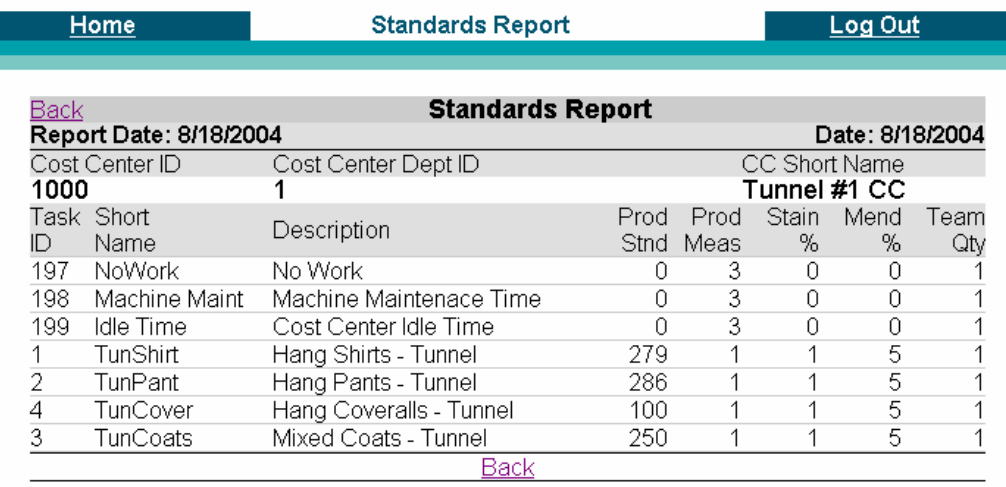

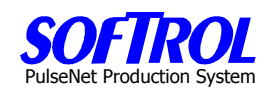

## **Underachievers Report**

Select a minimum % and the other usual requirements.

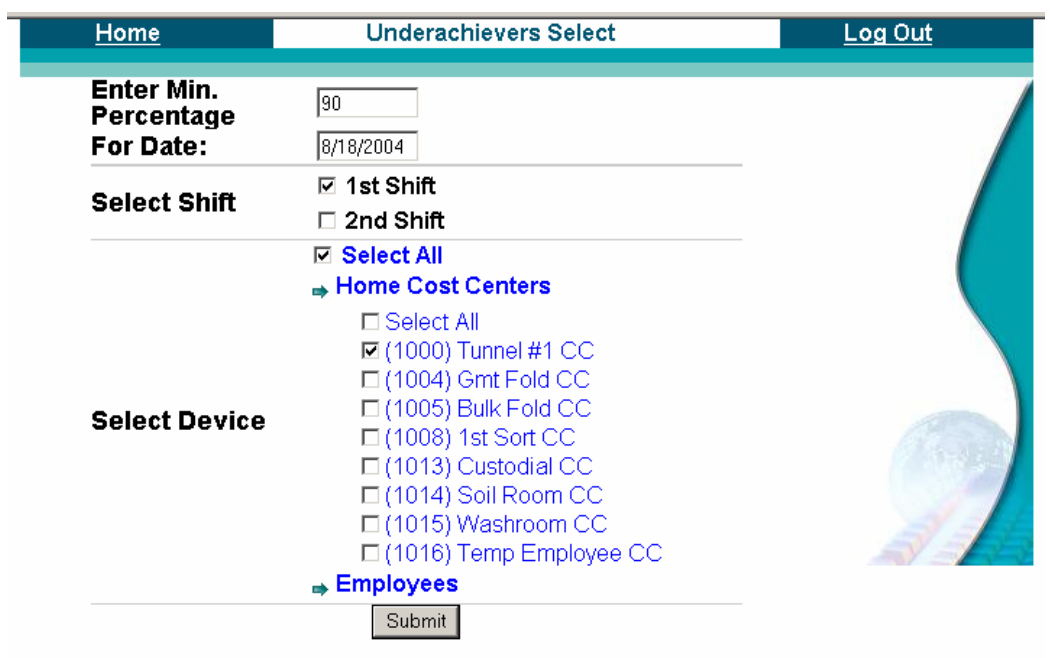

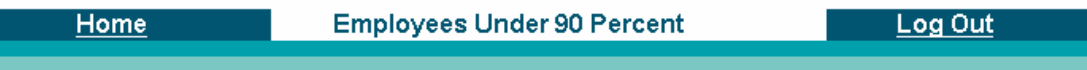

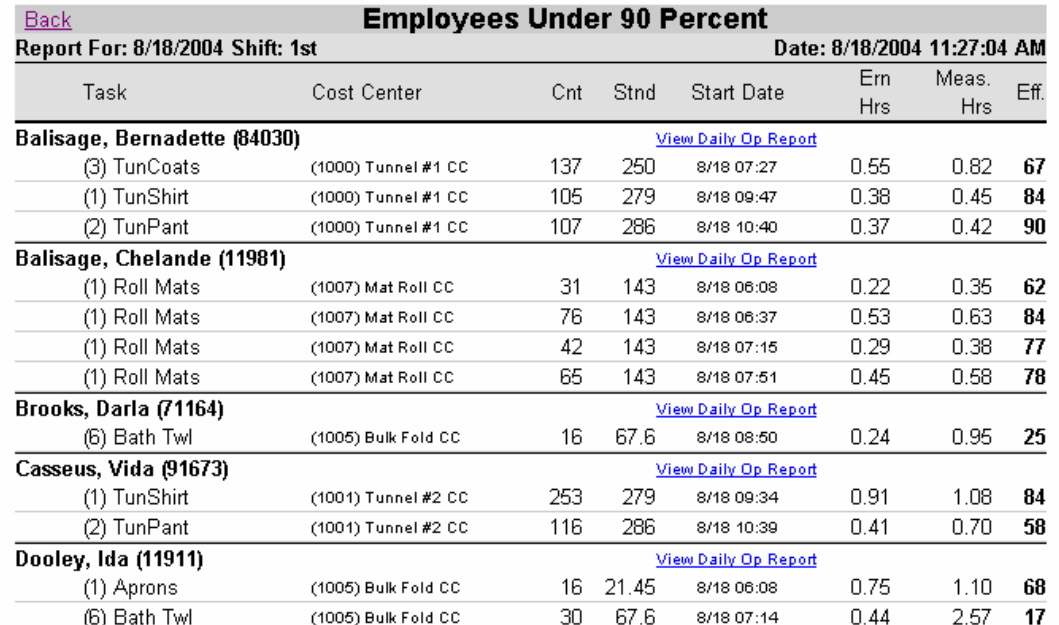

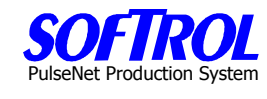

Click on View Daily Op Report to look closer at an operator

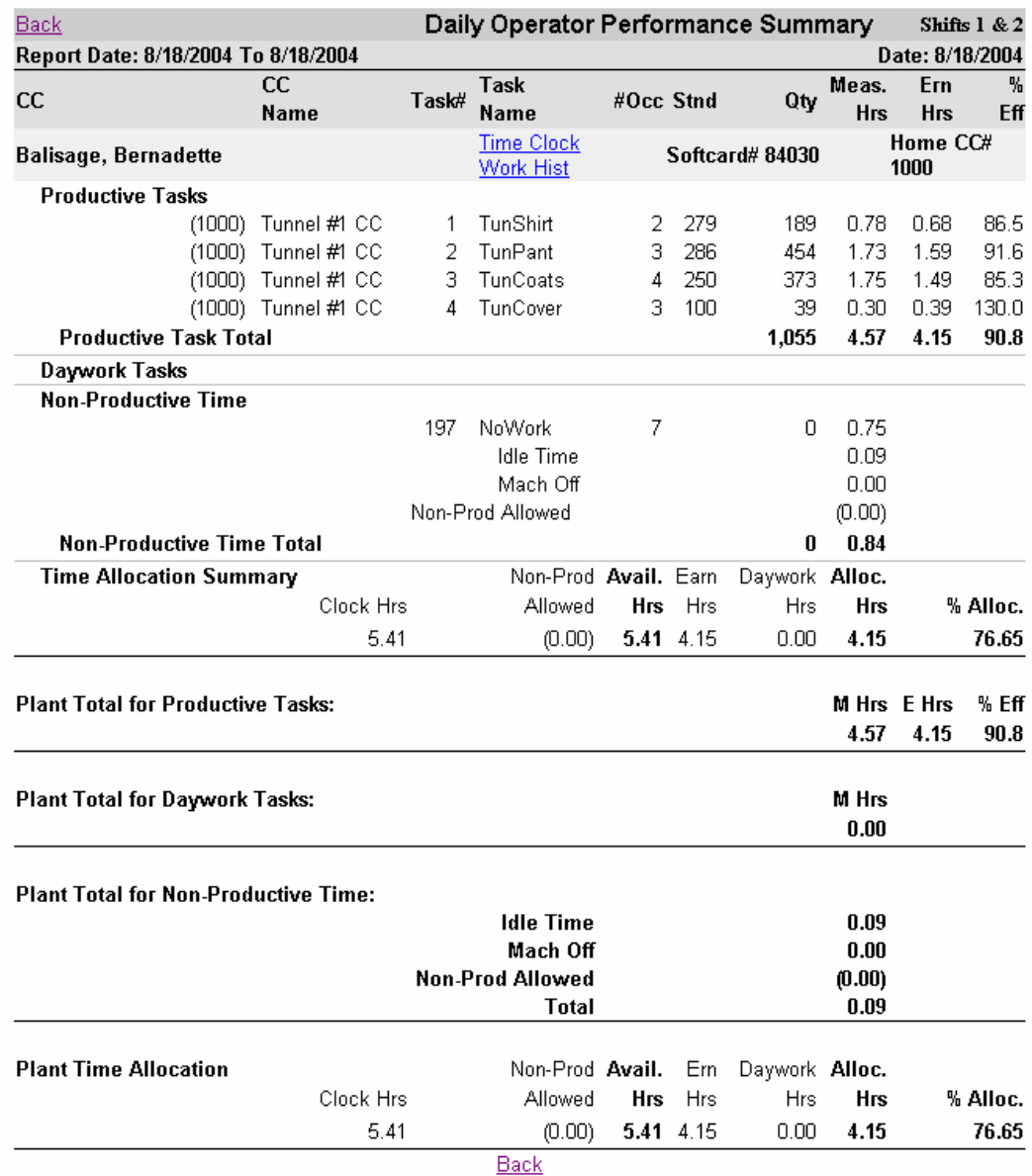

# ulseNet Production Sy

# **Check for Final Production oonn**

This is a series of some checks to do at shift or day end to minimize errors on reports.

### **Check for Final Production** Offline PPS Device List **Check Last Production Read Check Open Time Clock Records Current Operators**

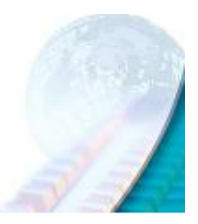

### Click on Offline PPS Device List.

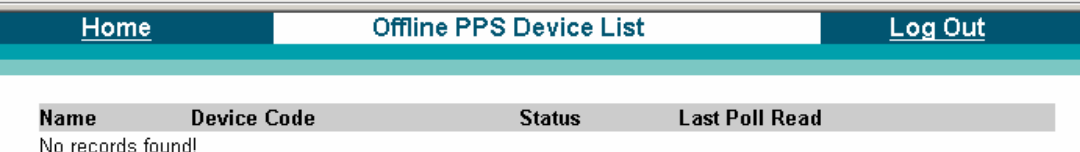

### Click on Last Production Read.

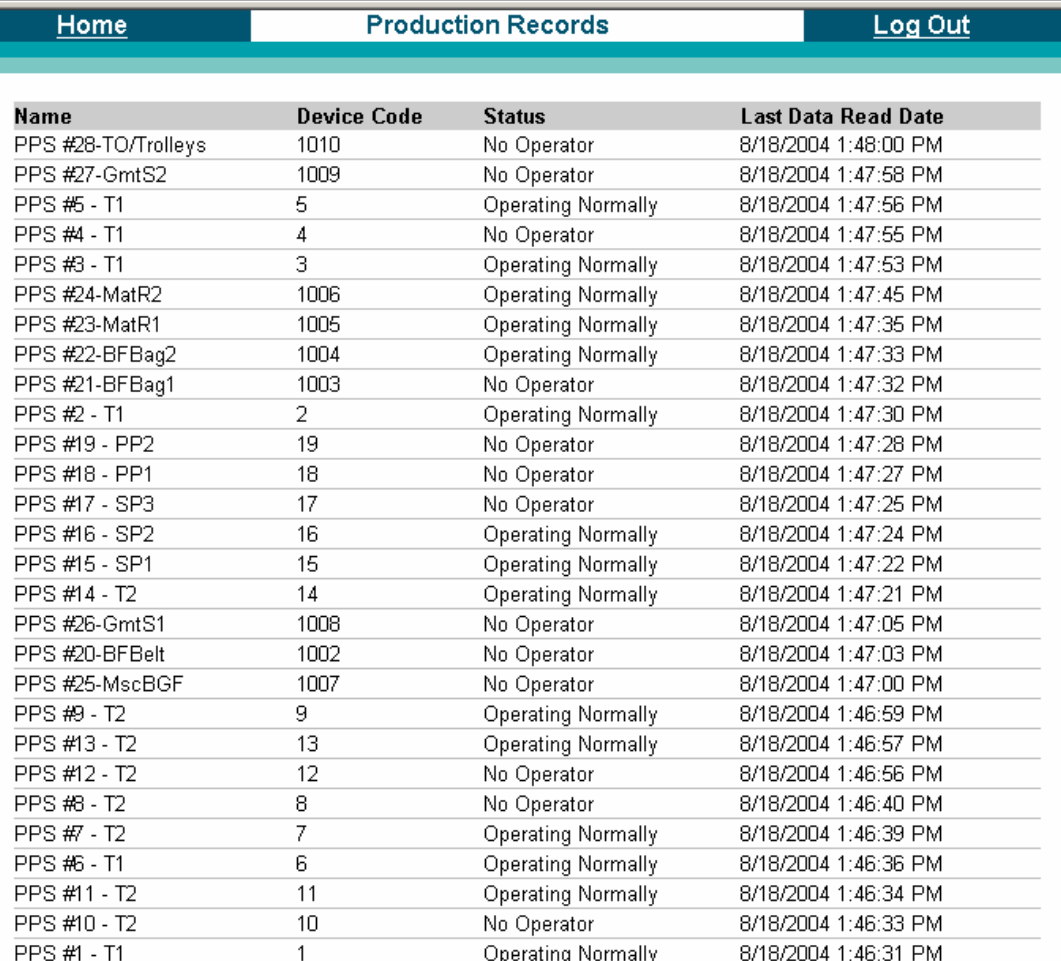

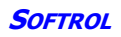

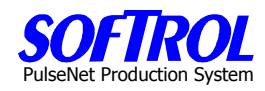

Click on Check Open Time Clock Records.

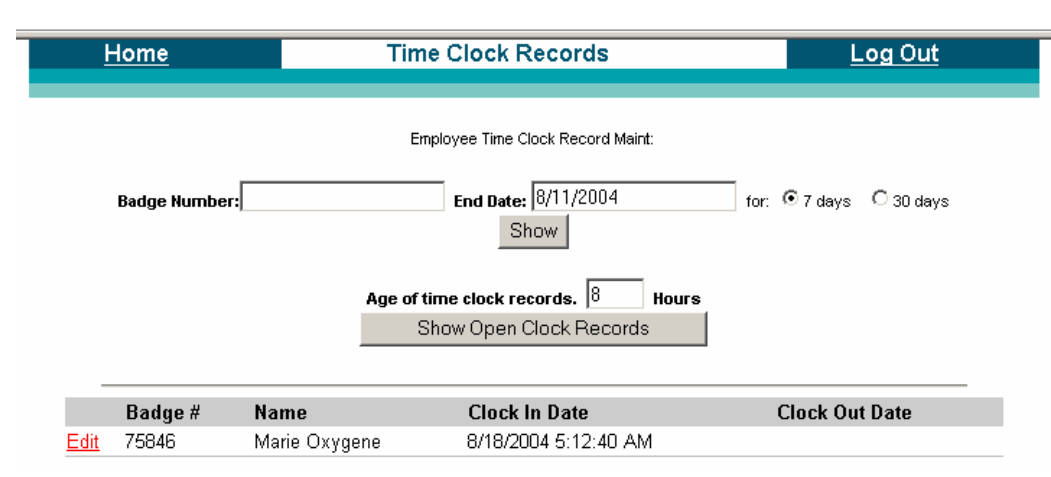

Click on Show Open Time Clock Records.

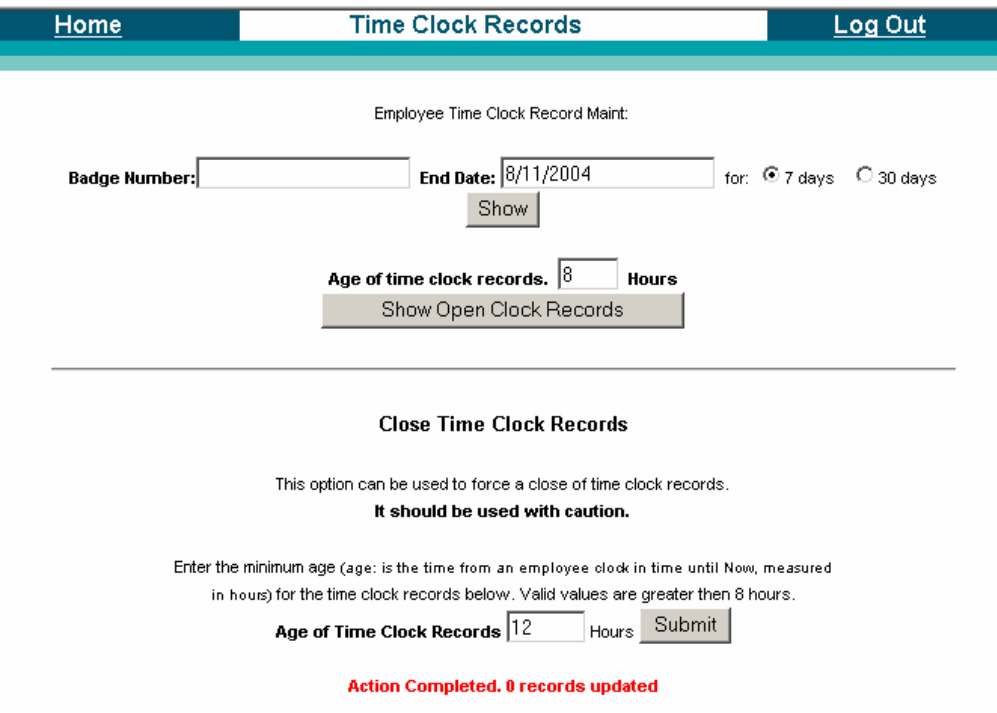

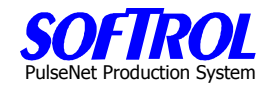

Enter an employee number to view clock records for that person.

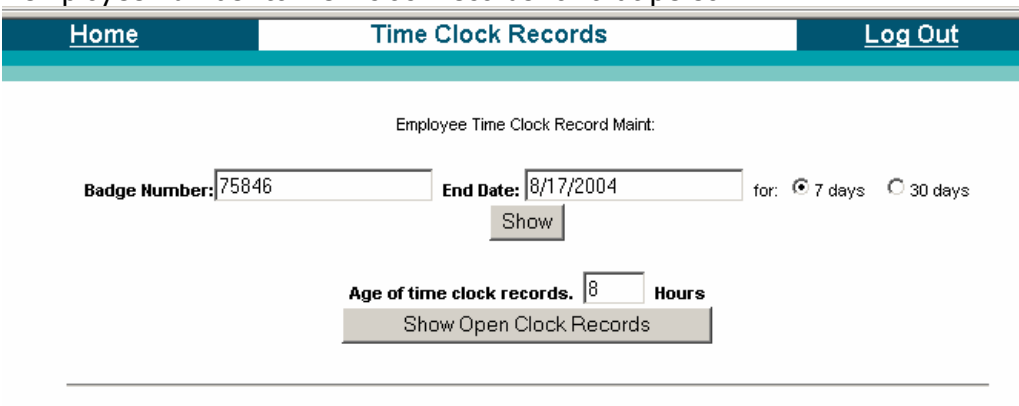

### Employee Name: Oxygene, Marie Badge Number: 75846

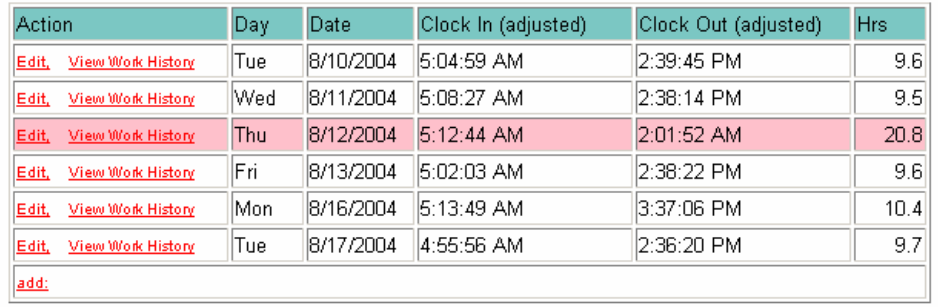

### Click on Current Operators to see the following.

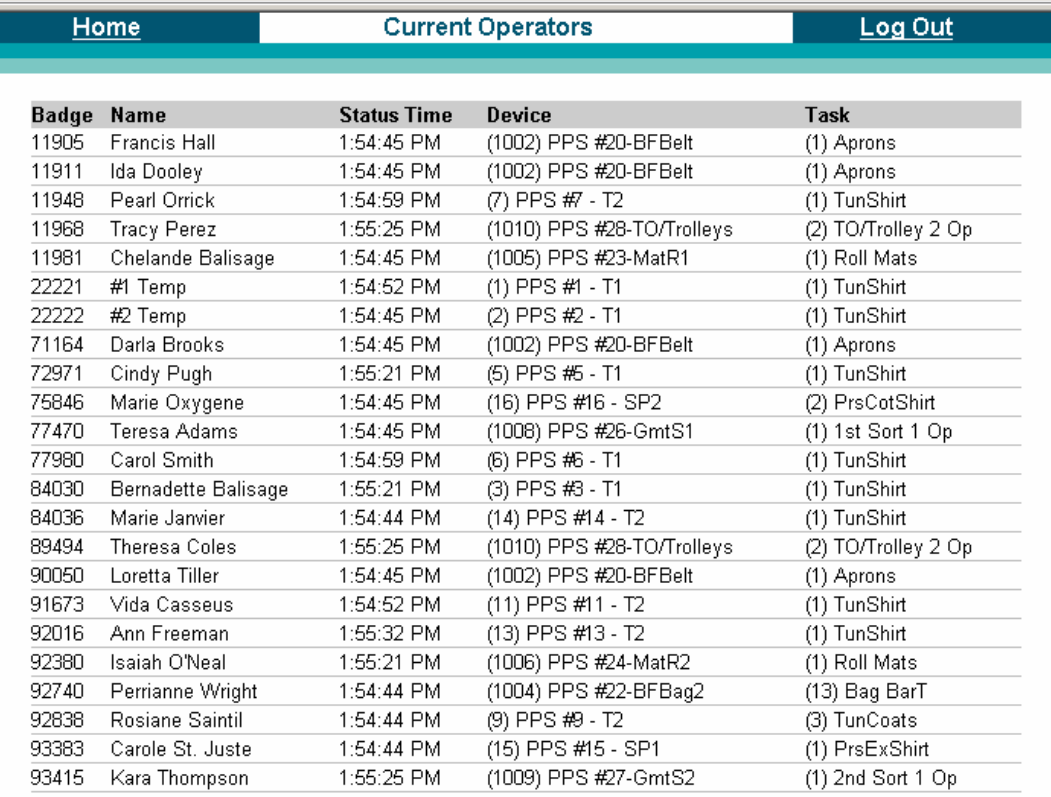

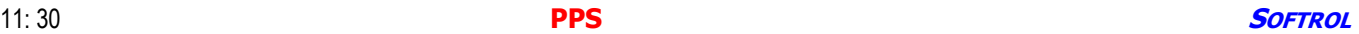

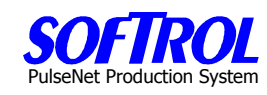

# **CHAPTER 12 – PPS Administrative Functions**

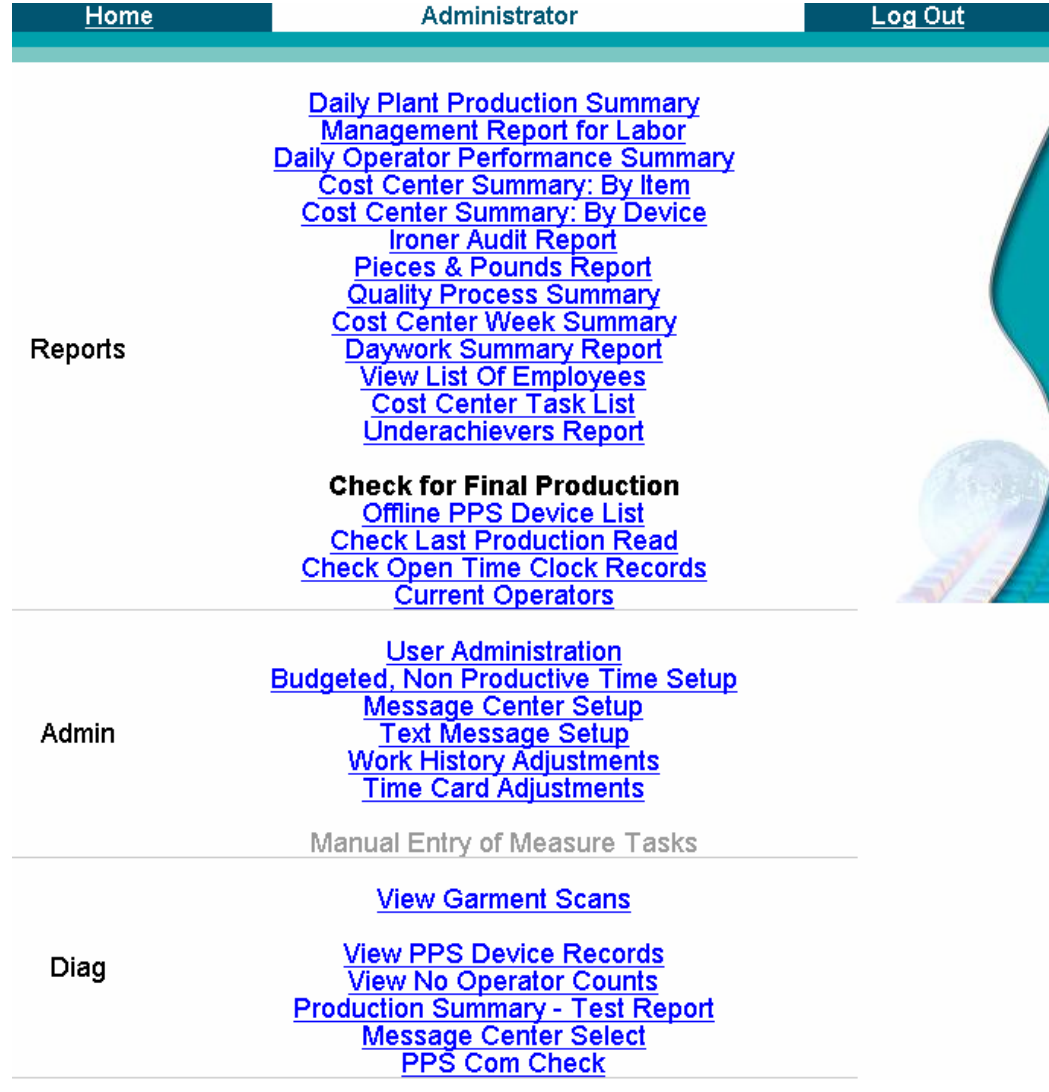

# PulseNet Production System

# **User Administration**

Click on User Administration Home **User Admin** Log Out ID First Name Last Name Login Password User Type Add a new record. Click on Add a new Record. Home **User Admin Edit** Log Out ID |new **First Name sod** Last Name Framer Login **Sod Password** Farm User Type diant T **Action**  $\boxed{\text{Update} \ \boxed{\blacksquare}}$ Reset Update Click on Add a new Record. **User Admin Update** Log Out Home New user was added! Click here to return to admin page. Home Log Out **User Admin** ID First Name Last Name Login Password User Type  $1003$  sod farmer sod farm |plant Add a new record.

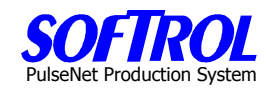

### **Unproductive Budget Setting**

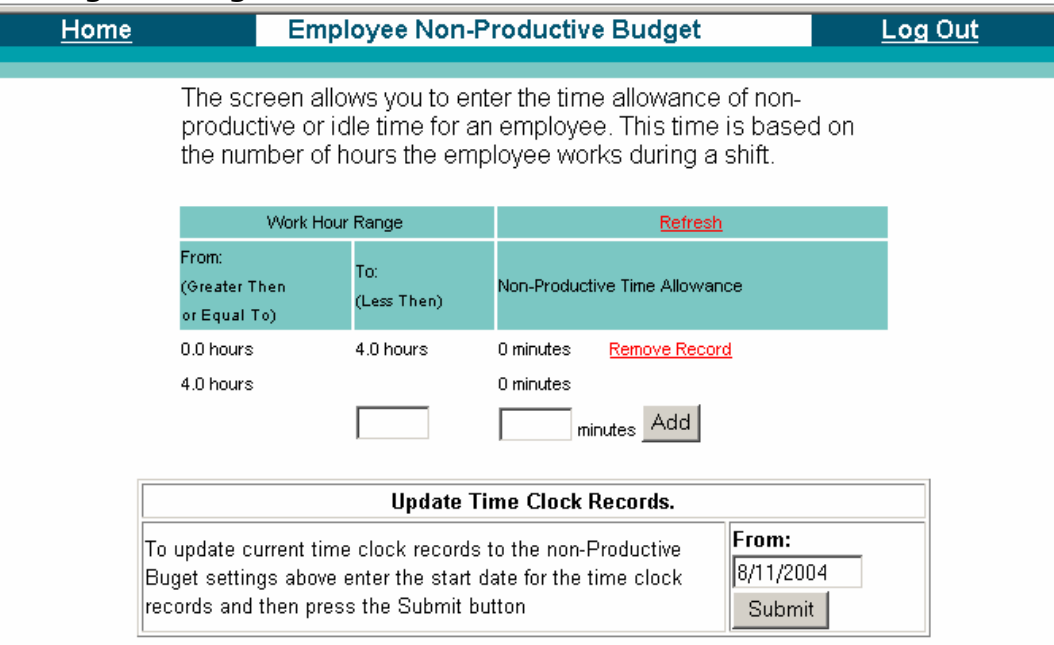

### **Message Center Editing**

Click on Message Center Administration

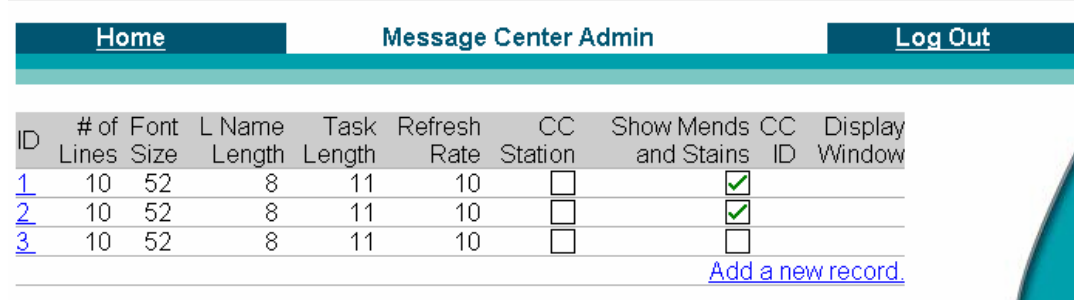

### Double click on the *ID column* of the message center setup to view/change.

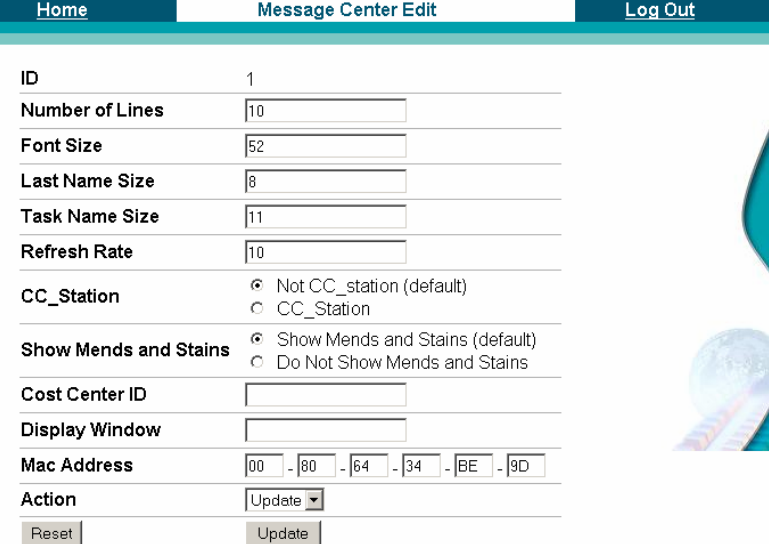

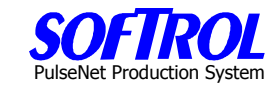

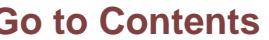

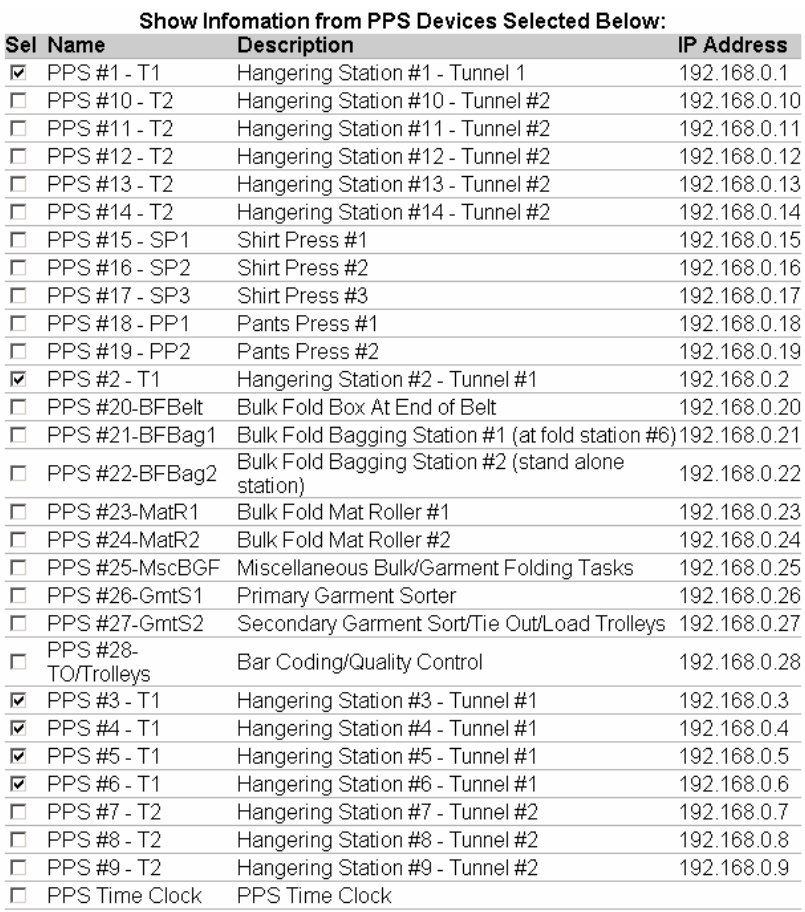

Make any changes desired and then hit the Update button.

Click on Add a new record to add a message center.

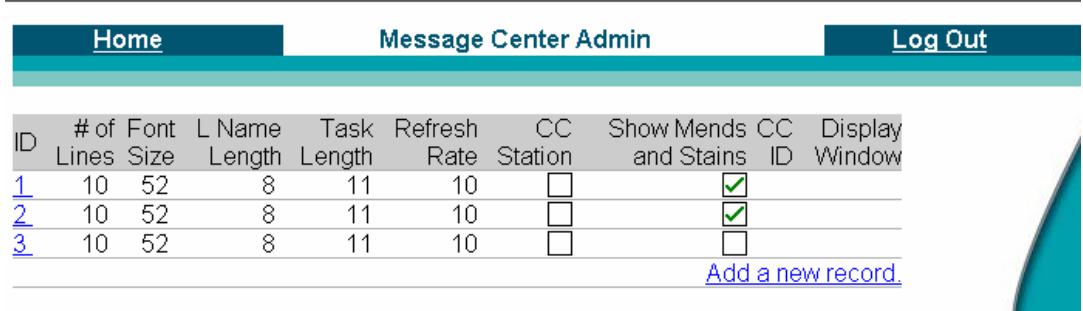

System

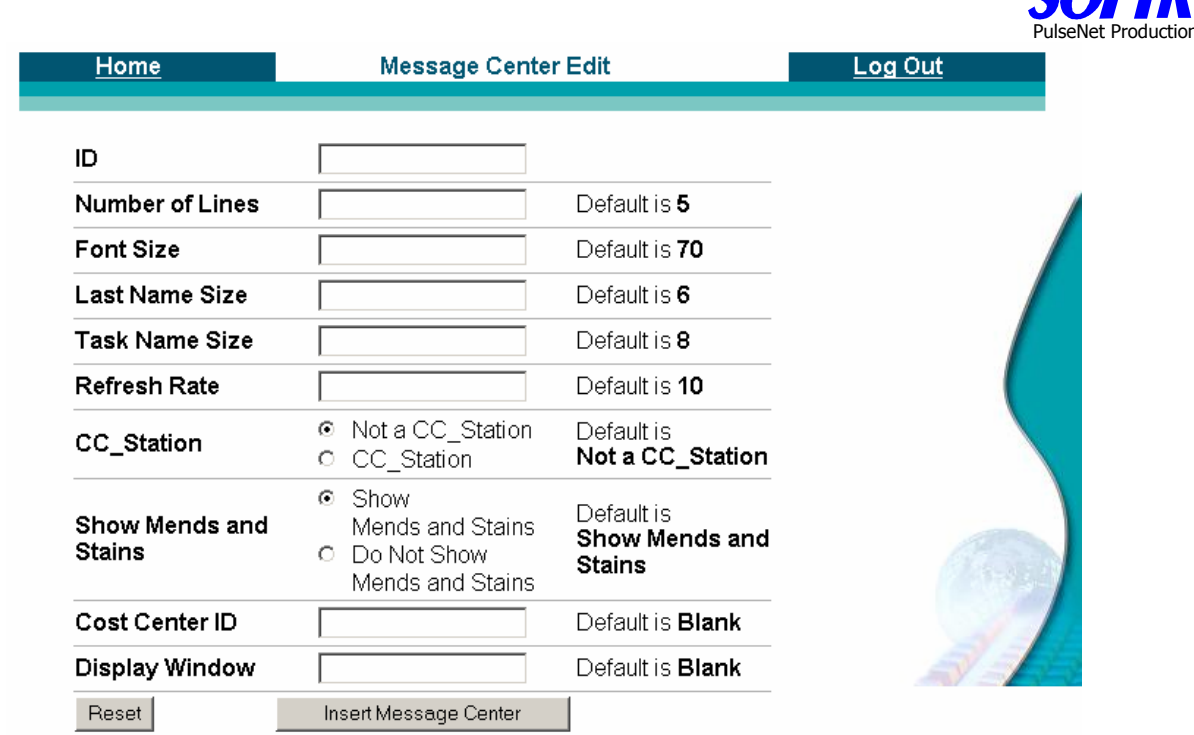

### **Text Message Setup**

To set up messages that will be displayed on the message centers in addition to the production information, click on Text message setup

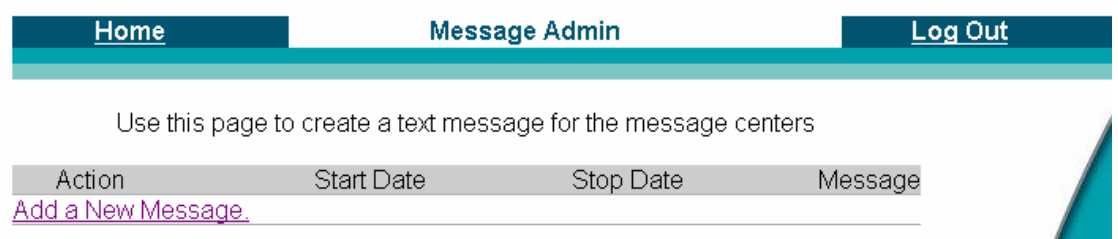

## Next click on add a new message.

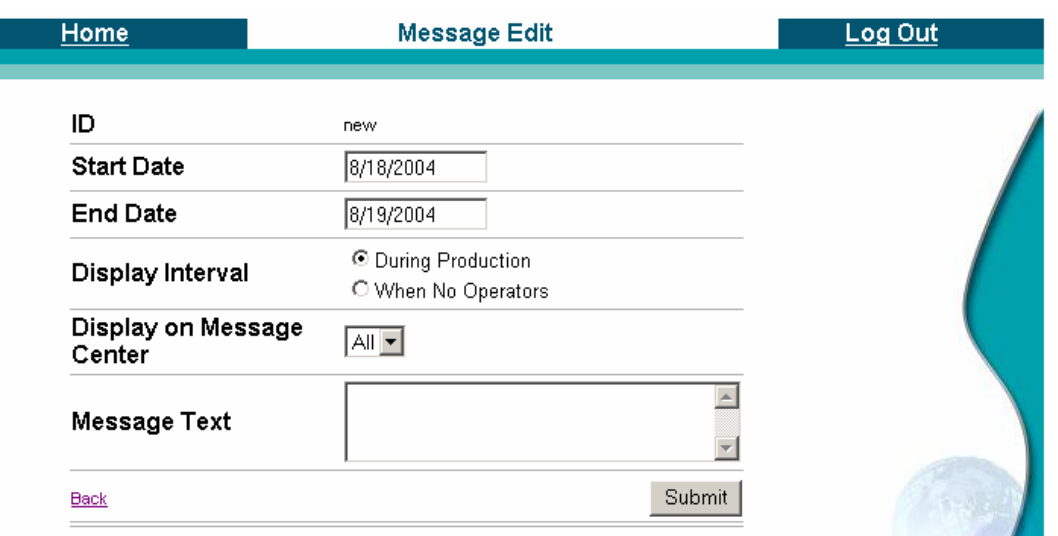

PulseNet Production System

## **Work History Adjustments**

See Daily Operator Performance report for a description of this item.

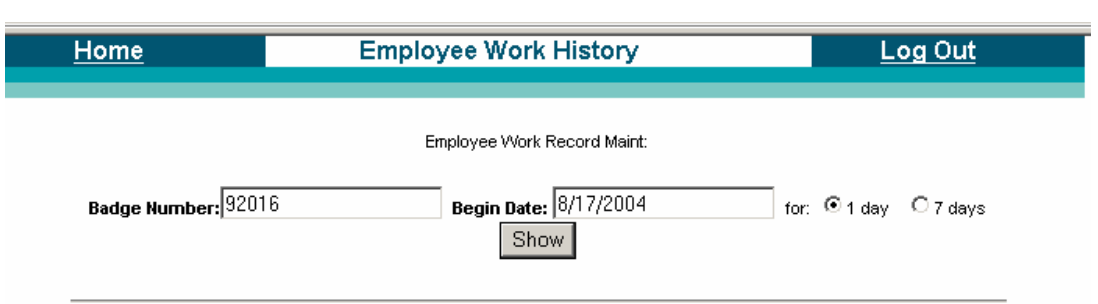

Click on show.

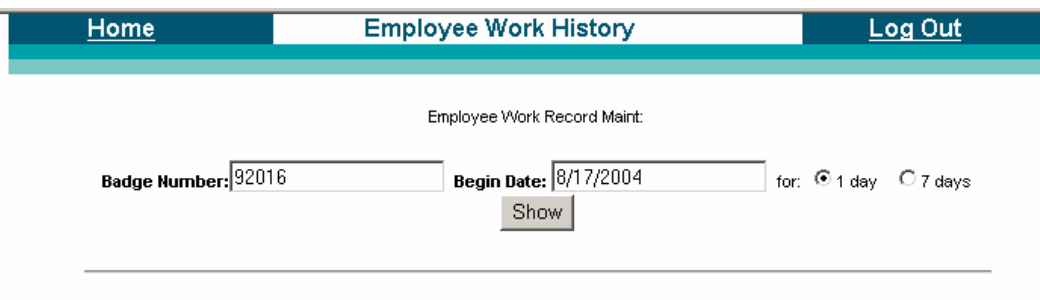

Employee Name: Freeman, Ann

Badge Number: 92016

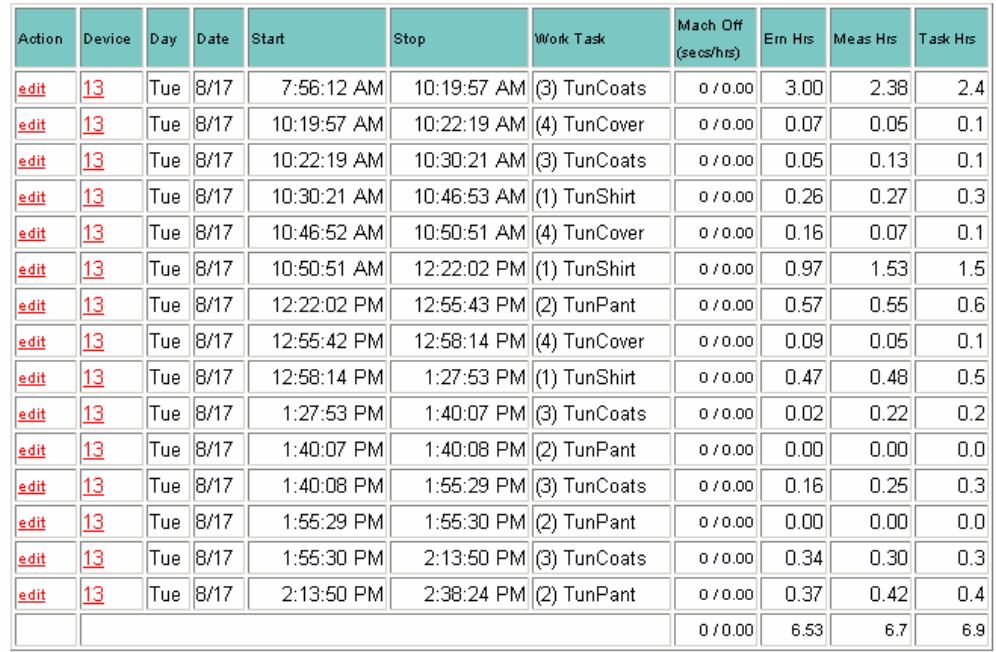

Click on edit by a record.
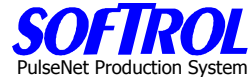

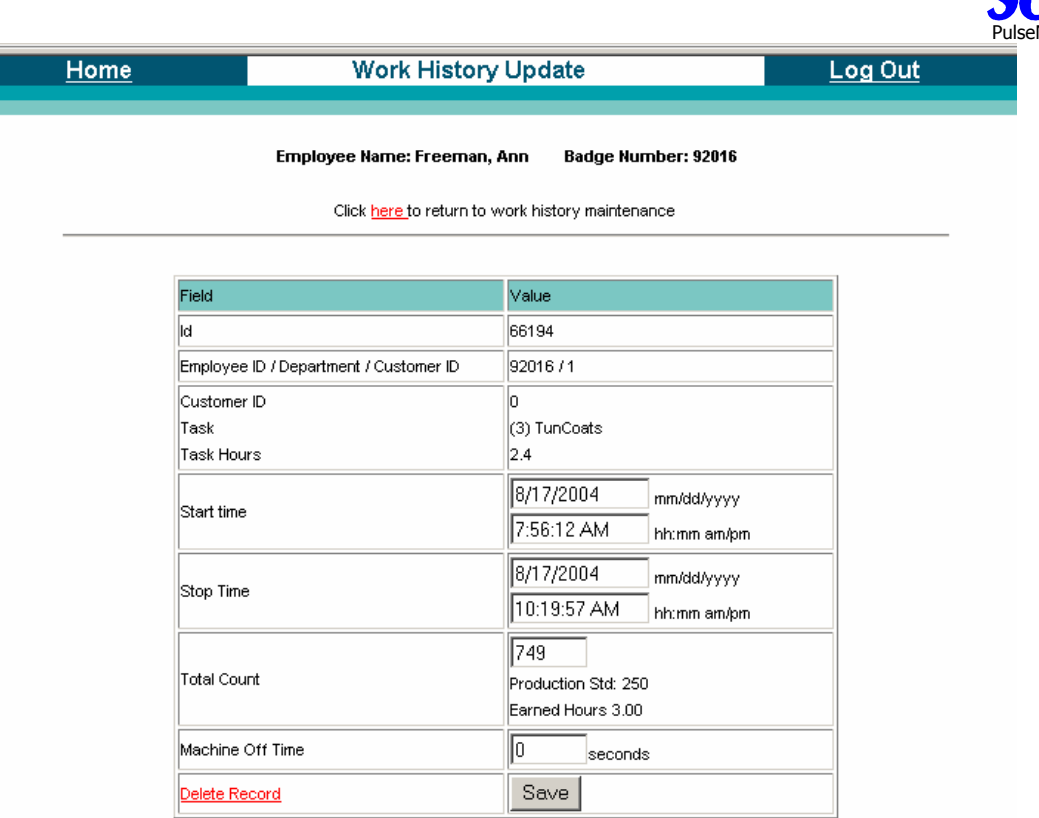

Save or delete the record.

### **Time Clock Adjustments**

See Daily Operator Performance report for a description of this item.

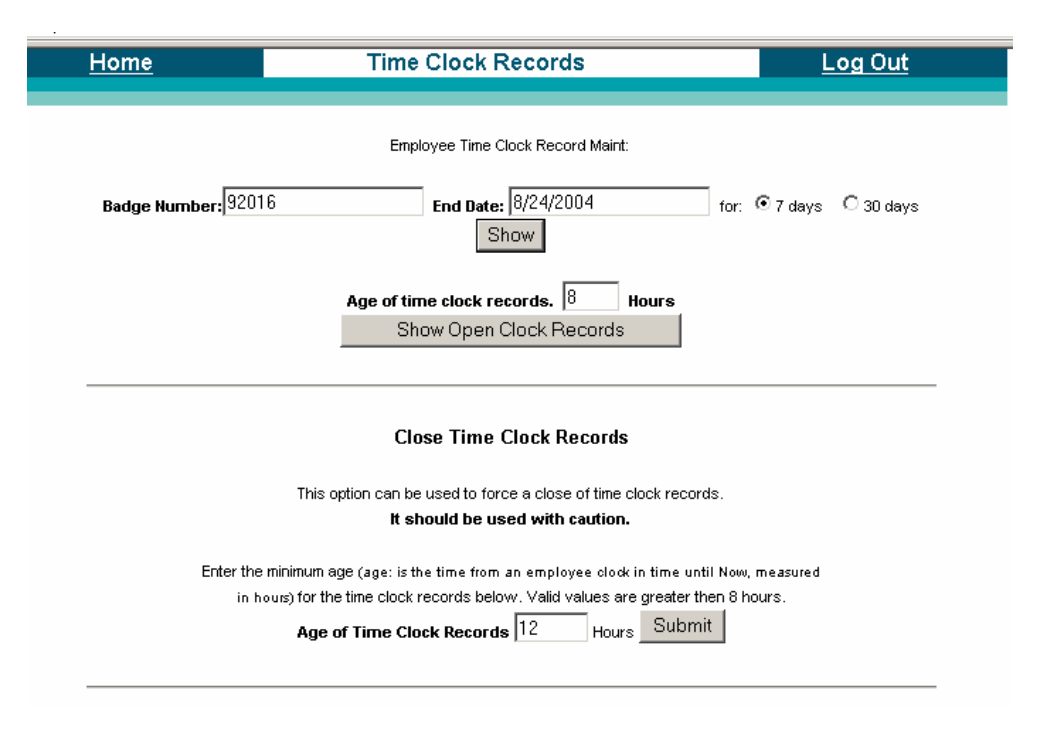

Enter an employee number and date(s). Click show.

# PulseNet Production System

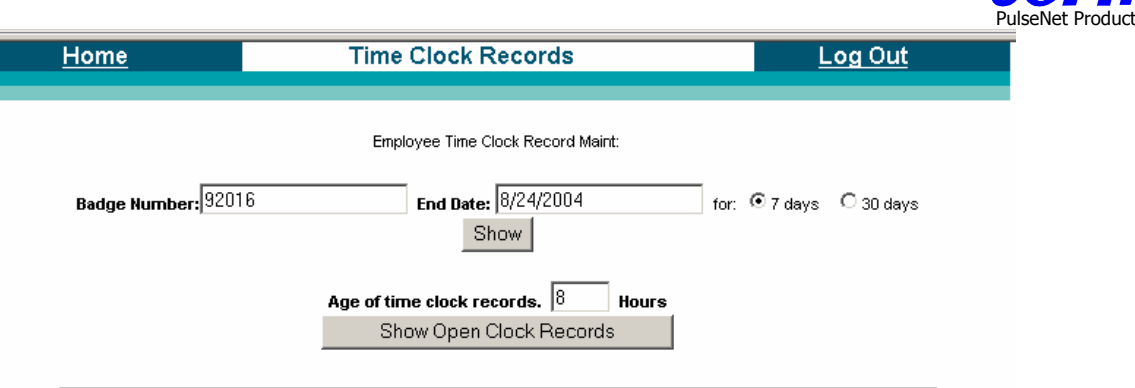

### Badge Number: 92016 Employee Name: Freeman, Ann

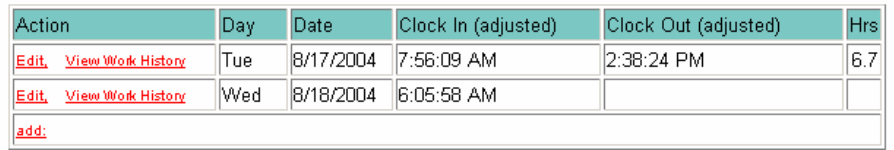

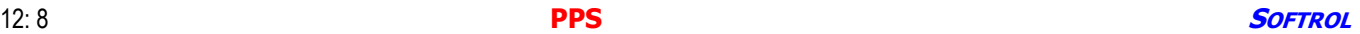

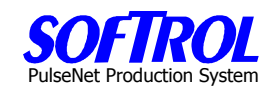

## **CHAPTER 13 – PPS Diagnostic and Message Center Functions**

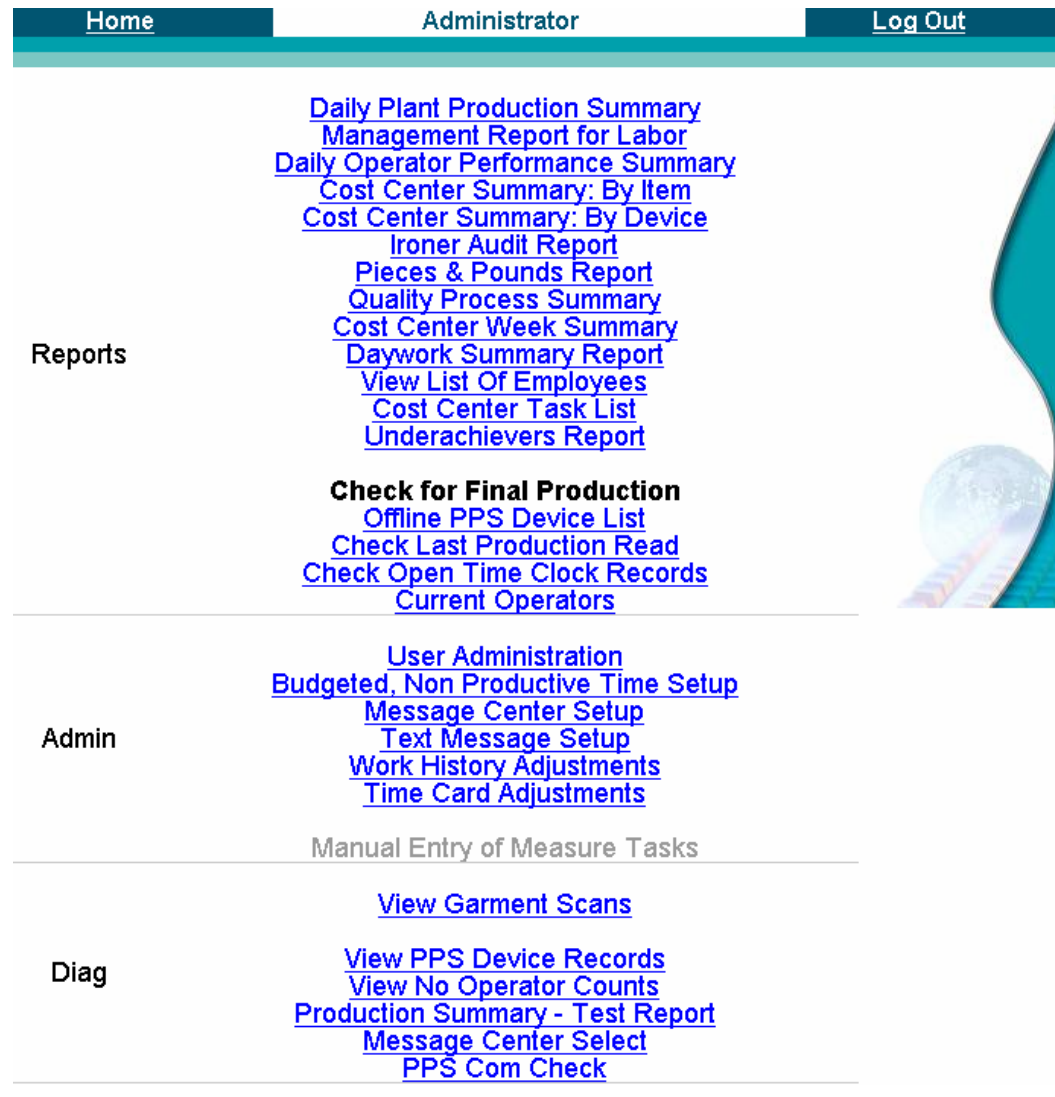

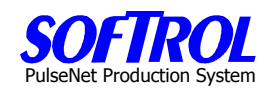

## **View Garment Scans – If Scanner is in use**

Enter the information required and hit the SHOW button.

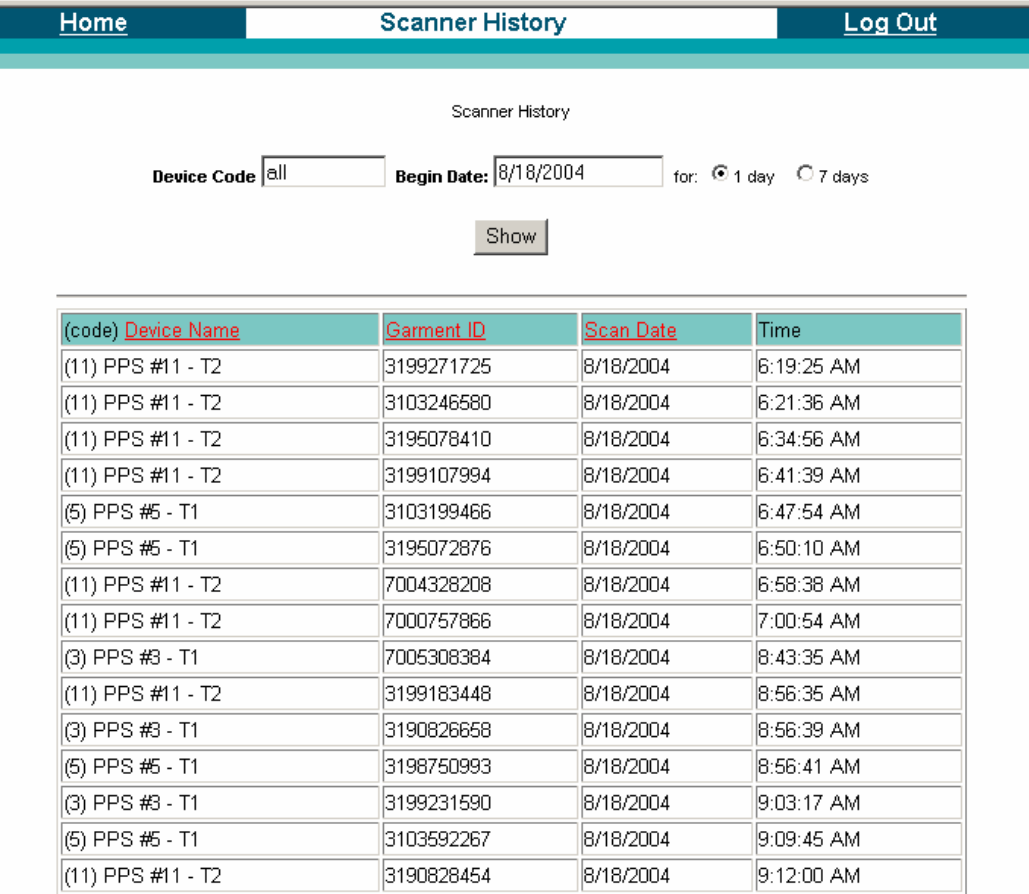

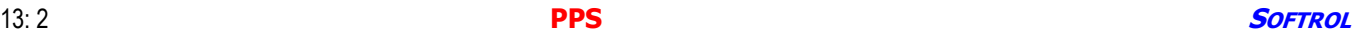

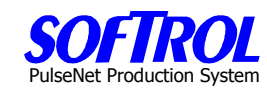

### **View PPS Device Records**

Pick The desired device/devices

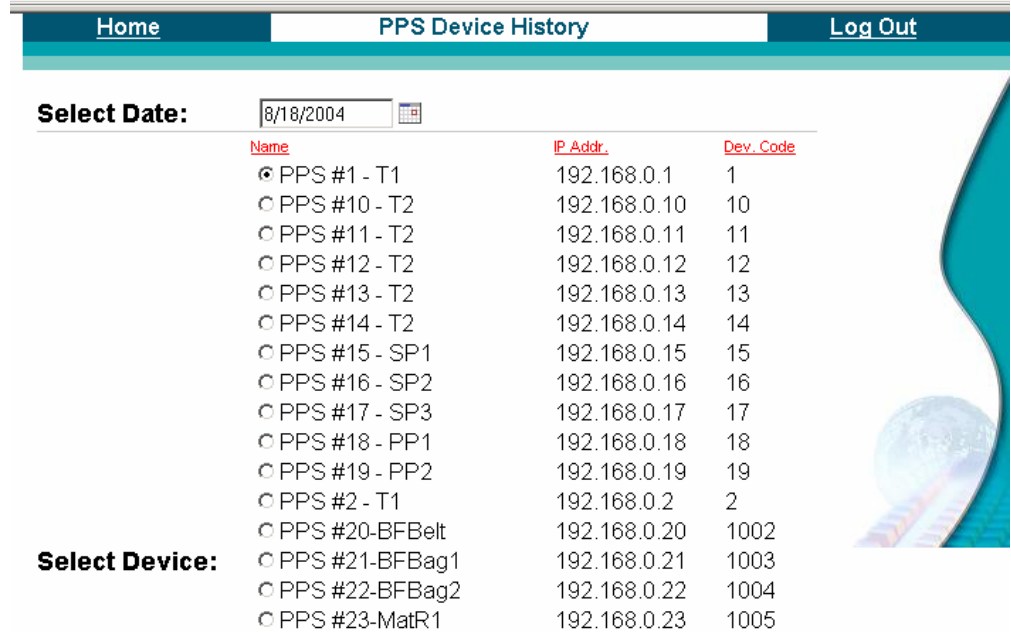

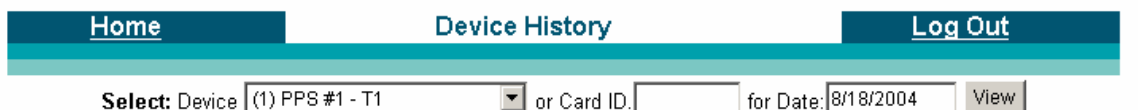

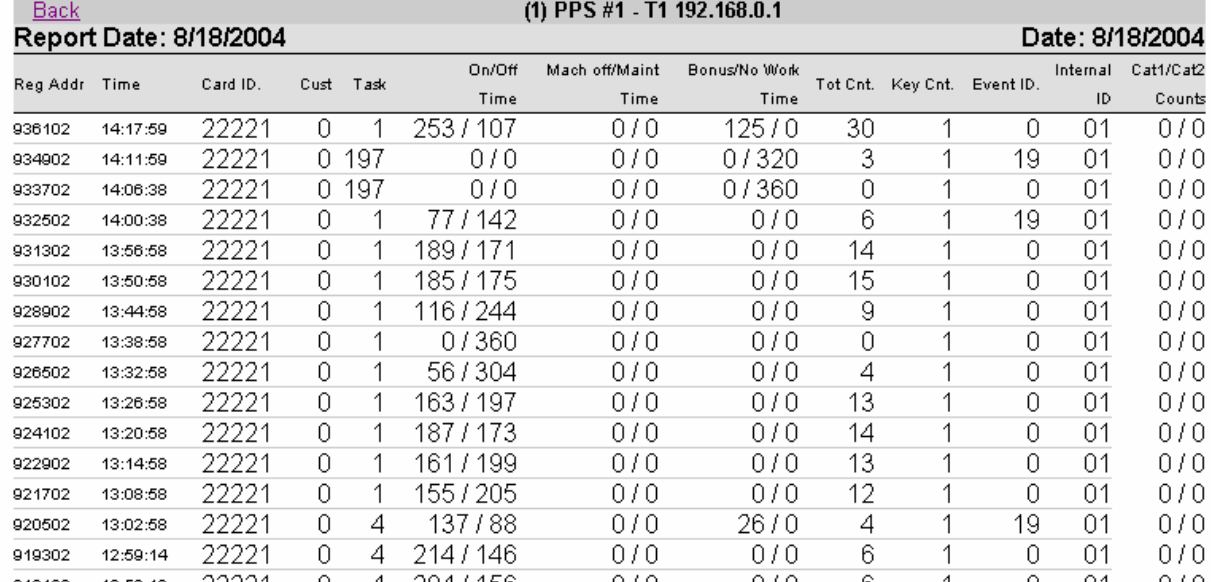

PulseNet Production System

## **View No Operator Counts**

Counts by automatic collection devices while no operator card(s) were in the devices.

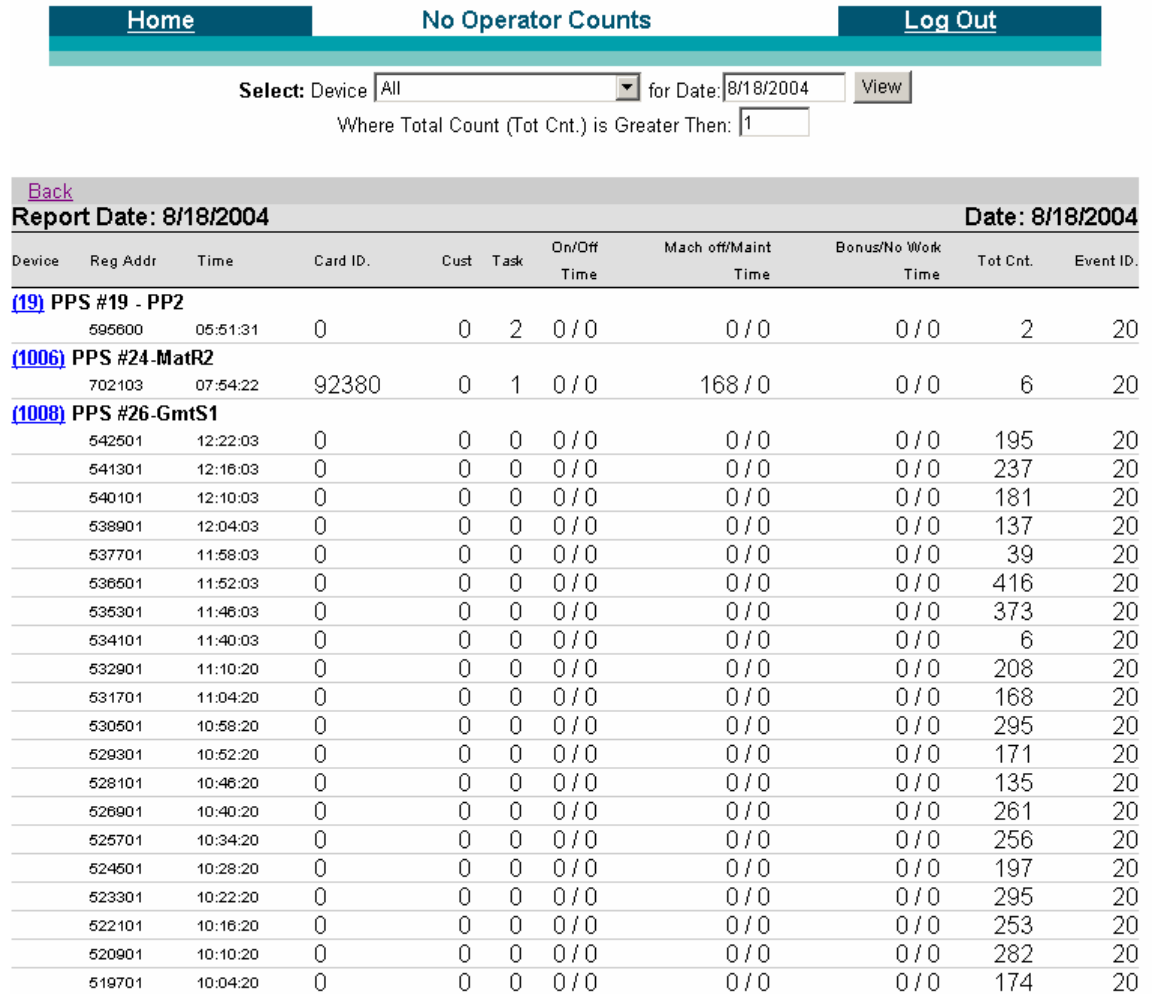

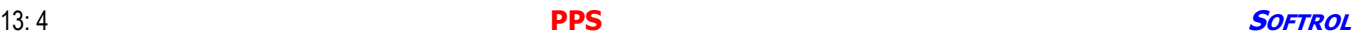

# PulseNet Production System

### **Production Summary Test Report**

This is an Ad Hoc report that can be defined by the user as required.

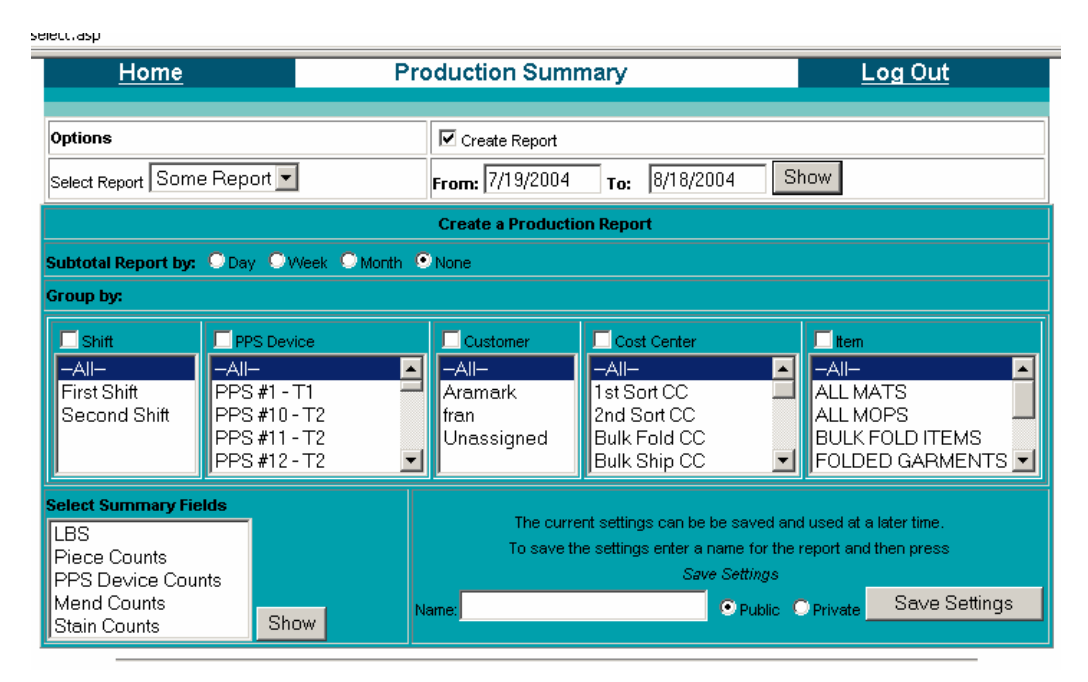

Select item(s) desired.

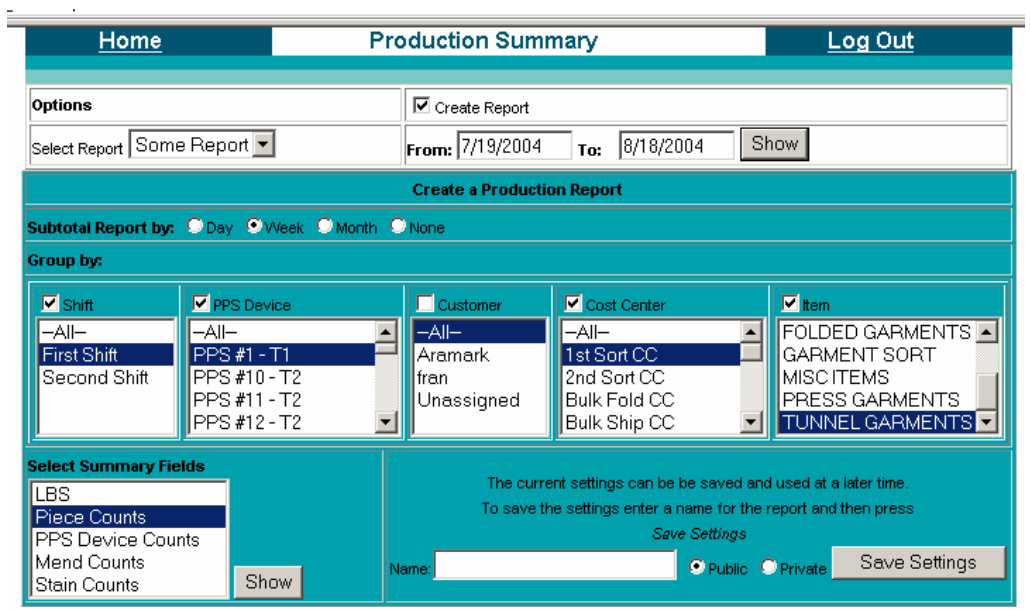

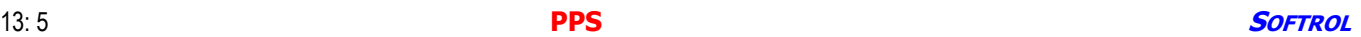

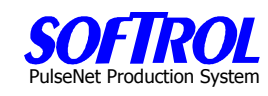

Hit Show.

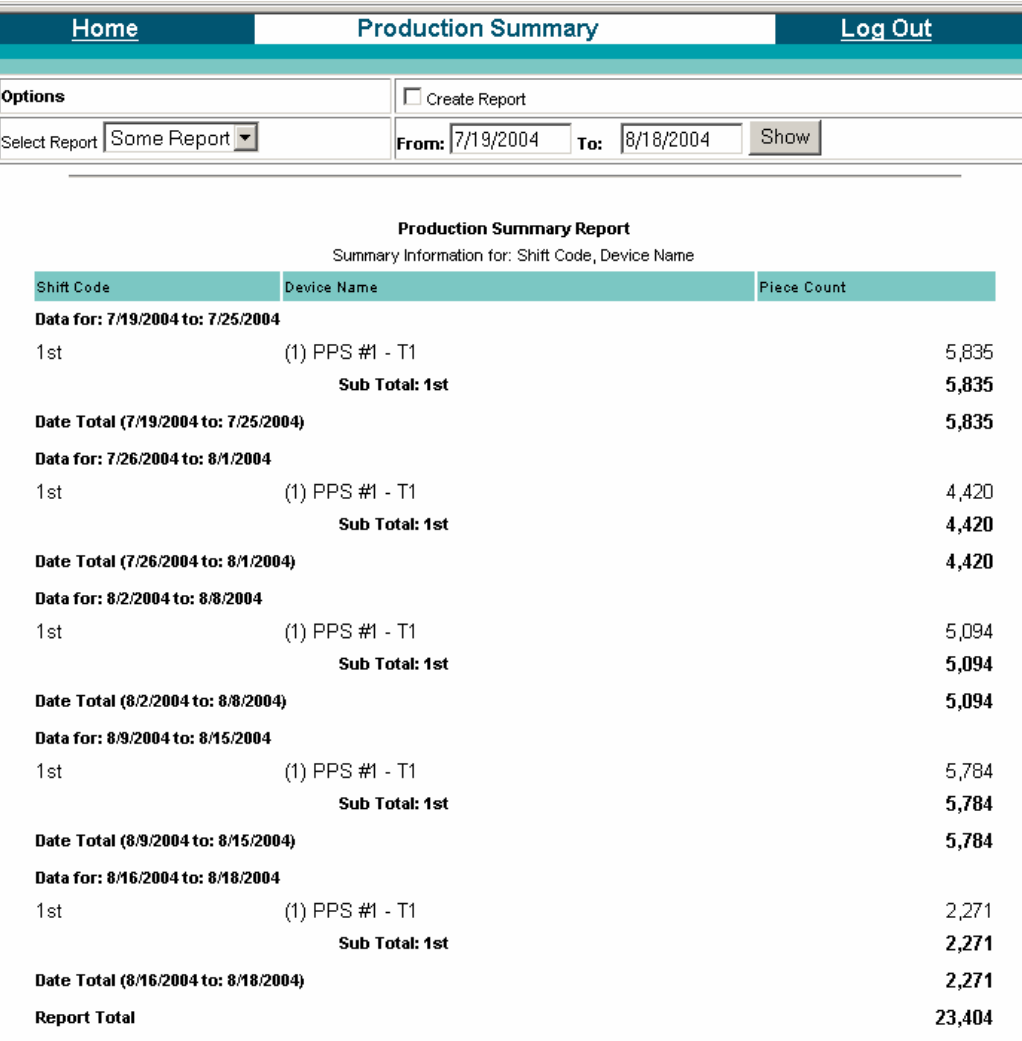

# PulseNet Production System

## **Message Center Select – View Message Centers on the screen**

Pick the message center you wish to see on the screen by clicking on it.

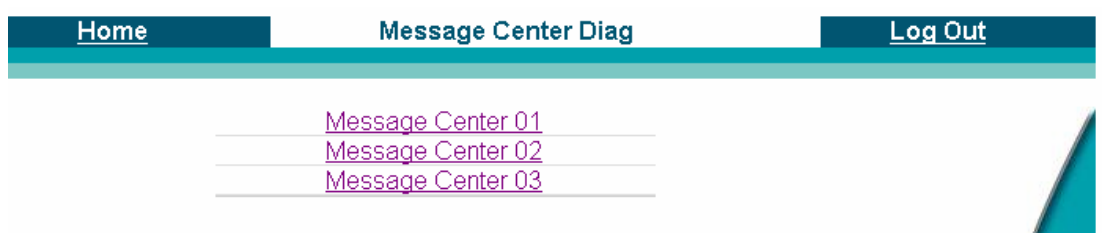

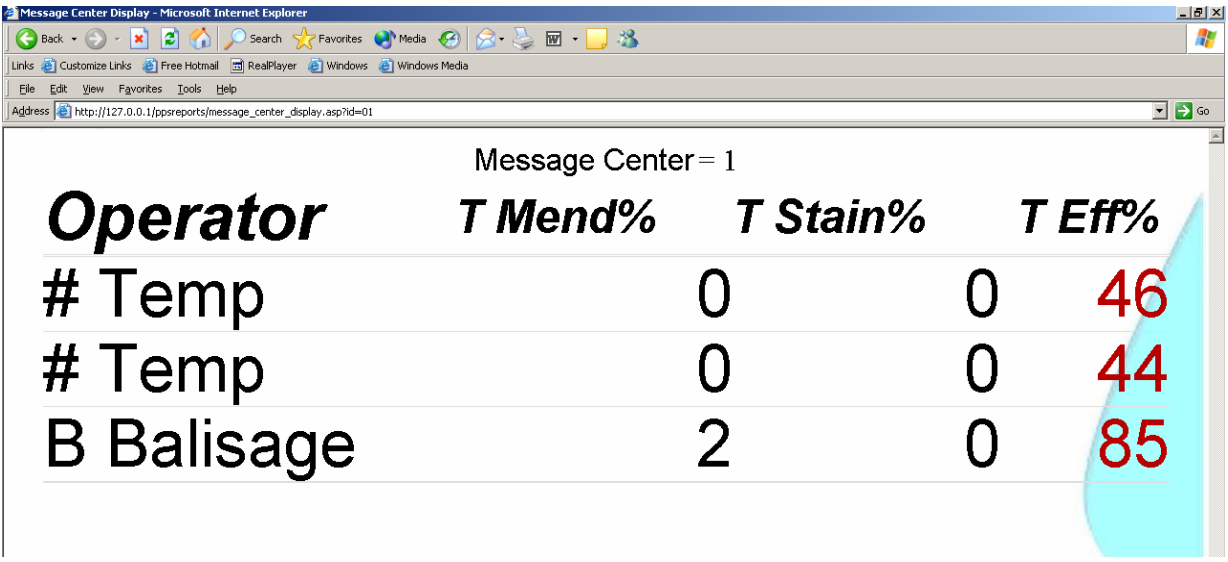

A message center may have as many as 10 lines – names so you may have to scroll down to see all the operators assigned to 1 message center.

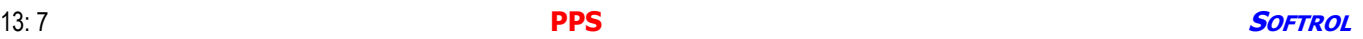

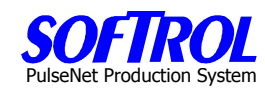

## **PPS Communications Check**

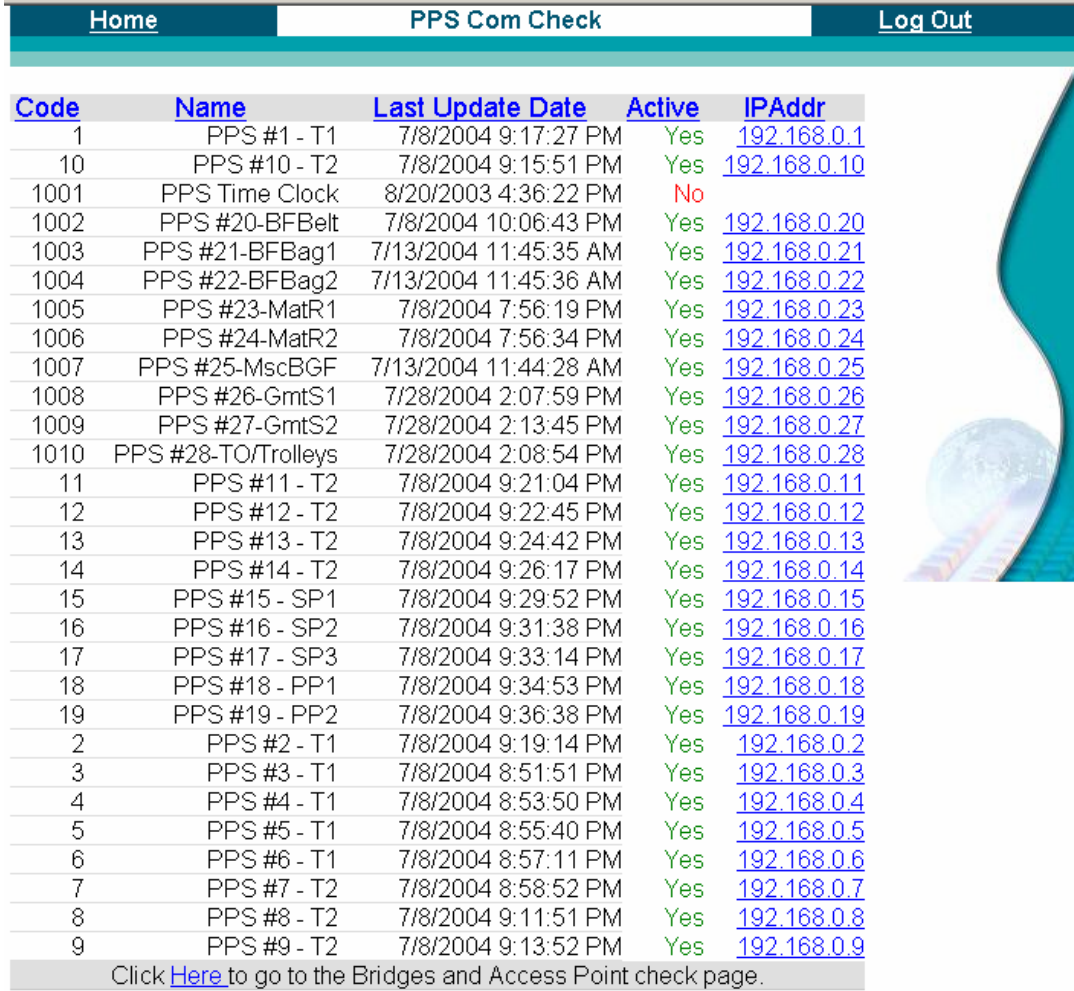

www.www.allistic

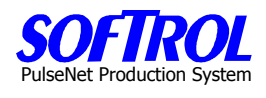

## **CHAPTER 14 - PPS Trouble Shooting and General Operations**

### **Error and Other Screen Messages**

- 1. Most error messages can be resolved by resetting the PPS device. To reset the device, simply power the device down. Wait five (5) seconds and power the device back up. After powering up the PPS device, pressing the [Yes], [CLR], and the [ENT] keys simultaneously will reset the device.
- 2. To stop or start the screen on the PPS device from changing screens, Press the [No] and the [Yes] keys simultaneously.
- 3. If a "Pointer Error" appears on the LCD screen, pressing the [ENT] and [1] keys simultaneously will reset the error.
- 4. If there is a loss of your vocabularies on the PPS device, reset the device as described above. If the vocabularies are still lost, the PPS box may have a battery inside the box that must be replaced.
- 5. "Data Record Buffer Overflow" message or you cannot select a customer or task the [ENT] key does not function. Power off and on the PPS box. If this has no result power the box off and on again. As the box boots hit the NO key. It will display a POWER INTERRUPTED message. Hit the ENTER AND 5 keys at the same time. Then hit the YES key. Power off and on the box again. If this does not work the PPS box may have a battery inside the box that must be replaced.
- 6. "No IP Address" appears on the screen.
	- a. Check the network cable connections at the box and at the other end of the cable at the switch follow cable to its termination.
	- b. Check the wiring hub that the communications wire from the device goes to and determine at the hub that the network cable is plugged into the hub correctly and that the hub's power supply has not been unplugged.
	- c. If a loose connection is found follow the procedure below to find if the IP address is now present:
		- 1) Press the UP ARROW and the DOWN ARROWS at the same time.
		- 2) Press the DOWN ARROW twice until a screen says IP Config on the third line of the display.
		- 3) If the last 3 digits on the line are not zero i.e. 154, etc. , the PPS box should now be functional.

Note: This IP address correction is only for a cable problem. If a box has been moved the complete setup procedure must be done which is found in the PPS MONITOR documentation in the software documentation section of this manual.

- 7. To change the screen language English or Spanish. Press the leftmost key on the bottom of the PPS box. The employee SoftCard when inserted into the PPS box selects the language but this key overrides this selection. To change back, press the same key again.
- 8. "Power Interrupted = Press [YES] to Continue" First try pressing the YES button. If the YES button does nothing, hit the [YES], [CLEAR] and [ENT] buttons at the same time or turn off the power to the PPS box and turn it back on.
- 9. To reset the total counters on a PPS box at day/shift end hit [ENT] and [CLEAR] simultaneously.

### **MESSAGE CENTERS**

If a message center displays an error on the screen, do the following steps:

- 1. Turn off the small WYSE switch next to the screen by pressing the button on one end of the top of the device.
- 2. When "NO SIGNAL" in a yellow box appears on the screen depress the same button to switch the WYSE switch back on.
- 3. Wait a few minutes and the message center should operate normally.
- 4. If the message center continues to go off with error messages contact SOFTROL.

### **GENERAL PPS COMPUTER OPERATIONS and ERROR MESSAGES OF THE MONITOR PROGRAM**

### **1. STARTING THE PPS PROGRAM**

- a. From an empty desktop, double click on the "PPS Monitor" icon.
- b. A screen will appear that asks for a user ID and a password, then hit the OK button.
- c. The next screen is the PPS Login screen. From here you can enter new employees, make employee cards and print reports.
- d. By clicking on the Monitor button on the PPS Login screen you start the program that collects the data from the production floor PPS devices.
- e. When the monitor screen comes up and finishes checking for available devices click the START button to start the data collection process.
- f. Be sure you only minimize and not close the monitor program when going back to the PPS Login screen to make cards or print reports.

### **2. THE MONITOR PROGRAM and ERROR CHECKING**

- a. The PPS DEVICES tab
	- 1) The STATUS COLUMN is the most important.
	- 2) "INACTIVE" the device is not enabled in the system highlight the device with the mouse and right click, then click on the PROPERTIES box and click the ACTIVE box to enable the device. Click the OK box to return to the monitor screen.
	- 3) "OFFLINE/COMMUNICATIONS ERROR" the device is not communicating with the monitor program.
		- a) Click on the ERROR LOG tab you should see "Device Communication Error" beside the device in question.
		- b) One of the most common reasons for this error is that the power to the PPS device is off  $$ either because of the machine being powered off at the breaker or by accidental unplugging of the device.
		- c) The other reason for this error is that the communications (network) cable is partially or completely unplugged either at the PPS device or the network hub for that device or the power to the network hub is off (if several adjoining devices all show the same error).
		- d) Once power or the network connections have been restored the PPS monitor program will reconnect to the device as it polls all offline devices every 10 minutes.
		- e) To verify the device is online stop the monitor program by clicking on the STOP button, then click on the CHECK ONLINE STATUS button. The monitor program should detect the device and the status should change. Restart the monitor program by clicking on the START tab.

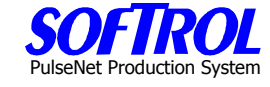

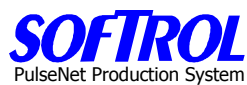

- 4) "UNKNOWN/COMMUNICATIONS ERROR" the PPS box is capable of communicating with the PPS monitor program but it has an internal error as indicated on the PPS device screen.
	- a) This error message normally indicates a course of action see Section I. GENERAL PPS DEVICE OPERATIONS and SCREEN ERROR MESSAGES ON THE PPS BOX.
	- b) To view the PPS box screen from the computer right click on the device from the monitor screen, click on PROPERTIES, click on the DISPLAY tab of the PPS device and click on the REFRESH button. The current PPS device screen message will appear as it appears on the device itself.
- 5) "CHANGE CUSTOMER" or "CHANGE TASK" the device is waiting on input from the operator. If this message stays on more than a minute or so the operator has not completed the data entry mode – has not hit enter after selecting a customer or task. Counts if any are incorrect and possibly of another item than what is being processed.
- 6) "OPERATING NORMALLY" or "NO OPERATOR no action necessary normal status indications
- 7) ERROR MESSAGE or ALARM A PPS device internal problem that needs to be reported to SOFTROL. Read the device message and record it for reporting the exact message to Softrol.
- b. The ERRORS Tab

All other errors shown beside devices should be able to be overcome by the monitor program except the "Device Communications" error explained above. No further user action is required.

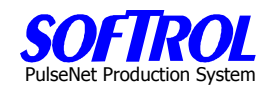

## **MESSAGE CENTER WYSE WINTERM SETUP**

- 1. The WYSE Winterm must be connected to:
	- A. A power source
	- B. The keyboard/mouse that came with it
	- C. The PPS network
	- D. A monitor

This can be in the office or at the message center in the plant. If at the message center, the message center serves as the monitor.

- 2. The WYSE Winterm will come up on full screen on the monitor.
- 3. Press CTRL-ALT-END together. This will end the Internet Explorer window.
- 4. The default network address for the setup of a WYSE Winterm in PPS is:

http://*Your Network*/ppsreports/message\_center\_display.asp?id=*Your Message Center ID* 

- A. *Your Network* generally would be something like 192.168.1.100 This is the IP address of the report server. In Mission #50 Las Vegas the network address is: 192.168.10.10
- B. *Your Message Center ID* will be the ID of the message center you are replacing or the new message center you are creating.
- 5. With **START IE** highlighted, click the **END** button to make sure it is not active.
	- A. Click the **EDIT** button.
	- B. Type the default address in step 4 with *Your Network* replaced by 192.168.10.10 and Your *Message Center ID* replaced by the message center number desired.
	- C. Click the **OK** button.
	- D. With **START IE** highlighted press the **CONNECT** button. It should restart.
	- **WARNING!!!** The message center id needs to be in the database already.

If you are adding a message center, you need to go the Message Center Admin page in the Reports section of PPS to set up the new message center before setting up the WYSE terminal.

- 6. To find the MAC Address for the PPS database, which allows for the automatic restart of the WYSE Winterm:
	- A. Press CTRL-ALT-END at the same time to end the IE session. Click the **CONTROL PANEL** button and select the System Icon. The MAC Address is located on the **SYSTEM INFO TAB.**
	- B. Go to the Message Center Admin Page under Reports. Click the ID of the message center you wish to edit
	- C. Change the Mac Address to that of the new WYSE Winterm device. Not doing this step will cause the device to be unable to be powered on automatically if it goes down.

The PPS screens are shown on the following pages.

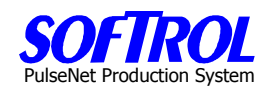

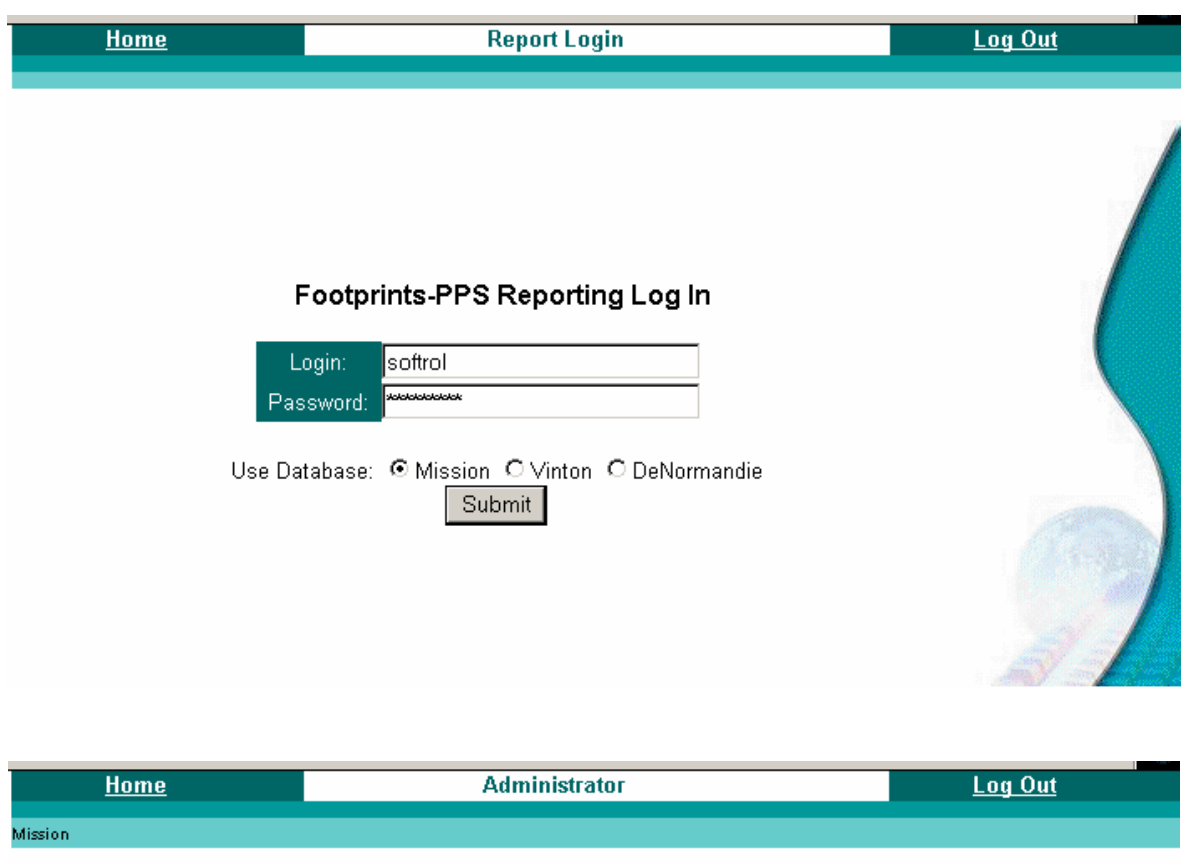

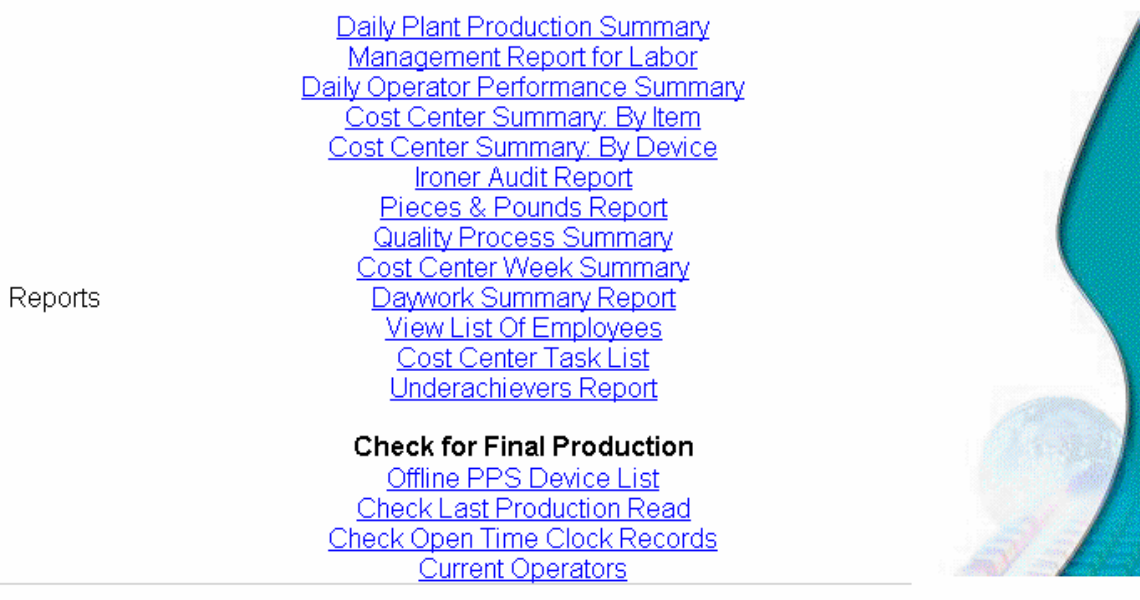

User Administration<br>Budgeted, Non Productive Time Setup<br>Message Center Setup<br>Text Message Setup<br>Work History Adjustments<br>Time Card Adjustments

Admin

Manual Entry of Measure Tasks

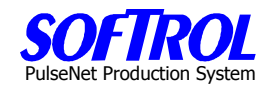

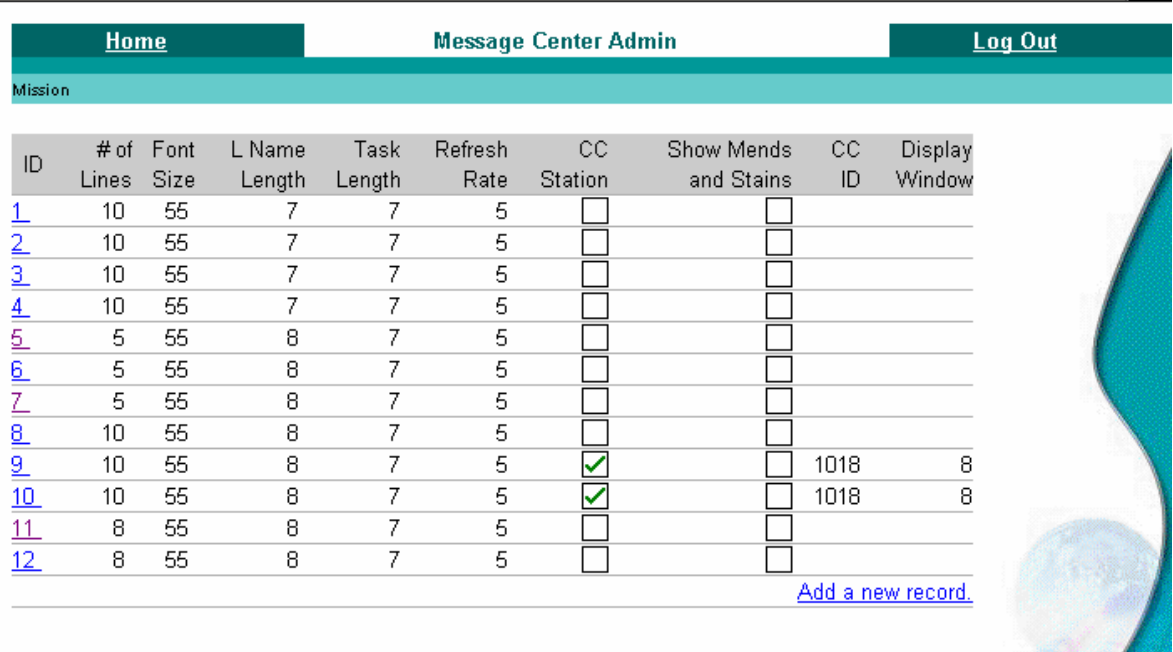

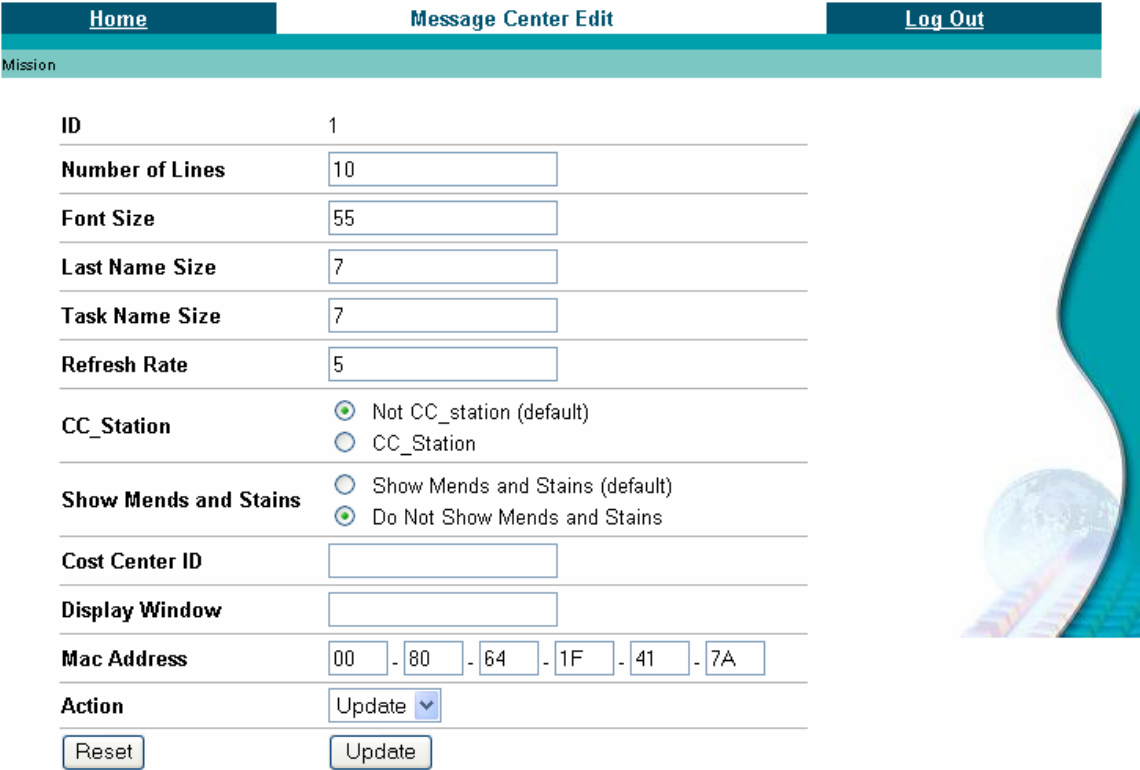

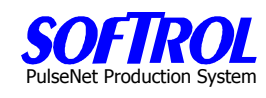

## **CHAPTER 15 - PPS STATION MAINTENANCE – Change Station Boxes**

## **Steps In Changing A Box**

- 1. Remove old PPS box and attached cables, note location of cables.
- 2. Install new PPS box and reattach cables as on box that was removed.
- 3. Turn power on box , box may give messages on screen.
- 4. Go to the override displays by hitting the  $\lceil \mu p \text{ and down arrow } \textit{keys} \rceil$  at the same time.
- 5. Press the [down arrow key] twice.
- 6. Write down the IP number on the  $3<sup>rd</sup>$  line of the station box display.
- 7. Go to the location of the main PPS office computer.
- 8. Select the PPS Login Box at the bottom of the screen.
- 9. Select Setup Box on the screen.
- 10. Click on Monitoring Stations.
- 11. Find the correct PPS station that was replaced.
- 12. Right click on the station and hit *Properties*.
- 13. Change the IP number on the  $1<sup>st</sup>$  tab (Properties Tab) of the displayed screen and click OK.
- 14. Close the Setup Screen.
- 15. Click on the PPS Monitor Status box at the bottom of the screen.
- 16. Stop the *Monitor Program* by clicking on the stop button.
- 17. Initialize the box by right clicking on the correct station and then clicking on *Initialize Box*.
- 18. Wait for the process to end and then click the Unload Monitor button.
- 19. Follow the instructions for closing the monitor program.
- 20. Restart the Monitor Program click on the Monitor Button on the PPS Login screen.
- 21. After the monitor checks the online status of the devices, click on the *Start* button.

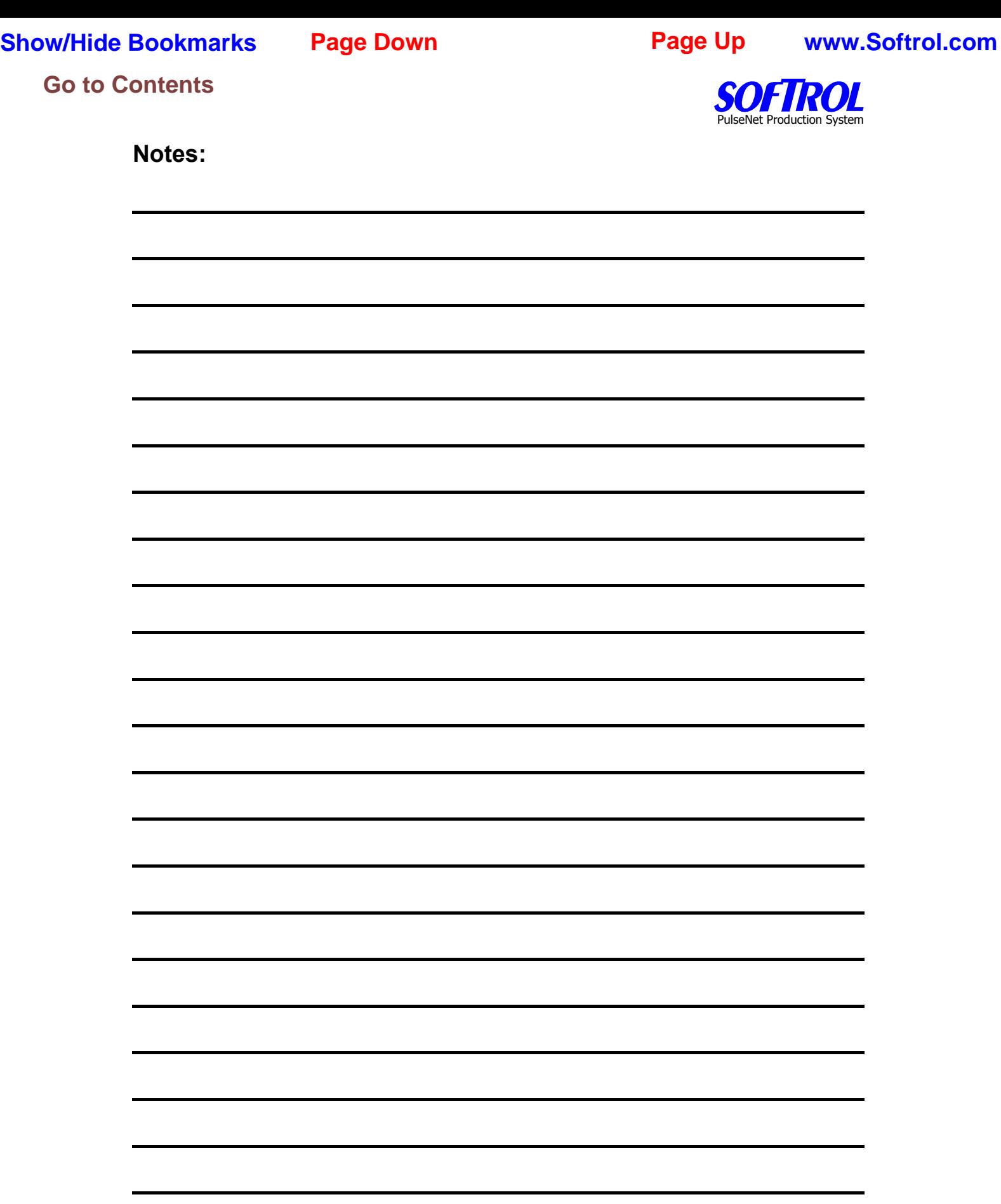

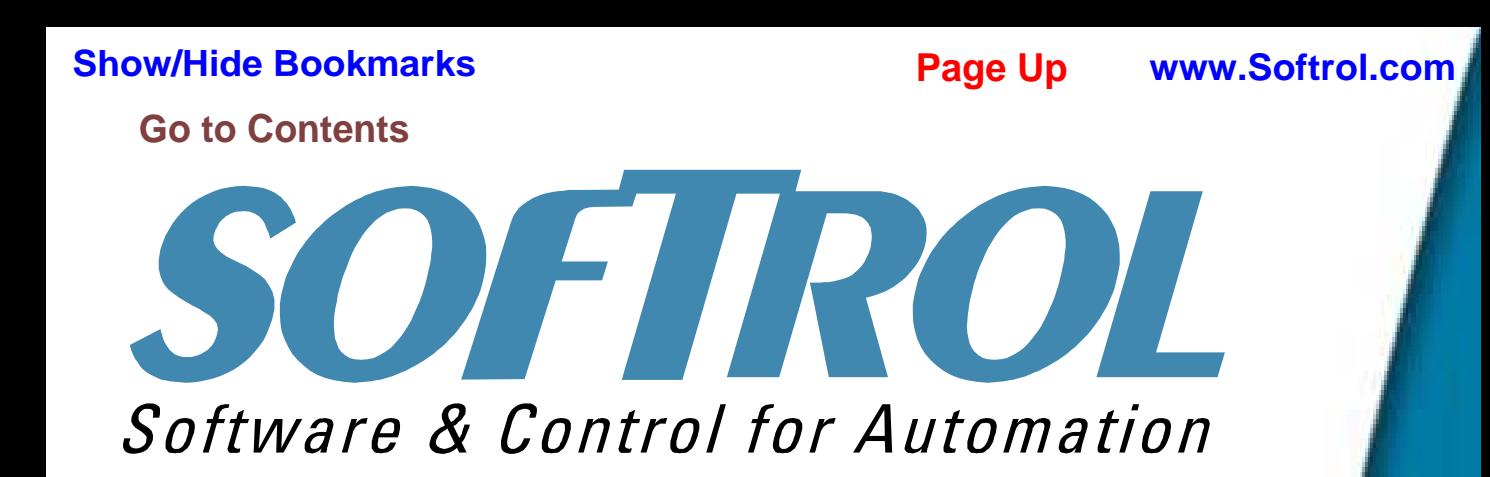

Softrol PPS System 1st edition 09/01/04

Revised: 02/14/06 updating DOPS and WYSE sections

No portion of this manual may be duplicated in any manner without expressed written consent of Softrol Systems, Inc.

> **1100 Northpoint Parkway Acworth, GA 30102 770.974.2700 www.softrol.com**